Marco Jänicke

# Technische Illustration

mit Werkzeugen von Corel

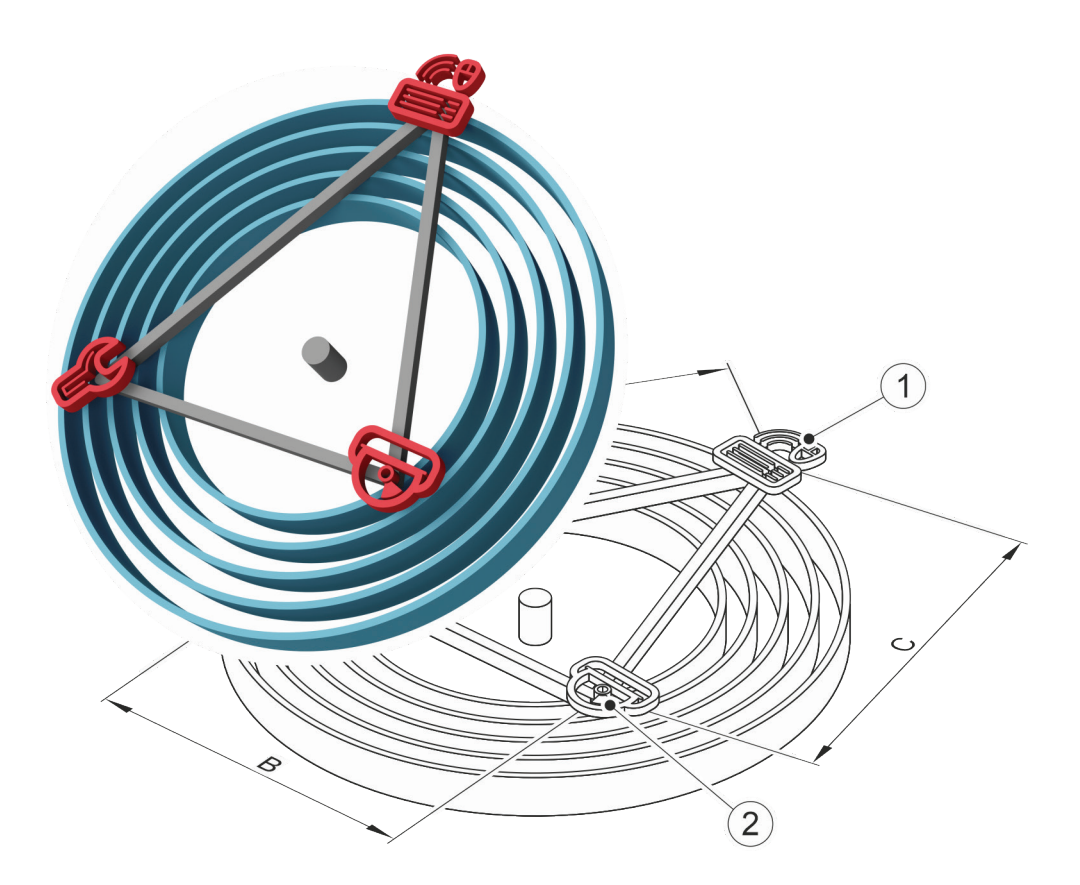

3. Auflage

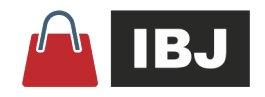

Technische Illustration mit Werkzeugen von Corel 3. Auflage 2020

Dipl.-Ing. (FH) Marco Jänicke Kantatenweg 38 04229 Leipzig Deutschland info@bravecroc.de www.bravecroc.de

Bei der Erstellung der Texte und Abbildungen hat der Autor mit größter Sorgfalt gearbeitet. Trotzdem können Fehler nicht ausgeschlossen werden. Der Autor übernimmt dafür keine Haftung. Für Verbesserungsvorschläge und Hinweise auf Fehler ist der Autor dankbar.

Gesetzt vom Autor mit dem XML-Redaktionssystem bloXedia von pgx softwaresolutions www.pgx.de

# **Auf ein Wort**

Es gibt ein breites Softwareangebot zum Erstellen von Illustrationen. Etwas schmaler wird das Angebot mit spezieller Ausrichtung für die Technische Illustration. Und es gibt die Werkzeuge CorelDRAW und Corel DE-SIGNER vom Softwarehersteller Corel. Diese Illustrationswerkzeuge sind durch ihre starke Anpassbarkeit oder durch ihre konkrete Ausrichtung auch für die Technische Illustration geeignet.

Seit der ersten Auflage dieses Buches im Jahr 2008, hat der Autor viele Tage Beratung und Training in unterschiedlichsten industriellen Branchen geleistet. Diese Erfahrungen und die neuen Möglichkeiten der Corel-Werkzeuge bis zur Generation 2019 sind mit einer Vielzahl von Optimierungen der vorhandenen Inhalte und vielen neuen Inhalten in die dritte Auflage eingeflossen.

In der dritten Auflage wurde erstmals der Schwerpunkt auf die aktuellste Corel-Generation gesetzt und auf überholte Techniken und Funktionen älterer Versionen verzichtet.

Entgegen der Funktionsorientierung von Softwarehandbüchern und Onlinehilfen bietet dieses Buch einen ergebnisorientierten Ansatz der Bedürfnisse in der Technischen Illustration. Dabei wird weitestgehend auf allgemeine und einführende Worte verzichtet und sofort mit Fakten begonnen.

# Inhalt

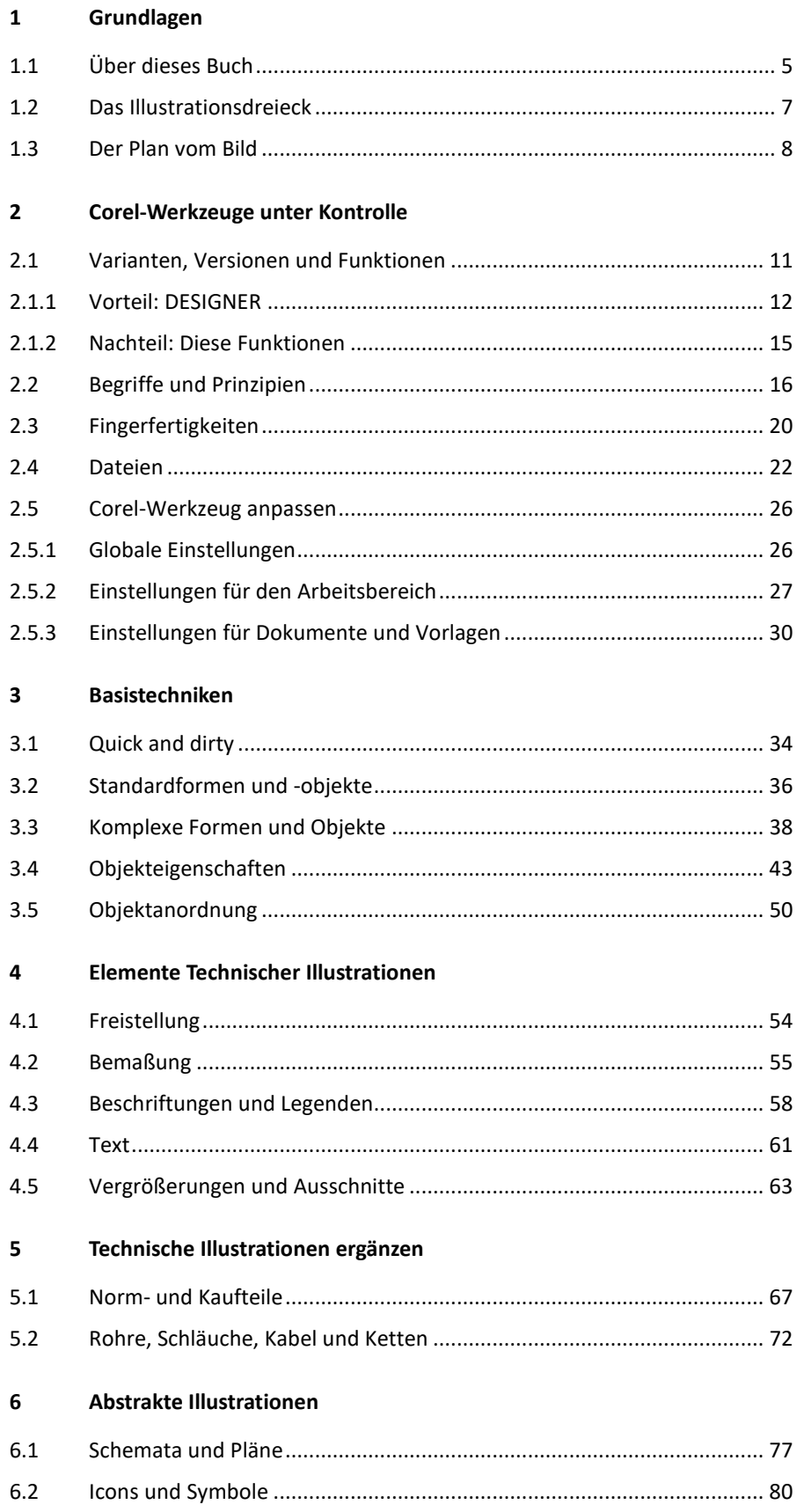

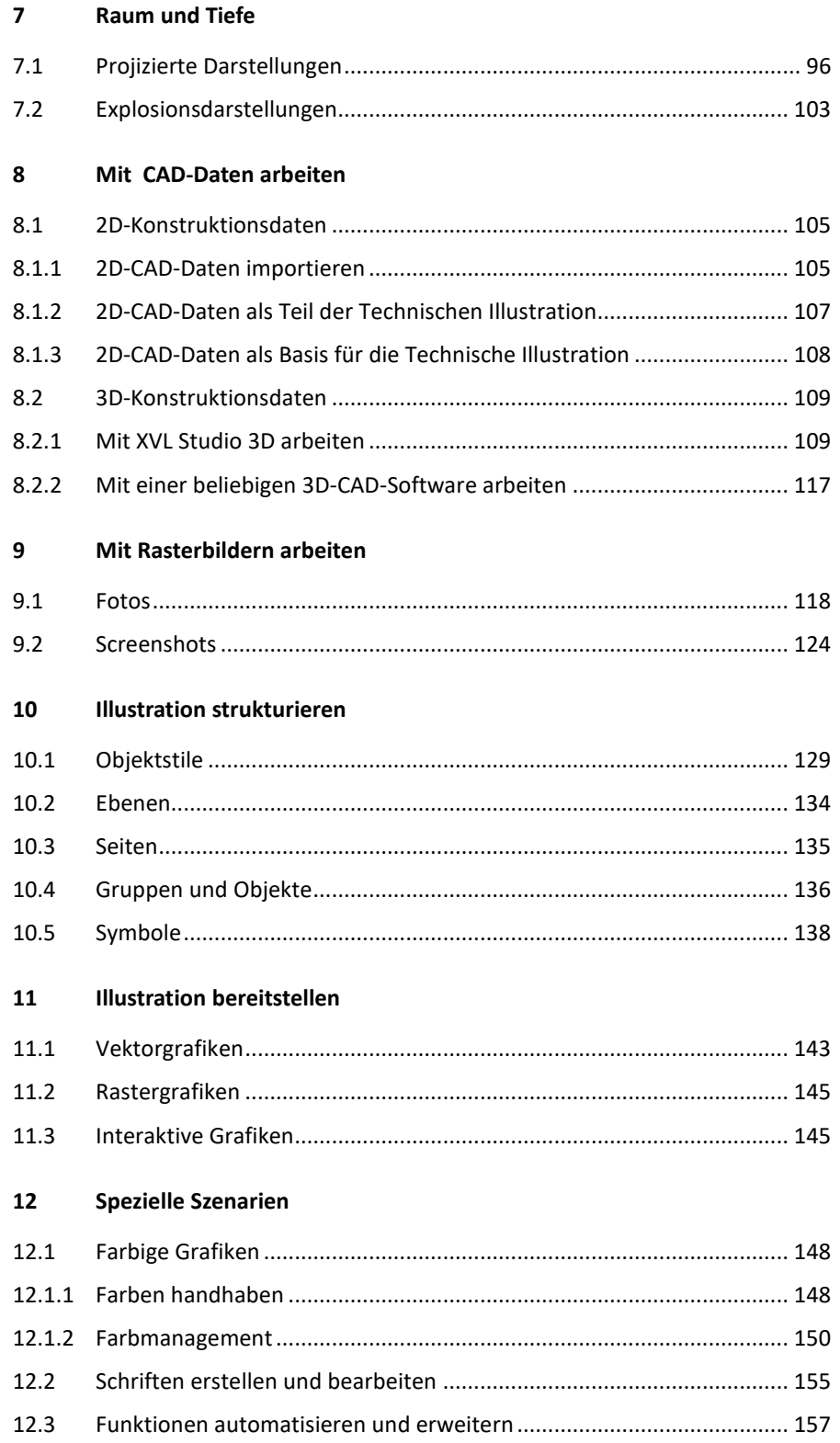

# **1 Grundlagen**

# **1.1 Über dieses Buch**

Zum schnellen und einfachen Zugriff auf die Inhalte sind hier Konventionen des Buches kurz erklärt.

*Schreibweisen im Buch*

Um bestmöglich die Inhalte zu erschließen, werden folgende Darstellungen angewendet:

- Funktionsaufrufe und Benennungen aus der Softwareoberfläche in KAPITÄLCHEN
- Pfadangaben im Dateisystem in *kursiv*
- Code aus Skripten und Makros in Courier New
- Verweise auf Kapitel, Tabellen und Abbildungen in Klammern (▲ [Kap. 5.2, S. 72\)](#page-71-0)

Schritt-für-Schritt Anleitungen ist immer das Ziel vorangestellt, gefolgt von den Handlungsschritten und dem Endresultat.

- 1. Erster Schritt.
	- ► Erläuterung des Schritts oder ein Zwischenresultat.
- 2. Zweiter Schritt.

CorelDRAW.

Corel DESIGNER.

Endresultat mit Erläuterung.

Dieses Icon markiert Hinweise auf typische Probleme, interessante Gesichtspunkte oder eine optimale Arbeitsweise.

Dieses Icon markiert Hinweise, Besonderheiten und Arbeitsweisen in Corel PHOTO-PAINT.

Dieses Icon markiert Hinweise, Besonderheiten und Arbeitsweisen in

Dieses Icon markiert Hinweise, Besonderheiten und Arbeitsweisen im

Ist es unerheblich, mit welchem Werkzeug gearbeitet wird, so wird zum Beispiel "Corel-Datei", "Corel-Installation", "Corel-Objekt" oder nur "Corel" verwendet.

Unterscheidet sich nur die Benennung, zum Beispiel einer Funktion, dann steht in Klammern die alternative Benennung des jeweils anderen Werkzeugs "(CDR: KÜNSTLERISCHE MEDIEN)" für CorelDRAW oder "(DES: LINEARE MUSTER)" für Corel DESIGNER.

Dieses Icon markiert Weblinks oder Downloads zum jeweiligen Thema.

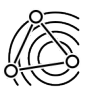

Dieses Icon markiert Hinweise zu den Zusammenhängen zwischen Erstellungsgeschwindigkeit, Änderbarkeit und Datenmenge (▲ [Kap. 1.2, S. 7\).](#page-6-0)

Dieses Icon markiert Hinweise auf Normen und Standards.

Normen werden entweder als zu einengend empfunden oder als nicht genau genug. Sind Normen aufgrund notwendiger Konformität nicht zwingend anzuwenden, sollten sie als Empfehlung verstanden und als Basis für eigene Überlegungen genutzt werden.

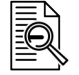

Dieses Icon markiert Erläuterungen von Fachbegriffen.

## *Beispiele*

Viele Arbeitstechniken werden an Beispielen verdeutlicht. Das sind zum einen viele losgelöste, einzelne Muster und zum anderen die Illustration eines Bürolochers. Diese Illustration ist ein ganzes Set von Grafiken, die für eine klassische Betriebsanleitung geeignet wären, aber dennoch übersichtlich genug sind, um den Einstieg zu erleichtern. Alle Varianten und Ausführungen des Bürolochers werden in einer Datei über Ebenen, Symbole und Stile gepflegt.

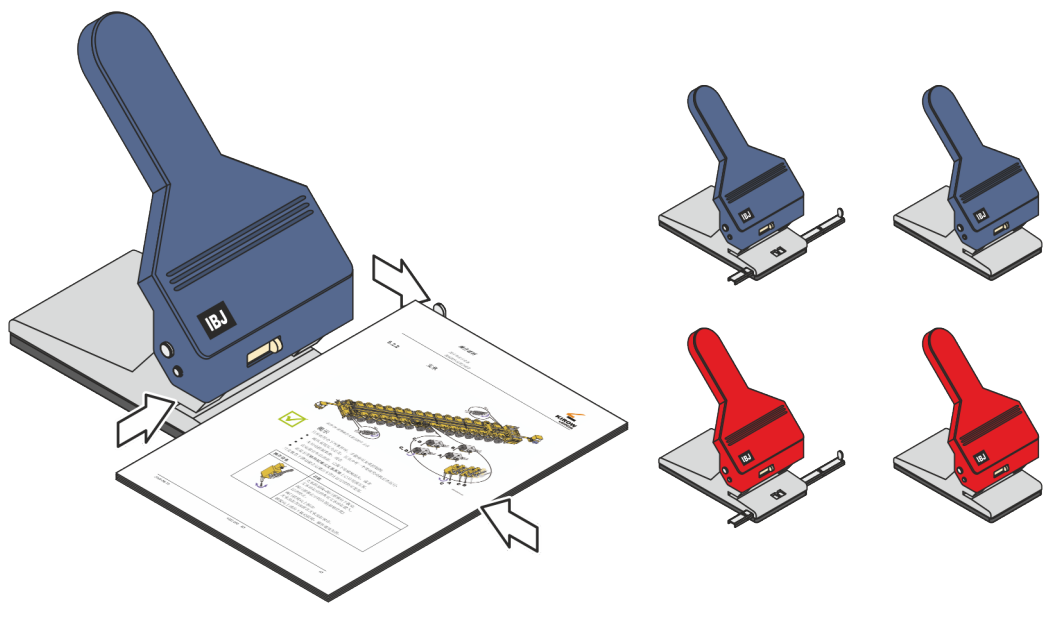

*Abb. 1 Musterillustration eines Bürolochers*

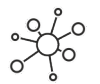

Zum Buch stehen auf [www.bravecroc.de](http://www.bravecroc.de/) verschiedene Downloads mit Mustern von Illustrationen, Stilen, Vorlagen und Symbolbibliotheken zur Verfügung.

# **1.2 Das Illustrationsdreieck**

<span id="page-6-0"></span>Technische Illustrationen sind nicht ausschließlich durch Betrachten des Ergebnisses bewertbar und kalkulierbar. Im Unterschied zu vielen anderen Illustrationen spielen hier neben dem korrekten Transport der Bildaussage die Zeit zur Erstellung und Änderung sowie die Datenmenge eine wichtige Rolle. Charakteristische Eigenschaften einer Technischen Illustration sind also Erstellungsgeschwindigkeit, Änderbarkeit und Datenmenge.

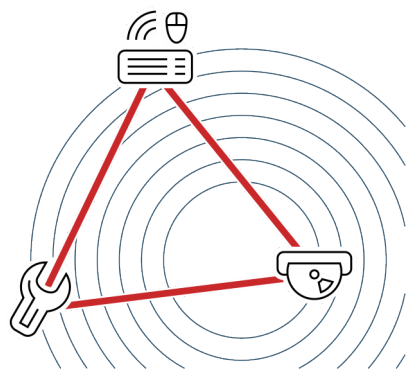

*Abb. 2 Ein ausgewogenes Illustrationsdreieck*

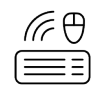

Erstellungsgeschwindigkeit, man könnte auch sagen "clicks to target", also wie viel Zeit wird zum Erstellen der Grafik benötigt, ist eine sehr offensichtliche und einfach nachzuvollziehende Eigenschaft. Wenn jedoch hier zu konsequent gespart wird, muss spätestens bei anfallenden Änderungen wieder mehr Zeit investiert werden.

**Änderbarkeit** bedeutet, wie dauerhaft die angelegten Strukturen und angewendeten Funktionen sind. Manche "quick and dirty" erstellte Grafik fällt dem Ersteller sprichwörtlich auf die Füße, wenn Änderungen oder Ableitungen von einer Grafik gemacht werden müssen. In manchen Fällen kann das bedeuten, dass zunächst mehr Zeit für Erstellung verwendet werden muss.

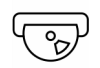

**Datenmenge**, das heißt die Dateigröße der publizierten Illustration. Ist die Datenmenge relativ zum Inhalt scheinbar groß, kann es mit der Änderbarkeit nicht weit her sein. Nachfolgende Probleme lassen nicht lange auf sich warten, zum Beispiel übergroße PDF-Dateien, in denen Grafiken in Zeitlupe aufgebaut werden.

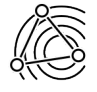

Bei den folgenden Beschreibungen von Arbeitstechniken wird immer wieder auf den Zusammenhang von Erstellungsgeschwindigkeit, Änderbarkeit und Datenmenge eingegangen und es werden die Vor- und Nachteile genannt.

Grundlagen Der Plan vom Bild

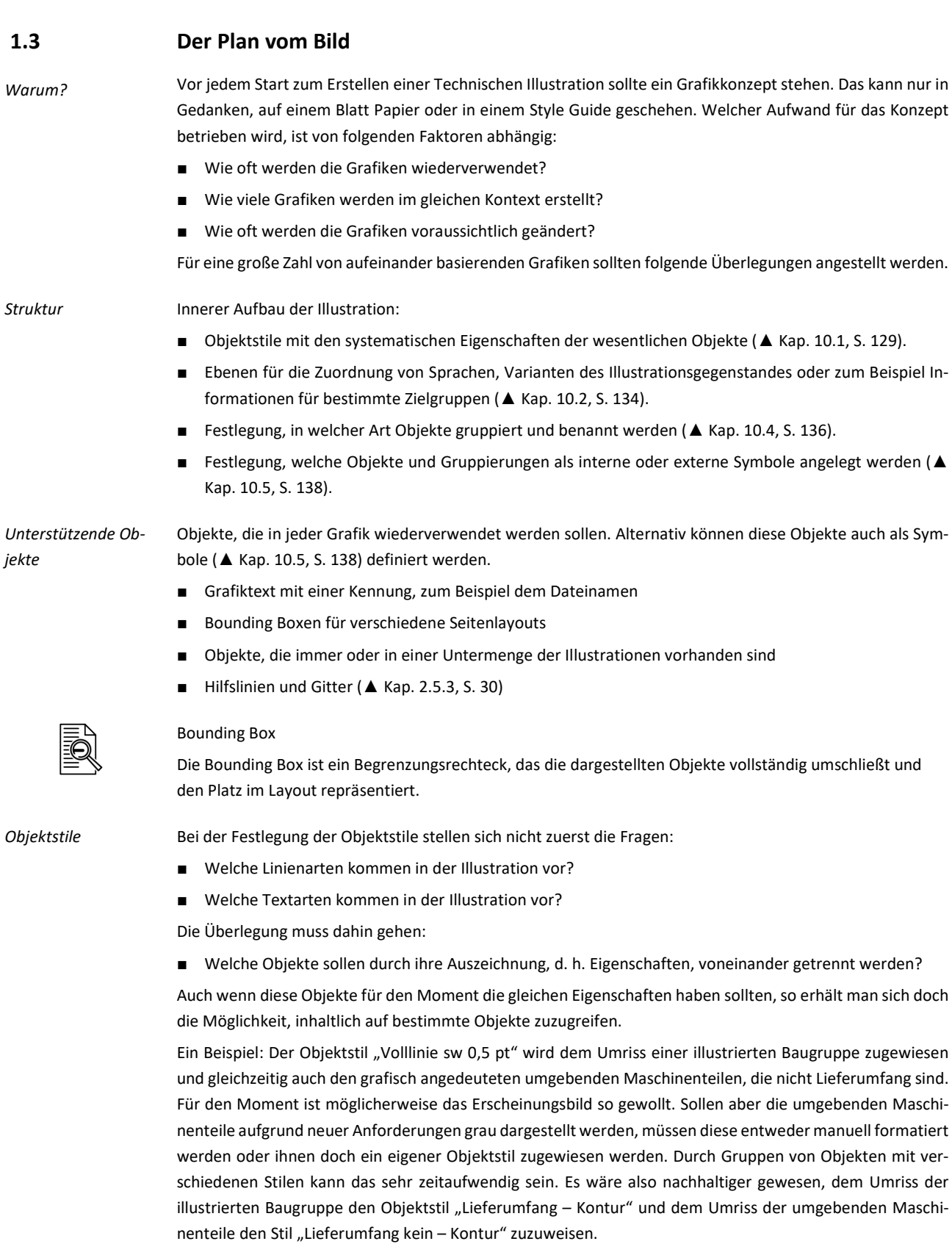

Dieses Benennungsbeispiel folgt dem Schema "Funktion in der Bildaussage – Funktion in der Darstellung".

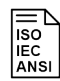

ISO 128 Technische Zeichnungen, Allgemeine Grundlagen der Darstellung

- Teil 20: Linien, Grundregeln
- Teil 22: Grund- und Anwendungsregeln für Hinweis- und Bezugslinien
- Teil 24: Linien in Zeichnungen der mechanischen Technik
- Teil 30: Grundregeln für Ansichten
- Teil 34: Ansichten in Zeichnungen der mechanischen Technik
- Teil 44: Schnitte in Zeichnungen der mechanischen Technik
- Teil 50: Grundregeln für Flächen in Schnitten und Schnittansichten

Diese Normenreihe legt die Basis zur Darstellung von Objekten durch Linien in technischen Zeichnungen. Definiert werden Art, Breite, Anwendung und Darstellung.

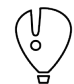

Objektstile immer informationsbezogen und semantisch und nicht eigenschaftsbezogen benennen. Ungünstig ist "Volllinie sw 0,5 pt", stattdessen lieber "Lieferumfang – Kontur" oder statt "Volllinie 50 % sw 0,3 pt" besser "Lieferumfang - Lichtkante".

*Aussage*

Welche Information oder Aussage mit der Illustration transportiert werden soll, ist die Kernaufgabe des Illustrators. Der Illustrationsaussage müssen sich fast alle anderen Überlegungen unterordnen. Beispiele dafür sind:

- Darstellung und Benennung von Baugruppen
- Gefahrenstellen
- **Funktionsabläufe**
- Montageschritte mit Verbindungsmitteln, Werkzeugen, Pfeilen, die Bewegungsrichtungen anzeigen
- Transport mit maximalen Abmaßen, Anschlagpunkten, Anschlagmitteln, Massen

*Zielgruppe*

Neben der Kenntnis der Zielgruppe und deren anzunehmenden Spezialwissen spielt auch hier schon die Art der Illustration eine Rolle. Denn zum Beispiel kann nicht jedem Anwender eine Schnittzeichnung zugemutet werden. Zielgruppen können beispielhaft sein:

- **Endverbraucher**
- **Techniker**
- **Mediziner**

#### *Zielmedium*

Auch wenn das Zielmedium ganz am Ende des Illustrationsprozesses steht, schlägt es doch bis auf das Grafikkonzept durch. Neben den offensichtlichen Gesichtspunkten, Farbraum und Vektor-/Rasterformat, spielen auch hier Dimension, Detaillierung oder Interaktivitäten eine Rolle (▲ [Kap. 11, S. 143\).](#page-142-0) Im Wesentlichen muss also getrennt werden in:

- **Onlinemedien**
- **Printmedien**

# Farbraum

Der Farbraum umfasst alle Farben, die mit einer farbgebenden Methode dargestellt werden können. Die darstellbaren Farben bilden innerhalb des Farbraums einen Körper, auch als Gamut bezeichnet.

*Basis*

Als Basis wird immer die Quelle gewählt, die, abhängig von den anderen Gesichtspunkten des Grafikkonzepts, die größte Effektivität verspricht. Die Basis kann also nicht allgemeingültig festgelegt werden.

- Neuerstellung ohne eine direkte Datenbasis. Basis ist hier der reale Illustrationsgegenstand oder eine virtuelle Idee (▲ [Kap. 3, S. 34\).](#page-33-0)
- 2D- und 3D-CAD-Daten zur direkten Übernahme, als Vorlage oder als 2D-Ableitung (▲ [Kap. 8.2, S. 109\).](#page-108-0)
- Foto als Informationsquelle, zum Durchzeichnen, als Teil der Illustration oder zum Vektorisieren (▲ [Kap.](#page-117-0)  [9.1, S. 118\).](#page-117-0)

Grundlagen Der Plan vom Bild

Die Art der Illustration ist an die Aussage gekoppelt. Die Art richtet sich danach, bestmöglich die Aussage der Illustration zu transportieren.

- 2D-Darstellungen, schattiert für einen räumlichen Effekt oder im Stil einer technischen Zeichnung (▲ Kap. [3, S. 34\).](#page-33-0)
- 2½D-Darstellungen, wie die weitverbreitete Isometrie und Dimetrie, mit denen auch Explosions- und Röntgendarstellungen umgesetzt werden (▲ [Kap. 7.2, S. 103\).](#page-102-0)
- Schemata und Pläne, die zum Beispiel in Hydraulikpläne, E-Pläne, Funktionsdiagramme und Programmablaufpläne münden können (▲ [Kap. 6.1, S. 77\).](#page-76-0)

Für verschiedene Verwendungen ist zu überlegen, in welcher Detaillierung die Illustration verwendet werden soll: *Detaillierung*

- Größe und damit Detaillierungsgrad der Illustration
- Sollen Vergrößerungen oder Ausschnitte entstehen (▲ [Kap. 4.5, S. 63\)](#page-62-0)

*Blickwinkel*

*Art*

Für alle Illustrationen einer Technischen Dokumentation sollte nur ein Standardblickwinkel auf den Illustrationsgegenstand festgelegt werden. Das erleichtert dem Betrachter, besonders bei großen Dimensionen, die Orientierung. Wird von diesem Blickwinkel abgewichen, ist es empfehlenswert, dies in der Illustration zu verdeutlichen, zum Beispiel durch einen Pfeil in einer Miniaturansicht im Standardblickwinkel.

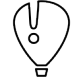

Soll eine langlebige Grafik, beziehungsweise eine große Zahl von aufeinander basierenden Grafiken entstehen, sollte dieses Grafikkonzept in einer Vorlagendatei (▲ [Kap. 2.5.3, S. 30\),](#page-29-0) oder Stildatei (▲ [Kap. 10.1, S.](#page-128-0)  [129\)](#page-128-0) und in Symbolbibliotheken (▲ [Kap. 10.5, S. 138\) m](#page-137-0)ünden.

Wird ein solches Grafikkonzept, wie vorangegangen besprochen, gepaart mit etwas Erfahrung erstellt, kann langfristig ein ausgewogenes Verhältnis von Erstellungsgeschwindigkeit, Änderbarkeit und Datenmenge ([▲](#page-6-0) [Kap. 1.2, S. 7\)](#page-6-0) erreicht werden. Dabei sollte zunächst einfach begonnen und das Grafikkonzept nach und nach verfeinert werden.

# **2 Corel-Werkzeuge unter Kontrolle**

 $\bigcirc$ 

佤

# **2.1 Varianten, Versionen und Funktionen**

Die Illustrationswerkzeuge von Corel sind jeweils Teil einer Softwaresammlung, von Corel Suite genannt. Zur Suite gehören:

- CorelDRAW Graphics Suite enthält als Hauptanwendung CorelDRAW
- CorelDRAW Technical Suite enthält als Hauptanwendungen Corel DESIGNER **und** CorelDRAW

Beide Softwaresammlungen enthalten außerdem im Wesentlichen:

- Corel PHOTO-PAINT, ein Bildbearbeitungsprogramm (▲ [Kap. 9.1, S. 118\),](#page-117-0) mit zeitgemäßem Funktionsumfang.
- Corel PowerTRACE, ein Vektorisierungsprogramm, um Bitmaps mit einer Vielzahl von Parametern in Vektorgrafiken umzuwandeln (▲ [Kap. 9.1, S. 118\).](#page-117-0)
- Corel CAPTURE, ein Tool zum Erstellen von Screenshots (▲ [Kap. 9.2, S. 124\).](#page-123-0) Auch hier sind Einstellungen zu Quelle, Ziel und Eigenschaften möglich.
- Corel CONNECT, eine Art grafischer Browser für Inhalte aus lokalen und Netzwerk-Ordnern sowie Inhalten aus dem Web, wie Flickr, Fotolia und iStockphoto.
- Corel Font Manager, ein Tool zur Handhabung, Verwaltung und Erkundung von Schriftfamilien- und Schriftartensammlungen.

Zum Corel DESIGNER gehört auch das XVL Studio Corel Edition oder Corel CAD Edition, ein Visualisierungswerkzeug für 3D-CAD-Daten (▲ [Kap. 8.2, S. 109\)](#page-108-0) mit der Möglichkeit, aus 3D-CAD-Modellen 2D-Vektor-Daten zu erzeugen. Die CAD Edition muss zusätzlich erworben werden. Nur die CAD Edition verfügt neben erweiterter Funktionalität über die wesentliche Möglichkeit native 3D-CAD-Daten, STEP und IGES zu importieren und daraus 2D-Illustrationen abzuleiten. Auf der Corel-Website ist der Funktions- und Filterumfang der beiden Editions detailliert verglichen.

Bei einer heterogenen Arbeitsumgebung mit verschiedenen Varianten (CorelDRAW und Corel DESIGNER) und Versionen (... X6 ... X19 ...) ist zu beachten: *heterogene Arbeitsumgebung*

### **Kompatibilität zwischen Varianten**

DRAW-Dateien können ohne Verlust im DESIGNER derselben Version geöffnet, ohne Einschränkung bearbeitet und wieder als DRAW-Datei gespeichert werden.

DESIGNER-Dateien können in DRAW derselben Version geöffnet werden. Objekte und Objekteigenschaften, die in DRAW nicht zur Verfügung stehen, werden korrekt dargestellt, können aber nur mit den Möglichkeiten von DRAW bearbeitet werden. Einzelne DESIGNER-Objekte können in DRAW auch gesperrt sein, um ihre Funktionalität beim Speichern als DESIGNER-Datei zu erhalten.

Werden konsequent die Möglichkeiten des Corel DESIGNER für Objekte und Objekteigenschaften gemieden, um mit CorelDRAW kompatibel zu sein, sind die höheren Lizenzkosten für den DESIGNER umsonst gewesen.

### **Kompatibilität zwischen Versionen**

Corel-Dateien neuerer Versionen können nicht mit älteren Versionen geöffnet werden. Soll in Teams mit verschiedenen Versionen gearbeitet werden, müssen in der neueren Version erstellte Illustrationen unter der alten Version gespeichert werden oder beim Öffnen einer älteren Version auf Nachfrage von Corel nicht in das neue Format überführt werden.

Der Grund ist die Weiterentwicklung des Objektmodells. Ältere Versionen kennen zum Beispiel keine PROJI-ZIERTEN FORMEN des DESIGNER X6. Beim Speichern unter einer älteren Version werden PROJIZIERTE FOR-MEN einfach als Gruppe umgesetzt und spezifische Eigenschaften gehen verloren. Beim Speichern unter einer älteren Version kann man entscheiden, ob Corel versuchen soll die Darstellung bestmöglich zu erhalten oder ob die Editierbarkeit im Vordergrund stehen soll.

Eine ältere Version kann nicht als Standard zum Speichern festgelegt werden, so dass immer der Weg über SPEICHERN UNTER ... gegangen werden muss. Einfaches SPEICHERN und automatische Sicherungskopien erfolgen immer im Format der Version.

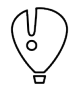

Heterogene Arbeitsumgebung über Versionen und Varianten hinweg sind möglich, aber nicht zu empfehlen. Kurzfristig und im Einzelfall ist eine heterogene Arbeitsumgebung kein Problem, aber definitiv für einen Standardworkflow ungeeignet.

# **2.1.1 Vorteil: DESIGNER**

Bei dem hier besprochenen ungleichen Paar hat der Corel DESIGNER funktional die Nase weit vorn. Fast alle Funktionen von CorelDRAW sind verfügbar plus zusätzlich typische Werkzeuge für den Bereich Technische Illustration. Nachfolgend werden Funktionen des Corel DESIGNER und deren Vorteile herausgestellt.

# **Vorteile im Überblick**

*Beschriftung*

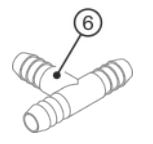

Das Hilfsmittel BESCHRIFTUNG bietet automatisiertes Setzen von Positionsnummern und objektbezogenen Texten (▲ [Kap. 4.3, S. 58\).](#page-57-0) Im Detail heißt das:

- Bezugslinien mit Lichthof (Freistellung)
- Legendentext interaktiv, aus Zwischenablage, aus Objekteigenschaften oder Inkrement
- Mit dem Objekt verknüpfte Beschriftung

In CorelDRAW ist zwar ebenfalls genauso ein Beschriftungsobjekt vorhanden, aber diesem fehlt die oben genannte Funktionalität.

*Erweiterte Linienstile*

 $\mathscr{O}^{\bullet\bullet}$ loc

ERWEITERTE LINIENSTILE bieten Zickzacklinien, Doppel- und Dreifachlinien und Linien mit Kreisen oder anderen Formen, die aber nur an eine Steuerkurve gekoppelt sind (▲ [Kap. 3.4, S. 43\).](#page-42-0) In CorelDRAW ist so etwas nur teilweise und mit viel gutem Willen über das Hilfsmittel KÜNSTLERISCHE MEDIEN und einer selbst definierten SPRÜHDOSE möglich.

Dieses im Corel DESIGNER LINEARES MUSTER genannte Hilfsmittel kann dort ganz ausgezeichnet zum Zeichnen von vordefinierten Ketten, Seilen und Leitungen genutzt werden (▲ [Kap. 5.2, S. 72\).](#page-71-0)

*Änderungen*

Das Andockfenster ÄNDERUNGEN besitzt wesentlich mehr Möglichkeiten:

- Verschieben mit mehrfach Kopie entlang einer Geraden und in projizierte Achsen.
- Drehen mit mehrfach Kopie, grafischer Winkelermittlung und Rotation.
- Skalieren mit mehrfach Kopie und Einpassen in einen Bereich.
- Projizieren von Objekten der Papierebene in eine der Ebenen X, Y und Z und zurück.

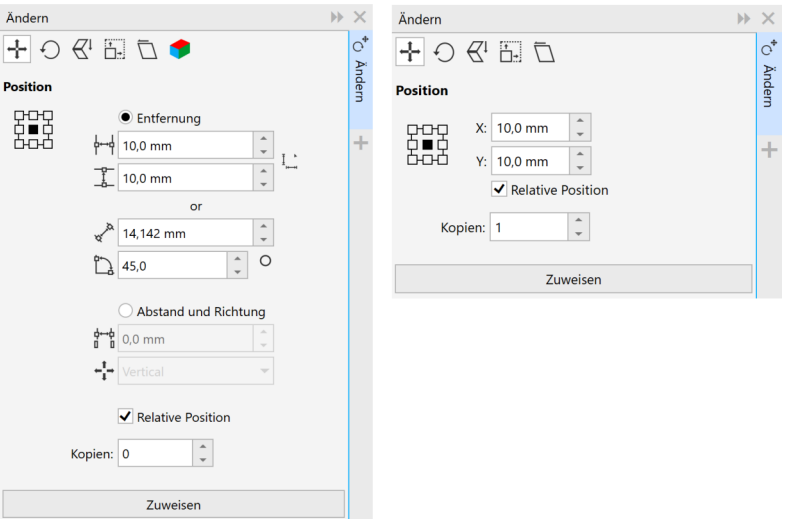

*Abb. 3 Verschieben in Corel DESIGNER und CorelDRAW*

Corel-Werkzeuge unter Kontrolle Varianten, Versionen und Funktionen

Neuerstellung von Illustrationen tritt zurück.

*PROJIZIERTE FORMEN*

*3D-CAD-Daten importieren*

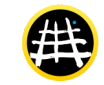

Der 3D-Import, als Vektor oder Pixel, wird mit dem integrierten Werkzeug XVL Studio von Lattice realisiert. Mit diesem Werkzeug können außerdem die 3D-Modelle für die Technische Illustration aufbereitet (Schnitte, Explosionen, Transformationen, Sichtbarkeit) werden (▲ [Kap. 8.2, S. 109\).](#page-108-0)

Der Import, die Verlinkung oder Einbettung von 3D-CAD-Daten ist ein zeitgemäßer Ansatz. Die vollständige

Mit dem Hilfsmittel PROJIZIERTE FORMEN können Gewinde, Bohrungen, Zylinder und Prismen erstellt werden. Es ist möglich, Länge und Radius der projizierten Formen anzupassen sowie festzulegen, wo die Gewin-

degänge beginnen und enden und in welchem Abstand sie angeordnet sind (▲ [Kap. 5.1, S. 67\).](#page-66-0)

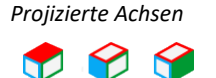

Es kann in den Zeichenflächen X, Y und Z gearbeitet werden. Vordefinierte Projektionen nach ISO 5456 sind auswählbar. Achsen können numerisch oder grafisch frei definiert, gespeichert und weitergegeben werden. Durch die freie Projektion können parallel Perspektiven von Konstruktionszeichnungen aufgenommen und ergänzt werden (▲ [Kap. 7.1, S. 96\).](#page-95-0)

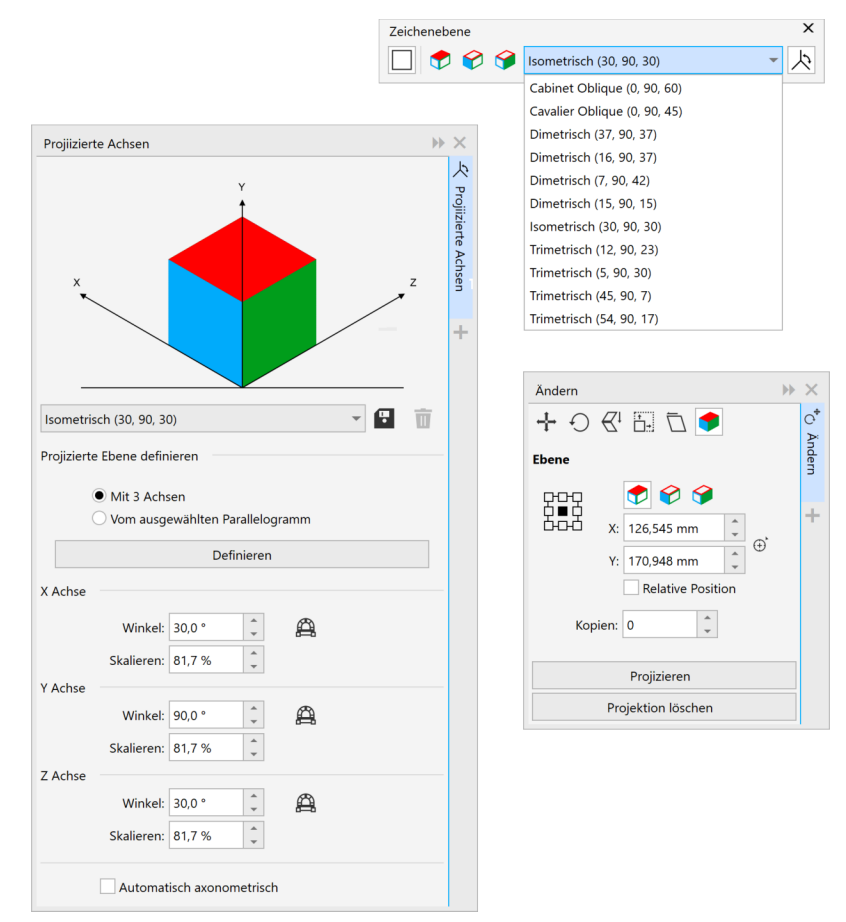

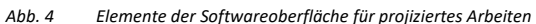

*Symbole*

Der SYMBOL-MANAGER bietet sofort nach der Installation eine große Zahl sofort einsetzbarer Symbole aus den Bereichen Architektur, Elektrik, Mechanik (▲ [Kap. 10.5, S. 138\).](#page-137-0) Die meisten Objekte sind in symbolischen und verschiedenen orthogonalen sowie isometrischen Ansichten vorhanden.

*Mehr DESIGNER*

Mehr DESIGNER, kurz genannt:

- Die BEMAßUNG unterstützt auch Projektionen (ab DES X6) (▲ [Kap. 4.2, S. 55\).](#page-54-0)
- Schraffurfüllungen im CAD-Stil sind verfügbar (▲ [Kap. 3.4, S. 43\).](#page-42-0)
- Alle Umrisse können einen automatischen und dynamischen Lichthof (Freistellung) erhalten (▲ [Kap. 4.1,](#page-53-0)  [S. 54\).](#page-53-0)
- Projizierte Pfeile als Objekteigenschaft.
- Zeichnen oder hinzufügen von Parallelen.
- Integrierter Formeleditor.
- Funktionalere Anziehung (▲ [Fingerfertigkeiten, S. 20\).](#page-19-0)
- Übersetzungsunterstützung für Texte (▲ [Beschriftungen und Legenden, S. 58\).](#page-57-0)
- CGM bis Version 4 mit verschiedenen Profilen wird unterstützt (▲ [Kap. 11.3, S. 145\).](#page-144-0)

Mit jeder Generation von CorelDRAW und Corel DESIGNER scheinen sich beide Programme immer mehr anzunähern. Bei den typischen Aufgaben der Technischen Illustration hat der DESIGNER unverändert umfangreichere Möglichkeiten.

#### **Nachteile in wenigen Worten**

Kein Werkzeug ist perfekt. Die größten Lücken beim Corel DESIGNER sind:

- Ergebnisse bei der Erzeugung der Bemaßungsgeometrie, zum Beispiel außen liegende Pfeile, wenn der Maßtext sich außerhalb der Maßhilfslinien befindet
- Ergebnisse bei der automatischen Positionierung von Verbindungslinien
- Arbeiten außerhalb der Hauptachsen X, Y, Z in Projektionen
- besseres Management der Objektstile über Dateigrenzen hinweg

*Umsteiger*

Umsteiger von CorelDRAW tun sich durch inkonsistente Bedienung, Softwareoberfläche und Terminologie zum Teil schwer. Sehr viele Unterschiede können in einem individuellen Arbeitsbereich angepasst werden. Für Anwender, die neu in die eine oder andere Corel-Welt einsteigen, stellt dies aber kein Problem dar.

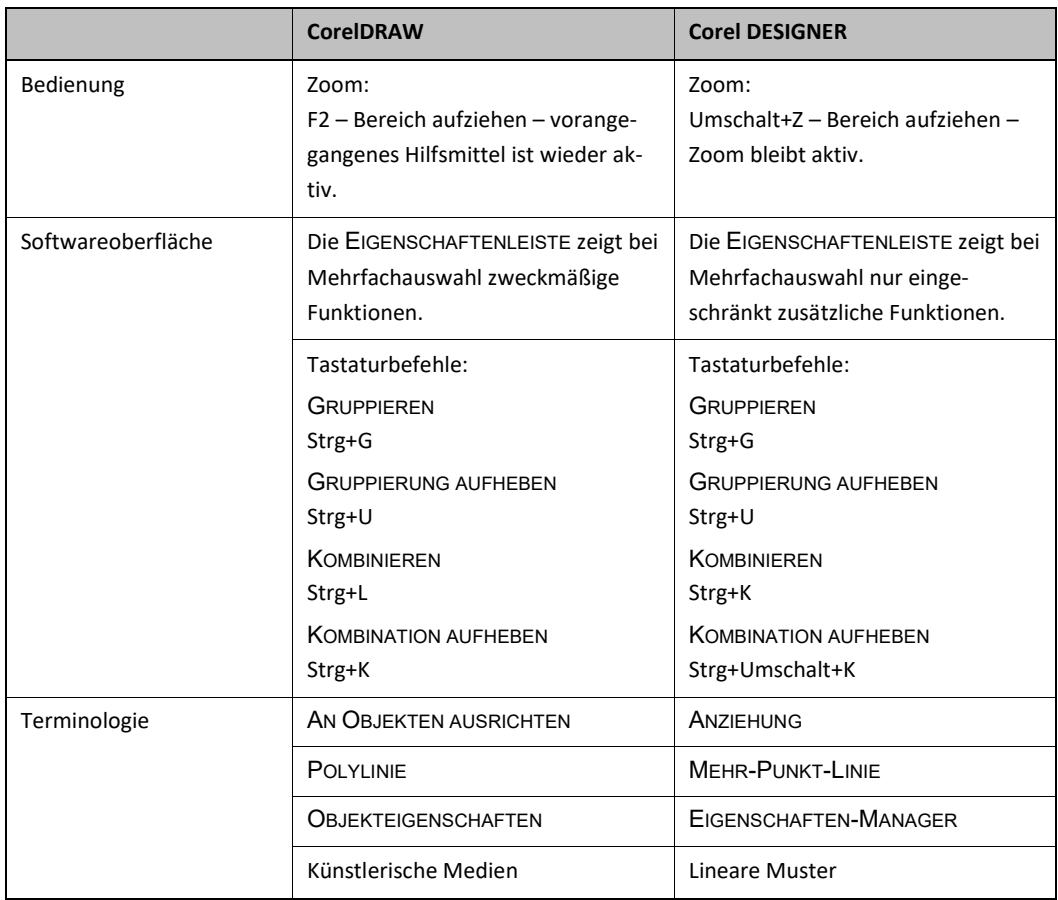

*Tab.1 Beispiele für Inkonsistenzen CorelDRAW / Corel DESIGNER*

Corel-Werkzeuge unter Kontrolle Varianten, Versionen und Funktionen

# **2.1.2 Nachteil: Diese Funktionen**

Unabhängig davon, ob CorelDRAW oder Corel DESIGNER verwendet wird, sollten die folgenden Funktionen nur bewusst und mit Umsicht eingesetzt werden.

Grundsätzlich sind alle Funktionen, die bei der Weiterverarbeitung Bitmaps zur Folge haben, ungünstig, wie zum Beispiel TRANSPARENZ, SCHATTEN, VERLAUFSFÜLLUNGEN und ABSCHRÄGUNG. Diese Effekte blähen die Grafikdatei und die nachfolgenden Übergabeformate unverhältnismäßig auf, vorausgesetzt, man möchte in einem Vektorformat bleiben. *Bitmap-Effekte*

*Text*

Das klassische Hilfsmittel TEXT sollte, unabhängig von Corel-Werkzeugen, sehr sparsam eingesetzt werden, denn solche Texte sind dann aufwendig zu lokalisieren und bringen schließlich Probleme mit Lauflängen und Schriften (▲ [Kap. 4.3, S. 58\).](#page-57-0)

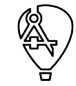

Im Corel DESIGNER können Texte getaggt in das XLIF-Format exportiert, übersetzt und wieder automatisch an die korrekte Position importiert werden.

*Lineare Muster*

Sehr schöne Effekte kann man mit der Funktion LINEARES MUSTER (DES, CDR: KÜNSTLERISCHE MEDIEN) erzielen. Ketten, Schläuche, Leitungen und alles, was sich auf Vektorbasis linear wiederholt (▲ [Kap. 5.2, S. 72\),](#page-71-0)  kann erzeugt werden. Diese Vektorbasis wird aber bei sehr detaillierten Mustern der Dateigröße zum Verhängnis.

*Beschneiden*

₽,

Ausschnitte mit der Funktion BESCHNEIDEN zu erstellen ist ungünstig, da eine Vielzahl neuer Objekte entsteht, dicke Linien als Fläche umgesetzt werden und eine Dynamik nicht mehr gegeben ist. Stattdessen sollte die Funktion POWERCLIP verwendet werden (▲ [Kap. 4.5, S. 63\).](#page-62-0) Hier wird das Objekt oder auch eine Gruppe in eine Art Behälter, ein anderes Objekt, platziert, welches nun als Maske auftritt. Wurde zuvor das Objekt oder die Gruppe als SYMBOL definiert, verhalten sich diese Verfahren neutral zur Dateigröße.

*Klonen*

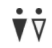

KLONEN hat seit der Einführung von Symbolen mit dem Ziel – Wiederverwendung durch Referenz – kaum noch Sinn. Die Arbeitstechnik mit Symbolen (▲ [Kap. 10.5, S. 138\)](#page-137-0) ist wesentlich mächtiger, und über die Andockfenster SYMBOLE und QUELLEN ist ein besserer Überblick gegeben.

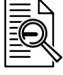

# Klon

Ein Klon ist eine Kopie eines Objekts, das mit dem Original verknüpft ist. Änderungen am Original werden automatisch auf den Klon übertragen.

Corel-Werkzeuge unter Kontrolle Begriffe und Prinzipien

# **2.2 Begriffe und Prinzipien**

Einige wenige, aber wichtige Begriffe und Prinzipien müssen beim effizienten Einsatz von Corel-Werkzeugen deutlich sein.

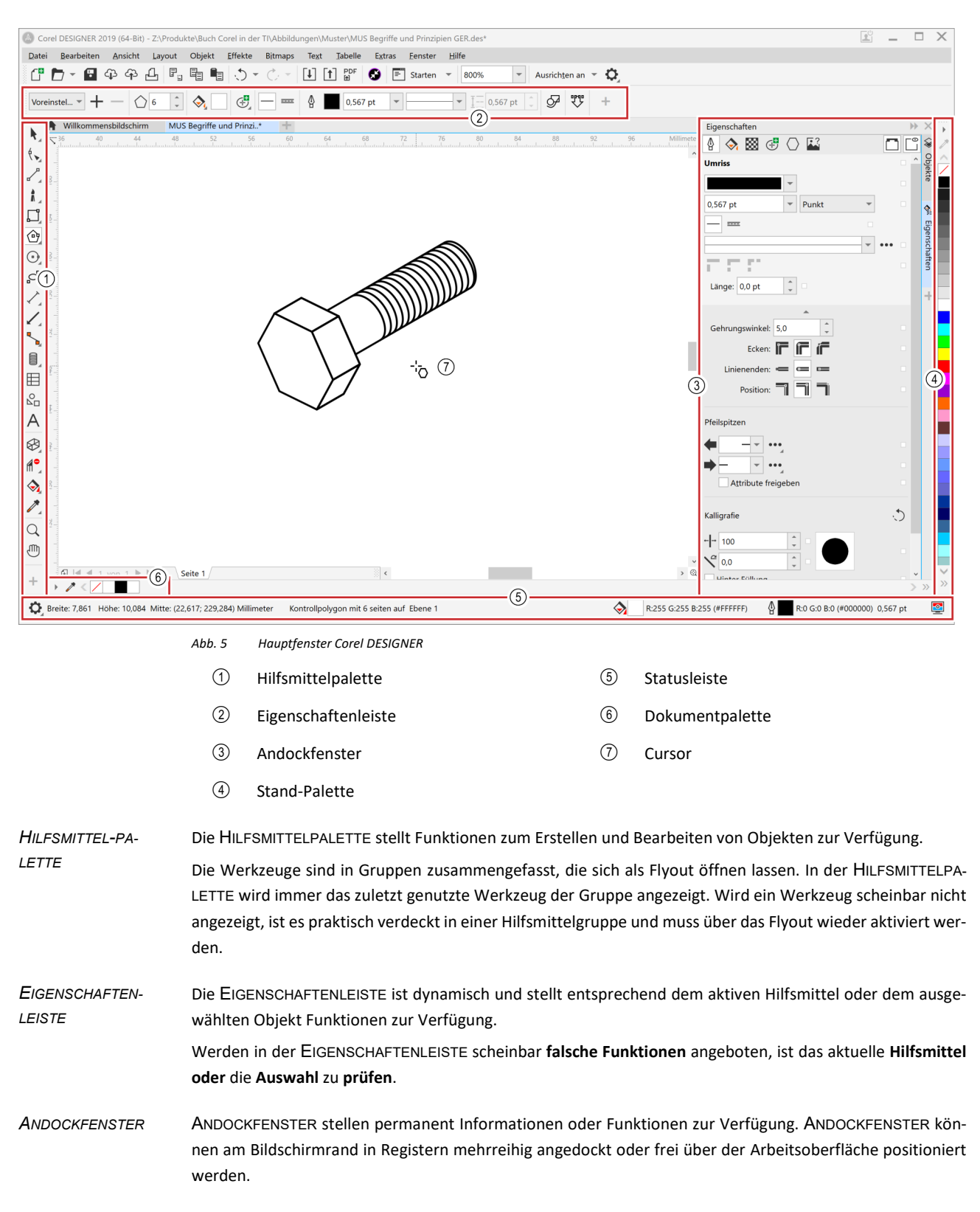

Corel-Werkzeuge unter Kontrolle Begriffe und Prinzipien

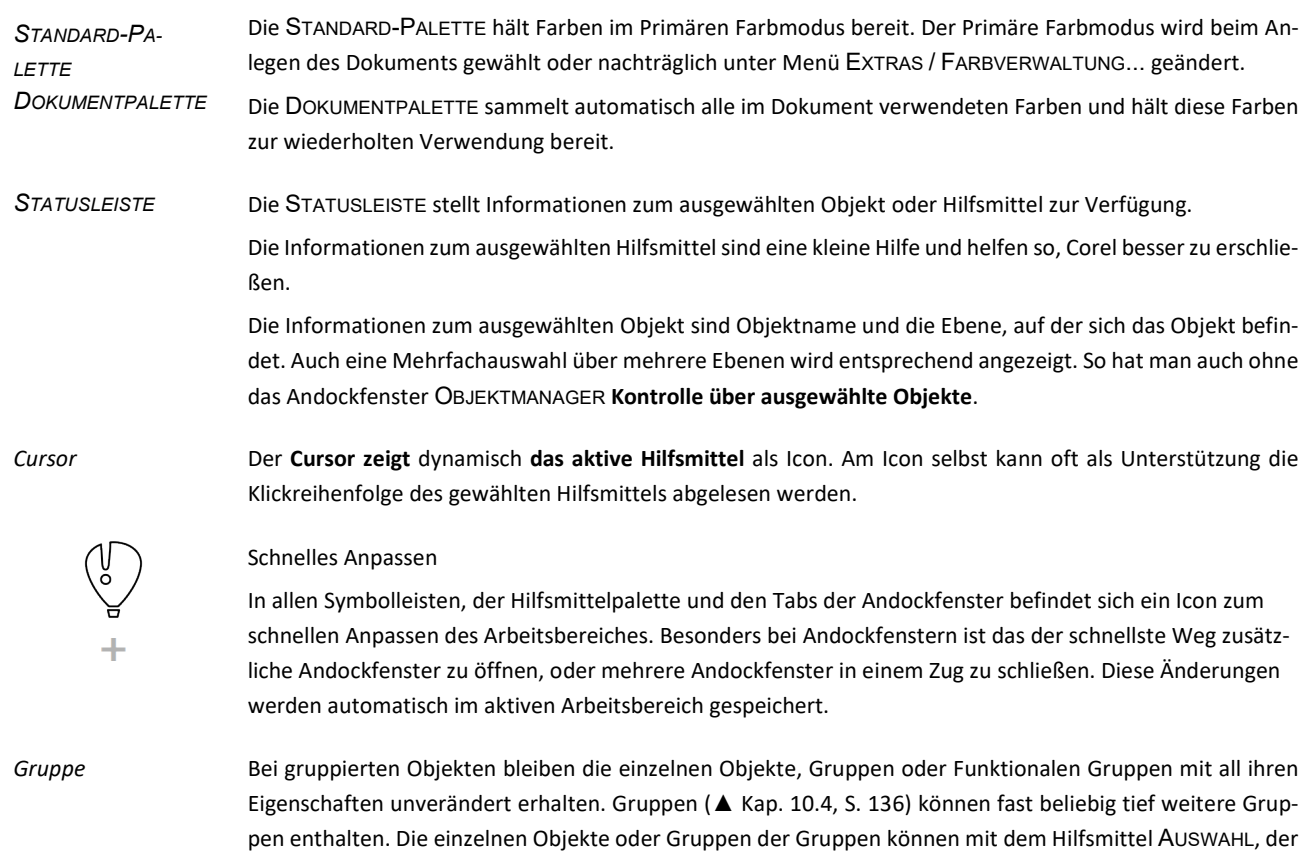

Taste Strg und wiederholtem Mausklick ausgewählt werden. Diese untergeordneten Objekte haben dann als Indikator runde Objektanfasser. Objekte ଛ Such Objekt  $\circ$ Seite 1 Ebene 1  $\bar{\mathbf{v}}$ Seite 1  $\mathbb{Z}$ Hilfslinien  $\leq$ Ebene 1 Gruppe Polygon Ó Extrusionsgrupp  $\infty$ Gewindegang

Gruppe auf Ebene

*Abb. 6 Gruppe im Objekt-Manager, Statusleiste und Arbeitsbereich*

*Kombination*

Kombinationen sind immer Kurven mit mindestens zwei Teilstrecken. Werden höhere Corel-Objekte (Rechteck oder Polygon) kombiniert, werden diese zu Teilstrecken einer Kurve. Funktionale Gruppen (Gewinde) und verknüpfte Objekte (Bemaßung) müssen vor dem Kombinieren über das Kontextmenü dieser Objekte aufgelöst werden. Kombinationen werden wie ein Objekt behandelt.

华怨面

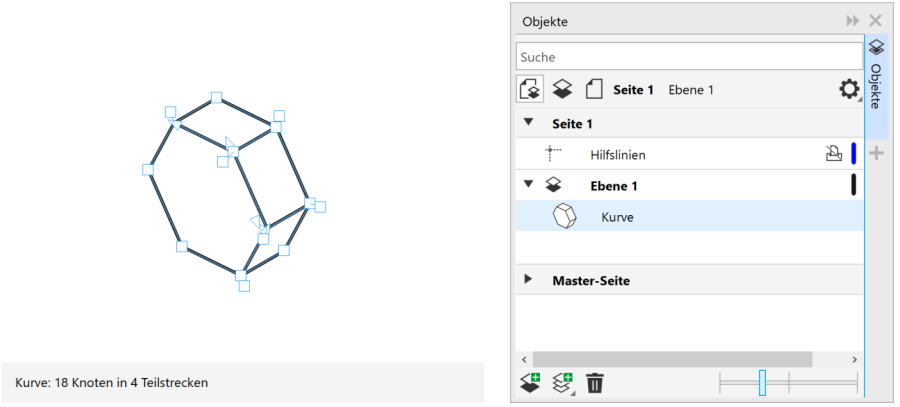

*Abb. 7 Kombination im Objekt-Manager, Statusleiste und Zeichenbereich (Schraubenkopf als Kombination aus einzelnen Kurven mit dem Hilfsmittel FORM ausgewählt)*

Ein Kontrollobjekt steuert andere Objekte und ist mit diesen fest verbunden. Im Andockfenster OBJEKTMA-NAGER sind Kontrollobjekte und ihre abhängigen Objekte an der gruppenähnlichen Struktur zu erkennen. In der STATUSLEISTE sind Kontrollobjekte oft konkret so benannt. *Kontrollobjekt*

Beispiele für Kontrollobjekt sind:

- Objekt mit BEMAßUNG
- Objekt mit EXTRUSION
- Objekt mit KONTUR
- Objekt mit VERBINDUNG
- Objekt mit BESCHRIFTUNG

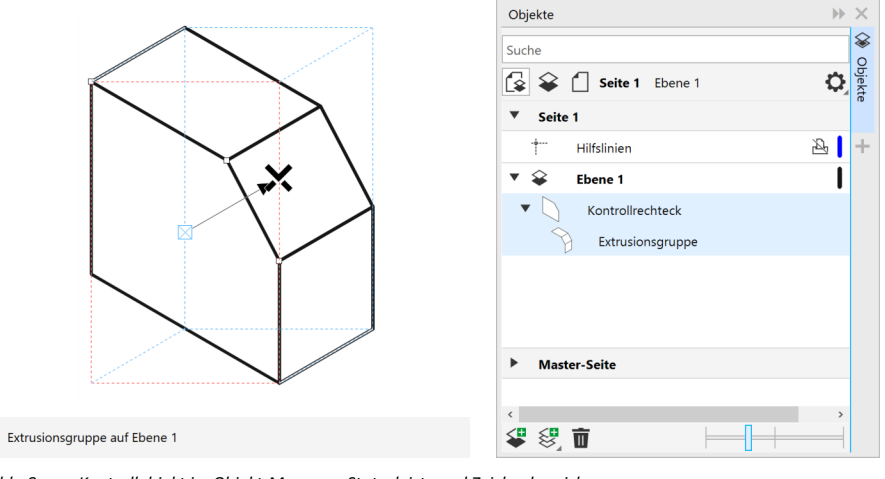

*Abb. 8 Kontrollobjekt im Objekt-Manager, Statusleiste und Zeichenbereich (Kurve (Kontrollobjekt) mit Extrusion)*

*Symbole*

Symbole sind Objekte, die innerhalb und außerhalb einer Datei referenziert werden können (▲ [Kap. 10.5, S.](#page-137-0)  [138\)](#page-137-0). Symbole werden als ein Objekt im Andockfenster OBJEKTE angezeigt. Im Arbeitsbereich haben Symbole blaue Objektanfasser.

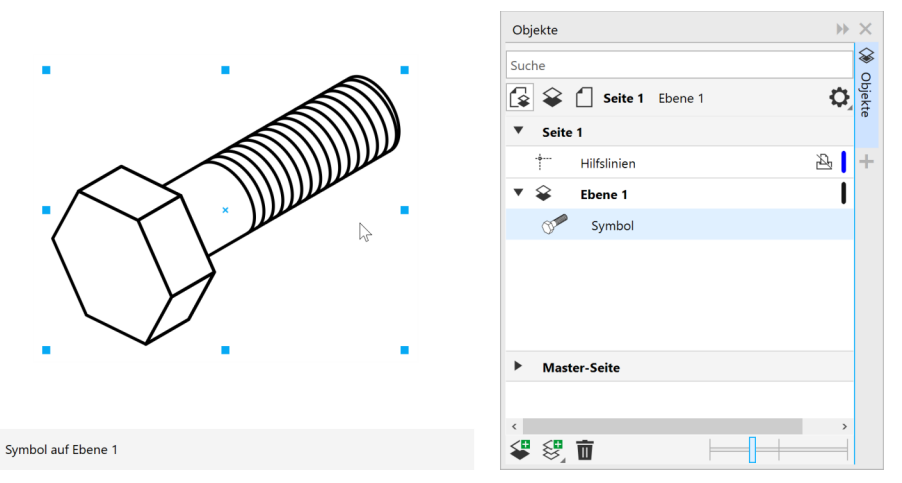

*Abb. 9 Symbol im Objekt-Manager, Statusleiste und Arbeitsbereich*

# *Funktionale Gruppen*

In funktionale Gruppen werden Objekte mit einer bestimmten Funktion zusammengefasst. Das sind zum Beispiel SYMMETRIEN und POWERCLIPS (▲ [Kap. 4.5, S. 63\).](#page-62-0) Nach Aktivierung vorhandener funktionaler Gruppen durch Doppelklick, wird deren Inhalt auf einer virtuellen Ebene im Andockfenster OBJEKTE angezeigt. Alle anderen Objekte sind dann grau dargestellt und inaktiv. Funktionale Gruppen haben links oben im Arbeitsbereich eine individuelle Symbolleiste mit spezifischen Funktionen. Und nur dort kann über die Schaltfläche FERTIG STELLEN die Bearbeitung der funktionalen Gruppe beendet werden.

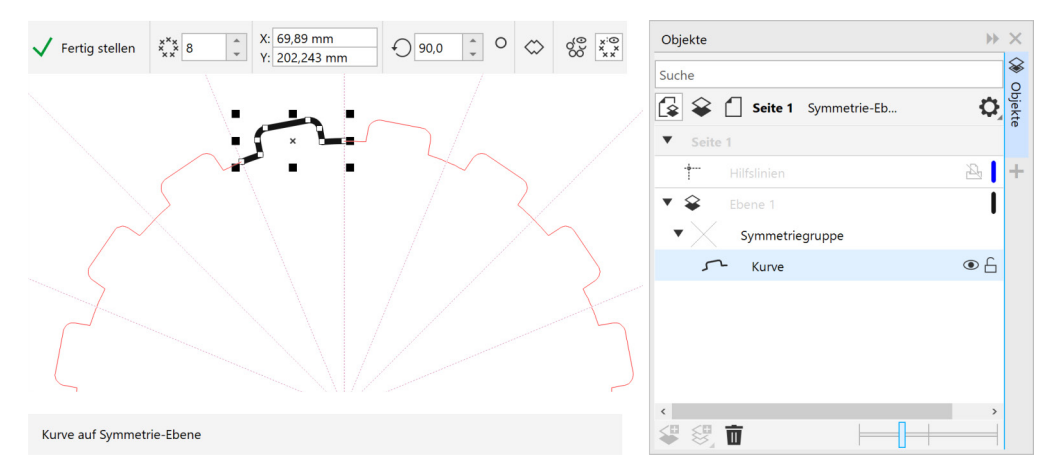

*Abb. 10 Funktionale Gruppe im Objekt-Manager, Statusleiste und Arbeitsbereich mit Symbolleiste*

*höhere Objekte*

Höhere Objekte besitzen spezifische geometrische und optische Eigenschaften. Das sind zum Beispiel PRO-JIZIERTE FORMEN (▲ [Kap. 7.1, S. 96\)](#page-95-0) und WIRKUNG. Obwohl solche Objekte aus vielen einzelnen Objekten bestehen, erscheinen sie im Andockfenster OBJEKTE als ein Objekt. Spezifische Eigenschaften werden in der EIGENSCHAFTENLEISTE und allgemeine im Andockfenster EIGENSCHAFTEN gesetzt.

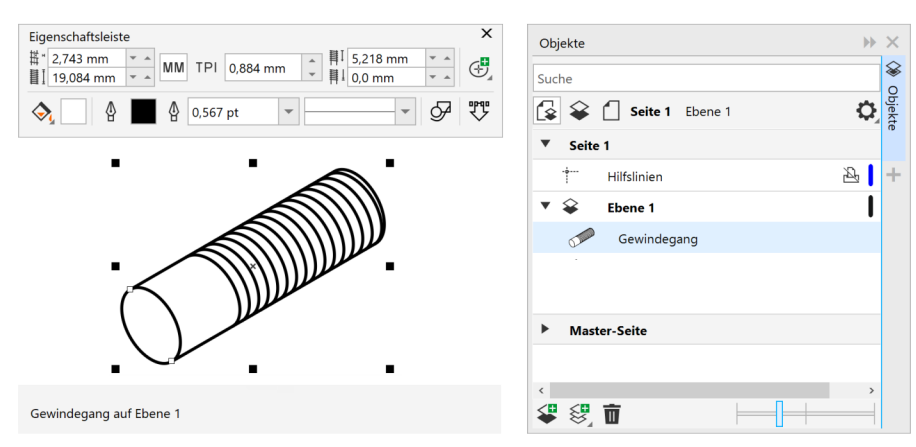

*Abb. 11 Höheres Objekt im Objekt-Manager, Statusleiste, Arbeitsbereich und Eigenschaftenleiste*

Corel-Werkzeuge unter Kontrolle Fingerfertigkeiten

# **2.3 Fingerfertigkeiten**

#### *Tastaturbefehle*

<span id="page-19-0"></span>In jeder Software kommt man mit Tastaturbefehlen und Funktionstasten schneller zum Ziel, das ist in Corel nicht anders. Mit Alt+Z wird AN OBJEKTEN AUSRICHTEN bzw. ANZIEHUNG aktiviert und mit Alt+Umschalt+D die DYNAMISCHEN HILFSLINIEN. Beides sind Corel-Standard-Tastaturbefehle und können natürlich angepasst werden (▲ [Kap. 2.5.2, S. 27\).](#page-26-0) Tastaturbefehle werden in den Tooltipps und den Menüs angezeigt und unterstützen so das Erlernen.

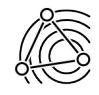

Als Faustregel kann gelten: Alle Tastaturbefehle, die nur mit der linken Hand funktionieren, bringen auch wirklich einen Vorteil bei der **Erstellungsgeschwindigkeit**. Das sollte auch beim Anlegen eigener Tastaturbefehle bedacht werden.

*Hand und Tastatur*

Aber mit der optimalen Position der Hand zur Tastatur kann noch etwas mehr erreicht werden.

- Mit dem Daumen auf der Leertaste kann zwischen dem Hilfsmittel AUSWAHL und dem zuletzt aktiven Hilfsmittel gewechselt werden.
- Mit dem Zeigefinger auf der F4-Taste kann auf alle Objekte gezoomt werden.
- Mit dem Mittelfinger auf der F3-Taste kann die Ansicht verkleinert werden.
- Mit dem Ringfinger auf der F2-Taste kann die Ansicht vergrößert werden.

Zusätzlich kann mit dem Mausrad gezoomt werden. Wobei der Mauszeiger das Zentrum der Vergrößerung oder Verkleinerung darstellt.

Hat man sich an diese Fingertechnik gewöhnt, ist viel auf der Geschwindigkeitsseite erreicht und man kann sich auf eine systematisch aufgebaute Illustration konzentrieren.

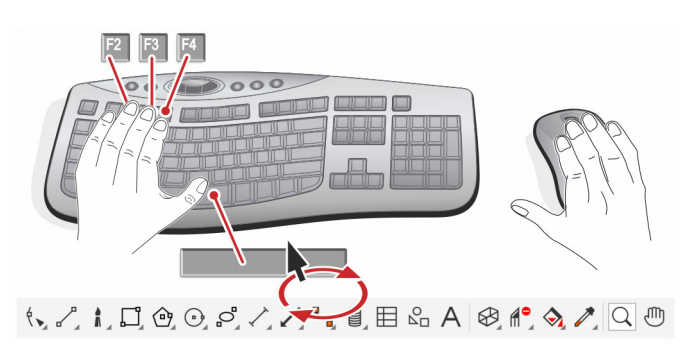

*Abb. 12 Hand und Tastatur*

Die Tasten Strg, Umschalt und Alt lösen bei sehr vielen Funktionen zusätzliche Wirkungen aus.

Die **Strg-Taste** beschränkt …

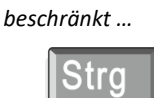

*Strg-Taste*

- die Hilfsmittel ELLIPSE und RECHTECK auf Kreis und Quadrat.
- beim Verschieben von Objekten auf einstellbare Winkel (▲[Einstellungen für den Arbeitsbereich, S. 27\).](#page-26-0)
- beim freien Runden von Rechtecken mit dem Hilfsmittel FORM auf eine Ecke.
- die FREIHANDAUSWAHL wieder auf eine Rechteckauswahl.
- beim freien Skalieren auf feste Faktoren wie 2, 2,5 usw.

## *Umschalt-Taste erweitert …*

# ELLIPSEN und RECHTECKE beim Erstellen von der Mitte aus.

- ausgewählte Objekte um weitere beim Anklicken mit dem Hilfsmittel AUSWAHL.
- Objekte zentrisch beim Skalieren.

Die **Umschalt-Taste** erweitert …

Corel-Werkzeuge unter Kontrolle Fingerfertigkeiten

*Alt-Taste befreit …*

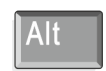

Die **Alt-Taste** befreit …

- vom proportionalen Skalieren.
- das Hilfsmittel AUSWAHL, auszuwählende Objekte vollständig einzuschließen.
- das Hilfsmittel AUSWAHL, nur das oberste Objekt auszuwählen.
- Mengentexte beim Skalieren von der Eigenschaft, dass nur der Mengentextrahmen und nicht die Schriftgröße skaliert wird.

Gleichzeitiges Drücken der Tasten Strg, Umschalt oder Alt überlagert auch deren Funktion. So wird mit dem Hilfsmittel RECHTECK und den Tasten Strg und Umschalt ein Quadrat zentrisch um den Startpunkt erstellt.

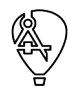

Dem Charakter einer Technischen Illustration entsprechend, stellt der Corel DESIGNER erweiterte Möglichkeiten beim Objektfang zur Verfügung. Wie beim Schwesterprogramm werden eine Vielzahl Objektfänge angeboten, die aber alle gemeinsam bei komplexen Illustrationen eher hinderlich sein können. Aus diesem Grund ist es möglich, die Anziehung direkt während der Arbeit mit einer Taste einzuschränken.

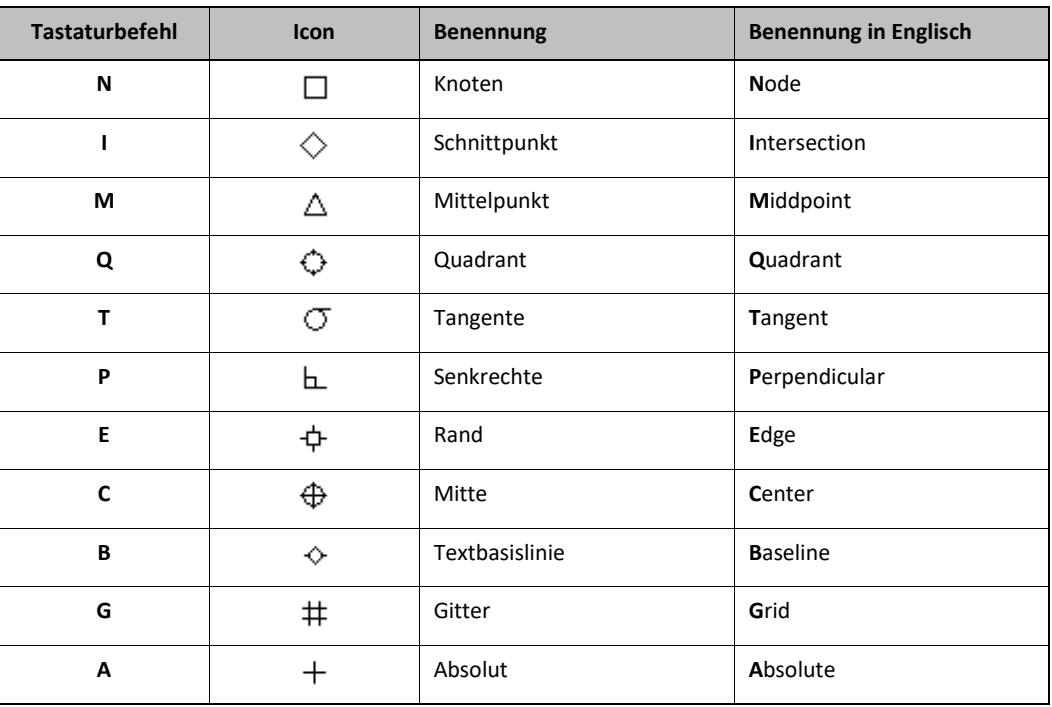

*Tab. 2 Tastaturbefehle zum Einschränken der Anziehung*

Die Taste A, für absolut, deaktiviert temporär jegliche Anziehung. So kann zum Beispiel beim Ausführen einer Funktion der erste Punkt mit aktiver Anziehung exakt gesetzt und der zweite mit der Taste A frei positioniert werden.

# **2.4 Dateien**

<span id="page-21-0"></span>Mit etwas Kenntnis der von Corel genutzten Dateien ist es möglich, Einstellungen und Anpassungen weiterzugeben oder bei Updates und Neuinstallationen zu übernehmen.

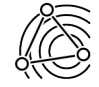

Ein Teil der Dateispeicherorte, kann unter Menü EXTRAS / GLOBAL... / DATEISPEICHERORTE individuell festgelegt werden. Für die Arbeit im Team sind das idealerweise Dateipfade auf einem Netzwerklaufwerk. So können Einstellungen und Inhalte gemeinsam genutzt werden und stehen allen im Team sofort zur Verfügung. Für den Schutz vor unbeabsichtigten Veränderungen muss mittels serverseitigen Rollen und Rechten gesorgt werden.

Corel-Einstellungen und -Inhalte sind grundsätzlich in folgenden Dateispeicherorten abgelegt:

- C:\Users\<Benutzer>\Documents\Corel\Corel Content\
- C:\Users\<Benutzer>\AppData\Roaming\Corel\<Corel-Werkzeug>\
- C:\Program Files\Corel\<Corel-Werkzeug>\

Die Dateispeicherorte können zwischen Corel-Versionen abweichen, sind aber grundsätzlich ähnlich aufgebaut.

Abhängig vom Typ werden Inhalte und Einstellungen aus dem Benutzerordner angezeigt und verwendet, oder zusätzlich mit Inhalten aus dem Programmordner ergänzt. Zum Beispiel können Makros im GMS-Format im Programmordner und Benutzerordner liegen. Unabhängig davon stehen alle Makros in Corel zu Verfügung.

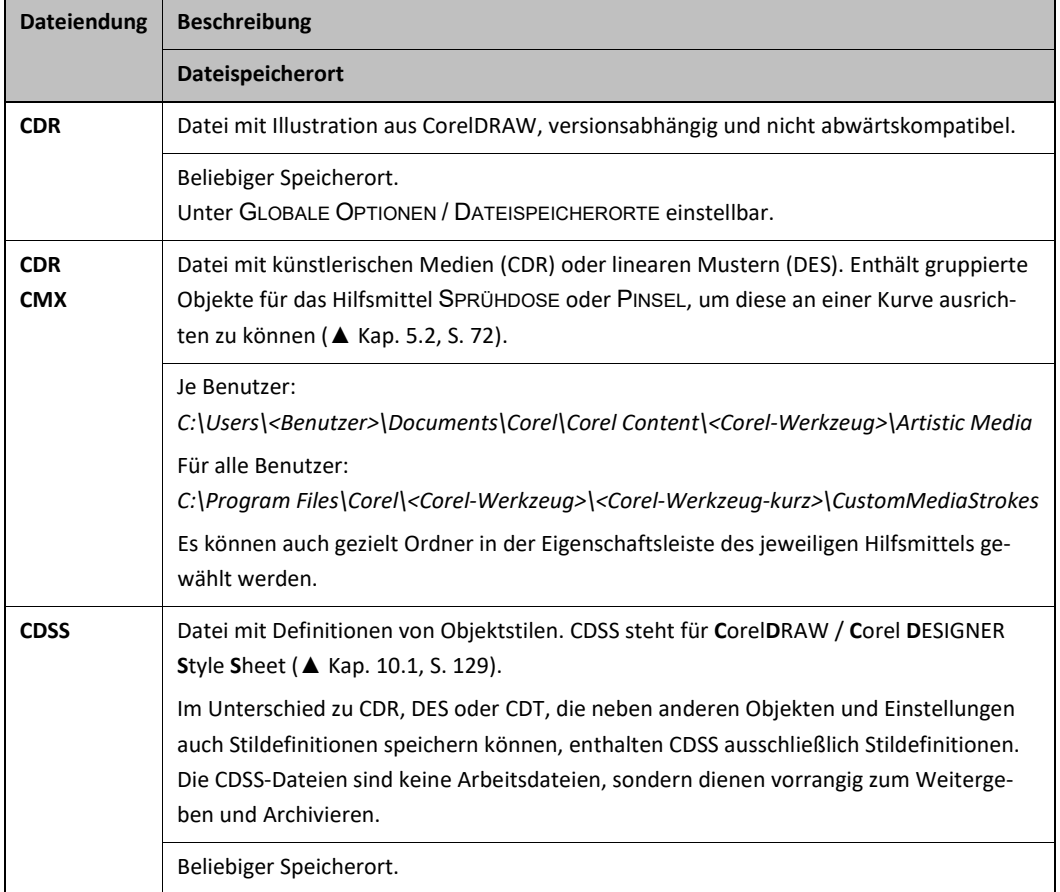

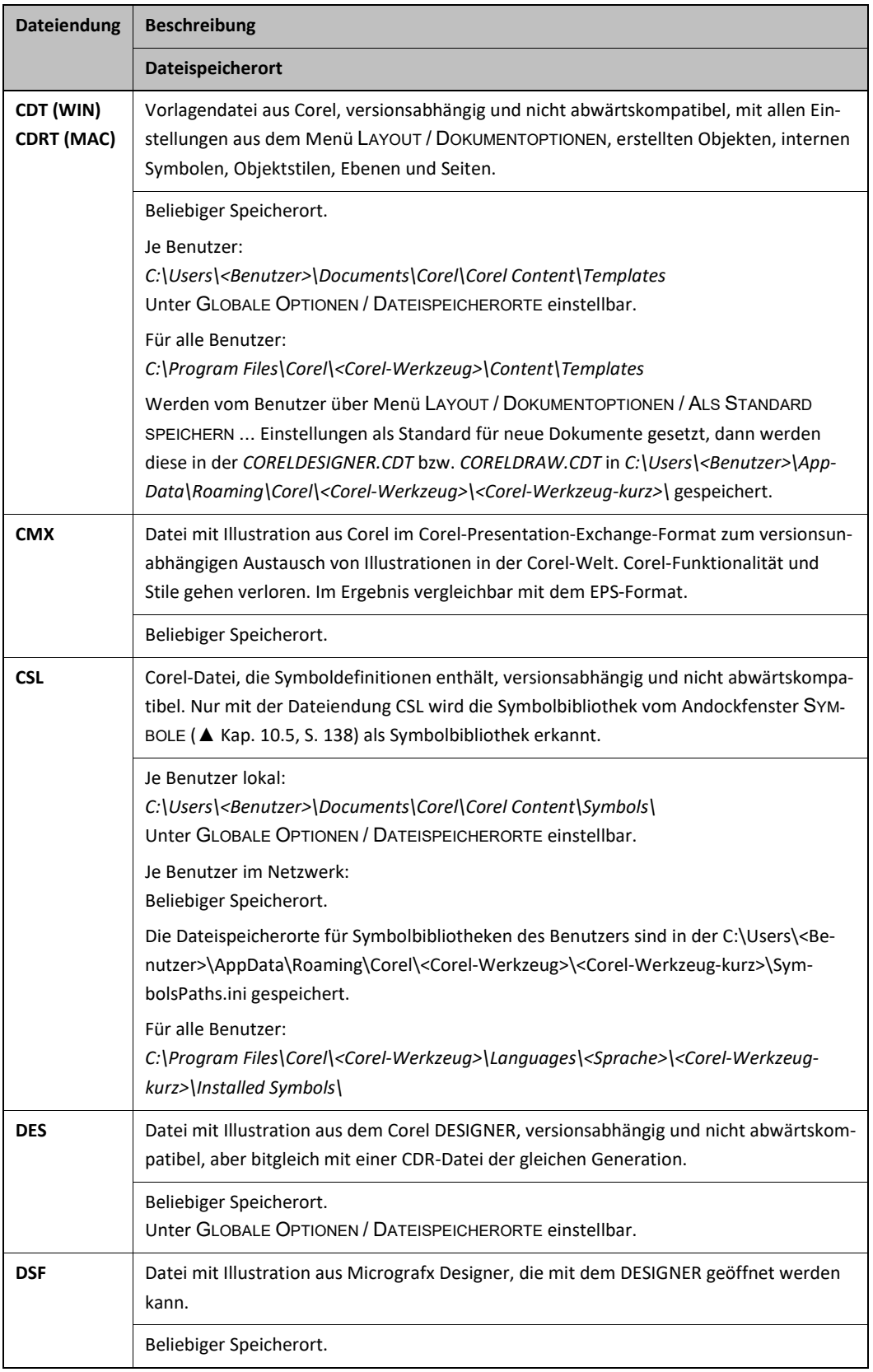

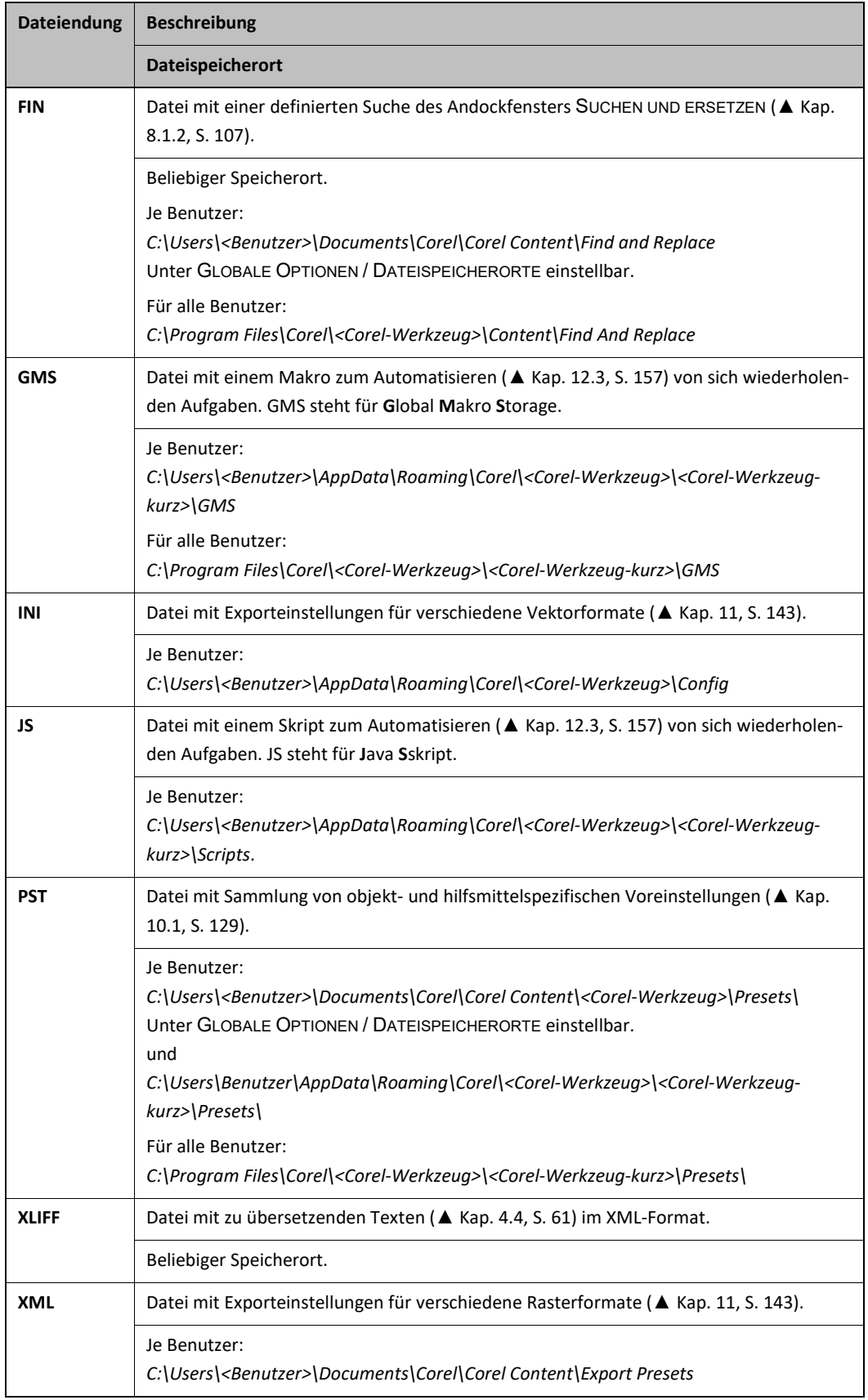

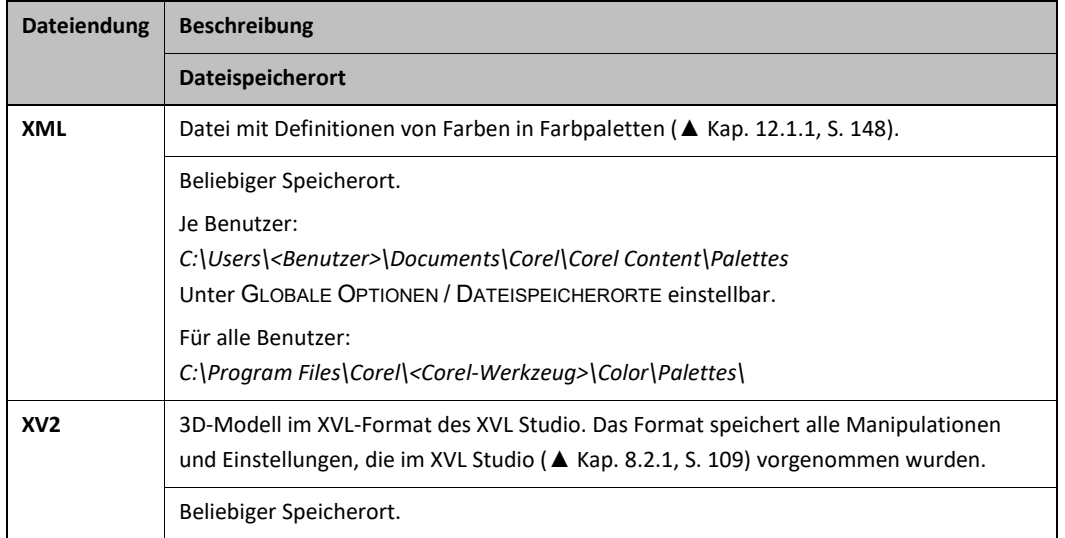

*Tab. 3 Wichtige Dateien Umfeld der Corel-Werkzeuge*

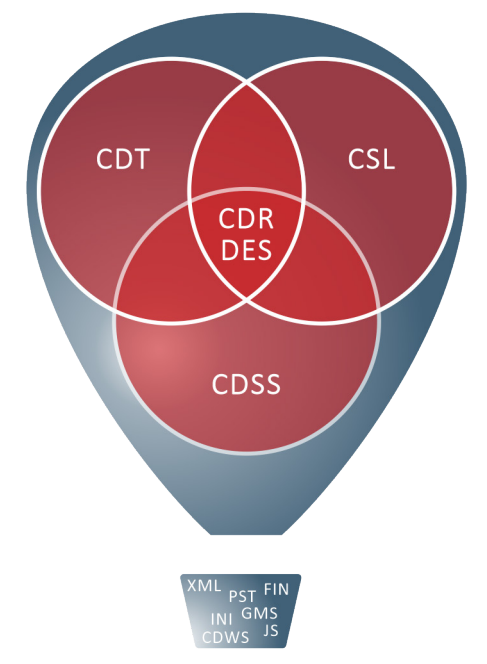

*Abb. 13 Zusammenhänge wichtiger Corel-Dateien und deren inhaltlichen Überschneidungen*

Corel-Werkzeuge unter Kontrolle Corel-Werkzeug anpassen

# **2.5 Corel-Werkzeug anpassen**

Corel lässt sich detailliert und umfangreich anpassen. Die Möglichkeiten kann man in drei Kategorien zusammenfassen, die für verschiedene Bereiche zuständig sind und auf verschiedene Art und Weisen weitergegeben und archiviert werden können.

**2.5.1 Globale Einstellungen**

## **EXTRAS / OPTIONEN / GLOBAL...**

*Gültig für*

Die Einstellungen gelten für den aktuellen Benutzer.

*Möglichkeiten*

■ Sprache der Softwareoberfläche

- Druckoptionen
- Dateispeicherorte
- Verknüpfungen zwischen dem Corel-Werkzeug und Dateiformaten
- Einstellungen für Schmuckfarben
- Benutzer-ID

#### *Speichern*

Die Einstellungen werden automatisch im Profil des Benutzers gespeichert.

## *Weitergeben*

Die Einstellungen können nicht geschlossen weitergegeben werden.

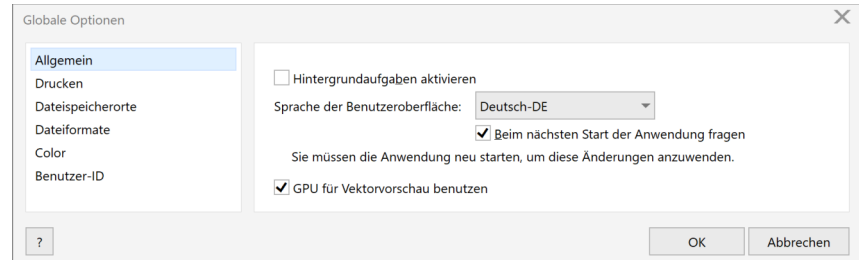

*Abb. 14 Extras / Optionen / Global*

### **Wichtige Globale Einstellung**

## **EXTRAS / OPTIONEN / GLOBAL... / ALLGEMEIN**

Mit der Sprachwahl kann in gemischtsprachigen Teams problemlos zusammengearbeitet werden.

### **EXTRAS / OPTIONEN / GLOBAL... / DATEISPEICHERORTE**

*Dateispeicherorte*

*Sprache*

Mit den Einstellungen für Dateispeicherorte können Corel-Einstellungen gemeinsam im Team genutzt werden. Dazu müssen die Ordner für den gewünschten INHALTETYP auf einen gemeinsam nutzbaren Netzwerkpfad gelegt werden.

<span id="page-26-0"></span>Corel-Werkzeuge unter Kontrolle Corel-Werkzeug anpassen

# **2.5.2 Einstellungen für den Arbeitsbereich**

**EXTRAS / OPTIONEN / ARBEITSBEREICHE...** Die Einstellungen gelten für alle Dokumente. ■ Einstellungen der Anzeige, an Objekten ausrichten bzw. Anziehung, dynamische Hilfslinien, Speichern und mehr ■ Einstellungen für Text mit Schriftenhandling, Rechtschreibprüfung, Blitzkorrektur ■ Eigenschaften der Werkzeuge in der Hilfsmittelpalette ■ Einrichten der gesamten Softwareoberfläche von Erscheinungsbild über Anordnung bis Tastaturbefehle und mehr ■ Positionen von Andockfenstern, Menüs, Statusleiste, Befehlsleisten, Tastaturbefehle Die Einstellungen aus den Dialogen ■ EXTRAS / OPTIONEN / CORELDRAW... EXTRAS / OPTIONEN / COREL DESIGNER... ■ EXTRAS / OPTIONEN / HILFSMITTEL... ■ EXTRAS / OPTIONEN / ANPASSUNG... werden automatisch im aktuellen Arbeitsbereich gespeichert. Über EXPORTIEREN…, IMPORTIEREN… im Fenster ARBEITSBEREICHE können alle Einstellungen des Arbeitsbereichs, oder einzelne Elemente, wie eine Befehlsleiste, in einer CDWS-Datei (▲ [Kap. 2.4, S. 22\)](#page-21-0) weitergegeben und archiviert werden. *Gültig für Möglichkeiten Speichern Weitergeben*

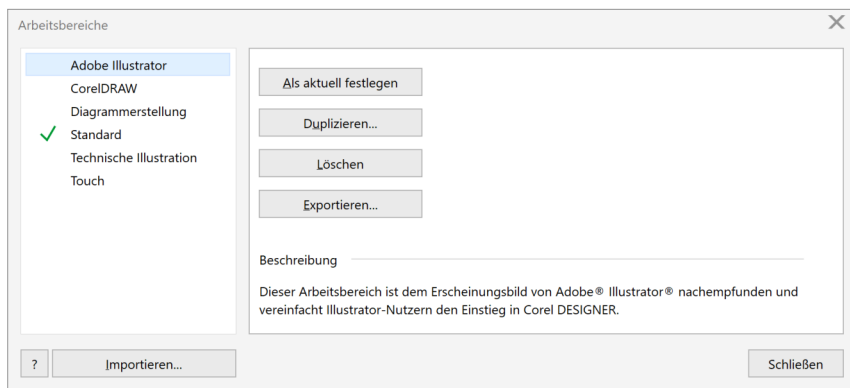

*Abb. 15 Extras / Optionen / Arbeitsbereiche...*

Wird beim Starten von Corel die F8-Taste gedrückt gehalten, werden nach Rückfrage alle Einstellungen des aktuellen Arbeitsbereichs auf Standardwerte zurückgesetzt.

### **Wichtige Einstellungen für Arbeitsbereiche**

Mit der großen Menge an Einstellungen kann Corel für die verschiedensten Anwendungsfälle optimiert werden. Für die Technische Illustration sind folgende Einstellungen, abweichend vom Standard, empfehlenswert.

### **EXTRAS / OPTIONEN / <COREL-WERKZEUG>... / ALLGEMEIN**

*Anzahl für Rückgängig* Ein geringer Wert für ANZAHL FÜR RÜCKGÄNGIG erhöht die Arbeitsgeschwindigkeit. 20 bis max. 50 Schritte sind hier absolut ausreichend.

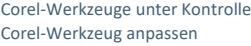

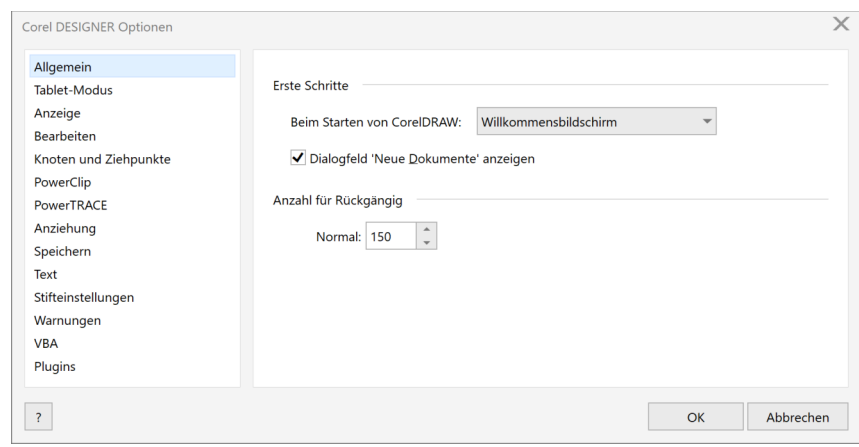

*Abb. 16 Extras / Optionen / Corel DESIGNER...*

# **EXTRAS / OPTIONEN / <COREL-WERKZEUG>... / BEARBEITEN** Die WINKELSCHRITTWEITE beschränkt mit gedrückter Strg-Taste die Bewegung der Maus beim Neuerstellen und Bewegen von Objekten und Knoten (▲ [Kap. 2.3, S. 20\).](#page-19-0) Die voreingestellte WINKELSCHRITTWEITE von 15° ist durchaus brauchbar. Der Winkel ist ein Vielfaches von 30°, dem isometrischen Öffnungswinkel. 15° könnten direkt für Beschriftungslinien genutzt werden, die so eine systematische Ausrichtung haben und sichtbar von den isometrischen Hauptachsen abweichen. **EXTRAS / OPTIONEN / <COREL-WERKZEUG>... / KNOTEN UND ZIEHPUNKTE** Mit KNOTENGRÖßE kann man selbstverständlich die Größe der Knoten beim Bearbeiten von Kurven beeinflussen. Das entscheidende daran ist, dass mit einer großen KNOTENGRÖßE die KNOTENFORM voll wirksam, das heißt perfekt sichtbar wird. Mit der KNOTENFORM wird unmittelbar der Charakter eines Knotens, spitz, glatt oder symmetrisch, sichtbar. Die Option KNOTENVERFOLGUNG AKTIVIEREN sorgt dafür, dass während der Erstellung von Kurven Knonten verschoben werden können. Das ist besonders nützlich beim Nachzeichnen von Fotos (▲ [Kap. 9.1, S. 118\).](#page-117-0) **EXTRAS / OPTIONEN / <COREL-WERKZEUG>... / POWERCLIP** Mit den Optionen hier, kann das Verhalten von PowerClips beeinflusst werden. Das betrifft das Verhalten bei drag and drop auf vorhandene PowerClips und die Darstellung von leeren PowerClips (▲ [Kap. 4.5, S. 63\).](#page-62-0) **EXTRAS / OPTIONEN / <COREL-WERKZEUG>... / AUSRICHTUNG/ANZIEHUNG** Hier können die einzelnen Modi für AUSRICHTUNG (CDR) / ANZIEHUNG (DES) gewählt werden. Im DESIGNER ist das kaum nötig, da dort über Tastaturbefehle (▲ [Kap. 2.3, S. 20\)](#page-19-0) die Modi eingeschränkt werden können. **EXTRAS / OPTIONEN / <COREL-WERKZEUG>... / SPEICHER** Eine AUTOMATISCHE SICHERUNGSKOPIE sollte alle 10 Minuten in einen lokalen Ordner erfolgen. Sollte es beim Speichern von Dokumenten, die lizenzpflichtige Schriften enthalten, zu Problemen kommen, kann der Haken bei SCHRIFTEN BEIM SPEICHERN VON DATEIEN EINBETTEN rausgenommen werden. **EXTRAS / OPTIONEN / <COREL-WERKZEUG>... / TEXT** Hier können sehr viele Eigenschaften und das Verhalten des Hilfsmittels TEXT beeinflusst werden. In jedem Fall sollte die BLITZKORREKTUR (Autokorrektur) Beachtung finden. Die BLITZKORREKTUR korrigiert Texte nach absolut definierten Regeln. Ein manuelles Rückgängigmachen der Korrekturen ist nicht möglich. Corel wendet die BLITZKORREKTUR immer wieder an. Laufen die Regeln der BLITZKORREKTUR den Erwartungen entgegen, muss die BLITZKORREKTUR geändert oder deaktiviert werden. **EXTRAS / OPTIONEN / HILFSMITTEL...** Unter HILFSMITTELOPTIONEN können für die Werkzeuge der HILFSMITTELPALETTE Standardwerte gesetzt werden. *Winkelschrittweite Knotengröße Knoten und Ziehpunkte PowerClip Ausrichtung (CDR) Anziehung (DES) Speichern Text Hilfsmitteloptionen*

Ob zum Beispiel ein ungefülltes Objekt per Mausklick in den inneren Bereich ausgewählt wird, ist abhängig von einer Option unter AUSWAHL mit ALLE OBJEKTE ALS GEFÜLLT BETRACHTEN.

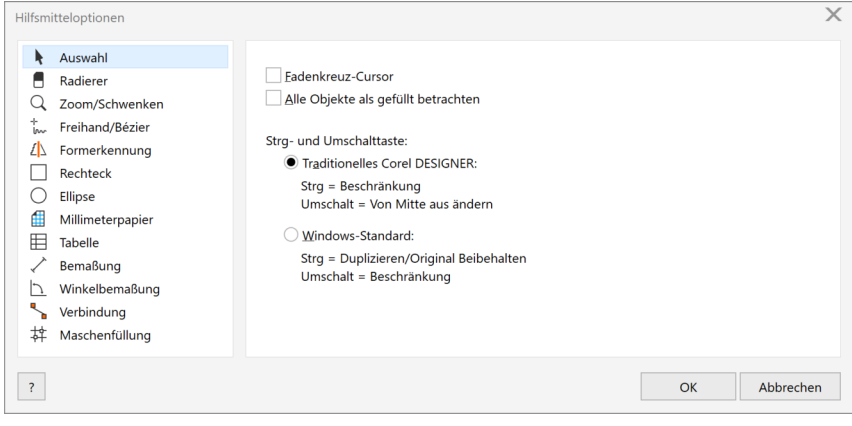

*Abb. 17 Extras / Optionen / Hilfsmittel...*

## **EXTRAS / OPTIONEN / ANPASSUNGEN...**

*Anpassung*

Von einer allzu kreativen Anpassung der Softwareoberfläche ist abzuraten. Dies erschwert Austausch und Support. Anpassungen sollten immer in eine neue Befehlsleiste erfolgen.

Neue Befehlsleisten werden über EXTRAS / OPTIONEN / ANPASSUNG... / BEFEHLSLEISTEN erstellt und mit Befehlen aus … / BEFEHLE per drag and drop befüllt.

Die Befehle sind in Gruppen, entsprechend ihrer Anordnung in der Softwareoberfläche, angelegt. Besonders interessant ist die Gruppe STILE ZUWEISEN, aus der heraus die selbst erstellten Objektstile (▲ [Tab. 10.1, S.](#page-128-0)  [129\)](#page-128-0) in eine Befehlsleiste gelegt werden können.

Objektstile in einer Befehlsleiste haben zunächst ein Standard-Icon. Alle Icons können über EXTRAS / OPTIO-NEN / ANPASSUNG... / BEFEHLE, Register ERSCHEINUNGSBILD geändert werden. Vorhandene Icons werden dazu im ICO-Format importiert. Dazu können eigene Icons direkt mit Corel selbst erstellt werden. Im Prinzip einfach das Icon zeichnen und als 256 x 256 Pixel ICO-Datei abspeichern.

Werden bestimmte Befehle gesucht, ist die Schaltfläche **Ind** sehr nützlich, auch um die zum Teil für alphabetische Listen ungünstige Benennung zu umgehen.

Auch Tastaturbefehle sind mit Überlegung zu ändern und neu zu erstellen, um das Corel-eigene System nicht unbedacht unsystematisch zu verändern.

Alle Tastaturbefehle können über EXTRAS / OPTIONEN / ANPASSUNG... / BEFEHLE, Register TASTATURBE-FEHLE und Schaltfläche ALLES ANZEIGEN… tabellarisch aufgelistet werden. Die Liste kann nach Befehl, Tabelle und Beschreibung sortiert werden. Ein Export in eine CSV-Datei ist möglich und so auch die einfache Übernahme ausgewählter Tastaturbefehle in ein Redaktionshandbuch.

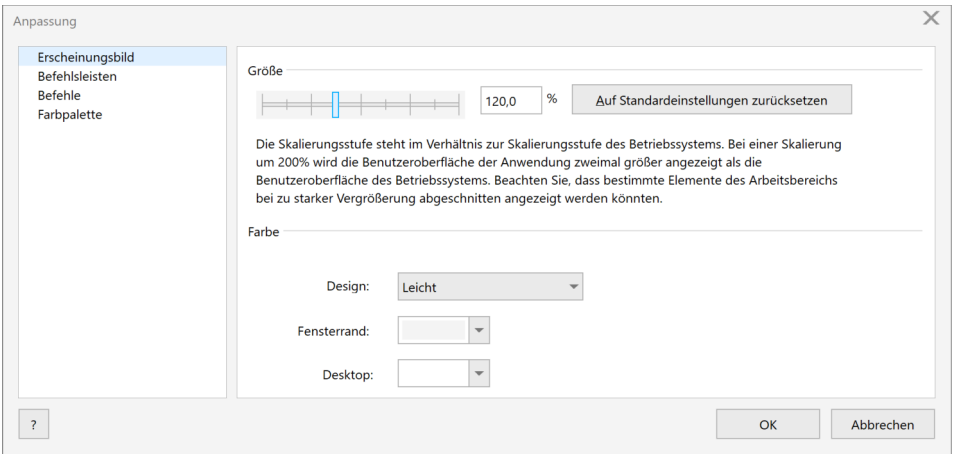

*Abb. 18 Extras / Optionen / Anpassung...*

<span id="page-29-0"></span>Corel-Werkzeuge unter Kontrolle Corel-Werkzeug anpassen

Seitengröße Lavout

Hinterarung

Hilfslinien

Speichern

Gitte Lineale

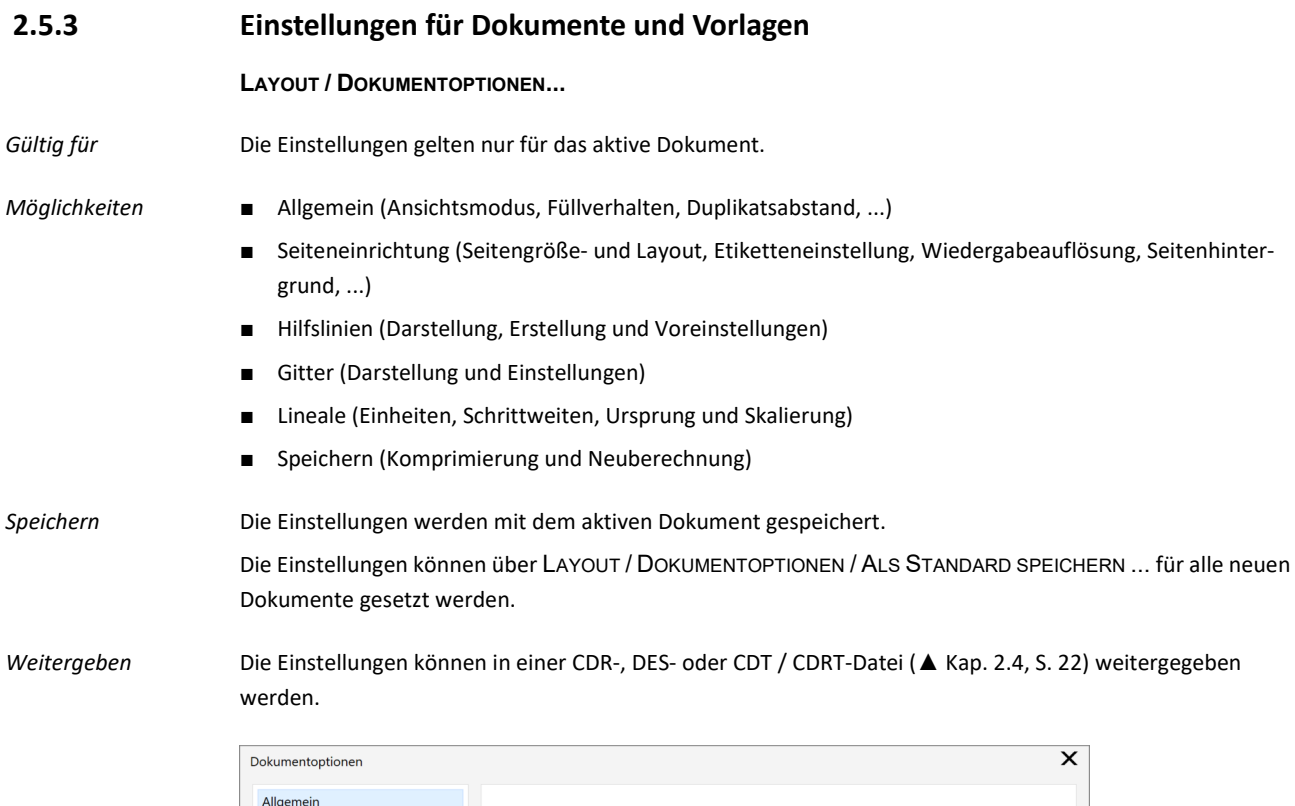

Grundeinstellunger

Duplikatsabstand

Offene Kurven füllen

Horizontal: 5,0 mm

Vertikal: 5.0 mm

Ansichtsmodus: Erweitert

Automatische Vergrößerung von Bitmaps für Effekte

 $\hat{\hspace{2mm}}$  $\hat{\hspace{2mm}}$ 

 $\overline{?}$ Als Standard speichern...  $O<sub>K</sub>$ Abbrechen *Abb. 19 Layout / Dokumentoptionen...*

Dokumente (CDR, DES) und Vorlagen (CDT / CDRT) unterscheiden sich nicht hinsichtlich notwendiger Einstellungen, sondern nur durch ihre spätere Verwendung.

Eine Vorlage (▲ [Kap. 2.4, S. 22\)](#page-21-0) ist nichts anderes als eine Corel-Datei. Durch einfaches Umbenennen kann aus einer CDR- oder DES-Datei eine Vorlage gemacht werden. Eleganter geht es über Menü DATEI / ALS VOR-LAGE SPEICHERN…, denn so wird die Vorlage automatisch in den Dialog NEU AUS VORLAGE... integriert und es können Metadaten vergeben werden.

Bei einem Doppelklick mit der Maus im Dateisystem auf eine CDT / CDRT-Datei startet die verknüpfte Anwendung, CorelDRAW oder Corel DESIGNER, und öffnet die Vorlage zur Bearbeitung. Es wird nicht etwa ein neues Dokument auf Basis der Vorlage angelegt, wie man hätte erwarten können. Der Charakter einer Vorlage kommt erst zum Tragen, wenn über Menü DATEI / NEU AUS VORLAGE… begonnen wird. Nur dann wird auf Basis der CDT-Datei eine neue Datei erstellt. Die neu erstellte Corel-Datei hat keine Verbindung mehr zur Vorlage.

Es sollte nur eine Vorlagendatei für alle möglichen Einsatzfälle erstellt und gepflegt werden, denn es wird sehr wahrscheinlich immer eine wesentliche Überschneidung geben. *Eine für alle*

> In einer Vorlage werden alle Einstellungen aus Menü LAYOUT / DOKUMENTOPTIONEN / … und Inhalte aus der Corel-Datei selbst gespeichert. Inhalte im klassischen Sinne spielen in einer Vorlage kaum eine Rolle. Typisch sind aber angelegte Ebenen und Seiten.

#### **Wichtige Einstellungen für Dokumente und Vorlagen**

#### **LAYOUT / DOKUMENTOPTIONEN... / ALLGEMEIN**

*Offene Kurven füllen*

Interessant ist hier die Option OFFENE KURVEN FÜLLEN. Sie ist aber mit Vorsicht zu genießen, denn einmal aktiviert versucht Corel, tatsächlich jede Kurve mit einer Füllung zu versehen, auch die Kurven, die bewusst offengelassen wurden.

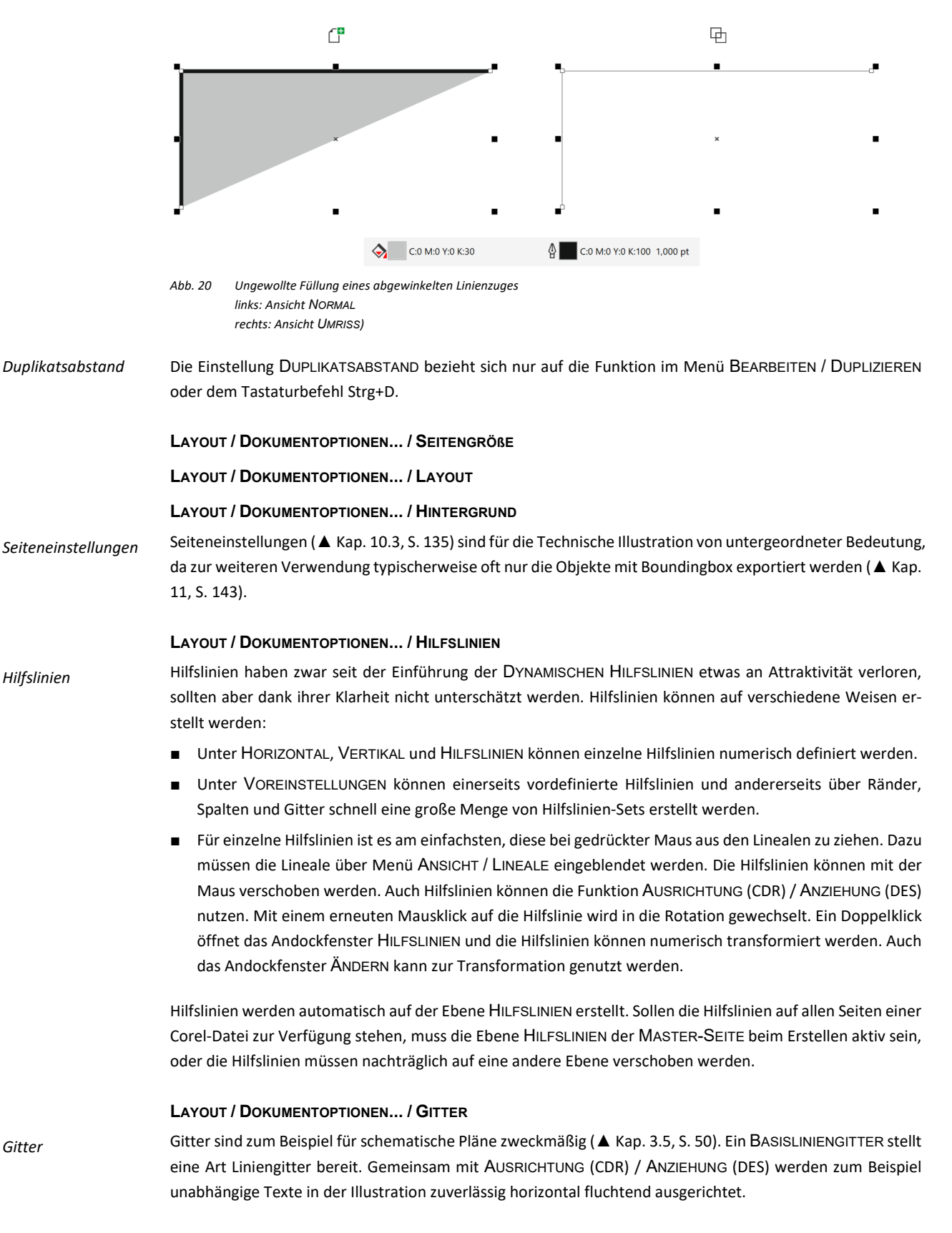

## **LAYOUT / DOKUMENTOPTIONEN... / LINEALE**

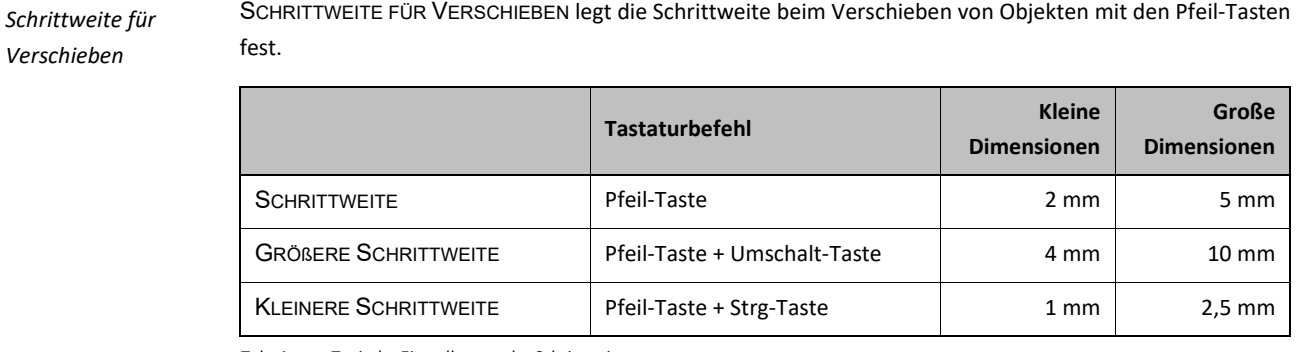

*Tab. 4 Typische Einstellungen der Schrittweite*

*Einheiten*

*Verschieben*

Die unter EINHEITEN gewählte Einstellung ändert alle Dialoge und Anzeigen in Corel, in denen einheitenabhängig gearbeitet wird, zum Beispiel auch die Einstellung für SCHRITTWEITE FÜR VERSCHIEBEN.

*Skalierung*

Mit der Schaltfläche SKALIERUNG BEARBEITEN… wird der Zeichenmaßstab festgelegt, der auch wieder Auswirkungen auf alle Dialoge, Anzeigen und erstellten Objekte hat. Die Skalierung kann schnell in der EIGENSCHAFTENLEISTE: KEINE AUSWAHL geändert werden.

Die Skalierung hat tatsächlich auf alle maßlichen Angaben Einfluss. Nachvollziehbar ist die Änderung der Maßzahlen bei vorhandenen assoziativen Bemaßungen. Aber untypisch, besonders im Vergleich zu CAD-Anwendungen, ist die Umrechnung der Umrissbreite.

## **Inhalte in Vorlagen**

*Ebenen*

Mit Ebenen (▲ [Kap. 10.2, S.](#page-133-0) [134\)](#page-133-0) kann die Illustration systematisch inhaltlich aufgeteilt werden. Für Anwender, die vom klassischen CAD kommen, bedeutet dies eine Umstellung. Im 2D-CAD werden Objekte oft nach Eigenschaften Ebenen zugeordnet. Zum Beispiel werden Strich-Punkt-Linien auf einer Ebene und alle Volllinien mit der Linienstärke 0,2 mm auf einer anderen Ebene platziert. In Corel erledigen das die Objektstile ([▲](#page-128-0) [Kap. 10.1, S. 129\).](#page-128-0)

In einer Vorlage für eine Technische Illustration könnten folgende Ebenen definiert sein:

- "Illustration"
- "Basis Foto"
- "Basis CAD"
- Weitere Ebenen:
	- □ Versionsabhängige Informationen, so können Änderungen über den Lebenszyklus nachvollzogen werden.
	- □ Variantenabhängige Informationen, so können nur gering voneinander abweichende Produkte in einer Datei dargestellt werden.
	- □ Sprachabhängige oder kulturabhängige Informationen, zum Beispiel Maschinenbeschriftung oder Maßeinheiten.
	- □ Medienabhängige Informationen des Ausgabeformats, zum Beispiel Hotspots.
	- □ Medienabhängige Informationen des Illustrationsgegenstandes, zum Beispiel Mechanik, Hydraulik, Elektrik oder Kühlwasser.

Corel-Werkzeuge unter Kontrolle Corel-Werkzeug anpassen

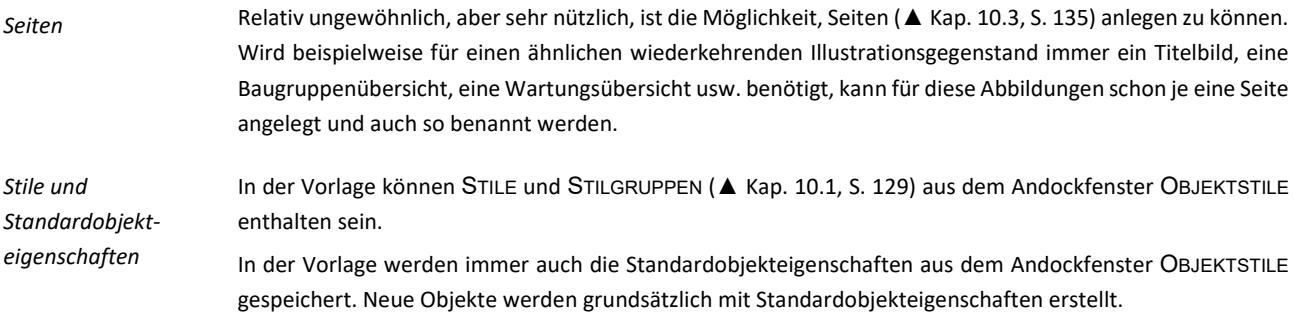

# **3 Basistechniken**

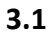

# **3.1 Quick and dirty**

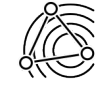

<span id="page-33-0"></span>Die folgenden Arbeitstechniken sind schön und schnell, aber meist unsystematisch. Also ein Minus für die Änderbarkeit.

*Objekteigenschaften kopieren*

Auch wenn beim Erstellen nicht mit Objektstilen gearbeitet wurde und dies auch nicht geplant ist, kann Objekten schnell ein einheitliches Aussehen gegeben werden. Objekt mit der rechten Maustaste auf ein anderes Objekt ziehen und dabei

- die Umschalt-Taste drücken, um die Füllung zu übertragen,
- die Alt-Taste drücken, um den Umriss zu übertragen und
- die Umschalt-Taste und Alt-Taste drücken, um Füllung und Umriss zu übertragen.

Wird keine zusätzliche Taste beim drag and drop gedrückt, erscheint ein Kontextmenü, das auch diese Funktionen anbietet.

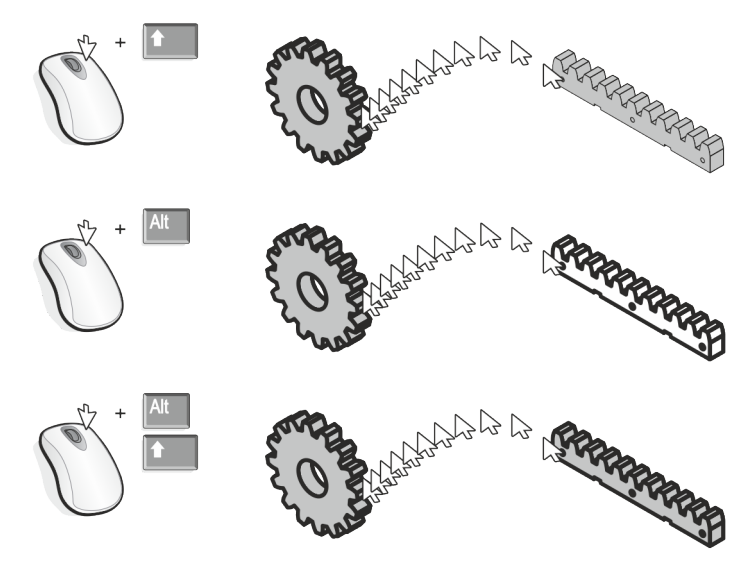

*Abb. 21 Eigenschaften kopieren*

# *Objekteigenschaften suchen*

Wurde doch mal nicht mit Stilen gearbeitet, aber bestimmte Objekte sollen dennoch systematisch bearbeitet oder auch nur ausgewählt werden, können solche Objekte mit dem Andockfenster SUCHEN UND ERSETZEN und der Funktion ABFRAGE HINZUFÜGEN... anhand sich überschneidender Eigenschaften ausgewählt werden. Mit einer so eingestellten Suche können Objekte einzeln angewählt oder insgesamt ausgewählt werden. Den Objekten können jetzt in einem Zug Eigenschaften zugewiesen oder diese sonst wie gemeinsam manipuliert werden. Noch komfortabler ist die Funktion AUS AUSWAHL, mit der bei einem ausgewählten Objekt die Abfrage automatisch aus den Objekteigenschaften befüllt wird. Mit dieser Methode kann die Abfrage möglicherweise zu detailliert sein. In diesem Fall können mit der Funktion ABFRAGE BEARBEITEN... einzelne Objekteigenschaften der Suchkriterien angepasst oder entfernt werden.

Manuell ist es nicht möglich, Objekte über Gruppengrenzen hinweg auszuwählen. Mit dem Andockfenster SUCHEN UND ERSETZEN ist aber genau dies möglich.

### *Objekte kopieren*

Kopien von Objekten werden ständig benötigt. Corel bietet verschiedene Quick-and-dirty-Möglichkeiten an:

■ Objekt mit der linken Maustaste anfassen und beim Verschieben die Leertaste betätigen. Das Objekt wird an der aktuellen Cursorposition kopiert. Wird die Leertaste dauerhaft betätigt, wird eine große Anzahl von Objekten erstellt. Überlagern sich Leertaste und Mausbewegung, entsteht eine Art Spur. Sollen die Objekte später eventuell noch geändert werden, wird einfach über das Kontextmenü des Objekts ein Symbol (▲ [Kap. 10.5, S. 138\)](#page-137-0) erstellt und erst dann kopiert. Zum Ändern ist nur einmalig das Symbol zu bearbeiten.

- Objekt mit der linken Maustaste anfassen und beim Verschieben die rechte Maustaste drücken. Am Cursor erscheint ein Plus-Zeichen und das Objekt wird kopiert. Bei wiederholtem Drücken der rechten Maustaste verschwindet das Plus-Zeichen und das Objekt wird wieder verschoben. Das funktioniert auch gut, wenn ein Objekt auf eine andere Seite kopiert werden soll. Dazu muss das Objekt einfach auf ein Seiten-Register gezogen werden.
- Bei ausgewähltem Objekt die Tasten Strg+D drücken. Eine Kopie wird mit den Einstellungen aus DUPLI-KATSABSTAND im Menü LAYOUT / DOKUMENTOPTIONEN und Kategorie ALLGEMEIN erstellt. Dies ist sehr nützlich, um schnell mehrere Objekte im festen Abstand zu platzieren.
- Bei ausgewähltem Objekt die Taste + am Zahlenblock der Tastatur drücken. Eine Kopie wird exakt über dem Original erstellt.
- Natürlich funktioniert auch der Windows-Standard mit den Tasten Strg+C für Kopieren und Strg+V für Einfügen.

Transformieren von Objekten heißt zum Beispiel verschieben, rotieren und skalieren.

- Objekte mit der linken Maustaste anfassen, ziehen und loslassen verschiebt natürlich das Objekt.
	- □ Wird zusätzlich die rechte Maustaste einmalig gedrückt, entsteht eine Kopie.
	- □ Wird dabei die Strg-Taste (▲ [Kap. 2.3, S. 20\)](#page-19-0) gedrückt gehalten, rastet die Verschiebung in der WIN-KELSCHRITTWEITE (▲ [Kap. 2.5.2, S. 27\)](#page-26-0) ein.
- Ein Objekt mit der linken Maustaste zweimal anklicken wechselt in den Rotationsmodus. Mit einem Eckdrehpunkt kann das Objekt um sich selbst rotiert werden.
	- □ Wird zusätzlich die rechte Maustaste einmalig gedrückt, entsteht wieder eine Kopie.
	- □ Wird dabei die Strg-Taste gedrückt gehalten, rastet die Rotation in der WINKELSCHRITTWEITE ein.
	- □ Im Rotationsmodus ist der Rotationspunkt sichtbar. Dieser kann mit der Maus und der ANZIEHUNG (DES) geometrisch exakt auf jeden beliebigen Punkt gezogen werden. Anschließend rotiert das Objekt um diesen Punkt.
- Bearbeitungspunkt eines Objektes mit der linken Maustaste anfassen, ziehen und loslassen skaliert oder verzerrt das Objekt.
	- □ Wird zusätzlich die rechte Maustaste einmalig gedrückt, entsteht auch hier eine Kopie.
	- □ Wird dabei die Strg-Taste gedrückt gehalten und mit der Maus über die gegenüberliegende Objektseite gezogen, entsteht ein gespiegeltes Objekt.

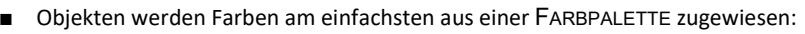

- □ Mit der linken Maustaste auf ein Farbfeld klicken und die Füllungsfarbe der Auswahl zuweisen.
- □ Mit der linken Maustaste lange auf ein Farbfeld klicken, eine Minipalette mit Farbnuancen der gewählten Farbe öffnet sich, und die Füllungsfarbe kann der Auswahl zugewiesen werden.
- □ Mit der linken Maustaste und der Strg-Taste auf ein Farbfeld klicken und die Füllungsfarbe der Auswahl mischen.
- □ Mit der rechten Maustaste auf ein Farbfeld klicken und die Umrissfarbe der Auswahl zuweisen.
- □ Mit dem durchgestrichenen, weißen Farbfeld die Füllungs- oder Umrissfarbe löschen.

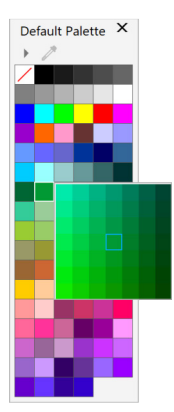

*Objekte transformieren*

# **3.2 Standardformen und -objekte**

Standardformen und -objekte mit Werkzeugen von Corel zu erstellen, stellt kein Problem dar und ist in Hilfe und Handbüchern hinreichend gut beschrieben. Dennoch sind einige Punkte zu beachten, die über diese Informationsquellen hinausgehen.

Auch bei Standard-Hilfsmitteln wie KURVE, RECHTECK, ELLIPSE und POLYGON sollte im Arbeitsablauf versucht werden, deren Anwendung effektiver zu gestalten.

In CorelDRAW steht zu diesem Zweck das Andockfenster HINWEISE zur Verfügung. Dort werden kontextsensitiv Informationen zur gerade aktiven Funktion angezeigt. Bei selten genutzten Funktionen kommen auch erfahrenere Anwender auf ihre Kosten.

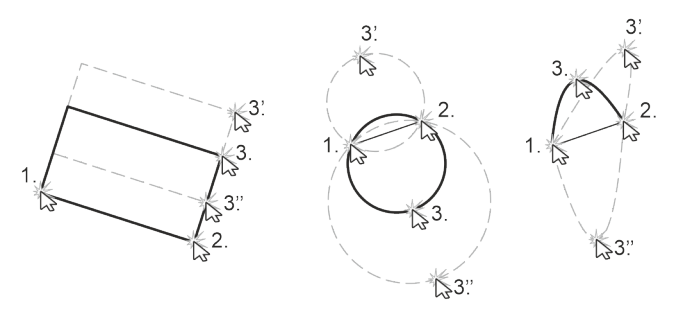

*Abb. 22 Oft vernachlässigte 3-Punkt-Werkzeuge mit ihren drei Erstellungsschritten (von links: 3-Punkt-Rechteck, 3-Punkt-Kreis, 3-Punkt-Kurve)*

*Hilfsmittelgruppen*

Nach der Installation stehen in den Gruppen der Hilfsmittelpalette zunächst immer die klassischen Hilfsmittel an oberster Stelle, also KURVE, RECHTECK, ELLIPSE und POLYGON. Tiefer in den Gruppen sind jedoch zu jedem dieser Standard-Hilfsmittel verwandte Werkzeuge vorhanden.

Zum Beispiel sind die 3-Punkt-Werkzeuge, bei denen die Objekte weitestgehend indirekt über 3 Punkte definiert werden, eine interessante Alternative.

Nur in CorelDRAW gibt es Funktionen, um einfach Spiralen (symmetrisch und logarithmisch) zu erstellen. Das Ergebnis ist grafisch brauchbar, aber funktional entsteht kein parametrisches Spiralenobjekt, wie zum Beispiel bei einem Polygon, sondern eine frei editierbare Kurve.

*Spiralen*

Das Hilfsmittel SPIRALE befindet sich in der HILFSMITTELPALETTE im OBJEKT-FLYOUT. Für neu zu erstellende Spiralen kann die Anzahl der SPIRALENUMDREHUNGEN, SYMMETRISCHE oder LOGARITHMISCHE FORM und der SPIRALEN-AUSDEHNUNGSFAKTOR in der Eigenschaftenleiste gewählt werden.

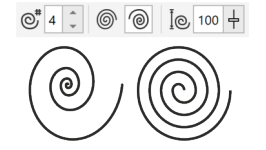

*Abb. 23 Spiralen in CorelDRAW*

*Maßhaltig neu erstellen* Einsteigern in die Corel-Welt wird zunächst einiges abverlangt, denn Objekte scheinen auf den ersten Blick nicht maßhaltig neu erstellt werden zu können.

*Andockfenster KOORDINATEN*

Für das maßhaltige neu Erstellen und Ändern von Objekten steht das Andockfenster KOORDINATEN zur Verfügung:

- Alle Werte für Größe, Position und Winkel können nummerisch eingegeben oder grafisch aus der Illustration abgenommen werden.
- Der Objektursprung kann zur Positionierung festgelegt werden.
- Eigenschaften eines ausgewählten Objekts werden automatisch in das Andockfenster übernommen und können dort modifiziert werden. Die Auswahl kann mit den neuen Eigenschaften ersetzt werden oder
ein neues, auf der Auswahl basierendes Objekt erstellt werden. Durch das Aufnehmen von Eigenschaften ist es zum Beispiel möglich, nur eine Dimension eines rotierten Rechtecks funktional zu ändern.

- Die Objekte RECHTECK und ELLIPSE können in einen bestimmten Bereich eingepasst werden.
- Für alle Änderungen wird eine Vorschau in der Illustration angezeigt.

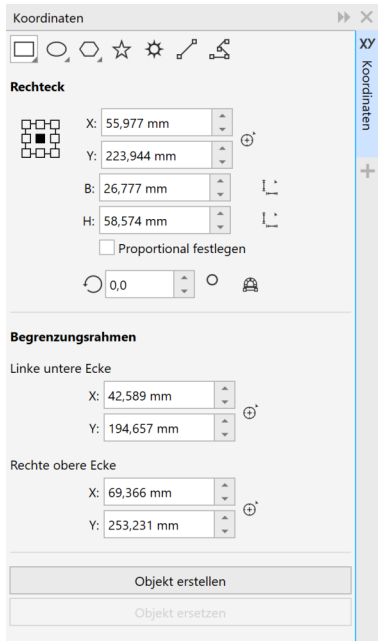

*Abb. 24 Andockfenster OBJEKTKOORDINATEN*

#### *Symbolleiste ÄNDERN*

Für das schnelle und gezielte Ändern von Objekten ist die Symbolleiste ÄNDERN geeignet:

- Alle Werte für Größe, Position und Winkel können für vorhandene und ausgewählte Objekte nummerisch eingegeben werden.
- An erster Position in der Symbolleiste befindet sich die Schaltfläche für den OBJEKTURSPRUNG. Diese ist tatsächlich eine Schaltfläche mit 9 Schaltflächen. Mit diesen wird der Objektursprung festgelegt, so dass bei einer nummerischen Vergrößerung und einem Objektursprung unten links, das Objekt nach oben rechts wächst.

| 담담 X: 135,0 mm            | mm        | 100,0 | $\frac{9}{6}$ |   | <b>Bib</b><br> | $\vert$ 0.0 |  | 50.0 mm |  |  |                         |  |
|---------------------------|-----------|-------|---------------|---|----------------|-------------|--|---------|--|--|-------------------------|--|
| <b>E</b> +D+D Y: 125,0 mm | $50,0$ mm | 100,0 | $\%$          | 血 |                |             |  | 50.0 mm |  |  | $\cdot$ $\cdot$ $\cdot$ |  |

*Abb. 25 Symbolleiste ÄNDERN*

#### *Pfiffige Formen*

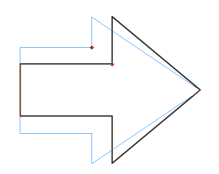

Hinter PFIFFIGE FORMEN oder GÄNGIGE FORMEN verbergen sich einfache grafische Objekte in den fünf Kategorien GRUNDFORMEN, PFEILFORMEN, FLUSSDIAGRAMME, SPRUCHBANDFORMEN und SPRECHBLASEN. Die Funktion wird in der HILFSMITTELPALETTE gewählt und eine Form dann aus der EIGENSCHAFTENLEISTE.

Häufig sind PFIFFIGE FORMEN mit besonderen Eigenschaften ausgestattet, zu erkennen an roten Ziehpunkten. Im Gegensatz zu Knoten bei der Arbeit mit dem Hilfsmittel FORM werden mit den Ziehpunkten immer mehrere Eigenschaften der Form abhängig voneinander geändert.

### **3.3 Komplexe Formen und Objekte**

Mit Standardformen und -objekten sind bald Grenzen auf dem Weg zum Illustrationsziel erreicht. Daher zeigen die im Folgenden vorgestellten Arbeitstechniken, wie es weitergehen könnte.

#### **Hilfsmittel FORM**

Das Hilfsmittel FORM kann mehr als Knoten oder Steuerpunkte hin und her schieben, Segmente in Linien oder Kurven konvertieren und einzelne Komponenten löschen.

*Knoten ausrichten*

Ausgewählte Knoten zueinander ausrichten. Hier am Beispiel eines Symbols für einen Schüttgutbunker in einer schematischen Zeichnung.

빏

1. Zur Vorbereitung zwei Rechtecke erstellen und verschmelzen.

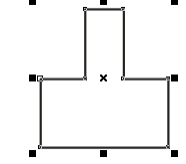

- 2. Das Hilfsmittel FORM wählen.
- 3. Zwei zusätzliche Knoten mit Doppelklick auf die Segmente erstellen.

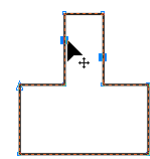

- 4. Die beiden neuen Knoten auswählen.
	- ► Alt-Taste gedrückt halten, um die Knoten mit einem Freihandbereich auszuwählen.
	- ► Umschalt-Taste gedrückt halten, um einzelne Knoten auszuwählen.
	- ► Die gewählten Knoten sind blau gefüllt.
- 5. In der Eigenschaftenleiste KNOTEN AUSRICHTEN wählen.

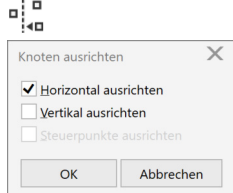

6. Nur HORIZONTAL AUSRICHTEN wählen und bestätigen.

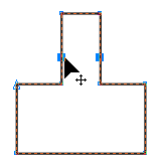

Die gewählten Knoten sind exakt horizontal zueinander ausgerichtet. In diesem Beispiel wäre das auch noch sehr gut mit den DYNAMISCHEN HILFSLINIEN gelungen, aber bei mehreren Knoten ist dies kein Weg.

*Knoten skalieren*

Wieder am Beispiel des Symbols für einen Schüttgutbunker ausgewählte Knoten skalieren.

1. Mit dem Hilfsmittel FORM Knoten auswählen.

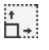

- 
- ► Alt-Taste gedrückt halten, um die Knoten mit einem Freihandbereich auszuwählen.
- ► Umschalt-Taste gedrückt halten, um einzelne Knoten auszuwählen.
- ► Die gewählten Knoten sind blau gefüllt.
- 2. In der Eigenschaftenleiste KNOTEN SKALIEREN wählen.

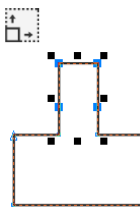

- ► Um die gewählten Knoten erscheinen schwarze Auswahlbearbeitungspunkte.
- 3. Mit den Auswahlbearbeitungspunkten die Knoten wie ein normales Objekt skalieren.

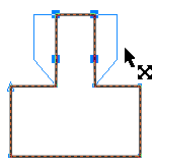

- ► Umschalt-Taste gedrückt halten, um zentrisch zu skalieren.
- Die ausgewählten Knoten haben zentrisch ihre Position verändert und eine Trichterform ist in einem Arbeitsgang entstanden.

*Knoten drehen*

 $\mathbb{Q}^2$ 

- Wieder am Beispiel des Symbols für einen Schüttgutbunker ausgewählte Knoten drehen.
	- 1. Mit dem Hilfsmittel FORM Knoten auswählen.

- ► Alt-Taste gedrückt halten, um die Knoten mit einem Freihandbereich auszuwählen.
- ► Umschalt-Taste gedrückt halten, um einzelne Knoten auszuwählen.
- ► Die gewählten Knoten sind blau gefüllt.
- 2. In der Eigenschaftenleiste KNOTEN DREHEN UND NEIGEN wählen.

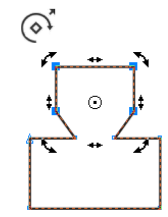

► Um die gewählten Knoten erscheinen schwarze Dreh- und Neigungspfeile und ein Drehmittelpunkt.

3. Den Drehmittelpunkt auf einen Knoten ziehen.

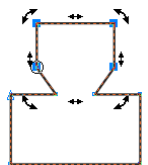

4. Mit den Drehpfeilen die Knoten wie ein normales Objekt drehen.

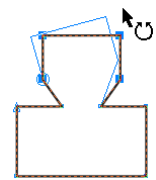

- ► Strg-Taste gedrückt halten, um in der Winkelschrittweite zu drehen.
- Die ausgewählten Knoten wurden um den neu gesetzten Mittelpunkt rotiert und der Trichter ist geneigt.

*Knoten spiegeln*

Sollen an zwei gespiegelten Kurven oder Knoten einer Kurve Änderungen synchron durchgeführt werden, kommt die Funktion KNOTEN SPIEGELN zum Einsatz.

$$
\sigma\left[\sigma-\frac{\sigma}{\sigma}\right]
$$

Knoten zum Beispiel an einem rotationssymmetrischen Schnitt bearbeiten.

- 1. Zwei gespiegelte Kurven auswählen.
	- ► Die Kurven dürfen nicht kombiniert oder gruppiert sein.
	- ► Es können beliebig viele Kurven ausgewählt werden.
- 2. Das Hilfsmittel FORM wählen.
	- ► Die Knoten der Kurven werden angezeigt.
	- ► Eine Kurve hat blaue Knoten und eine Kurve rote Knoten.
	- ► In der Eigenschaftenleiste werden die Schaltflächen zum Knotenspiegeln aktiv.
- 3. Knoten spiegeln mit den Schaltflächen aktivieren.

학학 음

4. Ähnliche Knoten in beiden Kurven auswählen.

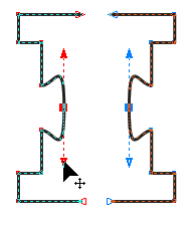

- ► Alt-Taste gedrückt halten, um die Knoten mit einem Freihandbereich auszuwählen.
- ► Umschalt-Taste gedrückt halten, um einzelne Knoten auszuwählen.
- ► Die gewählten Knoten sind blau bzw. rot gefüllt.
- 5. Knoten beliebig bearbeiten.
	- ► Die Knoten in allen Kurven verhalten sich spiegelbildlich synchron.
	- Beide Kurven erhielten in einem Arbeitsgang das gleiche, aber spiegelbildliche Aussehen.

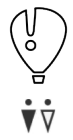

Alternativ kann über Menü BEARBEITEN / KLONEN ein KLON von der Kurve oder jedem anderen Objekt erstellt werden. Ein KLON erhält dynamisch alle Eigenschaften und Transformationen des Originals. Ein KLON kann aber auch unabhängig vom Original editiert und bei Bedarf über das Kontextmenü wieder auf das Original zurückgesetzt werden.

Weitere Arbeitstechniken zum Spiegeln oder Erzeugen von Symmetrien:

- FREIE SPIEGELUNG aus der Hilfsmittelgruppe FORMÄNDERUNG / FREIE ÄNDERUNG
- SYMMETRIE aus dem OBJEKT Menü

*Aufrauen*

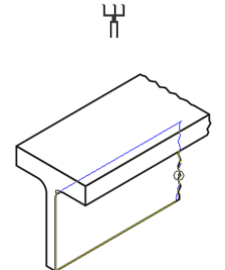

Mit der Funktion AUFRAUEN, aus der Hilfsmittelgruppe FORM in der HILFSMITTELPALETTE, können Bruchkanten an Teilen der Illustration erstellt werden, die nicht vollständig dargestellt werden sollen. Die Funktion ist nur auf ungruppierte und ausgewählte Kurvenobjekte anwendbar. Nach dem Einstellen der Eigenschaften wird einfach mit gedrückter Maustaste über den Umriss des ausgewählten Objekts gefahren und damit aufgeraut.

#### **Andockfenster FORMEN**

Mit den Funktionen aus dem Andockfenster FORMEN werden Objekte mit Booleschen-Operatoren bearbeitet, das heißt zum Beispiel verschmolzen oder subtrahiert. So werden schnell aus Grundformen komplexe Objekte, ohne dass eine komplexe Kurvenbearbeitung nötig gewesen wäre.

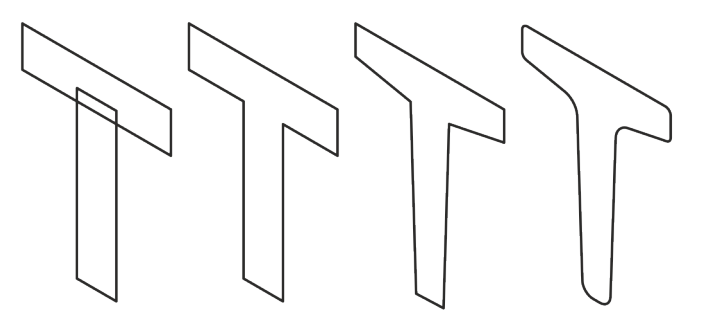

*Abb. 26 Formen verschmelzen und anschließend weiter bearbeiten*

*Dividieren*

Alle Funktionen des Andockfensters FORMEN passen recht gut zusammen, bis auf DIVIDIEREN. Mit DIVIDIE-REN wird der Umriss einzelner Objekte in beliebig viele gleichmäßige Teile mit einem beliebigen Abstand geteilt.

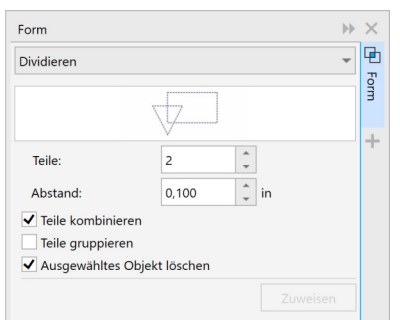

*Abb. 27 Objekte teilen mit dem Andockfenster Formen und Dividieren*

#### **Hilfsmittelgruppe BESCHNEIDEN**

*Messer und Radierer*

R H

MESSER und RADIERER funktionieren prinzipiell gleich, nur dass der RADIERER eine definierbare Breite besitzt, die beim MESSER gleich null ist. Beide Funktionen sind nur auf ungruppierte und ausgewählte Kurvenobjekte anwendbar. Bei gedrückter Strg-Taste können natürlich auch mit diesem Hilfsmittel Objekte in Gruppen bearbeitet werden.

Die Anwendung der Hilfsmittel erfolgt wie in der realen Welt. Schlicht das Werkzeug ansetzen und durch das Objekt ziehen. Mit der Strg-Taste und Wahl des Anfangs- und Endpunkts kann in sich präzise gearbeitet werden, aber ANZIEHUNG (DES) bzw. AN OBJEKTEN AUSRICHTEN (CDR) wird nur beim MESSER unterstützt. So ist der RADIERER eher für Illustrationsteile geeignet, die ohnehin ein Freihandaussehen benötigen, wie zum Beispiel Ausbrüche.

*Virtuelles Segment löschen*

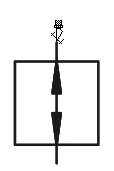

Im Gegensatz zu MESSER und RADIERER ist es für die Funktion VIRTUELLES SEGMENT LÖSCHEN unerheblich, ob das Objekt ausgewählt oder gruppiert ist. Mit VIRTUELLES SEGMENT LÖSCHEN wird in jedem Fall das angeklickte Segment eines Objekts bis zu einem Schnittpunkt mit einem anderen oder auch dem Objekt selbst gelöscht. Mehrere Objekte können durch Aufziehen eines Rahmens, der die zu löschenden Segmente berührt, gelöscht werden.

#### **Ecken bearbeiten**

Ecken von Konturen mit spitzen Knoten und angrenzenden Linien oder Kurven können unkompliziert abgerundet, ausgekehlt oder abgefast werden. Dazu dient das Andockfenster ABRUNDEN/AUSKEHLEN/ABFASEN. Es werden immer alle Ecken des ausgewählten Objekts geändert. Diese Änderung ist in keiner Form parametrisch, etwa vergleichbar dem ECKRADIUS eines RECHTECKS, sondern ist eine harte Änderung der Kurve. Soll zum Beispiel eine Abrundung zu einem späteren Zeitpunkt wieder rückgängig gemacht werden, ist das nur manuell mit dem Hilfsmittel FORM möglich.

*Einzelne Ecken bearbeiten*

Sollen nur einzelne Ecken eines Objekts bearbeitet werden, dann müssen zunächst mit dem Hilfsmittel FORM einzelne Knoten ausgewählt werden. Jetzt erhalten nur diese Knoten mit der Schaltfläche ZUWEISEN aus dem Andockfenster ABRUNDEN / AUSKEHLEN / ABFASEN eine neue Form.

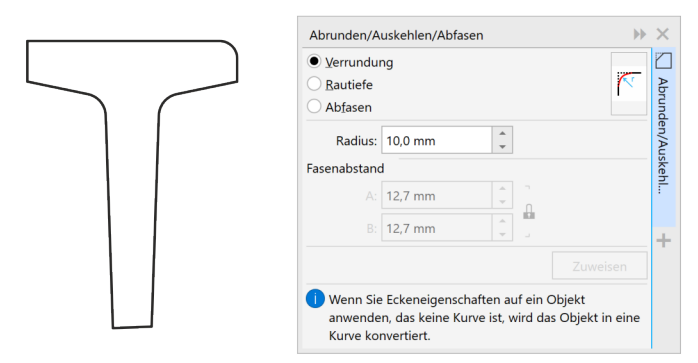

*Abb. 28 Andockfenster ABRUNDEN/AUSKEHLEN/ABFASEN auch für einzelne Knoten*

Basistechniken Objekteigenschaften

### **3.4 Objekteigenschaften**

Objekte für sich allein werden durch **geometrische Eigenschaften**, **Umrisseigenschaften** und **Füllungseigenschaften** vollständig beschrieben. Zusätzlich haben Objekte Eigenschaften durch ihre Relationen zu anderen Objekten (▲ [Kap. 3.5, S. 50\).](#page-49-0) Außerdem können Objekte Eigenschaften aus Metadaten, wie Objektdaten und Verknüpfungen, besitzen (▲ Kap. [11.3, S. 145\).](#page-144-0)

#### **Geometrische Eigenschaften**

Neben der freien Anpassung der geometrischen Eigenschaften ist das Andockfenster EIGENSCHAFTEN der Ort, um auch geometrische Eigenschaften auszulesen und anzupassen. Mindestens die wichtigsten Eigenschaften stellt die EIGENSCHAFTENLEISTE zur Verfügung.

Mit dem Andockfenster KOORDINATEN kann jeder Knoten einer Kurve numerisch manipuliert und auch die Geometrie von Rechtecken, Kreisen und Polygonen angepasst werden.

Die Symbolleiste ÄNDERN ist der schnellste Weg, um Objekte numerisch zu editieren.

Mit GEOMETRISCHEN INFORMATIONEN aus dem Menü EXTRAS können im DESIGNER Umfang, Fläche und Volumen des ausgewählten Objekts berechnet und als Text ausgegeben werden.

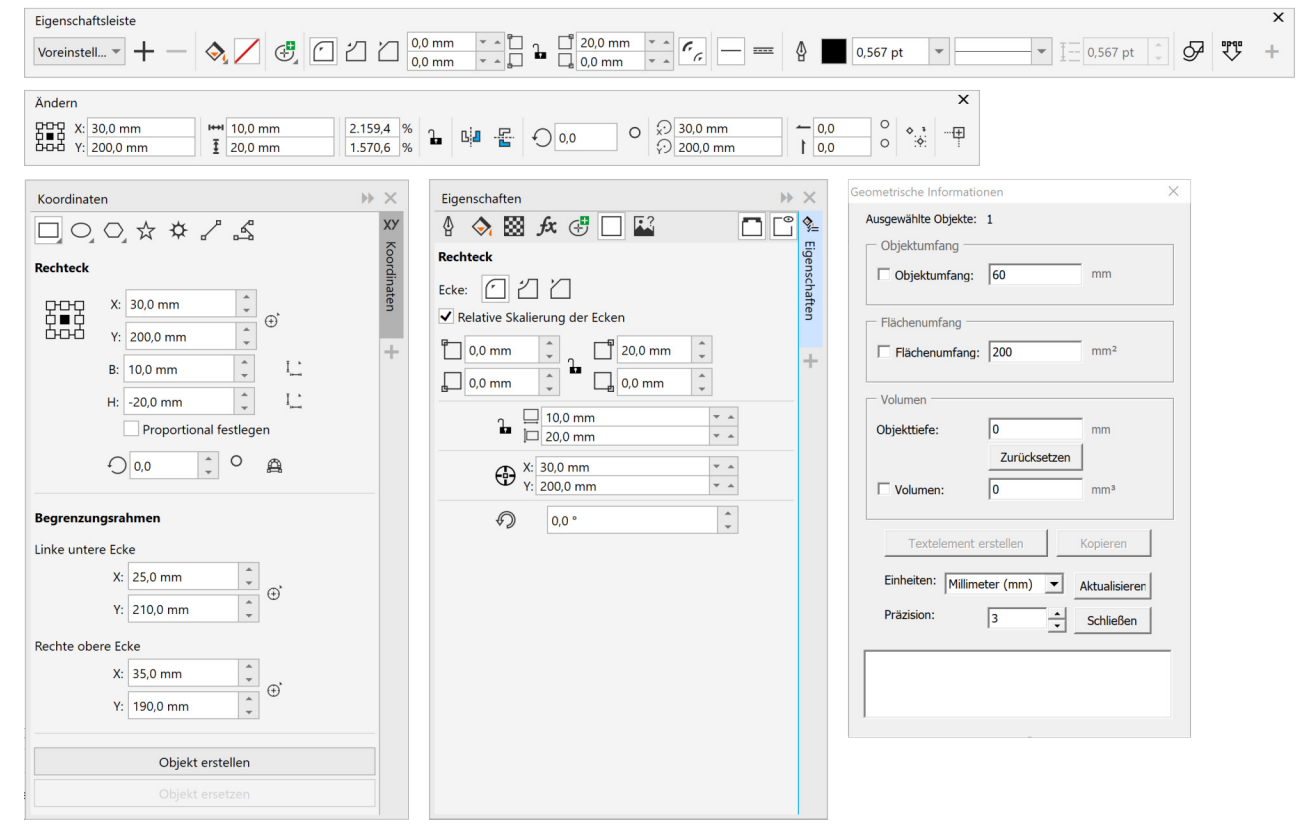

*Abb. 29 Geometrische Eigenschaften anpassen*

#### **Umrisseigenschaften**

Im Allgemeinen kann für Umrisse in Corel für die Technische Illustration empfohlen werden:

- Für Strichlinien und ähnliche Muster kann das Muster selbst, die LÄNGE und das Verhalten an Ecken festgelegt werden. Für Technische Illustrationen ist es typisch, dass bei Strichlinien Ecken sich nicht in einer Lücker der Strichlinien befinden.
- Umrisse mit ECKEN und LINIENENDEN rund. Bildliche Darstellungen wirken so oft harmonischer. Für schematische Pläne sind dagegen kantige Linienenden besser geeignet. Für geschlossene Kurven kann die Position (auf dem Vektor zentrisch, innen oder außen) der UMRISSBREITE festgelegt werden.
- Nicht MIT BILD SKALIEREN. Sonst würde sich bei jeder Größenanpassung eines Objekts auch die Umrissbreite ändern.
- Keine Effekte (Dehnung 100%, Neigung 0,0) unter KALLIGRAFIE.
- Gehrungswinkel 5°. Der Gehrungswinkel entscheidet darüber, bei welchem Winkel ein spitzer Knoten spitz ausläuft oder entsprechend den Linienenden abgeschnitten wird.

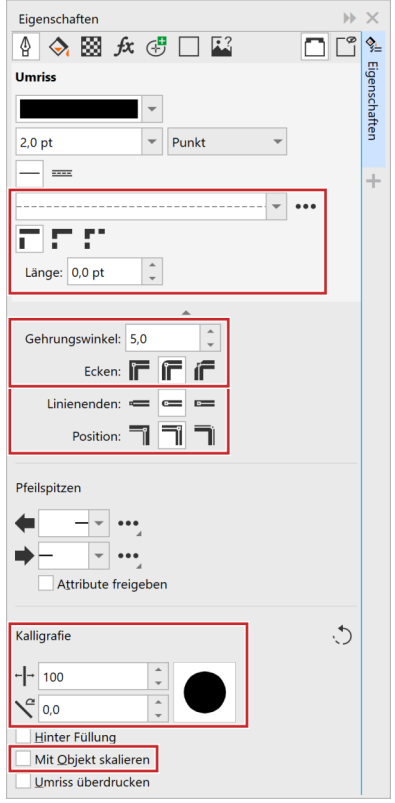

*Abb. 30 Andockfenster EIGENSCHAFTEN UMRISS*

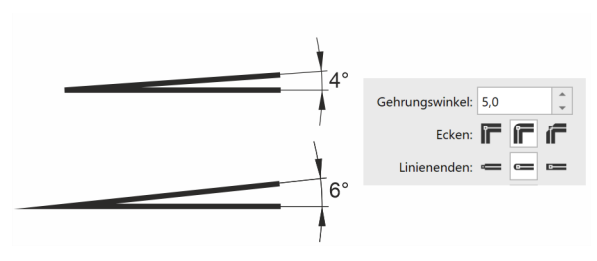

*Abb. 31 Wirkung des Gehrungswinkels bei spitzer Ecke*

*Umrisse mit zwei Farben*

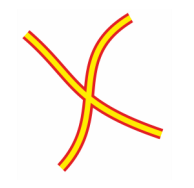

Mit einem LICHTHOF in Farbe und einer größeren BREITE als der Umriss selbst, können zweifarbige Linien erstellt werden. Das Verfahren ist sehr effizient, da keine Objekte dupliziert werden, sondern die Darstellung von nur einem Vektor abhängig ist.

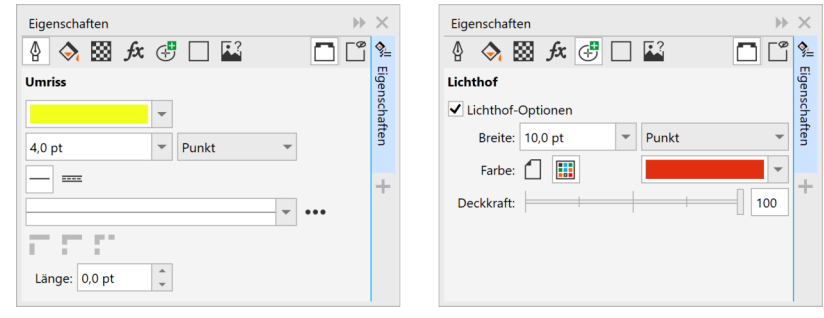

*Abb. 32 Zweifarbiger Umriss im Andockfenster EIGENSCHAFTEN UMRISS und LICHTHOF im Corel DESIGNER (die Kurve ist eine Kombination aus zwei Teilstrecken, so wird auch der Schnittpunkt korrekt dargestellt)* 

*Umrisse mit Mustern*

<u>od</u>oc

000000

 $\cap$   $\cap$ 

Mit ERWEITERTEN UMRISSLINIENSTILEN können Vektoren Muster als Umrisseigenschaft zugewiesen werden. Die ERWEITERTEN UMRISSLINIENSTILE haben Eigenschaften wie ein STANDARDUMRISSLINIENSTIL, aber zusätzlich eine MUSTERBREITE und die Form der Muster sind abhängig von den LINIENENDEN. ERWEITERTE UMRISSLINIENSTILE können auch mit einem LICHTHOF versehen werden (▲ [Kap. 5.2, S. 72\).](#page-71-0) Das Verfahren ist sehr effizient, da die Darstellung von nur einem Vektor abhängig ist.

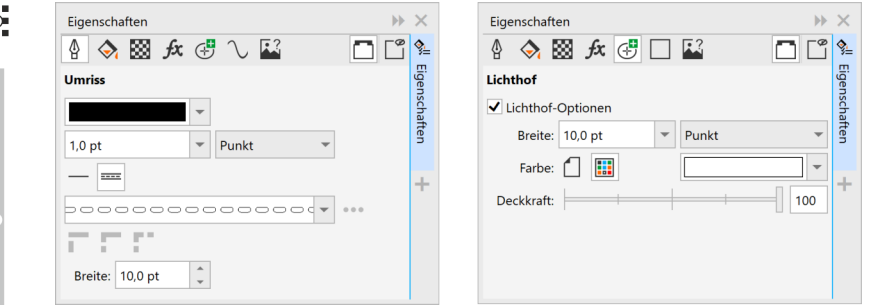

*Abb. 33 ERWEITERTE UMRISSLINIENSTILE im Andockfenster EIGENSCHAFTEN UMRISS und LICHTHOF des Corel DESIGNER (verschiedene Muster mit verschiedenen LINIENENDEN und LICHTHOF)*

ERWEITERTE LINIENSTILE und LICHTHOF stehen nur im Corel DESIGNER zur Verfügung.

### **Füllungseigenschaften**

Auch wenn nicht bewusst mit Füllungen gearbeitet werden soll, kann mit einer weißen Füllung viel im Illustrationsdreieck (▲ [Kap. 1.2, S. 7\)](#page-6-0) erreicht werden. Die Objekte überdecken einander und nicht Sichtbares wird so ausgeblendet, anstatt dieses abzuschneiden. Änderungen sind so im Handumdrehen durchgeführt, denn plötzlich wieder sichtbare Bereiche brauchen nicht nachgeführt zu werden. Voraussetzung zum Füllen sind aber geschlossene Kurven. Ist es nicht möglich, offene Kurven zu schließen, müssen zusätzliche Objekte hinter den zu füllenden Objekten erstellt werden.

*Geschlossene Kurven*

Für alle Funktionen zum automatischen Schließen von Kurven dürfen die Objekte nicht gruppiert sein, können aber Kombinationen aus Teilstrecken sein. Schon vor dem Schließen der Kurven kann eine Füllung entweder manuell oder durch einen Objektstil zugewiesen werden. Obwohl das Objekt durch die offene Kurve ungefüllt bleibt, wird die Füllung in der STATUSLEISTE angezeigt und bei Erfolg einer Technik zum Schließen der Kurve sofort gefüllt dargestellt.

<span id="page-45-0"></span>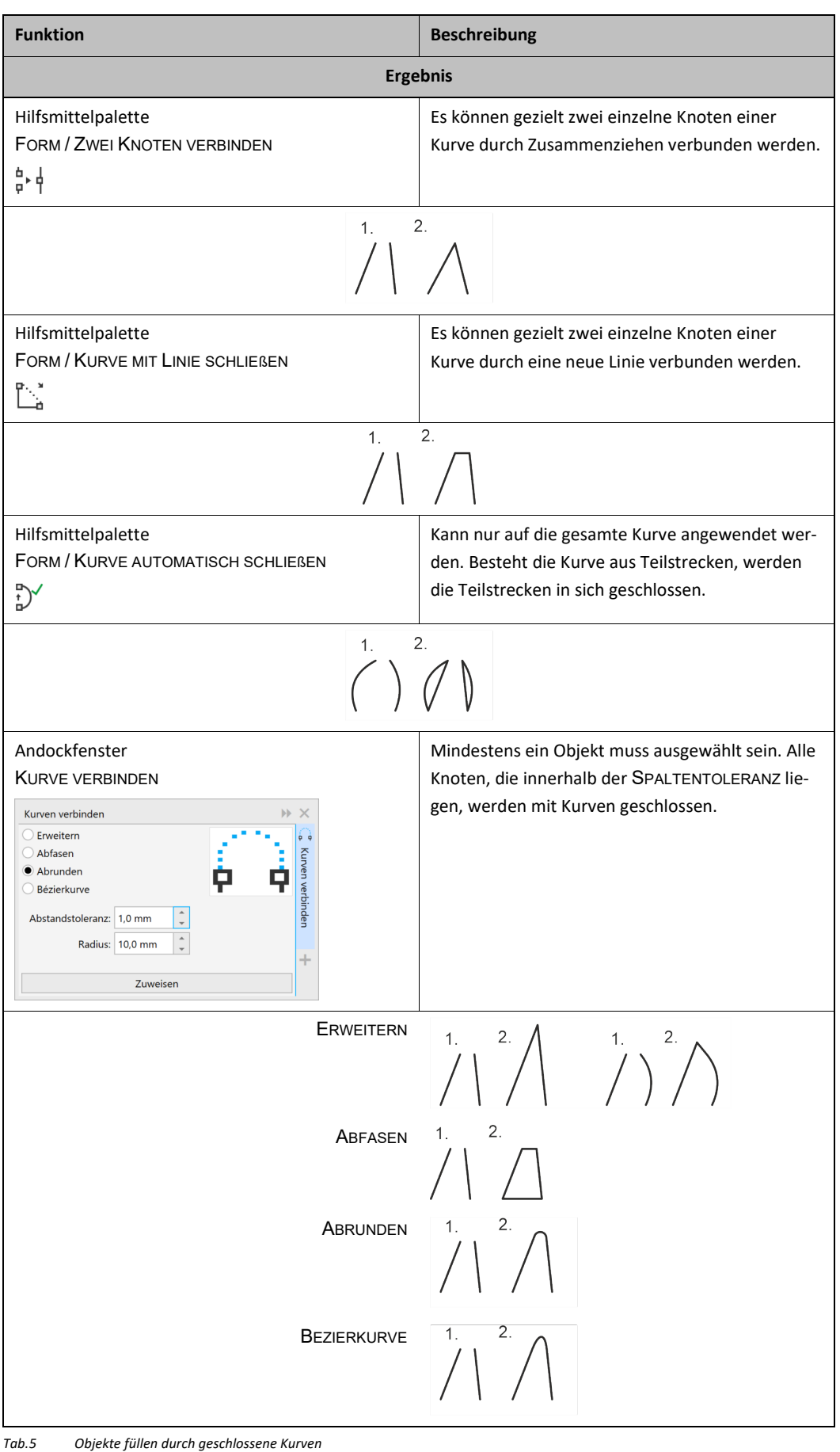

*Zusätzliche Objekte mit Standardfunktionen*

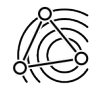

Sind die zu füllenden Objekte, zum Beispiel durch eine Ableitung der Ansicht aus einem 3D-Modell, zu ungünstig angeordnet, um die Kurven schließen zu können, bleibt nur der Weg, ein zusätzliches, aber füllbares Objekt zu erstellen.

Techniken, die neue Objekte zur Folge haben, sind später aufwendiger zu pflegen, da die basierenden Objekte und die ursprünglich neu erzeugten geändert werden müssen.

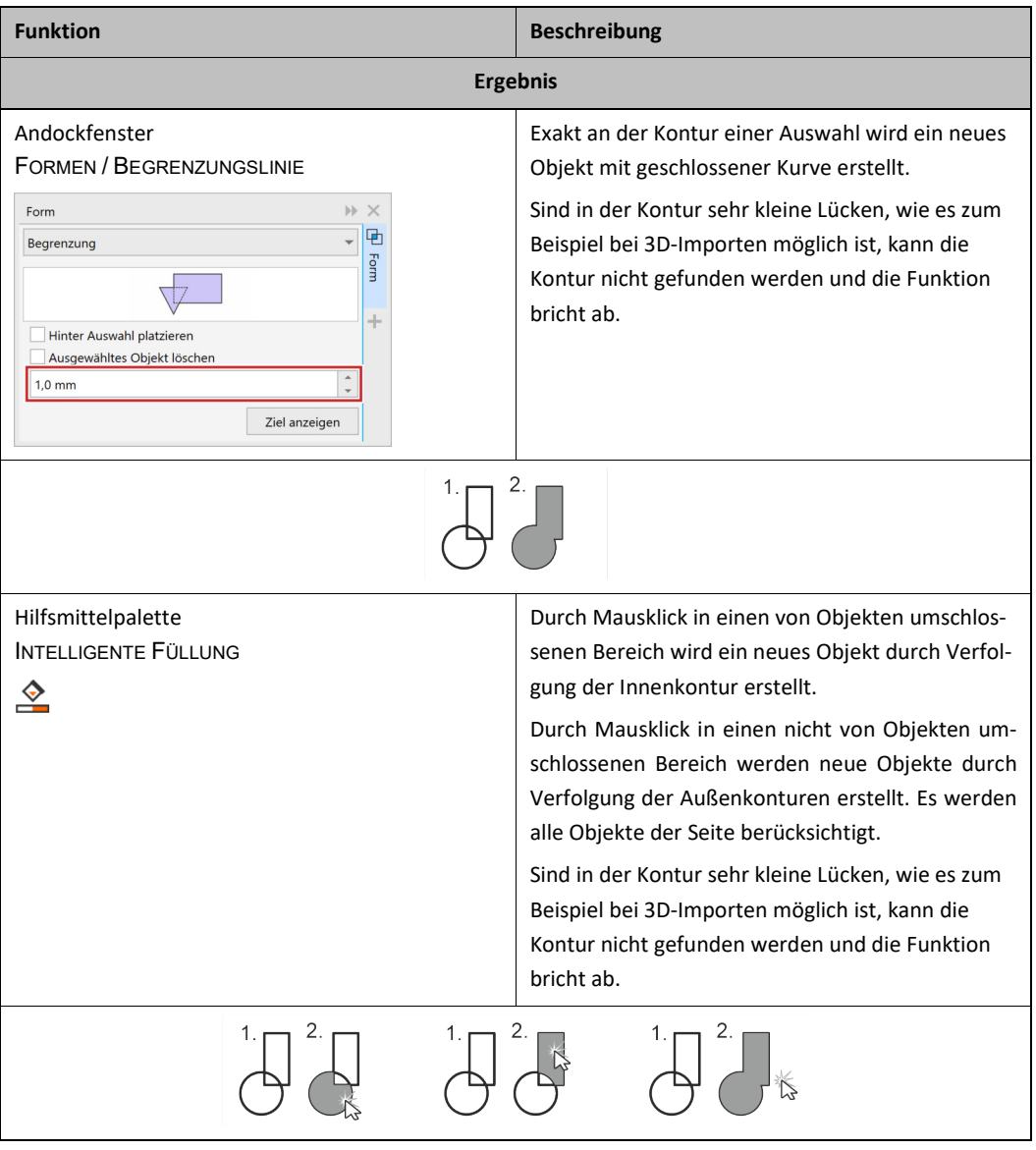

<span id="page-46-0"></span>*Tab. 6 Objekte füllen durch zusätzliche Objekte*

*Zusätzliche Objekte mit Trick*

Lassen sich Objekte nicht durch Schließen von Kurven (▲ [Tab. 5, S. 46\)](#page-45-0) oder durch zusätzliche Objekte ([▲](#page-46-0) [Tab. 6, S. 47\)](#page-46-0) füllen, dann kann für aufwendige Konturen dennoch halbautomatisch ein zusätzliches Objekt zum Füllen erstellt werden.

- 1. Objekte auswählen.
- 2. Objekte kopieren und verschieben.
	- ► Die Originale werden für die Illustration und die Kopie für das Erzeugen einer geschlossenen Kurve benötigt.
	- Mit der Kopie weiterarbeiten.
- 3. Gruppierung aller Objekte aufheben.
- 4. Objekte kombinieren.

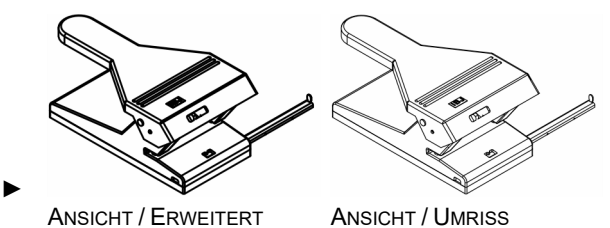

- ► Eine Kurve mit vielen Teilstrecken ist entstanden.
- Wird eine Meldung angezeigt, dass versucht wird, zu viele Objekte zu kombinieren, dann innen liegende Objekte, die nicht für die Kontur benötigt werden, löschen.
- 5. Mit dem Hilfsmittel RADIERER innere, nicht mehr benötigte Kurven, grob löschen.

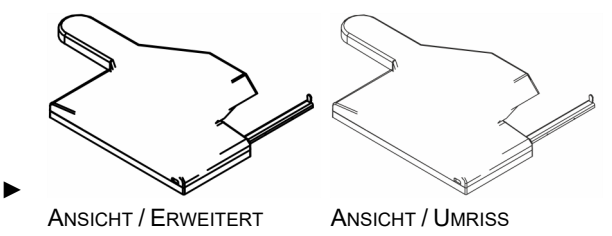

- 6. Umrissbreite des Objekts so weit erhöhen, dass aufgrund der Umrissbreite keine ungewollten Spalten in der Außenkontur möglich sind.
- 7. UMRISS IN OBJEKT UMWANDELN aus Menü ANORDNEN wählen.
	- ► Aus Vektoren mit einer Umrissstärke sind jetzt Flächen geworden.

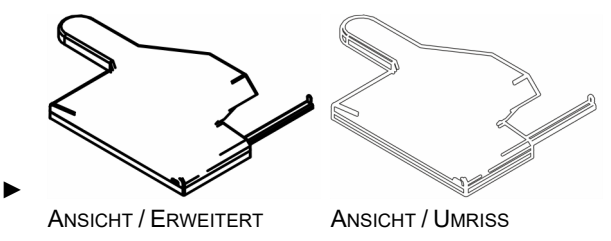

- 8. Kombination aufheben.
- 9. Alle Objekte, außer der außen umlaufenden Kurve, löschen.

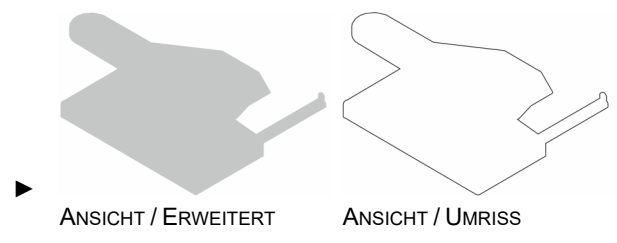

Eine neue geschlossene Kurve, die nur wenig größer ist als das Original, ist entstanden und kann gefüllt werden.

#### Basistechniken Objekteigenschaften

Liegt eine geschlossene Kurve vor, kann diese gefüllt werden. Füllungen werden über die EIGENSCHAFTEN-LEISTE, Funktionen der HILFSMITTELPALETTE, FARBPALETTEN oder OBJEKTSTILE zugewiesen. Corel verfügt über verschiedene Füllungstypen.

*Füllung mit einfacher Farbe*

Objekte können mit einer einfachen Farbe als Vollfarbfüllung in verschiedenen Farbräumen und Farbsystemen (▲ [Kap. 12.1, S. 148\)](#page-147-0) gefüllt werden.

#### *Farbverlauf*

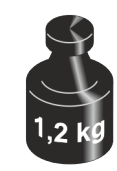

Ein FARBVERLAUF kann auch in der Technischen Illustration zur Verdeutlichung von Erhebungen, Wölbungen und Zylindern eingesetzt werden. Möglich sind lineare, radiale, konische und eckige Farbverläufe mit beliebig vielen Farbwechseln.

#### *Musterfüllung*

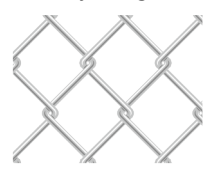

Hinter der MUSTERFÜLLUNG verbergen sich Bitmap-Musterfüllungen und Vollfarben-Musterfüllungen. Für die Bitmap-Musterfüllungen kann jede beliebige Bitmap-Datei importiert werden. Interessanter für die Technische Illustration ist die Vollfarbenmusterfüllung, denn für diese können alle Vektorobjekte verwendet werden. Diese Musterfüllungen können in Corel selbst als komplexes und kreatives Muster über Menü EXTRA / ERSTELLEN / MUSTERFÜLLUNG erstellt werden. Da die Füllungen gekachelt werden, muss das Muster so erstellt werden, dass die Objekte aneinander anschließen.

*Postscript-Füllung*

Eine POSTSCRIPT-FÜLLUNG ist eine Möglichkeit, CAD-typische Schraffuren einzusetzen. Eigene Schraffuren können nur auf Basis vorgegebener Parameter erstellt werden.

FÜLLMUSTER sind Bitmap-Füllungen auf Basis frei editierbarer mathematischer Regeln.

*Füllmuster*

*Schraffurfüllung*

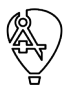

Die SCHRAFFURFÜLLUNG ist nur im Corel DESIGNER verfügbar. Eine angepasste SCHRAFFURFÜLLUNG kann über STILE oder VOREINSTELLUNGEN weitergegeben werden. Wird eine DES-Datei mit SCHRAFFURFÜL-LUNG in CorelDRAW geöffnet, bleibt die Füllung unverändert und funktional. Es ist sogar möglich, die SCHRAFFURFÜLLUNG auf andere Objekte zu übertragen.

Eine SCHRAFFURFÜLLUNG ist eine Vektorfüllung mit CAD-typischen Eigenschaften und Editierbarkeit.

Die Option WELTKOORDINATEN VERWENDEN im Dialog SCHRAFFURFÜLLUNG ist notwendig, wenn Schraffuren benachbarter Objekte fluchten sollen. Die Option muss in den Füllungseigenschaften beider Objekte gesetzt sein.

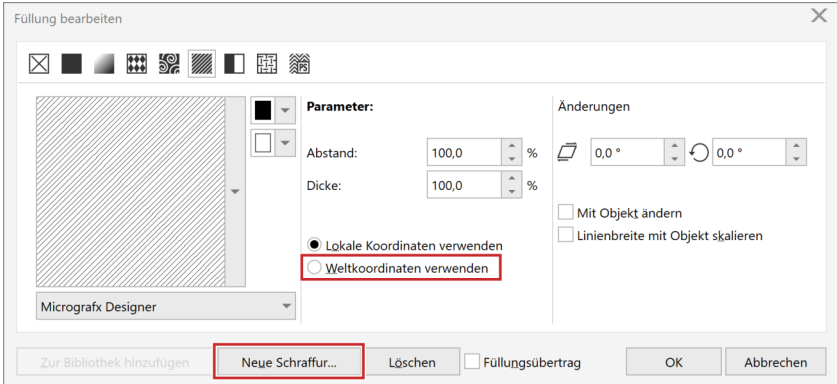

*Abb. 34 Schraffurfüllung anpassen und neu erstellen*

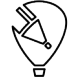

In CorelDRAW können Schraffuren als POSTSCRIPT-FÜLLUNG oder als MUSTERFÜLLUNG erstellt werden.

# **3.5 Objektanordnung**

<span id="page-49-0"></span>Technische Illustrationen haben nicht die Ansprüche an die maßliche Genauigkeit wie technische Zeichnungen. Aber angemessene Maßhaltigkeit und Relation steigern die optische Qualität und die Änderbarkeit. Objektanordnung in Corel bedeutet einerseits, Objekte **horizontal**, also nebeneinander in der Ebene, und andererseits Objekte **vertikal**, also übereinander im Stapel anzuordnen. Horizontale und vertikale Anordnung können sich überschneiden und zu Überdeckungen der grafischen Objekte führen.

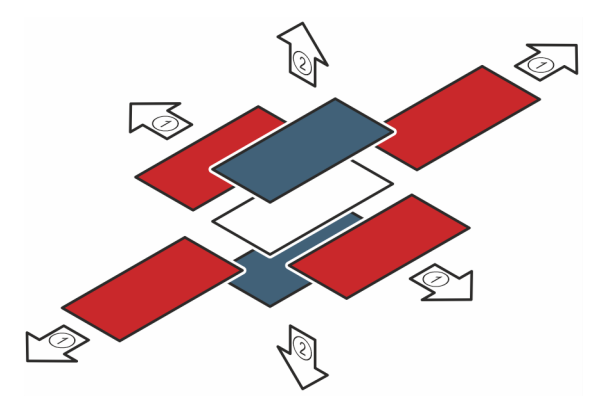

*Abb. 35 Mögliche Objektanordnungen*

- **Anordnung horizontal in der Ebene** Numerisch anordnen Ausrichten und Verteilen Hilfslinien Live Hilfslinien Schrittweise verschieben Koordinaten Gitter Objekte an Strecke ausrichten
- **Anordnung vertikal im Stapel** Objektstapel Objektanordnung

#### **Anordnung horizontal in der Ebene**

*Numerisch anordnen* 

Mit der Symbolleiste ÄNDERUNGEN können Objekte einfach positioniert werden. Wichtig ist hier der Objektursprung, der mit der Schaltfläche  $\frac{223}{328}$  gesetzt werden kann. In dieser Schaltfläche vereinigen sich praktisch neun Schaltflächen, die jeweils für einen Ursprung des Objekts stehen. An keiner Stelle in Corel ist es jedoch möglich, den Objektursprung auf einen individuellen Punkt zu setzen.

Mit dem Andockfenster ÄNDERUNGEN können Objekte nicht nur intuitiv numerisch geändert werden, sondern auch angeordnet werden. Möglich sind beliebige Verschiebvektoren oder die Definition des Abstandes zwischen den Kopien (nur DES).

*Ausrichten und Verteilen*

Im DESIGNER erleichtern im Andockfenster ÄNDERUNGEN die Schaltflächen hinter den Wertefeldern wesentlich das numerische Arbeiten. Mit diesen Schaltflächen können Abstände, Winkel und Punkte interaktiv aus der Illustration abgenommen werden.

Mit dem Andockfenster AUSRICHTEN UND VERTEILEN werden Objekte relativ zueinander angeordnet. Dort stehen viele Optionen, wie den Umriss berücksichtigen oder viele Möglichkeiten zum Verteilen, zur Verfügung.

Die Objekte werden immer nach dem zuletzt ausgewählten Objekt ausgerichtet. Wurde zum Beispiel mit einem Auswahl-Rechteck eine Mehrfachauswahl vorgenommen, kann bei gedrückter Umschalt-Taste ein Objekt durch Anklicken aus der Auswahl entfernt werden, um dieses anschließend der Auswahl wieder hinzuzufügen. So ist dieses Objekt, definiert das Objekt nach dem ausgerichtet wird.

#### Basistechniken Objektanordnung

|                           |                        | Ausrichten und verteilen |                 |          |                                                                              | b                        |                     |  |
|---------------------------|------------------------|--------------------------|-----------------|----------|------------------------------------------------------------------------------|--------------------------|---------------------|--|
| Ausrichten                |                        |                          | Verteilen       |          |                                                                              |                          | 冒                   |  |
| ⋿                         | 댦                      | - 그                      | Г۴              | φò       | Æ                                                                            | Ţ,                       |                     |  |
| ΠD                        | 需                      | Oo.                      | $\frac{1}{\pi}$ | 氲        | ؾ                                                                            | $. \Box +$<br><b>o</b> m | Ausrichten und vert |  |
| Text                      |                        |                          | $\frac{Aa}{Bb}$ | Aа<br>ВЬ | $\cdot$ A $\cdot$                                                            |                          |                     |  |
|                           | Objekte ausrichten an: |                          |                 |          |                                                                              |                          |                     |  |
|                           | 휴                      | FН                       | ⊞               |          |                                                                              |                          | ÷                   |  |
|                           | X:<br>Y:               | 79,084 mm<br>117,917 mm  |                 |          | $\overline{\phantom{a}}$<br>$\mathcal{A}_1$<br>$\overline{\phantom{a}}$<br>× | $\bigoplus$              |                     |  |
|                           | Objekte verteilen an:  |                          |                 |          |                                                                              |                          |                     |  |
|                           |                        |                          |                 |          |                                                                              |                          |                     |  |
| An Pixelgitter ausrichten |                        |                          |                 |          |                                                                              |                          |                     |  |

*Abb. 36 Andockfenster AUSRICHTEN UND VERTEILEN*

Mit Tastaturbefehle lassen sich ausgewählte Objekte schnell ausrichten:

- **links** ausrichten mit **L**
- **rechts** ausrichten mit **R**
- **oben** ausrichten mit **T**
- **unten** ausrichten mit **B**
- **horizontal zentrieren** ausrichten mit **E**
- **vertikal zentrieren** ausrichten mit **C**

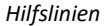

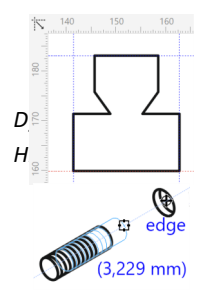

HILFSLINIEN (▲ [Kap. 2.5.3, S. 30\)](#page-29-0) werden aus den Linealen mit gedrückter linker Maustaste herausgezogen. Gemeinsam mit AUSRICHTUNG (CDR) bzw. ANZIEHUNG (DES) ist es so sehr einfach, Begrenzungslinien für ein Objekt zu erstellen.

Die Funktion DYNAMISCHE HILFSLINIEN stellt beim Arbeiten temporäre Hilfslinien bereit, sobald zu einem vorhandenen Objekt der Illustration eine vordefinierte Beziehung (▲ [Kap. 2.5.2, S. 27\)](#page-26-0) hergestellt werden kann. Die erscheinenden dynamischen Hilfslinien basieren auf internen Automatismen. DYNAMISCHE HILFS-LINIEN können aber gezielt durch "Besuchen" der Punkte mit der Maus provoziert werden.

Im Andockfenster LIVE-HILFSLINIEN / DYNAMISCHEN HILFSLINIEN sollten folgende Optionen gesetzt sein:

- Für die Arbeit mit Isometrien (▲ [Kap. 7.1, S. 96\)](#page-95-0) 30° und 150°
- BILDSCHIRMTIPP blendet zusätzlich zu dynamischen Hilfslinien selbst Abstand und Winkel ein
- AN AUSRICHTUNGSMARKEN AUSRICHTEN lässt die dynamischen Hilfslinien in einem festgelegten Abstand einrasten
- AN SEGMENT VERLÄNGERN nimmt jeden beliebigen Winkel eines Kurvensegmentes als dynamische Hilfslinie auf
- PARALLELE HILFSLINIEN ERSTELLEN erzeugt parallele Hilfslinien zu jedem beliebigen Kurvensegment

*Ausrichtungshilfslinien*

AUSRICHTUNGSHILFSLINIEN stellen beim Erstellen und Bewegen Beziehungen zu vorhandenen Objekten in der Illustration her. Nicht nur in Bezug auf die Position, wie bei DYNAMISCHEN HILFSLINIEN, sondern auch Abstände und Dimensionen werden berücksichtigt. Die Beziehungen werden durch gestrichelte Linien für die Position und mit Maßpfeilen für Abstände und Dimensionen angezeigt.

Mit den Optionen im Andockfenster LIVE-HILFSLINIEN / AUSRICHTUNGSHILFSLINIEN kann das Verhalten und Aussehen der AUSRICHTUNGSHILFSLINIEN beeinflusst werden.

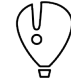

Die Live-Hilfslinien AUSRICHTUNGSHILFSLINIEN und DYNAMISCHE HILFSLINIEN im gleichzeitigen Einsatz, sind eher zu viel der Unterstützung. Für die Technische Illustration sind die DYNAMISCHEN HILFSLINIEN die geeignetere Wahl.

#### Basistechniken Objektanordnung

### *Schrittweise verschieben*

**+** 5,0 mm  $\left| \begin{array}{c} 2 \\ 2 \end{array} \right|$ 

*Koordinaten*

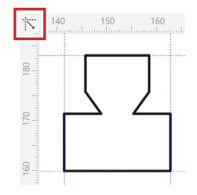

*Gitter*

*Objekte an Strecke ausrichten* SCHRITTWEISE VERSCHIEBEN (▲ [Kap. 2.5.3, S. 30\)](#page-29-0) bedeutet in Corel, Objekte mit den Pfeil-Tasten zu verschieben. Dies ist eine einfache Methode, für eine systematische Objektanordnung zu sorgen. Über die Eigenschaftenleiste ohne ausgewähltem Objekt kann der Wert für das SCHRITTWEISE VERSCHIEBEN sehr schnell angepasst werden.

Koordinaten der ausgewählten Objekte werden permanent in der STATUSLEISTE, in der Befehlsleiste ÄNDE-RUNGEN und im Andockfenster OBJEKTEIGENSCHAFTEN angezeigt. Die Einheit richtet sich nach den Einstellungen in EXTRAS / OPTIONEN / DOKUMENT / LINEALE (▲ [Kap. 2.5.3, S. 30\).](#page-29-0) Dort kann auch numerisch der Koordinatenursprung verschoben werden. Ohne Anpassung befindet sich der Koordinatenursprung immer auf der linken unteren Ecke der Seite. Am einfachsten ist es, zur Anpassung den Koordinatenursprung mit gedrückter Maustaste und AN OBJEKTEN AUSRICHTEN bzw. ANZIEHUNG aus der Linealecke heraus an einen neuen Punkt zu ziehen.

Gitter (▲ [Kap. 2.5.3, S. 30\)](#page-29-0) unterstützen beim Erstellen schematischer Zeichnungen. Wird der Gitterabstand zu klein gewählt, um eine doch nicht so ganz systematische Zeichnung abzubilden, geht der Effekt des Gitters verloren, da zu viele Gitterpunkte angesprungen werden.

Mit dem Andockfenster OBJEKTE AN STRECKE AUSRICHTEN können Objekte und Gruppen detailliert konfigurierbar an Kurven ausgerichtet werden. Die so ausgerichteten Objekte sind aber nicht dauerhaft von der Kurve abhängig. Bei einer nachträgliche Änderung der Kurve folgen die Objekte also nicht nach.

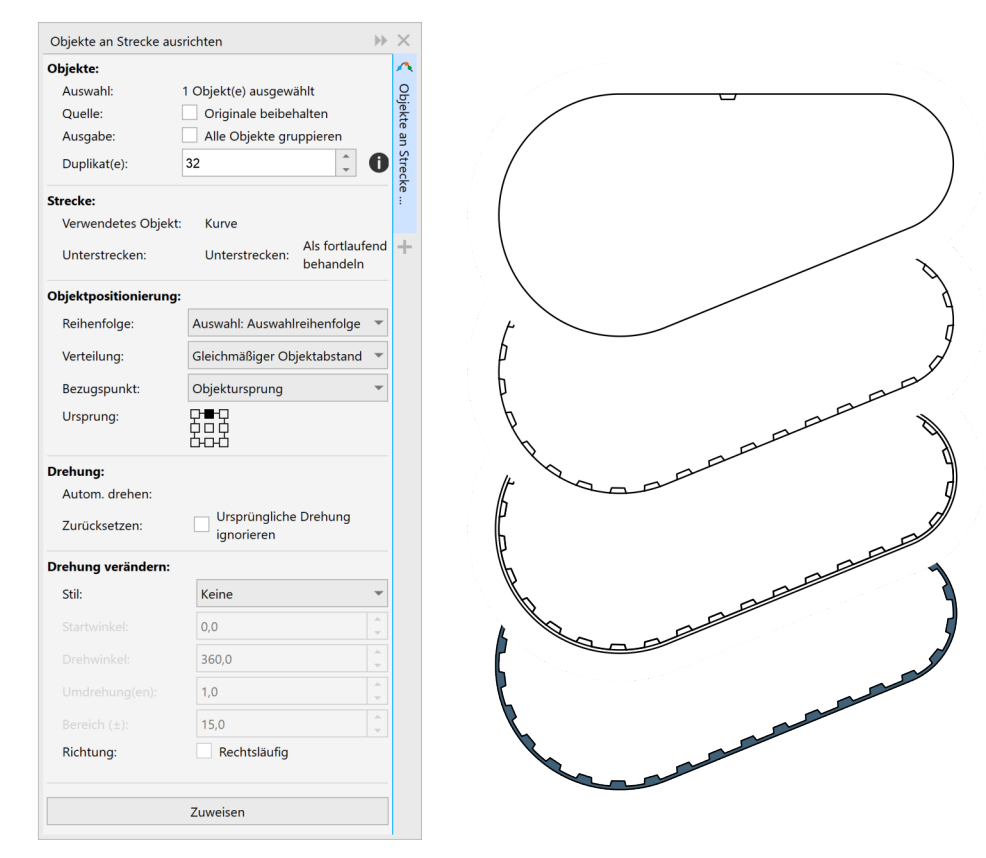

*Abb. 37 Objekte an Strecke ausrichten mit dem Andockfenster OBJEKTE AN STRECKE AUSRICHTEN*

Am Beispiel eines Zahnriemens die Funktion OBJEKTE AN STRECKE AUSRICHTEN einsetzen.

- 1. Form des Zahnes erstellen.
- 2. Kontur des Zahnriemens mit tangentialer 2-PUNKT-LINIE erstellen.
- 3. Beide Objekte zueinander positionieren.
- 4. Erst Form des Zahnes und dann Kontur des Zahnriemens auswählen.
- 5. Im Andockfenster OBJEKTE AN STRECKE AUSRICHTEN Einstellungen setzen und zuweisen.
	- ► Die Form des Zahnes wurde vielfach an der Kontur des Zahnriemens ausgerichtet.
- 6. Mit KONTUR die Außenkontur des Zahnriemens erstellen und die Kombination auflösen.
- 7. Mit dem Andockfenster FORMEN eine Innenkontur des Zahnriemens erstellen.
- 8. Außen- und Innenkontur des Zahnriemens kombinieren.
	- ▼ Ein füllbares Objekt "Zahnriemen" ist entstanden.

#### **Anordnung vertikal im Stapel**

#### *OBJEKTSTAPEL*

Die Anordnung im Objektstapel (▲ [Kap. 10.2, S. 134\)](#page-133-0) ist zwar gut im Andockfenster OBJEKTE zu sehen und per drag and drop zu bearbeiten, aber bei sehr vielen Objekten kann es dennoch schwer sein, die Übersicht zu behalten.

*Anordnen VOR… HINTER…* Die Funktionen aus dem Menü ANORDNEN / ANORDNUNG können intuitiv eingesetzt werden. Ohne die genaue Position im Objektstapel zu kennen ist es möglich, die Position zielführend zu ändern. Zum Beispiel kann mit der Funktion VOR… ein Objekt angeklickt werden, vor das das ausgewählte angeordnet werden soll.

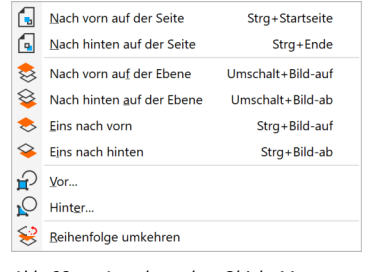

*Abb. 38 Anordnen ohne Objekt-Manager Menü ANORDNEN / ANORDNUNG*

Elemente Technischer Illustrationen Freistellung

# **4 Elemente Technischer Illustrationen**

### **4.1 Freistellung**

<span id="page-53-0"></span>Freistellung ist eine Technik, um Objekte vom Hintergrund deutlich abzugrenzen. Eine Freistellung von Objekten wird entweder durch ein zusätzliches, identisches Objekt mit stärkerem Umriss in Hintergrundfarbe oder durch Objekteigenschaften realisiert.

#### **Mit Objekten freistellen**

Für das Freistellen mit Objekten ist es effizient, einen OBJEKTSTIL "Freistellung" vorher anzulegen. Dieser OBJEKTSTIL (▲ [Kap. 10.1, S. 129\)](#page-128-0) hat typischerweise einen weißen Umriss, der stärker als alle anderen Umrisse der Illustration ist. *Voraussetzung*

*Einzelne Objekte freistellen*

*Mehrere Objekte freistellen* Einzelne Objekte freistellen und gruppieren.

- 1. Objekt auswählen.
	- 2. Objekt mit der Taste + am Zahlenblock duplizieren.
		- ► Ein identisches, zusätzliches Objekt entsteht über dem basierenden Objekt.
	- 3. Dem neuen Objekt den OBJEKTSTIL "Freistellung" zuweisen oder die Eigenschaften manuell zuweisen.
		- ► Ist dem OBJEKTSTIL "Freistellung" eine Befehlstaste zugewiesen, geht es schneller.
- 4. Objekt mit den Tasten Strg+Bild-ab hinter dem Original anordnen.
- 5. Beide Objekte mit den Tasten Strg+G gruppieren.
	- ▼ Es ist eine Gruppe entstanden, die von darunterliegenden Objekten optisch getrennt ist.

Mehrere Objekte freistellen und gruppieren.

- 1. Alle Objekte oder Gruppen, die freigestellt werden sollen, auswählen.
- 2. Begrenzungslinie erstellen.
	- ► Andockfenster FORM / BEGRENZUNGSLINIE
	- ► Ein neues, der Auswahl entsprechendes Objekt entsteht über den basierenden Objekten.
- 3. Dem neuen Objekt den OBJEKTSTIL "Freistellung" zuweisen.
	- ► Ist dem OBJEKTSTIL "Freistellung" eine Befehlstaste zugewiesen, geht es schneller.
- 4. Objekt mehrfach mit den Tasten Strg+Bild-ab an der gewünschten Stelle im Objektstapel anordnen.
- 5. Die beteiligten Objekte mit den Tasten Strg+G gruppieren.
	- ▼ Es ist eine Gruppe entstanden, die von darunterliegenden Objekten optisch getrennt ist.

Nachteil der beiden vorangegangenen Techniken ist: Ändert sich das freizustellende Objekt oder die Gruppe wesentlich, muss das Objekt, mit dem freigestellt wurde, nachbearbeitet werden.

#### **Mit Objekteigenschaften freistellen**

Wesentlich eleganter wird im Corel DESIGNER gearbeitet. Dort ist es möglich, jedem Umriss eine Eigenschaft LICHTHOF zuzuweisen. Dieser LICHTHOF ist funktional an das Objekt gekoppelt und ist so gegen Änderungen unempfindlich.

Figenschafter  $b\bar{b}$   $\rightarrow$  $\frac{1}{2}$   $\diamondsuit$   $\boxtimes$   $\mathcal{L}$   $\boxtimes$   $\Box$   $\Box$  $\Box$   $\Box$  2 ē Lichthof V Lichthof-Optioner erte Breite: 2.0 pt  $\mathbf{P}$  Punk Farbe: | | | Deckkraft: 100

*Abb. 39 LICHTHOF im Andockfenster EIGENSCHAFTEN im DESIGNER*

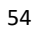

Elemente Technischer Illustrationen Bemaßung

Wenn Objekte, zum Beispiel Objekte aus einem 3D-Import, nur gruppiert werden und ein Lichthof zugewiesen wird, dann umgibt der Lichthof jedes einzelne Linienende und der Umriss wird vielfach vom Lichthof unterbrochen. Werden die Objekte jedoch kombiniert, im Ergebnis als eine Kurve mit vielen Teilstrecken, läuft der Lichthof als Ganzes um das Objekt.

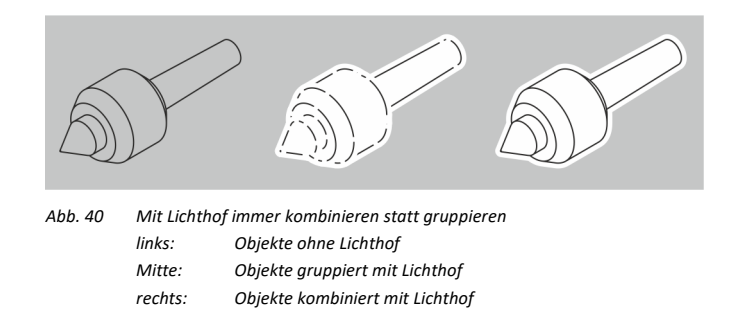

#### **Text freistellen**

Grafiktexte können in Corel einfach, dynamisch und **konturgenau freigestellt** werden, indem der Grafiktext einen Umriss in Hintergrundfarbe mit der Eigenschaft HINTER FÜLLUNG erhält. Durch den dahinterliegenden Umriss behält die Schrift ihren Charakter und ist durch den halben sichtbaren Umriss vom Hintergrund getrennt.

Mit der Text-Eigenschaft HINTERGRUNDFARBE kann jede Art von Text mit einem dynamischen Hintergrund versehen werden, der nicht das Zeichen an seiner Kontur, sondern mit einem **rechteckigen Bereich** umgibt.

### **4.2 Bemaßung**

 $(5)$ 

 $\overline{A}$   $\overline{z}$ 

Bemaßungen kommen zwar in der Technischen Illustration nicht so häufig vor wie in technischen Zeichnungen, sind aber doch ein wichtiges Mittel, um dem Betrachter einer Illustration eine Vorstellung der Größenverhältnisse und natürlich technische Informationen zu geben.

Es gibt zwei Möglichkeiten, Bemaßungen zu erstellen, das originale Hilfsmittel BEMAßUNG und eine rein grafische Bemaßung, aufgebaut aus Linie mit typischen Eigenschaften und Text. Der letztere Weg ist nur in Draw notwendig, wenn eine isometrische Bemaßung entstehen soll.

*Dynamische Bemaßung*

 $(XX)$ 

Abgesehen von diesem Sonderfall und anderen grafisch individuellen Bemaßungen, denen der Automatismus des Hilfsmittels BEMAßUNG entgegensteht, ist immer eine dynamische Bemaßung empfohlen. Dynamisch heißt: Ändert sich der Gegenstand, der bemaßt wurde, folgt die Bemaßung mit Maßlinien und Wert des Maßtextes nach. Die Dynamik kann in der Eigenschaftenleiste BEMAßUNG ausgeschaltet werden. Dann folgen nur die Maßlinien Änderungen nach und der Wert des Maßtextes bleibt unverändert oder kann frei angepasst werden.

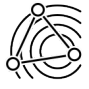

Die umfangreichen Eigenschaften einer Bemaßung können kaum wiederholt und zuverlässig individuell ge-setzt werden. Hier sind die OBJEKTSTILE (▲ [Kap. 10.1, S. 129\)](#page-128-0) bestens geeignet um systematisch und schnell zu arbeiten.

Elemente Technischer Illustrationen Bemaßung

*horizontal und vertikal wechseln Zwei Maßsysteme*

Bei der Benutzung des Hilfsmittels HORIZONTALE ODER VERTIKALE BEMAßUNG kann mit der Strg-Taste zwischen horizontaler oder vertikaler Bemaßung gewechselt werden.

Soll ein Objekt in zwei Maßsystemen bemaßt werden, ist es zweckmäßig, zwei OBJEKTSTILE zu erstellen. Der erste Objektstil mit TEXT AUF BEMAßUNGSLINIE und der Maßeinheit INCH, der zweite Objektstil mit TEXT UNTER BEMAßUNGSLINIE und der Maßeinheit MM. Wird das Objekt mit jedem Objektstil einmal bemaßt und die Bemaßungen liegen exakt übereinander, dann steht über der Bemaßungslinie der Maßtext in Inch und darunter in mm. Das Ergebnis ist sehr funktional. Ändert sich das bemaßte Objekt, dann ändern sich auch Geometrie und Maßtext beider Bemaßungen.

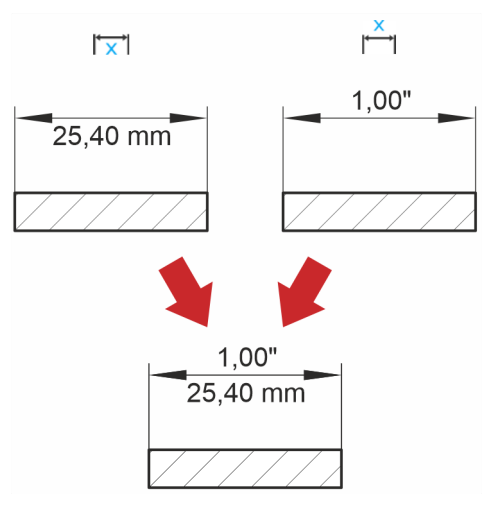

*Abb. 41 Ein Objekt mit zwei Maßsystemen bemaßt*

### *Kleine Dimensionen*

Schwierigkeiten hat Corel mit kleinen Dimensionen. Dort müssten sich die Maßpfeile außen an den Maßhilfslinien befinden. Weder sorgt das Hilfsmittel BEMAßUNG selbst für eine korrekte Position, noch kann die Position über Eigenschaften gesteuert werden. Es bleibt nichts anderes übrig, als aus dem Kontextmenü der Bemaßung KOMBINATION AUFHEBEN: BEMAßUNG zu wählen und die Geometrie manuell zu bearbeiten.

Bevor eine isometrische Bemaßung in DRAW entstehen kann, müssen zwei isometrische Pfeilspitzen erzeugt

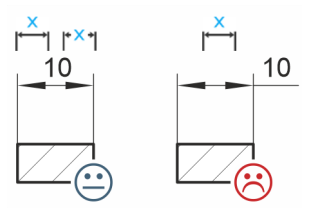

*Abb. 42 Probleme beim Bemaßen kleiner Dimensionen*

#### **Vorbereitung zur isometrischen Bemaßung in DRAW**

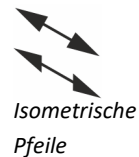

*erstellen*

Auf Basis von zwei Objekten zwei für die isometrische Bemaßung notwendige Pfeile erstellen.

- 1. Neue Illustration erstellen.
- 2. Pfeilspitze als Geometrie erstellen.

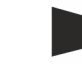

werden.

- ► Auf einwandfreie Geometrie achten.
- ► Die zukünftige Pfeilspitze sollte mindestens 150 mm lang sein.
- Die zukünftige Pfeilspitze muss immer nach rechts zeigen.
- 3. Pfeilspitze duplizieren.

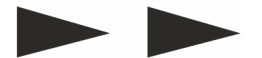

Technische Illustration mit Werkzeugen von Corel <sup>56</sup> Marco Jänicke

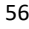

Elemente Technischer Illustrationen Bemaßung

#### ► Strg+D

4. Pfeilspitze manuell projizieren ( ▲ [Kap. 7.1, S. 96\),](#page-95-0) eine Pfeilspitze in der isometrischen Ansicht **Vorn** und eine in der Ansicht **Rechts**.

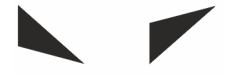

- ► Die beiden notwendigen Pfeilspitzen sind entstanden.
- 5. Beide Pfeilspitzen um 30° bzw. -30° drehen.

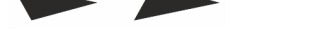

- Die zukünftige Pfeilspitze muss immer in horizontaler Position erstellt werden.
- 6. Geometrie einer Pfeilspitze auswählen und über Menü OBJEKT / ERSTELLEN / PFEILSPITZE… (CDR) die erste Corel-Pfeilspitze erstellen.
	- Nachfrage, ob die Pfeilspitze mit dem markierten Objekt erstellt werden soll, bestätigen.
	- Auch die zweite Pfeilspitze erstellen.
- 7. Die neuen Pfeile testen und anpassen.

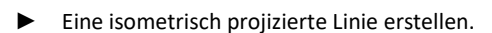

- In den Eigenschaften eine typische Umrissbreite sowie die neuen Pfeilspitzen wählen, da die Pfeilgröße von der Umrissstärke abhängig ist.
- ► Bei Bedarf in den Eigenschaften im Bereich PFEILSPITZEN mit OPTIONEN / BEARBEITEN… die PFEILSPITZEN-EIGENSCHAFTEN anpassen.
- Die Pfeilspitzen stehen als Umrisseigenschaft sofort jedem Objekt zur Verfügung. Anderen Installationen und Benutzern können die neuen Pfeilspitzen nur über kopierte und wieder eingefügte Objekte, in einer Vorlage (CDT) oder einem Objektstil in einem Stylesheet (CDSS) weitergegeben werden.

Im DESIGNER sind Pfeilspitzen, entsprechend der gewählten Projektion (Isometrisch, Dimetrisch, ...) und Zeichenebene (Oben, Vorn, Rechts), automatisch projiziert.

### **Isometrische Bemaßungen in DRAW**

Eine isometrische Bemaßung erstellen.

- 1. Bemaßung mit dem BEMAßUNGSHILFSMITTEL am orthogonalen Objekt erstellen.
- 2. Über das Kontextmenü KOMBINATION AUFHEBEN: BEMAßUNG die Bemaßung in ihre grafischen Bestandteile zerlegen.
- 3. Bemaßungsgegenstand und die zerlegte Bemaßung auswählen.
- 4. Objekte manuell projizieren ( ▲ [Kap. 7.1, S. 96\).](#page-95-0)
	- ► Maßtext und Maßlinien sind korrekt isometrisch.
	- ► Eventuell vorhandene Maßpfeile wurden aber nicht projiziert.
- 5. Gruppierung der Maßlinien aufheben.
- 6. Den Eigenschaften der Maßlinie die selbst erstellten isometrischen Pfeile zuweisen.
	- ► Die Umrisseigenschaften können auch über einen Objektstil mit Befehlstaste zugewiesen werden.
- 7. Alle Bestandteile der Bemaßung gruppieren.
	- Eine grafisch korrekte isometrische Bemaßung ist entstanden. Die Bemaßung hat aber keine Funktionalität im Sinne einer echten Bemaßung.

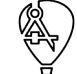

### *Isometrisch bemaßen*

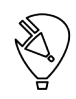

Elemente Technischer Illustrationen Beschriftungen und Legenden

#### **Isometrische Bemaßungen im DESIGNER**

Eine isometrische Bemaßung erstellen.

*Isometrisch bemaßen*

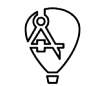

- 1. Projektion prüfen.
	- ► Symbolleiste ZEICHENFLÄCHE mit ISOMETRISCH (30, 90, 30)
- 2. Zeichenfläche wählen.
	- ► Symbolleiste ZEICHENFLÄCHE
- 3. Bemaßung mit dem Hilfsmittel BEMAßUNG erstellen.
	- ▼ Eine grafisch korrekte, isometrische und funktionale Bemaßung ist entstanden.

### **4.3 Beschriftungen und Legenden**

Beschriftungen und die daraus folgenden Legenden sind ein Merkmal von Technischen Illustrationen.

#### **Beschriftung mit Standardobjekten**

Mit Standardobjekten eine Beschriftung erstellen.

- 1. Beschriftungslinie als einfache Linie erstellen.
	- ► Strg-Taste benutzen, um die Richtung einzuschränken und DYNAMISCHE HILFSLINIEN benutzen, um zu vorhandenen Beschriftungslinien auszurichten.
	- 2. Eigenschaften der Beschriftungslinie anpassen.
		- ► Mit einem Objektstil geht es schneller.
	- 3. Beschriftungslinie freistellen (▲ [Kap. 4.1, S. 54\).](#page-53-0)
		- ► Beschriftungslinie und Freistellung bei Bedarf gruppieren.
	- 4. Beschriftungstext an der Beschriftungslinie einfügen.
	- 5. Eigenschaften des Beschriftungstextes anpassen.
		- ► Mit einem Objektstil geht es schneller.
		- Der Beschriftungstext sollte auf der linken Seite des Illustrationsgegenstandes rechts ausgerichtet sein und umgekehrt.
		- ► Es können klassische Schriftarten verwendet werden oder Symbolschriften (▲ [Kap. 12.2, S. 155\),](#page-154-0) die schon eine gewünschte Umrandung mitbringen, wie zum Beispiel IBJ CIRCLED OPEN.TTF([▲](http://.../) [www.bravecroc.de\).](http://.../)
		- ► Die Verwendung einer Symbolschrift hat den Vorteil, dass die Beschriftung in Illustration und Text absolut identisch aussieht, ohne dass etwa kleine Grafiken im Text verwendet werden müssten.
	- 6. Beschriftungslinie und Beschriftungstext gruppieren.
		- Eine grafisch anspruchsvolle, aber funktional simple Beschriftung ist entstanden. Zum Ändern der Beschriftungslinie wird lediglich die Gruppe der Beschriftungslinie proportional skaliert.

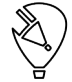

In CorelDRAW X6 ist eine 3-PUNKT-BESCHRIFTUNGSLINIE vorhanden, welche über die Hilfsmittelgruppe BE-MAßUNG aufgerufen wird. Dieser Funktion fehlen aber ein Lichthof, die Verknüpfung zum Objekt und das Auslesen von Objekteigenschaften.

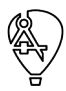

Im Corel DESIGNER ist das BESCHRIFTUNGSHILFSMITTEL ein wirklich funktionales Objekt mit frei definierbarer Segmentzahl, Lichthof, interaktivem Beschriftungstext und Verknüpfung zum Objekt.

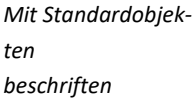

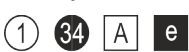

#### **Beschriftung im Corel DESIGNER**

Mit dem Beschriftungshilfsmittel eine Beschriftung erstellen.

*Mit dem Hilfsmittel BESCHRIFTUNG arbeiten*

- 1. In der Hilfsmittelpalette BESCHRIFTUNG wählen.
- 2. In der Symbolleiste EIGENSCHAFTEN TEXTQUELLE wählen.

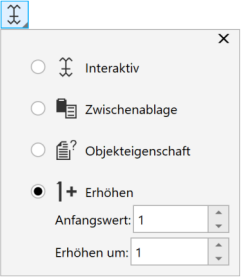

**INTERAKTIV** 

Mit dieser Option kann der Beschriftungstext frei eingegeben werden.

- ► ZWISCHENABLAGE Mit dieser Option wird für den Beschriftungstext der Inhalt der Zwischenablage verwendet.
- **OBJEKTEIGENSCHAFTEN**

Mit dieser Option wird der Beschriftungstext aus den Objekteigenschaften gebildet. Das ist im einfachsten Fall die Objektbenennung oder eines der Felder mit dem Ziel ALLGEMEIN aus dem Andockfenster OBJEKTDATEN. Sind mehrere Felder mit Inhalt vorhanden, kann ausgewählt werden, welche als Beschriftungstext übernommen werden sollen.

- **INKREMENT** Mit dieser Option wird ein ganzzahliger Beschriftungstext automatisch hochgezählt. Der Startwert kann gesetzt werden.
- 3. Beschriftungslinie erstellen.
	- ► Strg-Taste benutzen, um die Richtung einzuschränken und DYNAMISCHE HILFSLINIEN benutzen, um zu vorhandenen Beschriftungslinien auszurichten.
	- Der Beschriftungstext wird entsprechend den Einstellungen unter TEXTQUELLE erstellt.
- 4. Anpassen der Beschriftung.
	- ► Auch automatisch erstellter Beschriftungstext kann frei geändert werden.
	- ► Der Beschriftungslinie können mit dem Hilfsmittel FORM Knoten hinzugefügt oder gelöscht werden.
	- ► Die Position des Beschriftungstextes wird durch Ändern der Knoten an der Beschriftungslinie geändert. Dabei wird der Text automatisch links oder rechts ausgerichtet, wenn er relativ zur Pfeilspitze von links nach rechts wechselt.
	- ► Der Abstand zwischen Beschriftungstext und Beschriftungslinie wird in der Symbolleiste EIGEN-SCHAFTEN festgelegt.

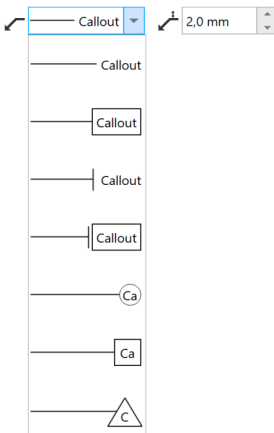

► Alle sonstigen Formatierungen, wie Lichthof und Pfeilspitze, durch Aufruf aus der Eigenschaftenleiste durchführen.

- 5. Alle Eigenschaften der Beschriftung in einem Objektstil (▲ [Kap. 10.1, S. 129\)](#page-128-0) speichern.
- 6. Mit den gespeicherten Eigenschaften alle weiteren Beschriftungen erstellen.
	- ► Die BESCHRIFTUNG ist mit dem Objekt verknüpft. In der Eigenschaftenleiste kann die Art der Verknüpfung geändert oder gelöscht werden.

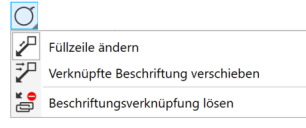

Wird also ein beschriftetes Objekt verschoben, dann wird die BESCHRIFTUNG nachgeführt.

▼ Eine funktionale BESCHRIFTUNG ist entstanden.

#### **Beschriftung mit Verbindungslinien**

*Mit Verbindungslinien beschriften*

Wird mit CorelDRAW gearbeitet und die Verknüpfung zwischen Beschriftung und Objekt ist ein wichtiger Punkt, zum Beispiel bei Illustrationen, die oft geändert und gepflegt werden müssen, dann kann es interes-sant sein, VERBINDUNGSLINIEN als Beschriftungslinien zu verwenden (▲ [Kap. 6.1, S. 77\).](#page-76-0) Mit VERBINDUNGS-LINIEN als Beschriftungslinien bleiben der Gegenstand und Beschriftungstext immer in Kontakt. Auf Komfort beim Beschriftungstext muss bei der Verwendung von Verbindungslinien verzichtet werden.

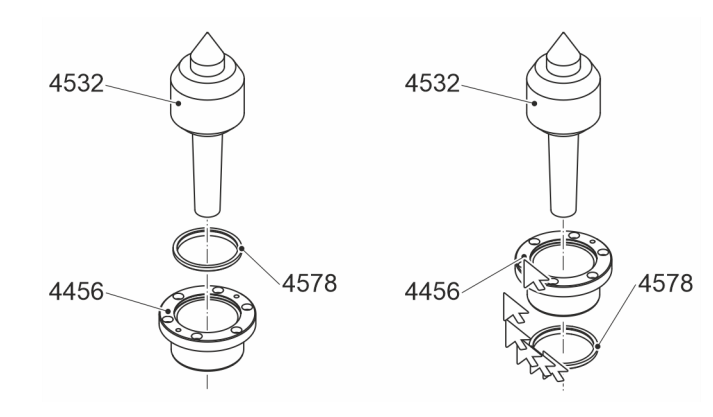

*Abb. 43 Beschriftung mit Verbindungslinie links: Ausgangszustand rechts: zwei Teile getauscht und Beschriftungslinie automatisch nachgeführt* Elemente Technischer Illustrationen Text

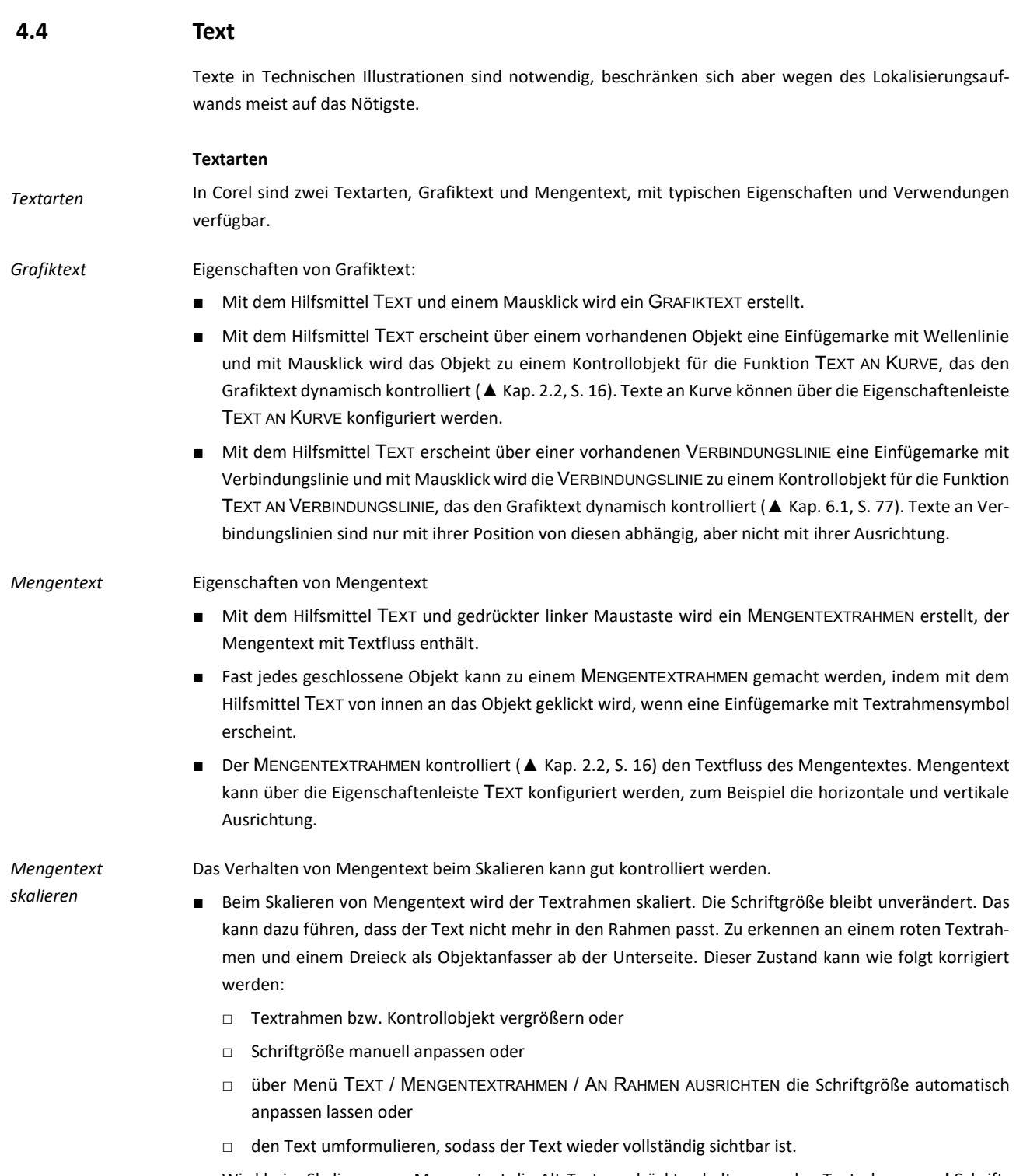

■ Wird beim Skalieren von Mengentext die Alt-Taste gedrückt gehalten, werden Textrahmen **und** Schriftgröße skaliert.

*Text mit grafischem Objekt*button  $\odot$ black botton

button ® black button  $\odot$ 

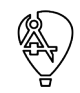

**Texte lokalisieren**

Textänderungen manuell korrigiert werden.

Sollten doch in einer Technischen Illustration umfangreich Texte notwendig sein, zum Beispiel bei der Visualisierung von Maschinensteuerungen (▲ [Kap. 9.2, S. 124\),](#page-123-0) können im Corel DESIGNER die enthaltenen Texte in eine XLIFF-Datei exportiert werden. Die XLIFF-Datei kann dann als Teil des Übersetzungsworkflows mit einem Translation-Memory-System (TMS) übersetzt und grundsätzlich ohne weiteres in die Illustration wieder importiert werden.

Enthält Text grafischen Inhalt, zum Beispiel Icons von Tasten, ist es zweckmäßig den grafischen Inhalt über die Zwischenablage direkt in den Text einzufügen. Der grafische Inhalt verhält sich dann wie ein Zeichen des

Wird der grafische Inhalt einfach über den Text mit einigen Leerzeichen platziert, dann muss die Position bei

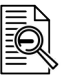

### XLIFF

Textes.

Übersetzungsdaten im XML-Format für einen formatneutralen Übersetzungsworkflow zwischen Anwendungen und TMS (Translation Management System).

Bedingungen für den Übersetzungsexport und Übersetzungsimport

- Texte in ausgeblendeten oder gesperrten Objekten werden nicht mit exportiert.
- Texte in ausgeblendeten oder gesperrten Ebenen werden nicht mit exportiert.
- Texte in Symbolen werden nie mit exportiert.
- Texte können in den Objekteigenschaften von der Übersetzung ausgeschlossen werden. Dazu darf im Andockfenster EIGENSCHAFTEN / ZUSAMMENFASSUNG die Option TEXT IN DIE ÜBERSETZUNG EINBEZIE-HEN nicht gesetzt sein.
- Alle Eigenschaften der Textobjekte bleiben beim Übersetzungsexport und Übersetzungsimport erhalten.
- Sollen mehrere Sprachvarianten in einer Datei gemanagt werden, sollte für jede Sprache eine Ebene vorhanden sein.

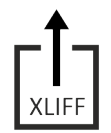

Text zur Übersetzung exportieren.

- 1. Ebene mit dem zu exportierenden Text auswählen.
	- Bei Bedarf Ebene mit der Quellsprache duplizieren und sprachspezifisch benennen.
	- ► Alle anderen Ebenen sperren.
- 2. Menü DATEI / ZUR ÜBERSETZUNG EXPORTIEREN wählen und XLIFF-Datei exportieren.
	- ► Dateinamen, Ordner und XLIFF-Version wählen.
	- ► Die Textobjekte sollten jetzt nicht mehr geändert und keine neuen mehr hinzugefügt werden.
	- Die Texte der Illustration stehen zur Übersetzung bereit.

# Übersetzte Texte importieren.

- 1. Ebene, in die der übersetzte Text importiert werden soll, auswählen.
	- ► Diese Ebene muss die Textobjekte zum Zeitpunkt des Exports enthalten.
	- ► Alle anderen Ebenen sperren.
- 2. Menü DATEI / ÜBERSETZUNG IMPORTIEREN wählen und XLIFF-Datei importieren.
	- ► Der Inhalt der Textobjekte wird durch die übersetzten Texte der XLIFF-Datei ersetzt.
	- Alle Eigenschaften der Textobjekte bleiben erhalten.
- 3. Lauflängen, Ausrichtung und Position der übersetzten Texte prüfen.
	- ► Zwischen einzelnen Sprachen können sich die Textlängen wesentlich unterscheiden.
	- Eine gemischtsprachige und über Ebenen steuerbare Technische Illustration ist entstanden.

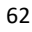

Elemente Technischer Illustrationen Vergrößerungen und Ausschnitte

# **4.5 Vergrößerungen und Ausschnitte**

Vergrößerungen und Ausschnitte sind ein wesentliches Mittel, um in der Technischen Illustration Sachverhalte und Zusammenhänge herauszustellen. Dabei wird für die Informationsvermittlung Unwesentliches in einem Ausschnitt weggelassen und Wichtiges in einer Vergrößerung hervorgehoben.

In beiden Corel-Werkzeugen stehen dazu verschiedene Funktionen zur Verfügung:

#### **Effekt LINSE**

Der Effekt LINSE mit seinen Untereffekten ist gut geeignet, um dynamische Ausschnitte und Vergrößerungen zu erstellen.

Ausschnitte und Vergrößerungen mit dem Effekt LINSE erstellen. *Mit einer LINSE ver-*

*größern*

- 1. Linsenobjekt erstellen, das die Vergrößerung oder den Ausschnitt enthalten soll.
	- Das Objekt kann jedes Corel-Objekt sein.
	- Das Objekt darf keine Füllung haben.
	- ► Das Objekt kann auch Text sein.
	- ► Das Objekt benötigt keinen Umriss.
- 2. Das Andockfenster LINSE öffnen.
- 3. Linseneffekt VERGRÖßERN wählen.
	- Im Andockfenster LINSE wird eine Vorschau mit dem konkreten Linsenobjekt angezeigt.
- 4. Linsenobjekt über dem Bereich der Illustration positionieren, der ausgeschnitten oder vergrößert werden soll.
- 5. Bei Bedarf Linsenobjekt in Größe und Form anpassen.
- 6. Im Andockfenster LINSE Betrag der Vergrößerung eintragen.
	- ► Betrag > 1 entspricht einer Vergrößerung
	- ► Betrag = 1 ist ein Ausschnitt
	- ► Betrag < 1 entspricht einer Verkleinerung
	- ► Im Linsenobjekt werden die darunterliegenden Objekte zum Beispiel vergrößert dargestellt.
- 7. Soll das Linsenobjekt nicht direkt über den Objekten stehen, die Option BLICKPUNKT setzen.
	- ► Die Schaltfläche BEARBEITEN erscheint.
	- ► Mit der Schaltfläche BEARBEITEN kann jederzeit der Blickpunkt über die Quelle der Linse gesetzt werden.
- 8. Auf die Schaltfläche BEARBEITEN klicken.
	- ► Eingabefelder für X- und Y-Koordinaten werden angezeigt.
	- ► In der Illustration wird der BLICKPUNKT durch ein X markiert.
- 9. BLICKPUNKT grafisch oder numerisch ändern.
	- ► Das Linsenobjekt kann jetzt frei positioniert werden und hat dabei immer die Objekte unter dem BLICKPUNKT zum Inhalt.
- 10. Soll der Inhalt des Linsenobjekts von den Objekten unter dem Blickpunkt getrennt werden, die Option FEST setzen.
	- ► Es entstehen viele neue Objekte. Aus einem Objekt mit Füllung und Umriss entstehen mindestens zwei neue Objekte. Vorhandene Grafikstile haben durch die neue Objektaufteilung keinen Sinn mehr.
	- Ein gut konfigurierbarer Ausschnitt oder eine gut konfigurierbare Vergrößerung mit freiem Linsenobjekt und dynamischem Inhalt ist entstanden.

Beim Effekt LINSE mit VERGRÖßERUNG werden auch Umrissbreiten vergrößert.

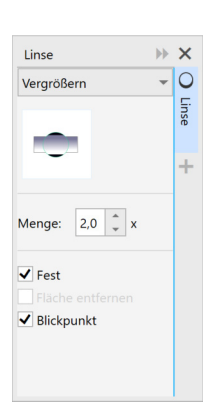

#### **Hilfsmittel BESCHNEIDEN**

Mit dem Hilfsmittel BESCHNEIDEN können rechteckige Bereiche einer Illustration ausgeschnitten werden.

Ausschnitte mit dem Hilfsmittel BESCHNEIDEN erstellen. *Ausschnitte mit BE-*

*SCHNEIDEN*

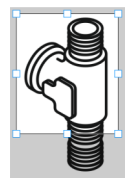

- 1. Objekt oder Objekte auswählen.
	- ► Es werden nur die ausgewählten Objekte beschnitten.
	- ► Ist kein Objekt ausgewählt, wird der Zuschneidebereich auf alle Objekte angewendet.
- 2. Zuschneidebereich mit der Maus aufziehen.
	- ► Alle Bereiche, die abgeschnitten werden sollen, sind grau dargestellt.
- 3. Bei Bedarf Zuschneidebereich anpassen.
	- ► Numerisch für Größe und Winkel in der Eigenschaftenleiste.
	- ► Grafisch mit den Auswahlbearbeitungspunkten oder durch einmaliges Klicken in den Zuschneidebereich zum Drehen wechseln.
- 4. Zum Zuschneiden innerhalb des Zuschneidebereichs doppelt klicken.
	- ► Der vorher grau dargestellte Bereich wurde entfernt.
	- Ein Ausschnitt ist entstanden.

Das Hilfsmittel BESCHNEIDEN ist einfach und schnell anzuwenden, hat aber viele Nachteile:

- Es entstehen viele neue Objekte. Aus einem Objekt mit Füllung und Umriss entstehen mindestens zwei neue Objekte.
- Beschnittene Objekte werden in Flächen mit Umriss umgewandelt.
- Vorhandene Objektstile haben durch die neue Objektaufteilung keinen Sinn mehr.
- Wird der Ausschnitt anschließend vergrößert, wächst auch die Umrissbreite, da ja aus den Umrissen Flächen geworden sind.
- Der Ausschnitt bleibt bei Änderung der Quelle unverändert.

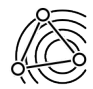

Die Ergebnisse von BESCHNEIDEN und LINSE (FEST) sind schwer zu editieren und zum Teil von ihren Objektstilen getrennt. Solche Vergrößerungen und Ausschnitte sind zwar schnell erstellt, benötigen aber viel Zeit beim Anpassen.

Für Bitmaps dagegen kann BESCHNEIDEN bedenkenlos eingesetzt werden.

#### **Effekt POWERCLIP**

POWERCLIP ist ein Verfahren zum Anordnen von Objekten, bei dem ein Objekt in einem anderen platziert werden kann. Die Inhaltsobjekte werden in Behälterobjekte eingefügt. Wenn das Inhaltsobjekt größer als das Behälterobjekt ist, wird das Inhaltsobjekt automatisch und dynamisch, aber virtuell zugeschnitten.

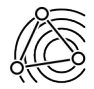

Die Funktion POWERCLIP gemeinsam mit Symbolen ist die Empfehlung zum Erstellen von Vergrößerungen und Ausschnitten. POWERCLIP ist die Arbeitsweise für hohe Funktionalität, geringes Datenvolumen und maximale Dynamik.

Elemente Technischer Illustrationen Vergrößerungen und Ausschnitte

Funktionale Ausschnitte und Vergrößerungen mit der Funktion POWERCLIP und Symbolen erstellen. 1. Objekte, aus denen ausgeschnitten oder vergrößert werden soll, als Symbol (▲ [Kap. 10.5, S. 138\)](#page-137-0) anlegen. 2. Objekt erstellen, das die Vergrößerung oder den Ausschnitt enthalten soll. Das Objekt kann jedes Corel-Objekt sein. ► Das Objekt darf eine Füllung haben. In diesem Fall wird das Inhaltsobjekt über die Füllung gelegt. ► Das Objekt kann auch Text sein. ► Das Objekt benötigt keinen Umriss. ► Das Objekt muss nicht geschlossen sein. 3. Inhaltsobjekte, die als Symbol angelegt wurden, auswählen. ► Das Symbol hat blaue Auswahlbearbeitungspunkte. 4. Inhaltsobjekte mit der rechten Maustaste auf das Behälterobjekt ziehen und loslassen. ► Vor dem Loslassen erscheint ein Fadenkreuz. ► Nach dem Loslassen erscheint ein Kontextmenü. 5. Im Kontextmenü POWERCLIP INNEN wählen. ► Die Inhaltsobjekte sind jetzt im Behälterobjekt platziert und nicht mehr in der sonstigen Illustration. ► Die Inhaltsobjekte werden automatisch im Behälterobjekt zentriert, wenn unter Menü EXTRAS / OPTIONEN / COREL DESIGNER / POWERCLIP die Option NEUEN INHALT AUTOMATISCH ZENTRIE-REN (▲ [Kap. 2.5.2, S. 27\)](#page-26-0) gesetzt ist. Ein sehr gut konfigurierbarer Ausschnitt oder eine sehr gut konfigurierbare Vergrößerung mit freiem Behälterobjekt und dynamischem Inhalt ist entstanden. Hinweise für den Einsatz von POWERCLIPS: Bei Bedarf im Kontextmenü des POWERCLIPS / INHALT SPERREN abwählen. □ Ist diese Option gesetzt, betreffen Änderungen am Behälterobjekt, wie Drehen und Skalieren, auch die Inhaltsobjekte. ■ Soll eine Vergrößerung entstehen, im Kontextmenü des POWERCLIPS / BEARBEITEN wählen. □ Es werden nur noch Inhaltsobjekte und Behälterobjekt angezeigt. □ Die Inhaltsobjekte können jetzt bearbeitet werden. Zum Beispiel systematisch skalieren, um eine Vergrößerung zu erstellen. ■ Soll auch das Original der Vergrößerung in der Illustration enthalten sein, das Original als Symbol in die Illustration einfügen. *POWERCLIPS im Einsatz POWERCLIPS Hinweise*

- Inhaltliche Änderungen an Original und Ausschnitt oder Vergrößerung werden am Symbol (▲ [Kap. 10.5,](#page-137-0)  [S. 138\)](#page-137-0) gemacht.
- Bearbeitung des Inhaltsobjekts mit der Schaltfläche FERTIG STELLEN abschließen.
- Als Objekt für die Vergrößerung kann sehr gut eine GÄNGIGE FORM (▲ [Kap. 3.2,](#page-35-0) S. [36\)](#page-35-0) mit einem LICHT-HOF eingesetzt werden.

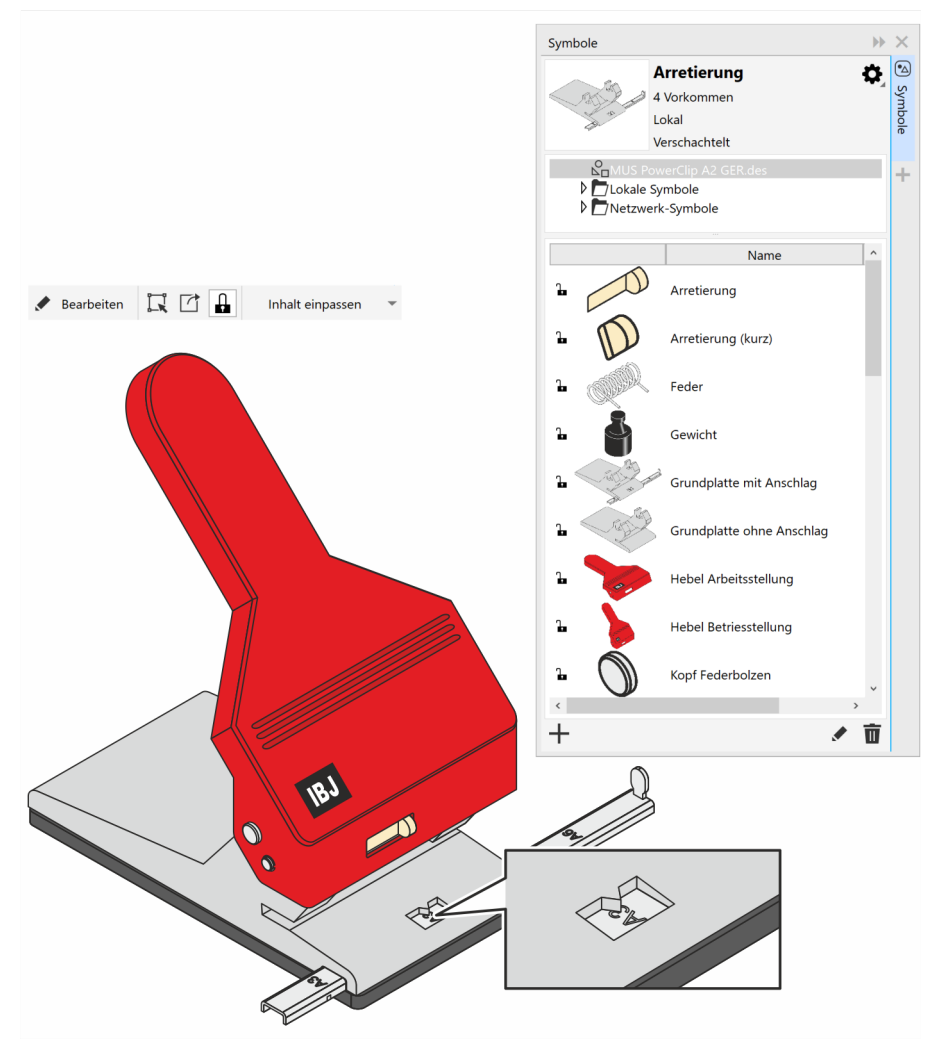

*Abb. 44 Vergrößerung mit POWERCLIP und einem SYMBOL als Inhaltsobjekt*

*POWERCLIPS Vorteile*

Vorteile beim Einsatz von POWERCLIPS mit SYMBOL:

- Die Arbeitstechnik ist voll dynamisch. Änderungen am Quellobjekt als Symbol stehen sofort auch an allen Einsatzorten des Symbols zur Verfügung.
- Die Umrissbreite bleibt beim Vergrößern unverändert. Vorausgesetzt, der Umrissstift hat nicht die Eigenschaft MIT BILD SKALIEREN.
- Objektstile behalten voll ihre Wirksamkeit. Vorausgesetzt, es handelt sich nicht um Netzwerksymbole, denn diese beziehen ihre Eigenschaften immer aus ihrer Symbolbibliothek.

*POWERCLIPS ohne Symbole*

POWERCLIPS können natürlich auch ohne SYMBOLE verwendet werden. Die Bearbeitung der Inhaltsobjekte erfolgt dann nur noch über das Kontextmenü des POWERCLIPS mit BEARBEITEN. Auch über das Kontextmenü können mit INHALTE EXTRAHIEREN aus Inhaltsobjekten wieder Objekte der Illustration werden.

# **5 Technische Illustrationen ergänzen**

## **5.1 Norm- und Kaufteile**

Technische Illustrationen bestehen, besonders im industriellen Bereich, meist neben dem eigentlichen Illustrationsgegenstand aus einer Vielzahl von Norm- und Herstellerteilen. Diese sind oft nicht durchgehend in 3D-Modellen modelliert, müssen also demnach in der Technischen Illustration ergänzt werden. In diesem Kapitel werden dazu verschiedene Möglichkeiten gezeigt.

### **Symbolschriften**

Symbolschriften sind Schriften, die statt Schriftzeichen Symbole enthalten. Diese Symbolschriften können Norm- und Kaufteile enthalten oder zum Beispiel auch Tasten von Steuerungen. Dieses Verfahren hat den Vorteil, dass die Symbole sehr unkompliziert in der Illustration und identisch im Text verwendet werden können.

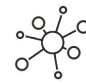

*arbeiten*

Kommerzielle und freie Sammlungen von Schriften und Symbolschriften:

- [www.techdrawingtools.com](http://www.techdrawingtools.com/) Eine etwas in die Jahre gekommene, aber interessante Webseite, die sich mit Technischer Illustration mit CorelDRAW beschäftigt und unter anderem Symbolschriften mit technischem Inhalt bietet.
- [www.fontspace.com](http://www.fontspace.com/)
- [www.1001fonts.com](http://www.1001fonts.com/)

Zeichen aus einer Symbolschrift in die Illustration einfügen. *Mit Symbolschriften* 

- 1. Das Andockfenster GLYPHEN öffnen.
- 2. Symbolschrift auswählen.
	- ► Alle Symbole der Symbolschrift werden angezeigt.
- 3. Symbol auswählen.
- 4. Symbole mit drag and drop in die Illustration ziehen.
	- ► Das Symbol wurde als GRAFIKTEXT eingefügt.
- 5. GRAFIKTEXT über das Kontextmenü in eine Kurve konvertieren.
- 6. Eigenschaften, wie Füllung und Umriss, zuweisen.
	- ► Mit einem Objektstil geht es schneller.
	- Ein Symbol wurde in die Illustration eingefügt, welches identisch auch im Text verwendet werden könnte.

#### Technische Illustrationen ergänzen Norm- und Kaufteile

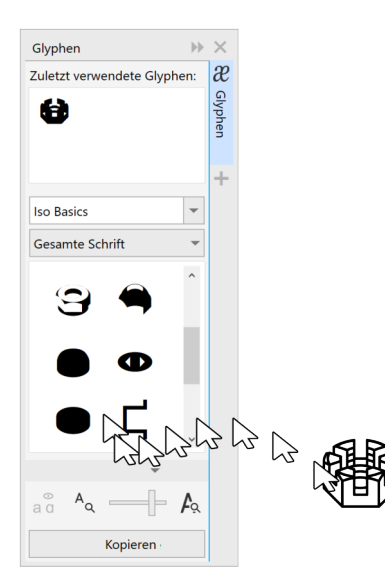

*Abb. 45 Andockfenster GLYPHEN*

#### **Gewinde und Bohrungen**

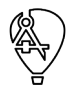

Im Corel DESIGNER können mit dem Hilfsmittel PROJIZIERTE FORMEN Gewinde, Bohrungen, Zylinder und Prismen in der gewählten Projektion erstellt werden. Es ist möglich, Länge und Radius der projizierten Formen anzupassen sowie festzulegen, wo die Gewindegänge beginnen, enden und in welchem Abstand sie angeordnet sind.

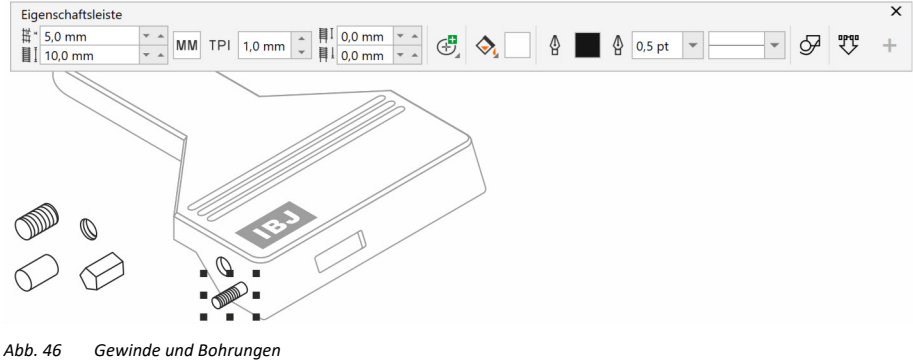

*im Corel DESIGNER mit PROJIZIERTE FORMEN*

#### **Bibliotheken aus CAD-Standardformaten**

In Corel sind alle gängigen Symbolbibliotheken auf Basis DWG und DXF oder anderen unterstützten Formaten einsetzbar. Diese können direkt aus dem Dateisystem oder dem Andockfenster INHALT VON CONNECT in die Illustration gezogen werden. Sind die Symbole nicht aussagekräftig benannt, ist diese Arbeitsweise keinesfalls komfortabel, denn eine Vorschau ist bei CAD-Formaten nicht verfügbar. Schnelle Abhilfe schafft das mitgelieferte Makro *FileConverter.gms*. Wird dieses Makro ausgeführt (▲ [Kap. 12.3, S. 157\),](#page-156-0) können alle von Corel unterstützten Formate im Stapelverfahren in ein anderes Format konvertiert werden. Wird als Zielformat CDR oder DES angegeben und die Konvertierung gestartet, stehen ab sofort die Symbole mit einer Vorschau zur Verfügung.

#### Technische Illustrationen ergänzen Norm- und Kaufteile

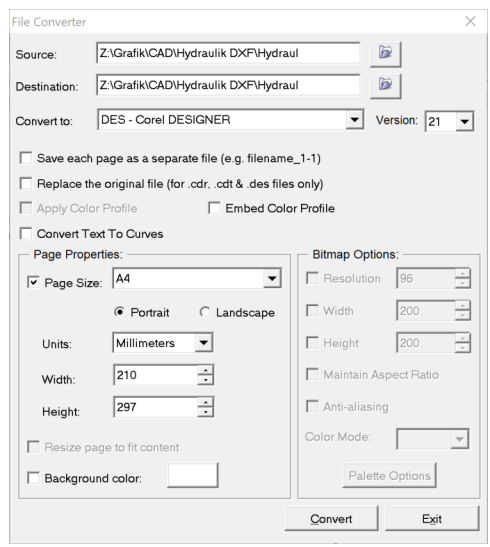

*Abb. 47 Makro* FileConverter.gms

#### **Corel-Symbolbibliotheken**

Im Corel DESIGNER steht eine große Zahl von sofort einsetzbaren Symbolen aus den Bereichen Architektur, Elektrik und Mechanik zur Verfügung. Die meisten Objekte sind in symbolischen und verschiedenen orthogonalen sowie isometrischen Ansichten vorhanden.

Die vorinstallierten Symbole können direkt in der Struktur der Symbolbibliotheken und in den Symbolbibliotheken selbst ergänzt werden.

Sollen Symbole aus mitgelieferten Bibliotheken dauerhaft verwendet werden, dann sollte nach dem Einfügen OBJEKTE WIEDERHERSTELLEN aus dem Kontextmenü gewählt, Objekteigenschaften und grafischer Stil angepasst und anschließend neue Symbole in eigenen Bibliotheken erstellt werden.

Es ist nicht zu empfehlen, die von Corel mitgelieferten Symbole in systematischen Technischen Illustrationen zu verwenden, da die Symbole mit unsystematischen Objekteigenschaften und unterschiedlichen grafischen Stilen angelegt wurden.

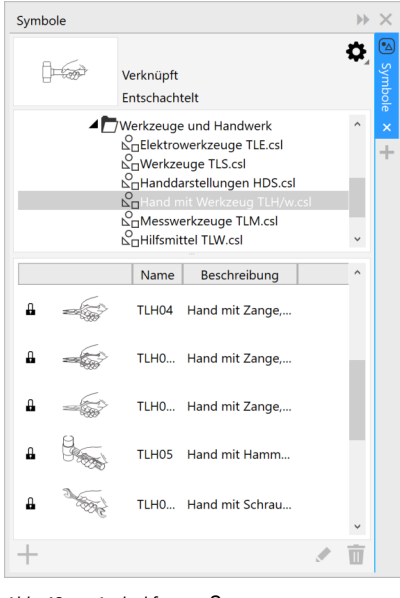

*Abb. 48 Andockfenster SYMBOLE*

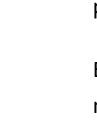

Technische Illustrationen ergänzen Norm- und Kaufteile

*Symbolbibliothek erstellen*

Aus Bibliotheken in CAD-Standardformaten im Dateisystem Corel-Symbolbibliotheken erstellen.

- 1. Neue Illustration auf Basis einer geeigneten Vorlage erstellen.
- 2. Die Andockfenster OBJEKTSTILE und SYMBOLE öffnen.
- 3. Aus dem Dateisystem oder dem Andockfenster INHALTE VON CONNECT ein Symbol in die Illustration ziehen.
- 4. OBJEKTSTIL zuweisen (▲ [Kap. 10.1, S. 129\).](#page-128-0)
- 5. Symbol auf eine systematische Größe skalieren.
	- ► Erst nach Zuweisung eines Objektstils sowie Festlegung der häufigsten Größe (Skalierung) sollten grafische Details bearbeitet werden. So wird verhindert, dass die Symbole zu detailliert erstellt werden.
- 6. Bei Bedarf Symbol bearbeiten.
	- ► Objekte ergänzen, löschen oder ändern.
	- ► Bei Bedarf Kurven schließen oder ein zusätzliches Objekt mit Füllung hinter das Symbol legen, um später mit Überdeckungen arbeiten zu können.
- 7. Symbol in das Andockfenster SYMBOLE ziehen.
	- ► Das Corel-Symbol wurde mit einem Standardnamen erstellt.
	- ► In der Illustration hat das Symbol jetzt blaue Auswahlbearbeitungspunkte.
	- ► Das Symbol kann in der Illustration gelöscht werden, denn es ist als Symbol angelegt.
- 8. Aussagekräftigen Symbolnamen vergeben.
- 9. Schritte für alle inhaltlich zusammengehörenden Symbole wiederholen.
- 10. Illustration als Corel-Symbolbibliothek (CSL) speichern (▲ [Kap. 2.4, S. 22\).](#page-21-0)
	- ► Beim Speichern in einem Ordner mit Netzwerksymbolen können die Symbole vielen Benutzern zur Verfügung gestellt werden.
	- ▼ Eine Corel-Symbolbibliothek ist entstanden.

#### **Norm- und Kaufteile im Web**

Norm- und Kaufteile stehen in verschiedenen Portalen im Web zu Verfügung. Die bereitgestellte Norm- und Kaufteile scheinen zahllos, sind im Prinzip immer aktuell und neben 2D- und 3D-CAD-Daten werden auch technische Informationen zur Verfügung gestellt. Ursprünglich nur für Konstrukteure und Entwickler gedacht, finden diese auch bei Illustratoren ihre Anwender.

Norm- und Kaufteile aus dem Web werden wie alle anderen CAD-Daten (▲[3D-Konstruktionsdaten, S. 109\)](#page-108-0) in die Technische Illustration übernommen.

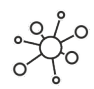

Webseiten mit umfangreichen Sammlungen von Norm- und Herstellerteilen zum freien Download in verschiedenen 2D- und 3D-CAD-Formaten:

- [www.tracepartsonline.com](http://www.tracepartsonline.com/)
- [www.3dcontentcentral.com](http://www.3dcontentcentral.com/)
- [www.partcommunity.com](http://www.partcommunity.com/)
- [www.3dcadbrowser.com](http://www.3dcadbrowser.com/)

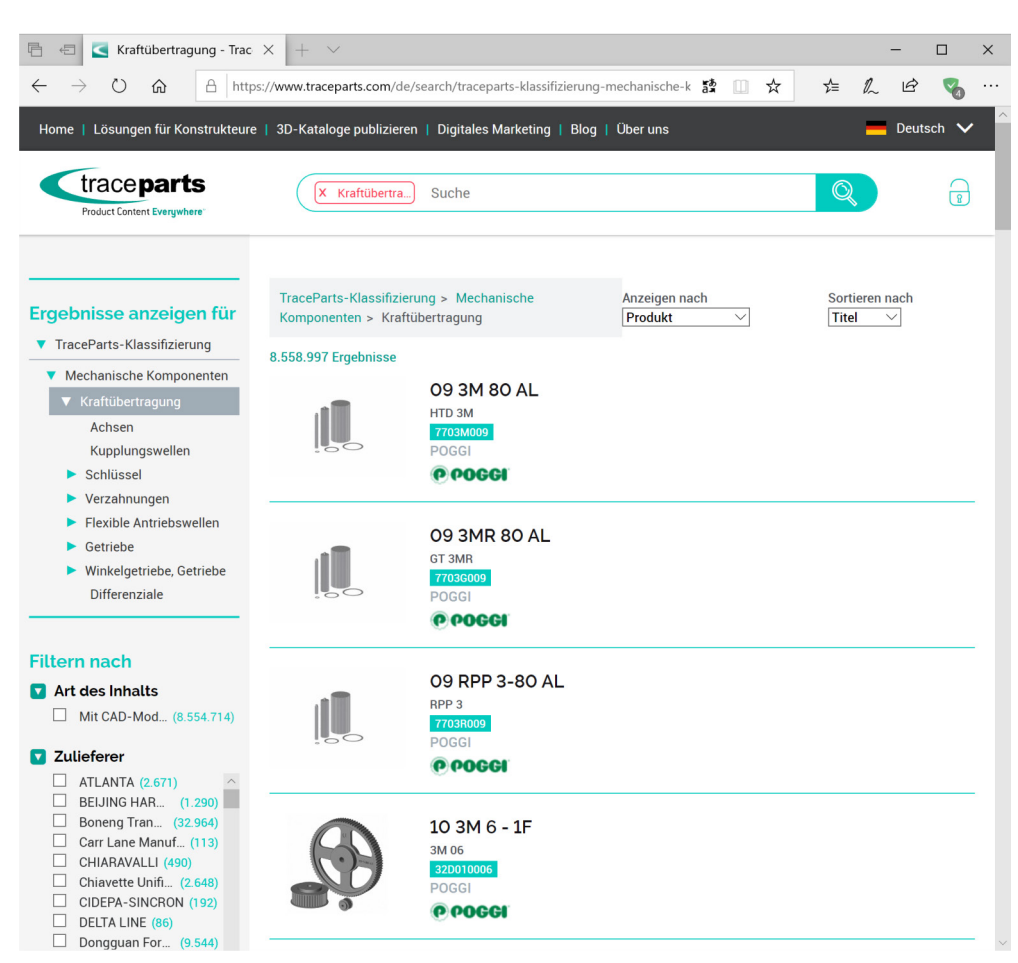

*Abb. 49 www.tracepartsonline.com mit hierarchisch abgelegten Bauteilen* 

Technische Illustrationen ergänzen Rohre, Schläuche, Kabel und Ketten

# **5.2 Rohre, Schläuche, Kabel und Ketten**

<span id="page-71-0"></span>Rohre, Schläuche, Kabel und Ketten sind in Technischen Illustrationen, wenn vorhanden, fast immer zu ergänzen, da diese Elemente nur selten im 3D-CAD modelliert werden.

#### **Rohre und ähnliche homogene Objekte**

Einfache Rohre für kleine Dimensionen erstellen.

- 1. Mittellinie des Rohrs mit dem HILFSMITTEL KURVE zeichnen.
- 2. Über das Andockfenster ABRUNDEN/AUSKEHLEN/ABFASEN (CDR: ECKEN) dem Rohr Biegeradien hinzufügen.
- 3. Rohrstärke und Farbe über die Umrisseigenschaften zuweisen.
	- ► Für einen besseren Eindruck sollten die Linienenden rund sein.
	- ► Die Objekteigenschaften können auch in einem Stil zusammengefasst und mit einem Tastaturbefehl zugewiesen werden.
	- Ein einfaches, gut editierbares Rohr ist entstanden.

*Rohre mit Umriss*

Rohre mit Füllung und Umriss erstellen.

- 1. Mittellinie des Rohrs mit dem Hilfsmittel KURVE zeichnen.
- 2. Über das Andockfenster ABRUNDEN/AUSKEHLEN/ABFASEN (CDR: ECKE) dem Rohr Biegeradien hinzufügen.
- 3. Rohrstärke über die Umrisseigenschaften zuweisen.
	- Für einen realistischen Eindruck sollten die Linienenden rund sein.

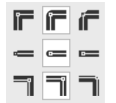

4. Kurve in einen Umriss umwandeln.

- **Menü OBJEKTE / UMRISS IN OBJEKT UMWANDELN**
- ► Ein neues Objekt mit Füllung, die dem alten Umriss entspricht, ist entstanden. Das Objekt hat zunächst keinen Umriss.
- 5. Umriss- und Füllungseigenschaften zuweisen.
	- ► Die Objekteigenschaften können auch in einem Stil zusammengefasst und mit einem Tastaturbefehl zugewiesen werden.
- 6. Bei Bedarf dem Rohr eine projizierte Zeichenfläche zuweisen (▲ [Kap. 7.1, S. 96\).](#page-95-0)
	- ► Für die Biegeradien werden korrekte Ellipsen dargestellt.
	- Ein Rohr mit Umriss und Füllung, die den anderen Gegenständen der Illustration entsprechen, ist entstanden. Rohrabschnitte können einfach in der Länge geändert werden. Richtungsänderungen sind nur aufwendig möglich.

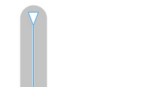

*Einfache Rohre*
Technische Illustrationen ergänzen Rohre, Schläuche, Kabel und Ketten

*Rohre realitätsnah* 

*editierbar*

Rohre mit Füllung und Umriss, realitätsnah editierbar, erstellen.

- 1. Mit dem Hilfsmittel LINEARE MUSTER (CDR: KÜNSTLERISCHE MEDIEN) das Rohr frei Hand zeichnen.
	- ► Alle Fangmodi sind bei diesem Hilfsmittel nicht aktiv.
- 2. Mit dem Hilfsmittel FORM die Steuerkurve nachbearbeiten.
	- ► Zweckmäßig ist es, die Knoten zu reduzieren, alle Knoten in Linien zu konvertieren und Kurven bewusst wieder zuzuweisen oder das Andockfenster ABRUNDEN/AUSKEHLEN/ABFASEN (CDR: ECKE) zu benutzen.
	- ► Alternativ kann auch das Rohr als einfache Kurve erstellt, bearbeitet und auch projiziert werden. Anschließend der Kurve über das Andockfenster LINEARE MUSTER (CDR: KÜNSTLERISCHE ME-DIEN) ein Muster zuweisen.
- 3. Eigenschaften des LINEAREN MUSTERS (CDR: KÜNSTLERISCHE MEDIEN) in der Symbolleiste EIGEN-SCHAFTENanpassen.

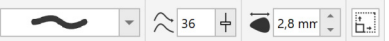

- ► Die Musterbreite entspricht der Rohrdicke.
- 4. Umriss- und Füllungseigenschaften zuweisen.
	- ► Mit einem OBJEKTSTIL können die Objekteigenschaften schneller zugewiesen werden.
- 5. Bei Bedarf dem Rohr eine projizierte Zeichenfläche zuweisen (▲ [Kap. 7.1, S. 96\).](#page-95-0)
	- Für die Biegeradien werden korrekte Ellipsen dargestellt.
	- ▼ Ein Rohr mit Umriss und Füllung, die den anderen Gegenständen der Illustration entsprechen, ist entstanden. Das Rohr kann über die Steuerkurve umfangreich und frei editiert werden. Das Rohr bleibt bei allen Änderungen gleich dick. Nachteil ist, dass auch nach einer Projektion die Linienenden kreisrund bleiben. Vermieden werden könnte das durch Auflösen der GRUPPE 'LINEARE MUS-TER' (CDR: GRUPPE 'KÜNSTLERISCHE MEDIEN GRUPPE'), aber dann wäre das Objekt nur noch wie eine einfache Kurve editierbar.

Bei ungünstiger Knotenanordnung wird der Idealzustand "gleich dick" nicht zuverlässig erreicht. Meist behebt eine geringfügige Knotenverschiebung das Problem.

Rohre mit einem räumlichen Effekt entlang der Längsachse erstellen.

- 1. Ein Rohr mit Umriss erstellen (▲ [S. 72\).](#page-71-0)
- 2. Umriss- und Füllungseigenschaften zuweisen.
	- ► Zum Beispiel kein Umriss und Füllung dunkelgrau.
	- ► Die Objekteigenschaften können auch in einem Stil zusammengefasst und mit einem Tastaturbefehl zugewiesen werden.
- 3. Mit dem Hilfsmittel KONTUR dem Objekt eine Innenkontur zuweisen.
- 4. Kontureigenschaften in der EIGENSCHAFTENLEISTE anpassen.

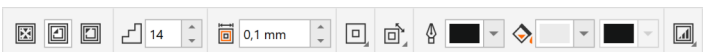

- ► FÜLLUNGSFARBE hellgrau entspricht der Farbe der Reflexion.
- KONTURSCHRITTE und KONTURABSTAND entsprechen der Feinheit des resultierenden Farbverlaufs und Größe der Reflexionsfläche.
- ► Die Eigenschaften der Kontur können in einer Voreinstellung (▲ [S. 129\)](#page-128-0) gespeichert und so systematisch auf andere Objekte angewendet werden.
- ► Das optisch aufwendige Rohr kann nur unkomfortabel editiert werden, entsprechend den Eigenschaften des basierenden Objekts, einer Kurve.
	- Ein Rohr mit einem räumlichen Effekt entlang der Längsachse ist entstanden.

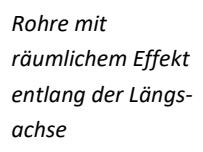

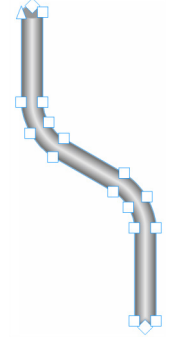

Technische Illustrationen ergänzen Rohre, Schläuche, Kabel und Ketten

*Rohre im Raum fluchtend*

1. Eine Kurve erstellen.

Rohre im Raum fluchtend erstellen.

- ► Diese Kurve entspricht später dem Rohrverlauf.
- 2. Den Rohrquerschnitt als Ellipse erstellen.
	- ► Zeichenebenen erleichtern das Erstellen korrekter Ellipsen, entsprechend der gewählten Projektion (▲ [Kap. 7.1, S. 96\).](#page-95-0)
- 3. Dem Rohrquerschnitt einen angepassten Farbverlauf mit drei Farben erstellen.
	- ► Der Farbverlauf sorgt später für den Reflexionseffekt.
	- ► Anfangs- und Endfarbe sollte gleich und die Mittelfarbe wesentlich heller sein.
- 4. Den Rohrquerschnitt klonen.
	- ► Menü BEARBEITEN / KLONEN
	- Das andere Rohrende ist entstanden.
	- ► Durch das Klonen kann später die Reflexion (durch den angepassten Farbverlauf) und der Rohrdurchmesser effizient angepasst werden, denn der geklonte Querschnitt übernimmt automatisch alle Änderungen des Originals.
	- ► Soll ein konisches Rohr erstellt werden, kann der Klon skaliert werden. Mit ORIGINAL WIEDERHER-STELLEN aus dem Kontextmenü des Klons können alle Eigenschaften des Originals wieder auf das Klon übertragen werden.
- 5. Mit dem Hilfsmittel ÜBERBLENDUNG den Anfangs- zum Endquerschnitt überblenden.
	- ► Eine Vielzahl neuer Querschnitte sind entlang der Steuerkurve entstanden.
- 6. Eigenschaften der ÜBERBLENDUNG in der Symbolleiste EIGENSCHAFTEN anpassen.

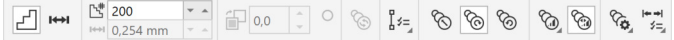

- ► Die SCHRITTANZAHL entspricht der Feinheit des resultierenden Farbverlaufs.
- 7. Der Überblendung eine Strecke, den zu Beginn erstellten Rohrverlauf, zuweisen.
	- Dazu NEUE STRECKE aus STRECKENEIGENSCHAFTEN in der Symbolleiste EIGENSCHAFTEN wählen.
- 8. Querschnitte entlang der gesamten Steuerkurve überblenden.
	- ► Dazu ENTLANG GESAMTER STRECKE ÜBERBLENDEN aus WEITERE ÜBERBLENDUNGSOPTIONEN wählen.
	- Bei Bedarf die SCHRITTANZAHL für die Feinheit des resultierenden Farbverlaufs anpassen.
	- ► Die Eigenschaften der Überblendung können in einer Voreinstellung (▲ [S. 129\) g](#page-128-0)espeichert und so systematisch auf andere Objekte angewendet werden.
- 9. Der Strecke des Rohrverlaufs keine Umrissfarbe zuweisen.
	- Die Strecke dient lediglich als Steuerkurve für die Überblendung.
	- ► Komfortabel und systematisch kann die Umrisseigenschaft mit einem OBJEKTSTIL (zum Beispiel mit dem selbst erstellten Stil "Steuerobjekte") und Tastenkombination angepasst werden. Zum Editieren der Steuerkurve wird dann entweder der Stil geändert oder in die Ansicht UMRISS gewechselt.
	- ► Das optisch aufwendige Rohr kann sehr komfortabel editiert werden: den Rohrdurchmesser durch skalieren der Rohrquerschnitte die Reflexion über den Farbverlauf der Rohrquerschnitte, den Rohrverlauf über die Steuerkurve und die Richtung der Reflexion durch Umkehr der Anordnung beider Rohrquerschnitte.
	- Ein Rohr im Raum fluchtend ist entstanden. Rohrverlauf, Rohrquerschnitt und Reflexion können umfangreich und frei editiert werden.

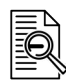

*mit Erweitertem Linienstil*

*Rohre* 

### Klon

Ein Klon ist eine Kopie eines Objekts, das mit dem Original verknüpft ist. Änderungen am Original werden automatisch auf den Klon übertragen.

Rohre mit ERWEITERTEM LINIENSTIL erstellen.

- 1. Mittellinie des Rohrs mit dem Hilfsmittel KURVE zeichnen.
- 2. Über das Andockfenster ABRUNDEN / AUSKEHLEN / ABFASEN (CDR: ECKE) dem Rohr Biegeradien hinzufügen.
- 3. Mittellinie des Rohrs über die Symbolleiste EIGENSCHAFTEN einen ERWEITERTEN LINIENSTIL und eine geeignete MUSTERBREITE zuweisen.

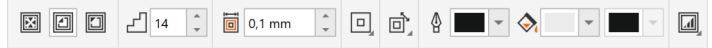

- 4. Dem Rohr über die Symbolleiste EIGENSCHAFTEN einen LICHTHOF in der Breite der Musterbreite des ERWEITERTEN LINIENSTILS zuweisen.
	- Das Rohr hat so eine Füllung erhalten.
	- Scheinbar ungewöhnlich sind die offenen Enden des Rohres trotz Füllung. Die Füllung hier ist aber nur ein Ergebnis des Lichthofes und kann durch Überdeckung mit anderen Objekten oder Symbolen funktional verwendet werden.
	- ▼ Ein Rohr mit Umriss und Füllung, die den anderen Gegenständen der Illustration entsprechen, ist entstanden. Das Rohr kann über die Steuerkurve umfangreich und frei editiert werden. Das Rohr bleibt bei allen Änderungen gleich dick.

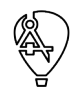

ERWEITERTE LINIENSTILE und LICHTHOF stehen nur im Corel DESIGNER zur Verfügung.

*Schläuche und Kabel*

Schläuche und Kabel können einerseits mit den Möglichkeiten der Rohre abgebildet werden oder analog der nachfolgend gezeigten Arbeitstechnik zur Darstellung von Ketten. Diese Variante ist dann sehr viel bildlicher und datentechnisch umfangreicher.

### **Ketten und andere systematische Objekte**

Grafisch aufwendige, aber einfach zu editierende Objekte entlang eines Vektors erstellen.

- 1. Aus der Hilfsmittelpalette LINEARE MUSTER / SPRÜHDOSE wählen.
- 2. Aus der Sprühdosenliste eine Kette wählen.
	- ► Sprühdosenliste mit technischen Objekten sind nur im Corel DESIGNER verfügbar.

3. Die Kette frei Hand zeichnen.

- ► Die ANZIEHUNG ist bei diesem Hilfsmittel nicht aktiv.
- 4. Mit dem Hilfsmittel FORM die Kontrollkurve nachbearbeiten.
	- ► Zweckmäßig ist es, die Knoten zu reduzieren, alle Knoten in Linien zu konvertieren und Kurven bewusst wieder zuzuweisen.
	- ► Alternativ kann auch der Verlauf als einfache Kurve erstellt und bearbeitet werden. Anschließend kann der Kurve über das Andockfenster LINEARE MUSTER eine Sprühdose zugewiesen werden.

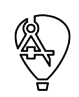

*Objekte an Vektor ausrichten*

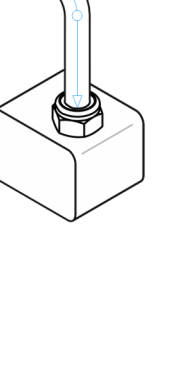

Technische Illustrationen ergänzen Rohre, Schläuche, Kabel und Ketten

5. Die Kette in der Eigenschaftenleiste anpassen.

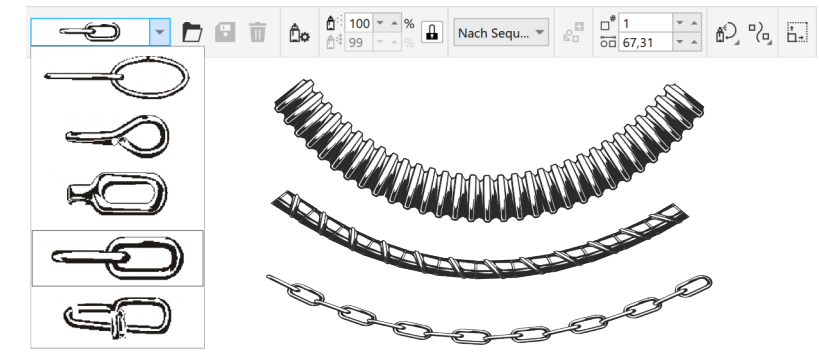

- ► Objektgröße, Objektabstand und Drehung
- Eine Kette ist entstanden. Die Kette kann über die Steuerkurve und die Eigenschaftenleiste umfangreich und frei editiert werden.

In CorelDRAW sind keine Sprühdosen mit Ketten oder ähnlichen technischen Objekten vorhanden. Es können aber eigene Dateien mit Sprühdosenlisten erstellt oder die Dateien des Corel DESIGNER verwendet werden (▲ [Kap. 2.4, S. 22\).](#page-21-0)

Die Technik der Sprühdosen kann auch für andere Objekte, die systematisch an einem Vektor ausgerichteten werden sollen, eingesetzt werden. Dieser Aufwand lohnt sich nur, wenn die Sprühdosenliste öfters verwendet wird. Der Vorteil ist, dass die Position der Objekte dann von einer Kurve abhängig ist und die Objekte bei Änderung der Kurve dieser immer nachfolgen.

*Sprühdosenliste erstellen*

Eigene Objekte, die mit der Sprühdose aneinandergereiht werden, erstellen.

- 1. Vorhandene Sprühdosenlisten testen und die zugehörige CDR-Datei (▲ [Kap. 2.4, S. 22\)](#page-21-0) analysieren.
- 2. Neue Corel-Datei erstellen.
- 3. Objekte der Sprühdosenliste erstellen.
	- ► Objekte, die in der WIEDERGABELISTE als ein Objekt erscheinen sollen, müssen gruppiert werden.
- 4. Corel-Datei im CDR-Format im Ordner für Sprühdosenlisten speichern (▲ [Kap. 2.4, S. 22\).](#page-21-0)
	- ▼ Die Sprühdosenliste steht sofort in Corel zur Verfügung. Einzelne Objekte können im Fenster WIE-DERGABELISTE ERSTELLEN ein- und ausgeschlossen sowie die Reihenfolge geändert werden. Der Dialog ist von der Eigenschaftenleiste SPRÜHDOSE aus erreichbar.

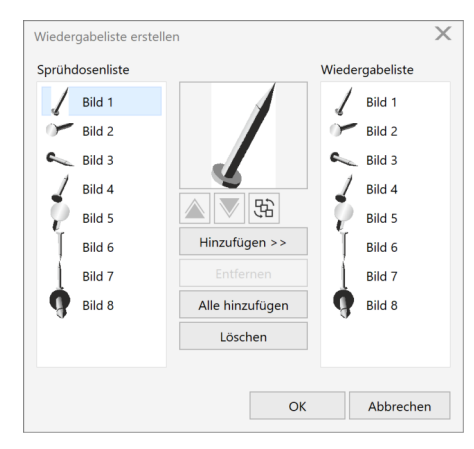

*Abb. 50 Wiedergabeliste einer Sprühdose bearbeiten*

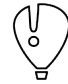

Es ist nicht empfehlenswert, zu komplexe Objekte in einer Sprühdosenliste zu verwenden. Dies führt beim Einsatz zu langen Ladezeiten und großen Dateien.

Abstrakte Illustrationen Schemata und Pläne

# **6 Abstrakte Illustrationen**

# **6.1 Schemata und Pläne**

Schemata und Pläne sind alle Darstellungen, in denen abstrahiert und ein realer oder virtueller Gegenstand modellhaft dargestellt wird.

Typisch für Schemata und Pläne ist die systematische Objektanordnung, die von Corel mit GITTER, SCHRITT-WEISE VERSCHIEBEN und vielem mehr gut unterstützt wird (▲ [Kap. 3.5, S. 50\).](#page-49-0) *Systematische Objektanordnung*

> Für Schemata und Pläne kann es notwendig sein, einen Zeichnungsrahmen einzufügen. Dieser kann schon Inhalt einer Vorlage (▲ [Kap. 2.5.3, S. 30\)](#page-29-0) oder ein Netzwerksymbol (▲ [Kap. 10.5, S. 138\)](#page-137-0) sein.

Im Corel DESIGNER steht eine Auswahl von Zeichnungsrahmen nach verschiedenen internationalen Normen zur Verfügung. Die Zeichnungsrahmen sind über Menü DATEI / NEU VON VORLAGE… erreichbar. Die Inhalte dieser Vorlagen können angepasst werden (▲ [Kap. 2.4, S. 22\).](#page-21-0)

*Tabelle*

Mit dem Objekt TABELLE können tatsächlich klassische und funktionale Tabellen erzeugt werden, aber sie können auch sehr gut zum Herstellen von funktionalen Gestaltungsrastern verwendet werden.

*Schaltzeichen und ähnliche Symbole*

*Zeichnungsrahmen*

Schaltzeichen verschiedener Medien, Elemente von Strukturablaufplänen usw. bilden neben den Relationen zwischen diesen Objekten die Inhalte von Schemata und Plänen. Dafür eignet sich die Funktionalität der SYMBOLE (▲ [Kap. 10.5, S. 138\).](#page-137-0)

### *Blockdiagramme*

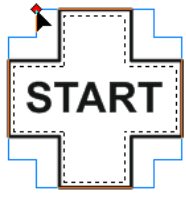

*VERBINDUNG Kurven*

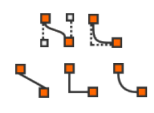

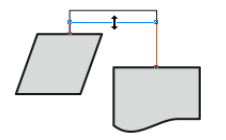

Für Blockdiagramme eignet sich das Hilfsmittel GÄNGIGE FORMEN. Zum einen, weil für Blockdiagramme typische Formen vorhanden sind, und zum anderen besitzen viele dieser Formen einen Ziehpunkt. Mit diesem Ziehpunkt kann die GÄNGIGE FORM, entsprechend ihrem Charakter, schneller als mit dem Hilfsmittel FORM geändert werden. Eine GÄNGIGE FORM kann auch Kontrollobjekt für Mengentext (▲ [Kap. 4.3, S. 58\)](#page-57-0) sein.

Das Hilfsmittel VERBINDUNG hält immer die Verbindung zu den Objekten, an denen es verankert wurde. Werden Objekte verschoben, findet die VERBINDUNG automatisch einen neuen Weg zu diesen Objekten an anderen Objekten vorbei.

- VERBINDUNGEN sind spezielle Kurven.
	- □ VERBINDUNGEN haben, entsprechend ihrem Typ, eine unterschiedliche Anzahl von Knoten. Diese können, im Vergleich zu normalen Kurven, nur eingeschränkt bearbeitet werden.
	- □ Knoten von VERBINDUNGEN werden durch direktes Aufeinanderziehen verschmolzen und so reduziert.
	- □ Wurde eine VERBINDUNG mit dem Hilfsmittel FORM geändert, geht Corel davon aus, dass die Verbindungslinie permanent an dieser Position bleiben soll. Eine Verschiebung des angedockten Objekts hat keine Änderung des Verlaufs der Verbindungslinie zur Folge.
	- □ Eine angepasste VERBINDUNG kann bei aktivem Hilfsmittel VERBINDUNG aus dem Kontextmenü heraus zurückgesetzt werden.
	- □ Unter Menü EXTRAS / OPTION / HILFSMITTELPALETTE / VERBINDUNG kann der ABSTAND DER LINIEN ZU OBJEKT festgelegt werden.
	- □ Jede Kurve kann über Menü ANORDNEN / IN VERBINDUNG KONVERTIEREN in eine VERBINDUNG umgewandelt werden.

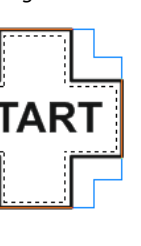

Abstrakte Illustrationen Schemata und Pläne

# *VERBINDUNG*

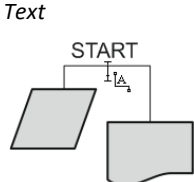

*VERBINDUNG ANKER*

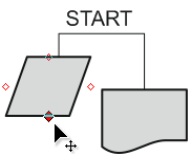

*VERBINDUNG Objekteigenschaften*

- Text an VERBINDUNG ausrichten (▲ [Kap. 4.3, S. 58\).](#page-57-0)
	- □ Mit dem Hilfsmittel TEXT können Texte an VERBINDUNGEN verankert werden.
	- □ Die Texte folgen der Position einer VERBINDUNG, aber nicht deren Ausrichtung.
	- □ Die Ausrichtung und der Abstand zur VERBINDUNG können manuell und frei angepasst werden. Der Text bleibt dennoch mit der VERBINDUNG verknüpft.
- ANKER sind Punkte, an denen VERBINDUNGEN andocken können.
	- □ Grundsätzlich können alle geometrischen Punkte ANKER für VERBINDUNGEN sein.
	- □ Jedes Objekt hat zusätzlich standardmäßig 4 ANKER. Diese ANKER können mit dem Hilfsmittel ANKER BEARBEITEN verschoben, ergänzt und für jeden einzeln in der Eigenschaftenleiste der Austrittswinkel (ANKERAUSRICHTUNG) angepasst werden.
	- □ Unter Menü EXTRAS / OPTION / HILFSMITTELPALETTE / VERBINDUNG kann festgelegt werden, dass nur ANKER für VERBINDUNGEN zur Verfügung stehen.
- Objekteigenschaften im Zusammenspiel mit VERBINDUNGEN.
	- □ Im Andockfenster EIGENSCHAFTEN kann unter ZUSAMMENFASSUNG für jedes Objekt mit der Option VERBINDUNGSLINIE UMBRECHEN festgelegt werden, ob die VERBINDUNG durch das Objekt geführt wird oder um das Objekt herum.

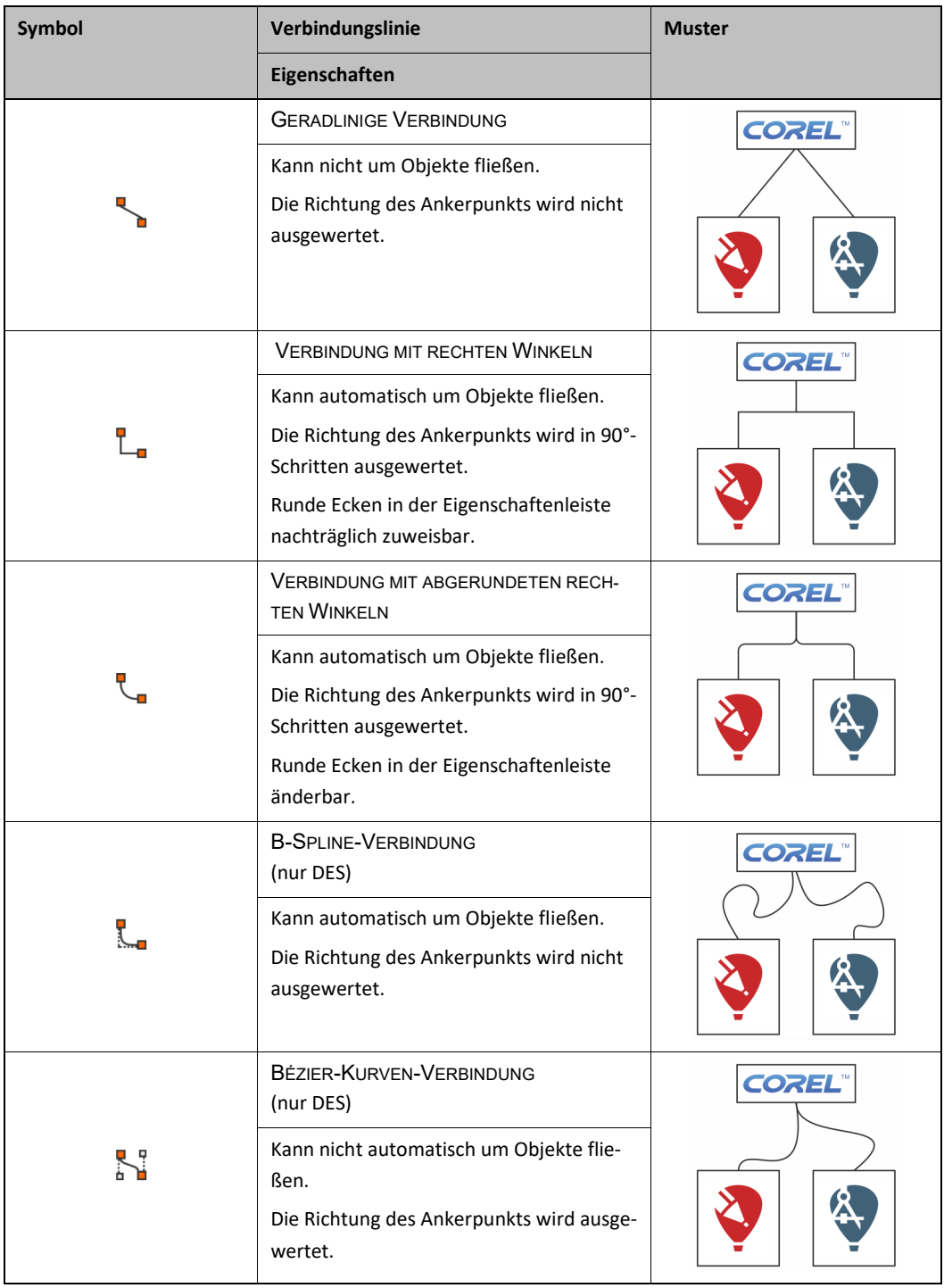

*Tab.7 Eigenschaften von Verbindungslinien*

# **6.2 Icons und Symbole**

Icons und Piktogramme, also grafisch abstrahierte Informationen, sind typischer Bestandteil Technischer Illustrationen.

Icons und Piktogramme scheinen illustratorisch vergleichsweise banal. Kenntnisse der gestalterischen Grundlagen und deren Umsetzung sind umso wichtiger für qualitativ gute und effizient erstellte Icons und Piktogramme.

Aus technischer Sicht lassen sich Icons und Symbole in normenbasierte und frei entwickelte einteilen:

- Normbasierte Symbole
	- □ Symbole zur Information der Öffentlichkeit Darstellung und Referenzen ISO 7001 Gestaltungsrichtlinien ISO 22727

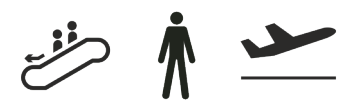

□ Symbole für Sicherheitszeichen Darstellung und Referenzen ISO 7010 Gestaltungsrichtlinien ISO 3864-1 ... -3 und ANSI Z535.1 ... 6

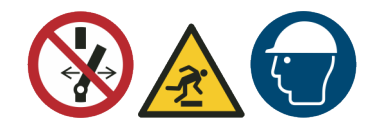

□ Symbole auf Einrichtungen Darstellung und Referenzen ISO 7000 und IEC 60417 Gestaltungsrichtlinien ISO/IEC 80416-1 ... -4

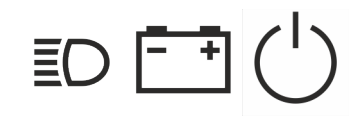

- Freie Symbole
	- □ Icons und Symbole für Produktkataloge, Datenblätter, Softwareoberflächen und vielem mehr. Gestaltungsrichtlinien sind ganz allgemein die Gestaltgesetze der Wahrnehmung mit Einfachheit, Kontinuität, Parallelität, Geschlossenheit, Gleichheit, Prägnanz, Symmetrie und Erfahrung.

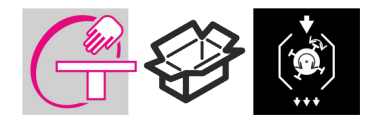

Vor dem Erstellen und Einsetzen von Icons und Symbolen steht die Recherche nach Vorhandenem und nach typischen Darstellungskonventionen.

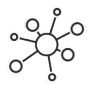

Normbasierte, kommerzielle und freie Sammlungen von Icons und Symbolen:

- [www.graphical-symbols.info](http://www.graphical-symbols.info/) Webseite von IEC und ISO mit kostenpflichtigen Symbolen nach IEC 60417 und ISO 7000.
	- [www.iso.org/obp](http://www.iso.org/obp) Webseite von IEC und ISO zur Volltextrecherche in internationalen Normen. Mit dem Filter "Graphical Symbols" werden ausschließlich grafische Inhalte gefunden und auch angezeigt.
	- [www.bravecroc.de](http://www.bravecroc.de/) Webseite unter anderem mit Symbolen nach ISO 7010, ISO 780, GHS und mehr als Corel-Symbolbibliothek und anderen Grafikformaten.

- Allgemeine Suchmaschinen oder Sammlungen grafischer Inhalte, bei denen durch sinnvolle Filtersetzung und Suchworte Suchergebnisse auf Icons und Symbole beschränkt werden können:
- [www.google.com/imghp](http://www.google.com/imghp)
- [www.bing.com/images](http://www.bing.com/images)
- [commons.wikimedia.org](http://commons.wikimedia.org/)
- [www.fotolia.com](http://www.fotolia.com/)
- [www.colourbox.com](http://www.colourbox.com/)
- [www.shutterstock.com](http://www.shutterstock.com/)

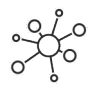

Sammlungen von Icons und Symbolen für verschiedenste Bereiche wie Software, Hersteller-Logos, Technik, Gesten und vielem mehr:

- [www.thenounproject.com](http://www.thenounproject.com/)
- [www.fontawesome.com](http://www.fontawesome.com/)
- [fontawesome.com](http://fontawesome.com/)
- [svgsilh.com](http://svgsilh.com/)
- [www.iconfinder.com](http://www.iconfinder.com/)
- [www.iconarchive.com](http://www.iconarchive.com/)
- [www.findicons.com](http://www.findicons.com/)
- [www.openclipart.org](http://www.openclipart.org/)
- [www.iconeasy.com](http://www.iconeasy.com/)
- [www.iconspedia.com](http://www.iconspedia.com/)
- [www.endlessicons.com](http://www.endlessicons.com/)
- [www.iconseeker.com](http://www.iconseeker.com/)

### **Entwurfsregeln und Erstellungsverfahren**

Beim Entwerfen eines Symbols ist es für ein gutes Ergebnis wichtig, folgende Entwurfsregeln im Blick zu behalten: ■ Einfachheit … um die Erkennbarkeit und Reproduzierbarkeit zu ermöglichen ■ Unterscheidbarkeit … deutliche Abgrenzung zu anderen Symbolen, mit denen zusammen es angewendet werden könnte ■ Deutbarkeit … selbsterklärend oder leicht erlernbar ■ Herstellbarkeit … mit den üblichen Produktions- und Reproduktionsverfahren herstellbar Ein Symbol systematisch erstellen. 1. Mit dem Anwendungskontext des Symbols vertraut machen. 2. Zweck und Bedeutung des Symbols festlegen. 3. Zielgruppe des Symbols festlegen. 4. Symbolsammlungen in den Normen prüfen, ob ähnliche Symbole schon vorhanden sind. 5. Sammlungen von Icons und Symbolen im Internet prüfen, ob ähnliche Symbole schon vorhanden sind. 6. Mit den gesammelten Informationen ein neues Symbol erstellen und dabei beachten: ► Relevante kulturelle und ethnische Besonderheiten berücksichtigen. Auswirkung von Negationskreuzen bedenken. Verwandtschaft zu anderen Symbolen nutzen oder vermeiden. ► Mehrdeutige Bedeutung vermeiden. ► Bekannte Symbole für neue Symbole systematisch anwenden. ► Nicht ohne Notwendigkeit Metaphern verwenden. ► Nicht ohne Notwendigkeit Farben verwenden. ► Beim Einsatz von Farben auf die Abgrenzung zu den Farben von Sicherheitszeichen achten. ► Besonders Metaphern auf die Anwendbarkeit in der Zielgruppe prüfen. *Entwurfsregeln Erstellungsverfahren*

7. Das erstellte Symbol mit der Zielgruppe auf Verständlichkeit prüfen.

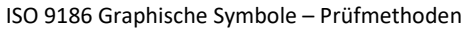

- Teil 1: Tests zur Ermittlung der Verständlichkeit
- Teil 2: Ermittlung der visuellen Qualität
- Teil 3: Tests zur Ermittlung der Assoziation mit der Bedeutung des graphischen Symbols

Diese Normenreihe stellt Methoden bereit, um die Verständlichkeit selbst erstellter Symbole zu testen.

### **Gestaltungsrichtlinien für Symbole zur Information der Öffentlichkeit**

Die ISO 22727 enthält konkrete Gestaltungsrichtlinien für Symbole zur Information der Öffentlichkeit nach ISO 7001 und selbst für diesen Zweck erstellte Symbole. Diese Gestaltungsrichtlinien sind nicht für Sicherheitszeichen und Verkehrszeichen gültig.

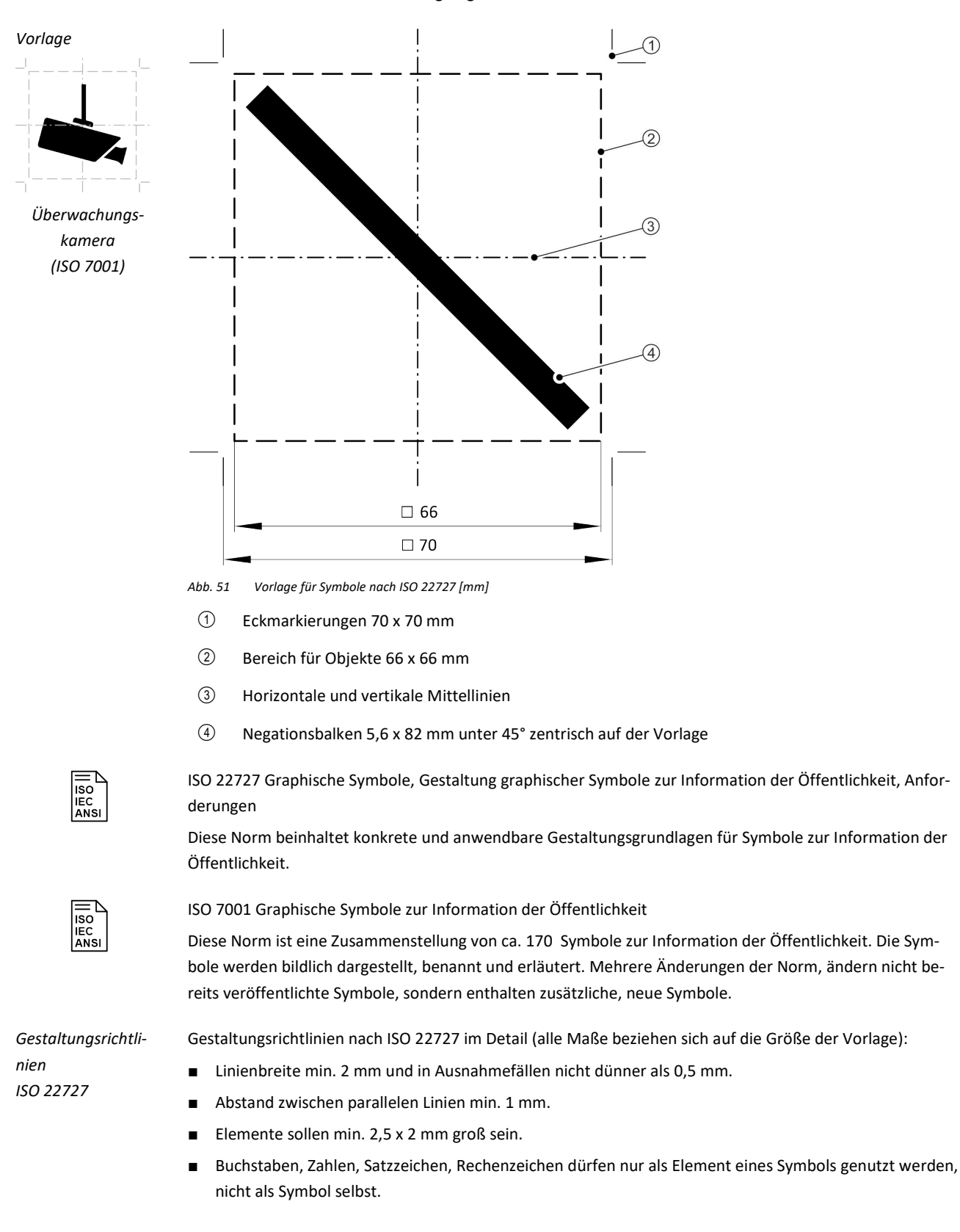

■ Negation mit einem diagonalen Balken von 82 x 5,6 mm unter 45°.

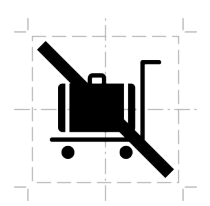

Gepäckwagen nicht erlaubt (ISO 7001)

- Objekte bevorzugt als Flächen darstellen, anstatt als Umriss.
- Symmetrische Gestaltung der Symbole bevorzugen.
- Abstrakte Symbole vermeiden. Buchstaben, Zahlen, Satzzeichen, Rechenzeichen können aber Teil eines Symbols sein.
- Richtungspfeile sollten nicht allein verwendet werden, sondern immer nur zusammen mit einem weiteren Symbol.

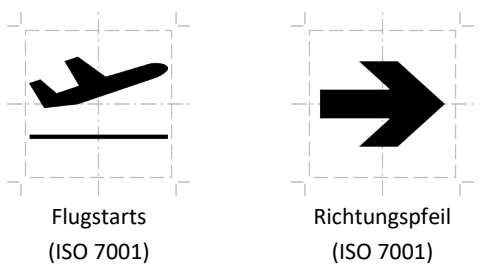

- Personen werden wie in den Gestaltungsrichtlinien der ISO 3864 dargestellt. Eine Darstellung als Fläche, anstatt als Umriss ist zu bevorzugen.
- Wasser sollte mit zwei welleigen Linien dargestellt werden.

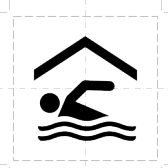

Schwimmhalle (ISO 7001)

### **Gestaltungsrichtlinien für Sicherheitszeichen**

Die ISO 3864 mit ihren einzelnen Teilen enthält konkrete Gestaltungsrichtlinien für Sicherheitszeichen nach ISO 7010 und selbst für diesen Zweck erstellten Symbolen.

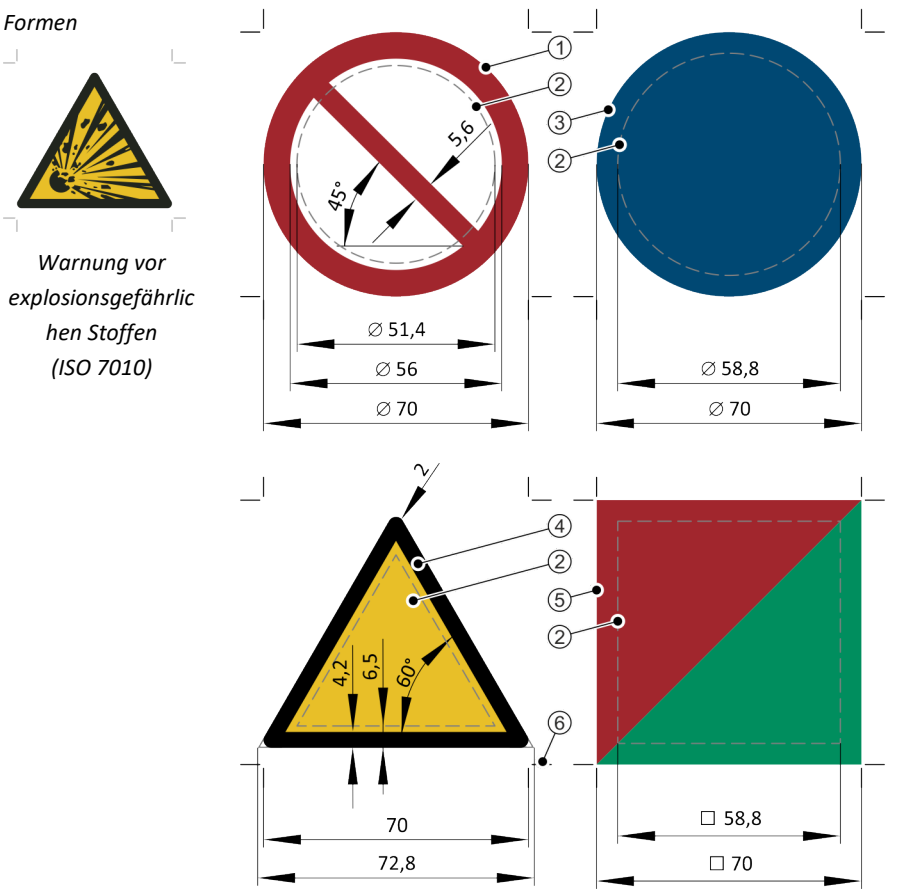

*Abb. 52 Formen für Sicherheitszeichen nach ISO 3864 [mm]*

- Verbotszeichen
- Bereich für Objekte
- Gebotszeichen
- Warnzeichen
- Brandschutzzeichen / Rettungszeichen
- Eckmarkierungen 70 x 70 mm

ISO 7010 Graphische Symbole, Sicherheitsfarben und Sicherheitszeichen, Registrierte Sicherheitszeichen

Diese Norm ist eine Zusammenstellung von ca. 220 Sicherheitszeichen. Die Sicherheitszeichen werden bildlich dargestellt, benannt und erläutert. Mehrere Änderungen der Norm, ändern nicht bereits veröffentlichte Sicherheitszeichen, sondern enthalten zusätzliche, neue Sicherheitszeichen.

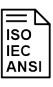

ISO 3864 Graphische Symbole, Sicherheitsfarben und Sicherheitszeichen

- Teil 1: Gestaltungsgrundlagen für Sicherheitszeichen und Sicherheitsmarkierungen
- Teil 2: Gestaltungsgrundlagen für Sicherheitsschilder zur Anwendung auf Produkten
- Teil 3: Gestaltungsgrundlagen für graphische Symbole zur Anwendung in Sicherheitszeichen
- Teil 4: Farb- und photometrische Eigenschaften von Trägermaterialien für Sicherheitszeichen

Diese Normenreihe legt Sicherheitsfarben, Gestaltungsgrundlagen für Sicherheitszeichen und komplette Sicherheitsschilder fest.

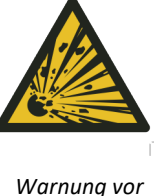

*explosionsgefährlic hen Stoffen (ISO 7010)*

### *Sicherheitsfarben*

Die Farben der Sicherheitszeichen der ISO 7010 sind in der ISO 3864-4 festgelegt. Im "informativ" genannten Anhang E werden für die einzelnen Sicherheitsfarben beispielhaft Farbnamen aus verschiedenen Farbsystemen genannt. Auch in der ANSI Z535.1 sind im ebenfalls "informativen" Anhang C Farbnamen aus verschiedenen Farbsystem benannt und mit CMYK- und RGB-Farbwerten belegt.

Die Farbwerte weichen aber selbst bei identischem Farbsystem und Farbwert zum Teil wesentlich voneinander ab. Da die Darstellung der Farben immer vom Ausgabegerät und Ausgabemedium abhängig ist, sind CMYK- und RGB-Farbwerte als pauschale Angabe immer nur Näherungswerte.

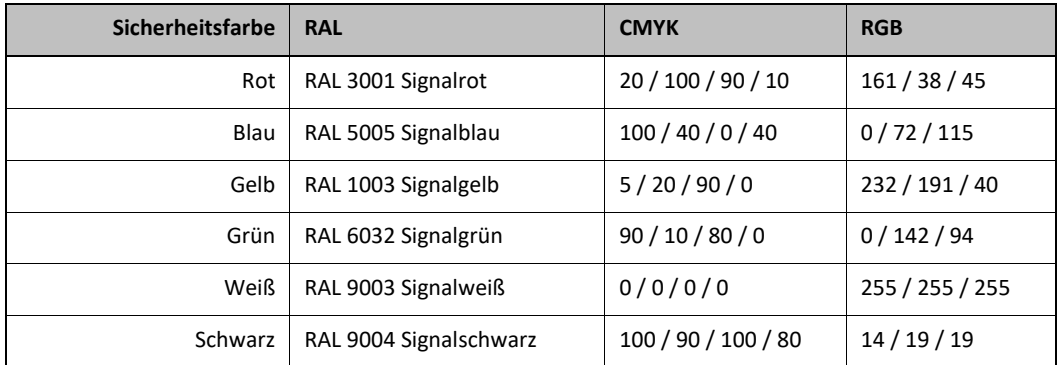

*Tab. 8 Sicherheitsfarben auf Basis ISO 3864-4*

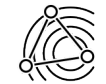

Sind die Objekteigenschaften über Objektstile definiert, kann effizient auf Anforderungen reagiert werden und mit wenigen Mausklicks Objektstil und damit Objekteigenschaften zentral angepasst werden.

### *Gestaltungsrichtlinien ISO 3864*

Gestaltungsrichtlinien nach ISO 3864 im Detail (alle Maße beziehen sich auf die Größe der Vorlage):

- Linienbreite min. 1 mm und in Ausnahmefällen nicht dünner als 0,5 mm.
- Symbole und Symbolelemente mit ihren Aussagen konsistent verwenden.

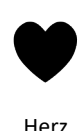

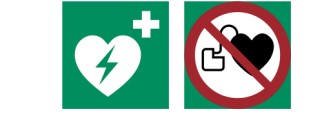

- Symbole und Symbolelemente mit ihrer bildlichen Bedeutung verwenden und nicht als Metaphern.
- Mit identischen Symbolelementen, sogenannten Determinanten, eine Grundaussage deutlich machen.

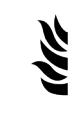

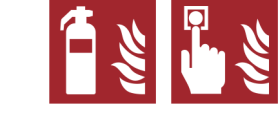

Flammen in Brandschutzzeichen

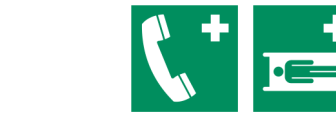

weißes Kreuz in Rettungszeichen

- Mit Pfeilen tatsächliche oder mögliche Bewegung zeigen.
	- □ Bewegung von Objekten in eine Richtung

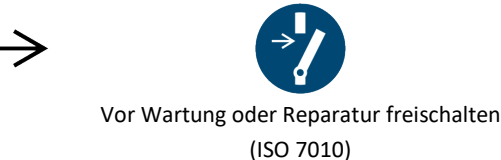

Technische Illustration mit Werkzeugen von Corel <sup>86</sup> Marco Jänicke

□ Anzeige der Richtung von Kraft, Druck oder Fließrichtung von Flüssigkeiten

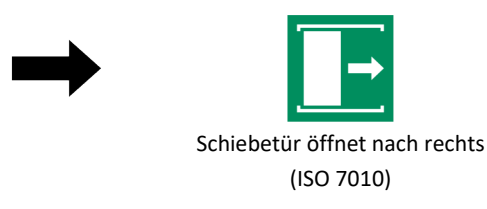

□ Bewegung von Personen

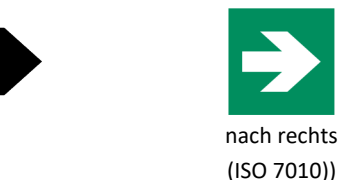

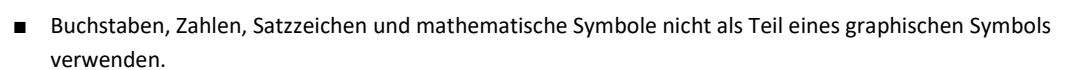

- Symbole in Sicherheitszeichen müssen bei Verwendung in einem Gebotszeichen und in einem Verbotszeichen verständlich sein. Bei einem Verbostzeichen wird ein Teil des Symbols von einem diagonalen Balken verdeckt.
- Darstellung von Personen zur Einhaltung der Proportionen auf Basis eines Rasters mit definierten Rotationspunkten für die Körperteile.

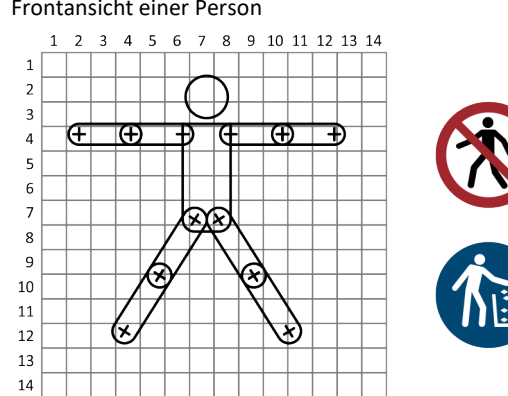

□ Frontansicht einer Person

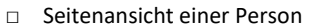

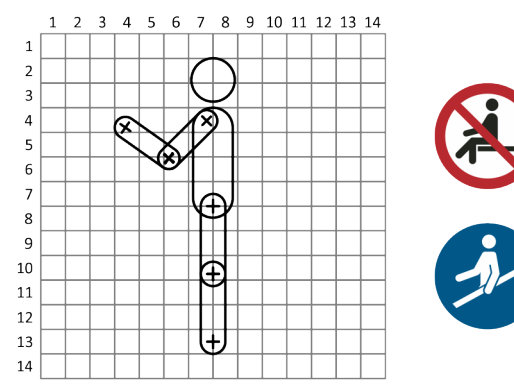

■ Darstellung des Kopfes ohne ethnische Besonderheiten.

□ Frontansicht eines Kopfes

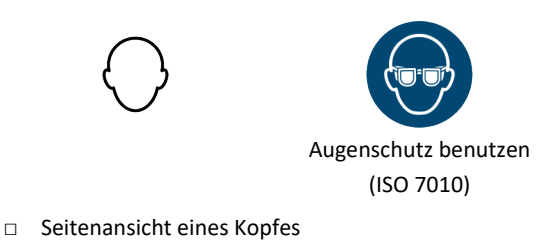

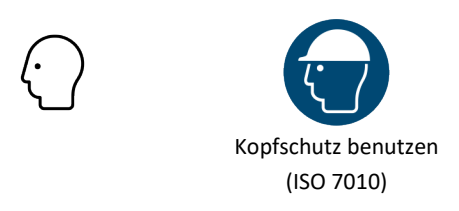

■ Darstellung von Händen auf Basis einer idealisierten Darstellung mit definierten Rotationspunkten für alle Finger.

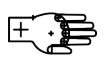

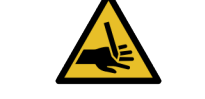

Warnung vor Handverletzung (ISO 3864)

■ Darstellung von Füßen mit Verbindungspunkten zu der schematischen Darstellung einer Person.

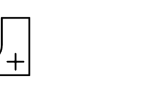

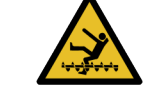

Warnung vor rotierende Welle (ISO 3864)

- Darstellung von Personen als Umriss in Sicherheitszeichen für persönliche Schutzausrüstungen.
- Darstellung von Personen als Fläche in Sicherheitszeichen für Handlungen.
- Darstellung von Wasser durch Wellenlinien.
	- □ Symbolaussage unter Wasser mit einer Wellenlinie darstellen.

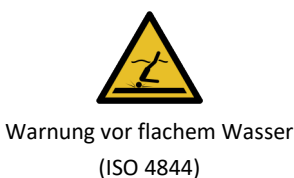

 $\approx$ 

▒

□ Symbolaussage über Wasser mit zwei Wellenlinien darstellen.

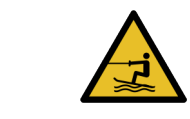

Warnung vor Wasserski-Bereich (ISO 4844)

□ Tiefes Wasser mit mehreren Wellenlinien darstellen.

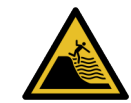

Warnung vor steil abfallendem Strand (ISO 4844)

#### **Gestaltungsrichtlinien für Symbole auf Einrichtungen**

Die ISO 80416 und ihre einzelnen Teile enthält konkrete Gestaltungsrichtlinien für Symbole auf Einrichtungen nach ISO 7000 und IEC 60417 und selbst für diesen Zweck erstellten Symbolen. Symbole nach diesen Normen werden zum Beispiel für Maschinensteuerungen verwendet, um Funktionen, Zustände oder Anschlüsse zu kennzeichnen. Die Gestaltungsrichtlinien gelten nicht für Sicherheitszeichen, technische Zeichnungen und Schaltpläne und Symbole zur Information der Öffentlichkeit.

*Grundfigur*

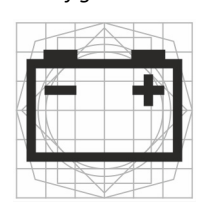

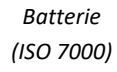

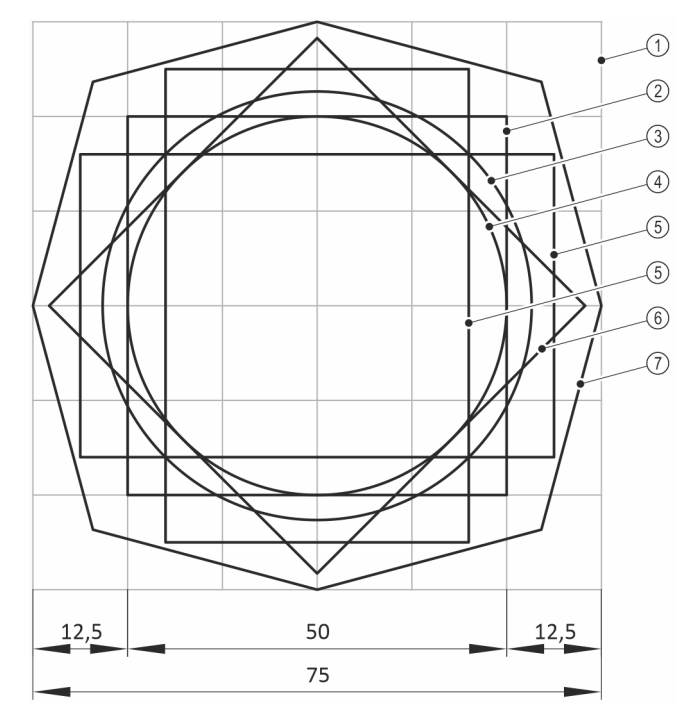

*Abb. 53 Grundfigur für Symbole aus ISO 80416 [mm]*

- Quadrat von 75 mm Seitenlänge. Es bildet die größten horizontalen und vertikalen Maße der Grundfigur und ist in ein Raster von 12,5 mm Linienabstand unterteilt
- Grundquadrat von 50 mm Seitenlänge. Dieses Maß stimmt mit dem Nennmaß 50 mm des Symboloriginals überein
- Grundkreis von 56,6 mm Durchmesser, der annähernd die gleiche Fläche wie das Grundquadrat hat
- Kreis von 50 mm Durchmesser, der in das Grundquadrat eingepasst ist
- Zwei Rechtecke mit der gleichen Fläche wie das Grundquadrat mit einer Breite von 40 mm und einer Höhe von 62,5 mm. Sie stehen senkrecht zueinander und sind so gezeichnet, dass sie je zwei gegenüberliegende Seiten des Grundquadrats symmetrisch schneiden
- Grundquadrat mit 50 mm Seitenlänge, um 45° gedreht
- Achteck, gebildet aus Linien mit 15° zu den Außenseiten des Rasters

ISO 7000 Graphische Symbole auf Einrichtungen, Index und Übersicht

Diese Norm ist eine Sammlung von knapp 3000 graphischen Symbolen aus einer Vielzahl von Normen. Alle Symbole werden mit Verweis auf die Quellnorm bildlich dargestellt und benannt. Nur in den Quellnormen werden die Symbole und deren Anwendung im Detail erläutert.

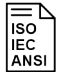

### IEC 60417 Graphische Symbole für Betriebsmittel

Diese Norm ist einerseits eine Zusammenstellung von ca. 1500 Symbolen für Betriebsmittel mit bildlicher Darstellung, Benennung und Erläuterung, und andererseits, durch die zusätzliche Klassifizierung der Symbole nach Grundform (Linien, Pfeile, Quadrate …), eine Unterstützung beim Suchen oder Neuerstellen von Symbolen.

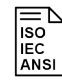

ISO 80416 Allgemeine Grundlagen für graphische Symbole auf Einrichtungen

Die Grundfigur unterstützt durch klare Regeln die Erstellung von Symbolen:

- Teil 1: Gestaltung graphischer Symbole
- Teil 2: Form und Anwendung von Pfeilen
- Teil 3: Leitfaden zur Anwendung graphischer Symbole
- Teil 4: Leitlinien für das Anpassen graphischer Symbole zur Darstellung auf Bildschirmen und Anzeigen (Icons)

Die Normenreihe unterstützt ganz konkret bei der Erstellung von Symbolen. Es werden Festlegungen zu Größen, bei der Erstellung und bei der Anwendung, Linienstärken, Formen und Pfeilarten gemacht. Die Anwendung dieser Normenreihe unterstützt die korrekte Erkennung der Symbolaussage beim Nutzer. Ohne Kenntnis der vier Teile dieser Norm sollte kein eigenes Symbol entwickelt werden.

■ Rechtecke ohne außen liegende Symbolelemente auf dem stehenden und liegenden Rechteck zeichnen.

■ Symbole in der Grundfigur so groß wie möglich gestalten, aber nur in Ausnahmefällen darf das Achteck

■ Linien auf den Linien der Grundfigur zentrieren. Das Quadrat von 75 x 75 mm aber in keiner Form über-

■ Besteht das Symbol aus einer einzelnen geometrischen Form, dann Grundfigur anwenden.

Bei frei erstellten Symbolen visuellen Eindruck vorhandener Symbole beachten. ■ Quadrate ohne außen liegende Symbolelemente auf dem Grundquadrat zeichnen.

■ Kreise ohne außen liegende Symbolelemente auf dem großen Kreis zeichnen. ■ Kreise mit außen liegenden Symbolelementen auf dem kleinen Kreis zeichnen.

um mehr als eine halbe Linienbreite die Grundfigur überschreiten.

*Grundfigur anwenden*

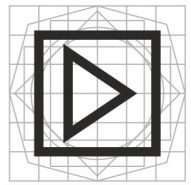

*Verstärker (ISO 60417)*

*Gestaltungsprinzipien ISO 80416*

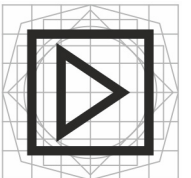

schreiten. Gestaltungsprinzipien nach ISO 80416-1 im Detail:

■ Linienbreite 2 mm zulässig, aber 4 mm bevorzugen.

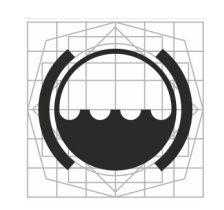

Bremsflüssigkeitsstand

(ISO 7000)

- Min. 3 mm Abstand zwischen zwei parallelen Linien einhalten.
- Winkel nicht kleiner als 30° erstellen.
- Gefüllte Flächen vermeiden.
- Pfeile nach ISO 80416-2 erstellen.

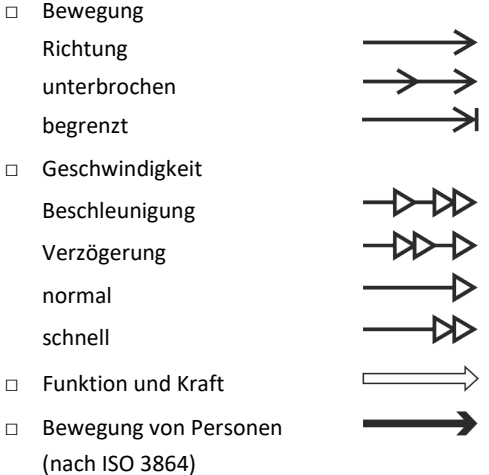

- Buchstaben, Zahlen, Satzzeichen und mathematische Zeichen als Zusatzelemente mind. 10 mm groß erstellen.
- Negation mit zwei Diagonalen im rechten Winkel umsetzen. Ausnahmen können sein:
	- □ ein einzelner diagonaler Balken
	- □ abweichender Winkel
- Lageunabhängigkeit bedenken.

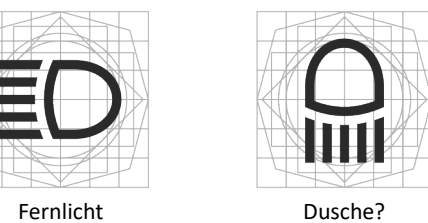

(ISO 7000)

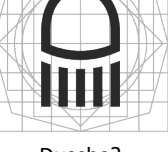

■ Vorhandene Symbole nur entsprechend ihrer bisherigen Bedeutung kombinieren.

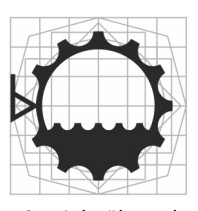

(ISO 7000 Variante A) (ISO 7000 Variante B)

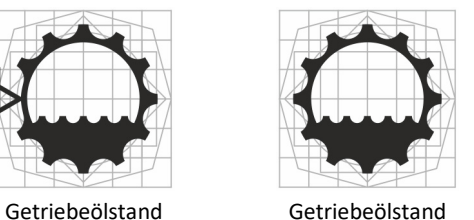

*Anpassung zur Anwendung*

- Symbole mit einer Nenngröße von 50 mm können natürlich nicht universell eingesetzt werden. Die Größe und sonstige Anpassungen können nach ISO 80416-3 wie folgt vorgenommen werden:
- Symbolgröße auf Basis der Nenngröße von 50 mm:

$$
S = \frac{1}{100} L
$$

S = Symbolgröße [mm]

- L = Sehabstand [mm]
- **Linienbreite**

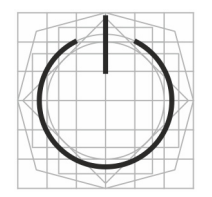

Bereitschaftsstellung angepasst (ISO 7000)

■ gerundete Ecken

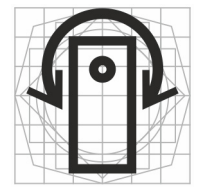

Patiententisch drehen angepasst (ISO 7000)

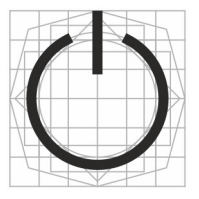

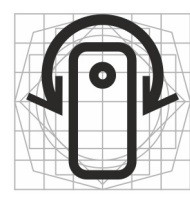

## ■ gefüllte Flächen

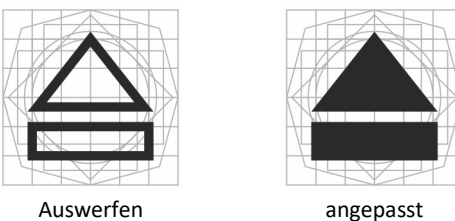

(ISO 7000)

■ Unterbrechen sich kreuzender Linien

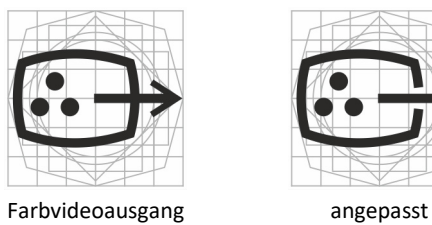

(ISO 60417)

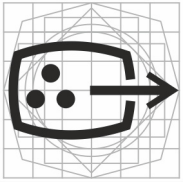

■ Negation

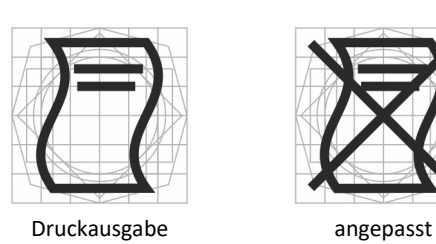

(ISO 7000)

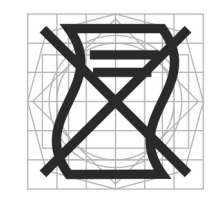

■ Pfeile

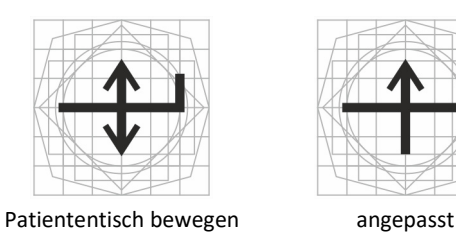

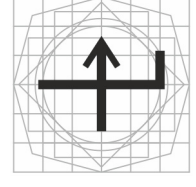

(ISO 7000) ■ Lage

□ lageunabhängig

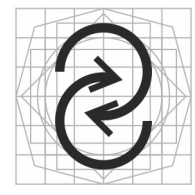

Mischen angepasst (ISO 7000)

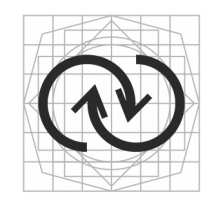

### □ lageabhängig

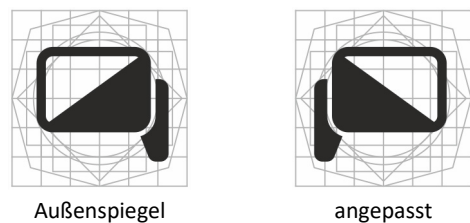

(ISO 7000)

- Farbe
	- □ Farbe nur mit Zweck einsetzen.
	- □ Eine Überschneidung mit Farben nach ISO 3864 ist nicht zulässig.

### **Icons und Symbole in Corel erstellen**

Mit Corel lassen sich Icons und Piktogramme effektiv in Symbolbibliotheken (▲ [Kap. 10.5, S. 138\)](#page-137-0) erstellen und verwalten. Eine solche Symbolbibliothek könnte wie folgt aufgebaut sein:

- Seiten, die später als Katalog gedruckt werden können, mit Instanzen der Symbole aus der internen Symbolbibliothek.
- Je eine Seite pro Icon oder Piktogramm. Diese Seiten besitzen drei Ebenen:
	- □ Ebene zur Ablage von Zwischenschritten, zum Beispiel Kurven, auf denen Flächen basieren.
	- □ Ebene mit dem Icon selbst
	- □ Ebene mit der Grundfigur oder Raster
- Übergreifend enthält die Symbolbibliothek Objektstile (▲ [Kap. 10.1, S. 129\),](#page-128-0) ohne die auch hier kein Objekt erstellt werden sollte.
- Der Aufgabe entsprechende Anpassungen der Einstellungen (▲ [Kap. 2.5.3, S. 30\)](#page-29-0) für das Dokument.

Effizientes Arbeiten mit Symbolbibliotheken wird von einem angepassten Arbeitsbereich (▲ [Kap. 2.5.2, S.](#page-26-0)  [27\)](#page-26-0) für Tastaturbefehle und Befehlsleisten mit Objektstilen sowie von für die Illustrationsaufgabe typischen Befehlen unterstützt.

#### *Haarlinieneffekt*

Werden die grafischen Objekte als Linie angelegt, müssen diese die Eigenschaft MIT BILD SKALIEREN besitzen. Ohne diese Eigenschaft würden die Objekte bei einer Skalierung unproportional zur Größe des Icons oder Piktogramms wirken und bei Verkleinerungen sogar ineinanderfließen. Leider hat diese Eigenschaft aber auch den Nachteil, dass bei starken Verkleinerungen Haarlinien entstehen und diese abhängig vom Publikationsverfahren und -medium unterbrochen wirken oder sogar gar nicht dargestellt werden können. Die Lösung für dieses Problem ist, alle Objekte als Flächen darzustellen und den Flächen zusätzlich einen definierten Umriss, etwas stärker als eine Haarlinie, zu geben. Dieser zusätzliche Umriss, diesmal ohne die Eigenschaft MIT BILD SKALIEREN, ist bei großen Darstellungen des Icons unerheblich, verhindert aber bei starken Verkleinerungen das Entstehen von Haarlinien, wobei ein minimal unproportionales Verhältnis von Objekten zur Icongröße toleriert werden muss.

Als ideale Arbeitsweise würden zuerst die grafischen Objekte als Linie mit einem Objektstil (2 oder 4 mm Umrissbreite) erstellt werden. Ist das Erscheinungsbild wunschgemäß, werden die Umrisse in Objekte (Strg+Umschalt+Q), also in Flächen, umgewandelt und mit einem Tastaturbefehl ein Objektstil zugewiesen. Abhängig von den Objekten kann es sinnvoll sein, einzelne Objekte miteinander zu verschmelzen (▲ [Kap.](#page-37-0)  [3.3, S. 38\).](#page-37-0) Eventuell verwendete Zeichen aus Fonts sollten ebenfalls, um die nachfolgenden Prozesse nicht zu belasten und Darstellungstreue zu erhalten, in Kurven (Strg+Umschalt+Q) umgewandelt werden.

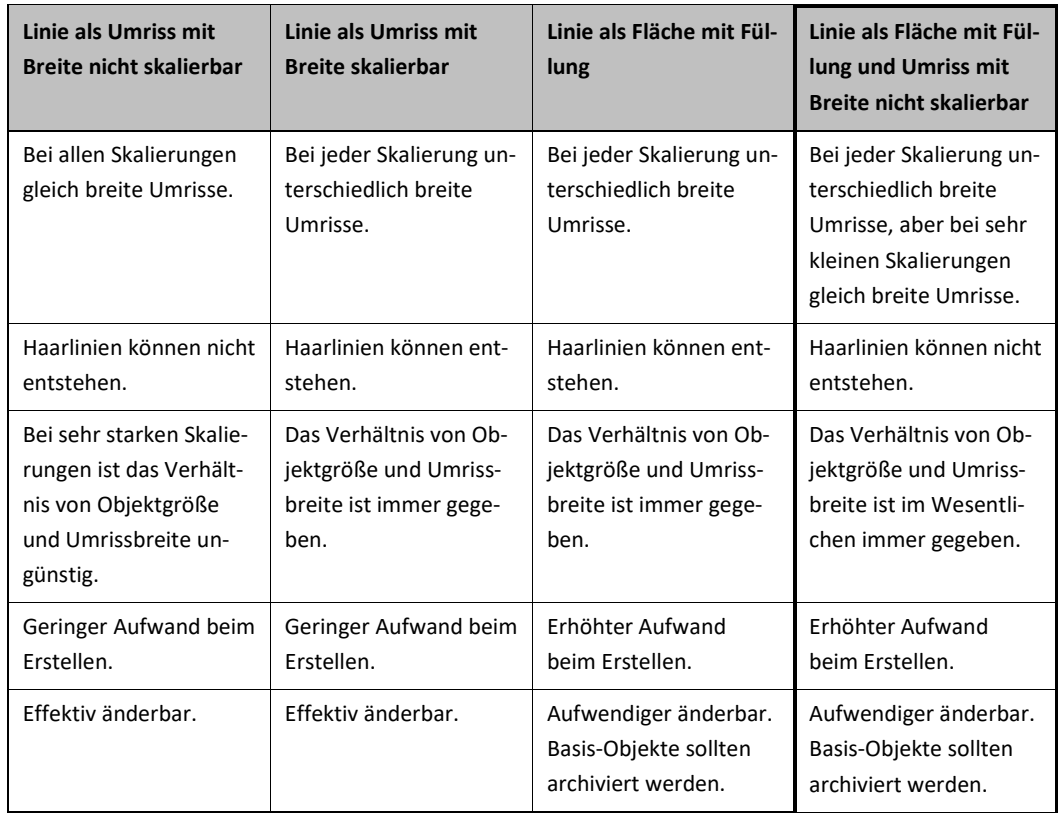

*Tab.9 Entscheidungshilfe für Objekteigenschaften von Icons und Piktogrammen, die empfohlene Variante ist hervorgehoben*

Raum und Tiefe Projizierte Darstellungen

# **7 Raum und Tiefe**

## **7.1 Projizierte Darstellungen**

*Räumliche Objekte auf einer Ebene*

<span id="page-95-0"></span>Projizierte Darstellungen sind Darstellungen räumlicher Objekte auf einer Ebene. Projiziert heißt, dass markante Punkte und Kurven eines räumlichen Objekts mithilfe gedachter Strahlen auf eine Ebene übertragen werden. In der Technischen Illustration wird am häufigsten die orthogonale Parallelprojektion angewendet. Hier verlaufen die gedachten Strahlen parallel zueinander und fallen rechtwinklig auf die Darstellungsebene.

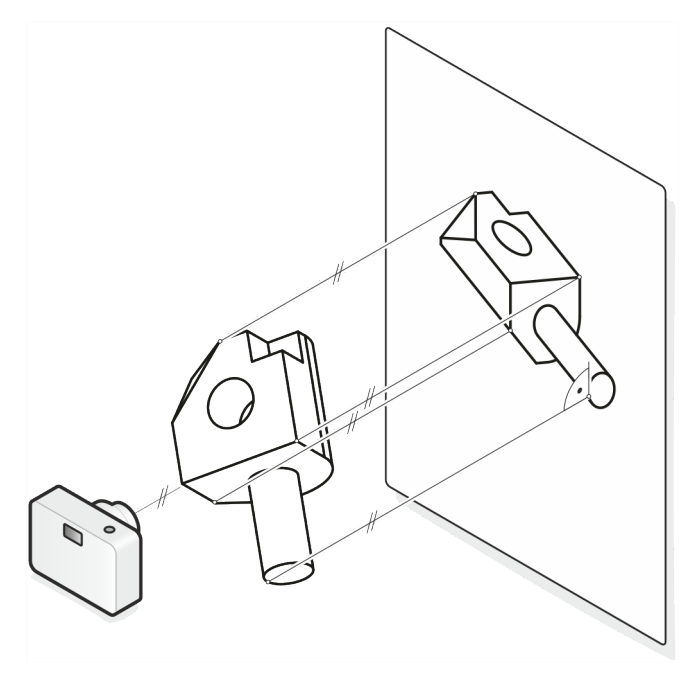

*Abb. 54 Projektion verstehen*

ISO 5456 Technische Zeichnungen, Projektionsmethoden

- Teil 1: Übersicht
- Teil 2: Orthogonale Darstellungen
- Teil 3: Axonometrische Darstellungen
- Teil 4: Zentralprojektion

Diese Normenreihe erklärt sehr anschaulich wichtige Projektionsmethoden, von Orthogonal bis Isometrie, und deren Erstellung.

*Isometrie*

Bei einer isometrischen Projektion wird das Objekt so vor einer Projektionsebene platziert, dass die drei Hauptachsen X, Y, Z einen projizierten Öffnungswinkel von 120° ergeben.

Die isometrische Projektion kann zwar bei großen, flächigen Objekten durch die parallelen Projektionsstrahlen verzerrt wirken, hat aber sonst viele Vorteile:

- Durch den identischen Winkel zwischen den Hauptachsen von 120° kann ein einmal gezeichnetes Objekt durch Drehen und Spiegeln in verschiedenen Ansichten verwendet werden.
- Da keine der Achsen einen Verkürzungsfaktor besitzt, kann in der Illustration problemlos gemessen oder zumindest Längenverhältnisse erkannt werden.
- Sehr gute Editierbarkeit durch die Parallelprojektion, d. h. parallele Kanten in der Realität sind auch in der Abbildung parallel.
- Breite Unterstützung durch Symbolbibliotheken.
- Optimale Sichtbarkeit von drei Seiten des Illustrationsgegenstandes.

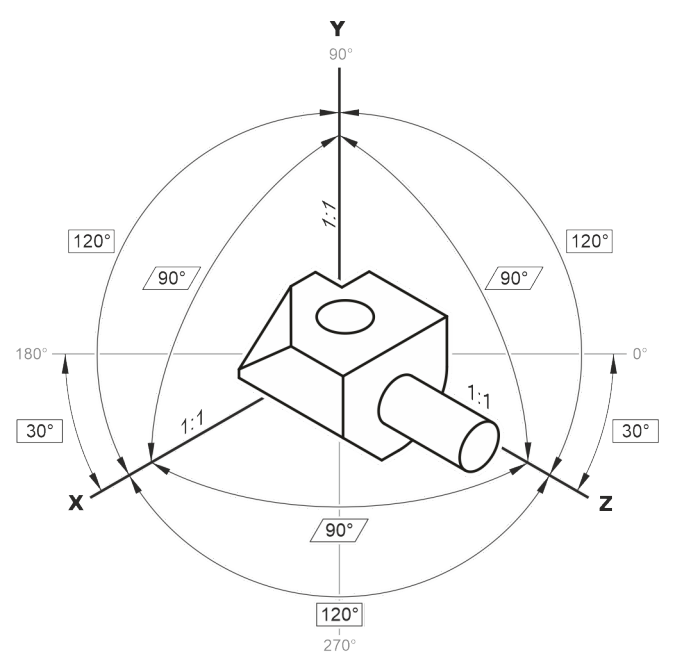

*Abb. 55 Eigenschaften einer isometrischen Projektion*

Andere bekannte Parallelprojektionen, zum Beispiel

- Dimetrie (X = 42°, 1:2; Y = 7°; 1:1; Z = 90°, 1:1)
- Trimetrie (X = 18°, 1:2; Y = 5°; 1:9/10; Z = 90°, 1:1)

wirken zwar gefälliger, leiden aber an der Dreh- und Spiegelbarkeit sowie an der Unterstützung durch Symbolbibliotheken.

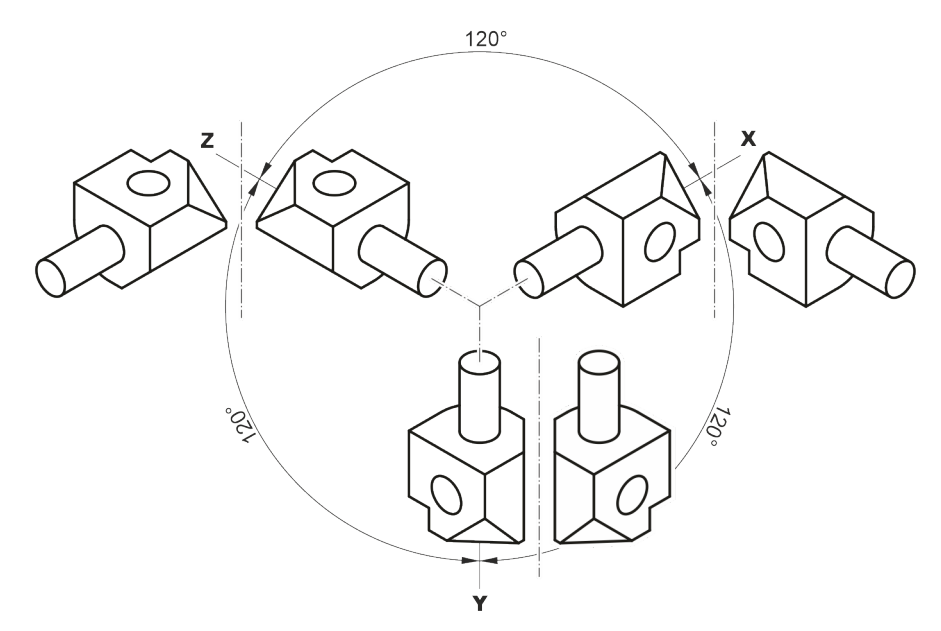

*Abb. 56 Isometrie drehen und spiegeln*

Es gibt drei Möglichkeiten, mit Isometrien zu arbeiten:

- Erzeugen der Projektion beim Import von 3D-CAD-Daten (▲ [Kap. 8.2, S. 109\).](#page-108-0)
- Arbeiten mit vorhandenen isometrischen Objekten (▲ [Kap. 5.1, S. 67](#page-66-0) un[d Kap. 10.5, S. 138\).](#page-137-0)
- Neuerstellen der Isometrie.

Mit dem letzten Punkt wird sich dieses Kapitel beschäftigen.

### **Isometrien in CorelDRAW**

CorelDRAW selbst bietet keine direkte Unterstützung für eine isometrische Projektion. Manuell ist aber dennoch einiges möglich.

*Isometrien manuell*

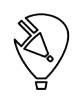

Isometrische Darstellungen manuell erstellen.

- 1. Frontansichten des Objekts orthogonal erstellen.
	- ► Die Frontansicht wählen, die in der Tiefe homogen oder fast homogen ist, zum Beispiel die Grundfläche eines Prismas.
- 2. Schritte der folgenden Tabelle für die gewünschte Ansicht ausführen.
	- So können die einzelnen Ansichten zusammengesetzt werden oder mithilfe der EXTRUSION der Grundfläche eine Tiefe gegeben werden.

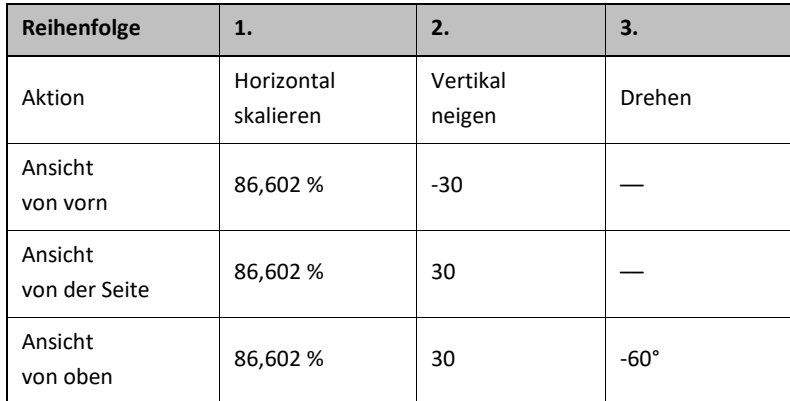

*Tab.10 Isometrische Ansichten manuell erstellen*

Das Arbeiten mit diesen vielen Schritten der Tabelle ist kaum praxisorientiert und nur im Ausnahmefall anwendbar. Diese Schritte könnten aber automatisiert und mit Makros (▲ [12.3, S. 157\) k](#page-156-0)omfortabler gestaltet werden.

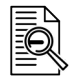

### Extrusion

Funktion, mit der Objekten eine dreidimensionale Perspektive zugewiesen werden kann. Dabei wird das Objekt mit vorspringenden Linien versehen, die den Eindruck räumlicher Tiefe erzeugen.

### **Isometrien im Corel DESIGNER**

Im Corel DESIGNER sind folgende Funktionen für projiziertes Arbeiten vorhanden:

- Symbolleiste ZEICHENEBENE und deren Auswirkung auf die meisten Hilfsmittel und Funktionen,
- Andockfenster PROJIZIERTE ACHSEN für benutzerdefinierte Projektionen,
- Andockfenster ÄNDERUNGEN / PROJIZIEREN für nachträgliches Projizieren oder die Rückführung projizierter Objekte auf orthogonale Objekte,
- Andockfenster SYMBOLE mit isometrischen Normteilen,
- PROJIZIERTE FORMEN aus der Hilfsmittelpalette.

Lediglich das nützliche Hilfsmittel EXTRUSION ist auch in CorelDRAW vorhanden.

*Isometrie funktional* Mit der isometrischen Projektion arbeiten und Zeichenflächen verwenden.

- 1. In der Befehlsleiste ZEICHENFLÄCHE / ISOMETRISCH (30, 90, 30) wählen.
- 2. Eine Zeichenfläche wählen.
	- ► Ab jetzt werden alle erstellten Objekte sofort projiziert dargestellt.
- 3. Zeichenfläche wechseln und die anderen Flächen der Ansicht erstellen.
	- So können die einzelnen Ansichten zusammengesetzt werden oder mithilfe der EXTRUSION der Grundfläche eine Tiefe gegeben werden.

Durch das Arbeiten in einer Zeichenfläche können unmittelbar projizierte Ansichten erstellt werden. Ist schon eine orthogonale Ansicht vorhanden, wird mit dem Andockfenster ÄNDERUNGEN / PROJIZIEREN gearbeitet. Hier werden Projektionen für vorhandene Objekte erstellt oder gelöscht.

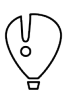

Die Hilfsmittel BESCHRIFTUNG, BEMAßUNG und VERBINDUNGSLINIE können nicht mithilfe des Andockfensters ÄNDERUNGEN / PROJIZIEREN projiziert werden. Nur das Hilfsmittel BEMAßUNG kann im Corel DESIGNER beim Neuerstellen in einer ZEICHENFLÄCHE projiziert werden (▲ [Kap. Bemaßung, S. 55\).](#page-54-0)

*Extrusion*

Unabhängig davon, wie die isometrische Grundfläche entstanden ist, sollte immer versucht werden, die "Tiefe" mit einer EXTRUSION zu erzeugen. Der Vorteil liegt in der Dynamik, denn ändert sich das Kontrollobjekt, folgt die Extrusion automatisch nach. Wenn der Gegenstand in der Tiefe nicht homogen ist, kann die Extrusion in diesem Fall aufgelöst und in den einzelnen Zeichenflächen weitergearbeitet werden. Für komplexe Objekte jedoch ist es kaum möglich und sogar unnötig, durch Arbeiten in den Zeichenflächen die Tiefe zu erzeugen. Das folgende Beispiel eines Zahnrades zeigt das sehr gut. Hier wurde für die Grundfläche mit POLYGON gearbeitet, sodass per Mausklick die Zähnezahl und Zahngeometrie geändert werden kann und die Extrusion dabei automatisch nachfolgt.

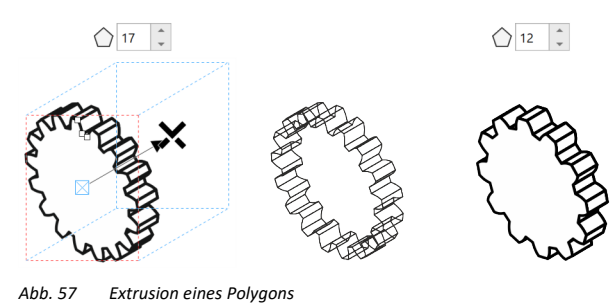

*links: Polygon beim Extrudieren*

*Mitte: Extrusion in der Ansicht Umriss rechts: extrudiertes Polygon mit geänderter Zähnezahl, die Extrusion folgt automatisch nach)*

### **Das Hilfsmittel Extrusion**

Mit dem Hilfsmittel EXTRUSION projizierten Ansichten eine Tiefe geben.

- 1. Projizierte Grundfläche erstellen.
- 2. Aus der Hilfsmittelpalette EXTRUDIEREN wählen.
	- ► Am Cursor wird ein Extrusionssymbol angezeigt.
- 3. Das ausgewählte Objekt mit gedrückter Maustaste und anschließend der Strg-Taste nach hinten aufziehen.
	- ► Die Strg-Taste bewirkt, dass der Winkel von 30°, 90° oder 150° eingehalten werden kann (▲[Kap.](#page-26-0)  [2.5.2, S. 27\).](#page-26-0)
- 4. Eigenschaften des Objekts einstellen.
	- ► Füllungs- und Umrisseigenschaften des Steuerobjekts werden immer auch auf die Extrusion (Körper) übertragen.
	- Die projizierte Ansicht hat eine dem Kontrollobjekt automatisch nachfolgende Tiefe.

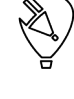

*Extrusion erstellen*

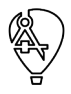

Raum und Tiefe Projizierte Darstellungen

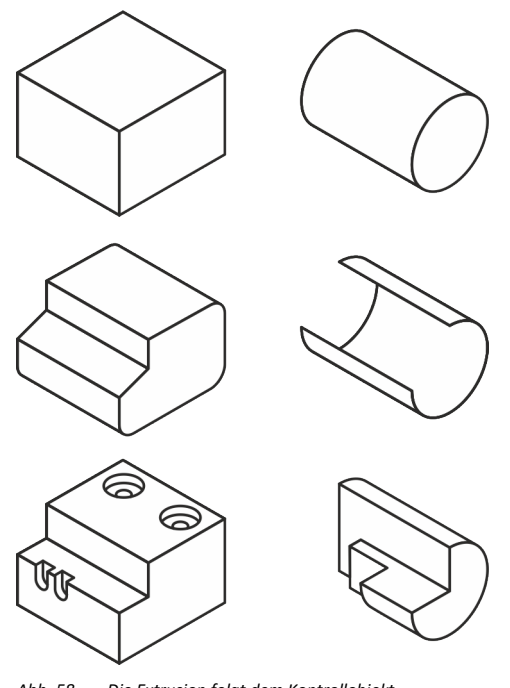

*Abb. 58 Die Extrusion folgt dem Kontrollobjekt oben: einfache Objekte extrudiert Mitte: Objekte mit Extrusion geändert, die Extrusion folgt nach unten links: Funktionstüchtige Extrusion mit aufgesetzten Ausfräsungen und Bohrungen unten rechts: Aufgelöste Extrusion mit bearbeiteten Flächen*

### **Das Hilfsmittel PROJIZIERTE FORM**

Mit dem Hilfsmittel PROJIZIERTE FORM Gewinde, Bohrungen, Zylinder und Prismen in einer Projektion erstellen.

- 1. Hilfsmittel PROJIZIERTE FORM, zum Beispiel Gewinde, in der Hilfsmittelpalette auswählen.
- 2. Mit gedrückter Maustaste die Grundform erstellen und mit einem weiteren Mausklick die Tiefe.
	- ► Die Projektion ist abhängig von der Auswahl in der Symbolleiste ZEICHENEBENE.
	- ► Ist in der ZEICHENEBENE die Ansicht ORTHOGRAPHISCH gewählt, kann bei gedrückter Maustaste und verschieben der Maus die Ansicht gewählt werden.
	- ► Ist in der ZEICHENEBENE eine projizierte Ansicht gewählt, wird die PROJIZIERTE FORM zwingend in dieser Ansicht erstellt.
- 3. Eigenschaften der PROJIZIERTEN FORM anpassen.
	- ► Geometrische Eigenschaften (Gewindeschaft, Gewindesteigung und Objektgröße) in der Symbolleiste EIGENSCHAFTEN.
	- ► Objekteigenschaften (Umriss und Füllung) im Andockfenster EIGENSCHAFTEN, oder über einen OBJEKTSTIL.
	- ▼ Ein Gewinde, eine Bohrung, ein Zylinder oder ein Prisma wurde projiziert und funktional erstellt.

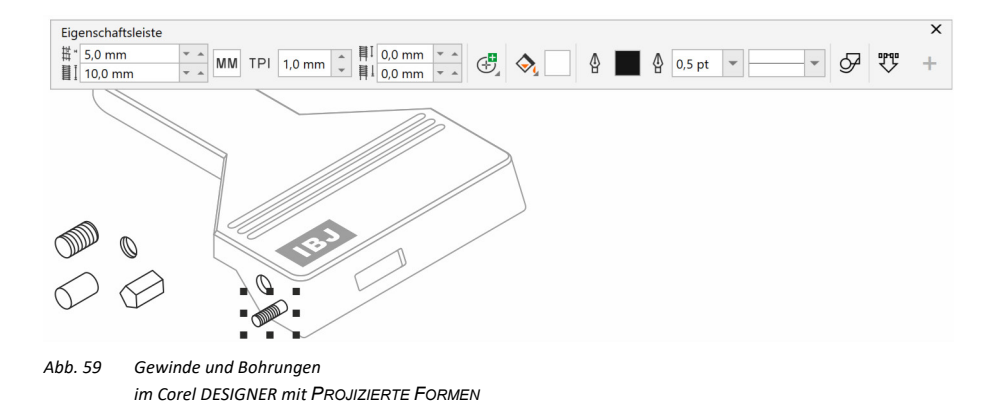

### **Extrusion als Basis**

Extrusionen für komplexe Gegenstände bearbeiten, auflösen und ergänzen.

- *Extrusion bearbeiten, auflösen und ergänzen*
- 1. Bei Bedarf Kontrollobjekt durch Skalieren ändern.
	- ► Die Extrusion wird automatisch nachgeführt.
- 2. Bei Bedarf Kontrollobjekt mit dem Hilfsmittel Form ändern.
	- ► Die Extrusion wird automatisch nachgeführt.
- 3. Entscheiden, an welchen Ecken (Knoten) der Kontrollkurve Linien in der Extrusion dargestellt werden.
	- ► Knoteneigenschaften mit dem Hilfsmittel FORM bearbeiten.
	- ► Spitzer Knoten

► Glatter Knoten

- 4. Bei Bedarf der Extrusion in der Symbolleiste EIGENSCHAFTEN eine ABSCHRÄGUNG zuweisen.
	- Die Abschrägung kann numerisch oder grafisch in der Vorschau geändert werden.

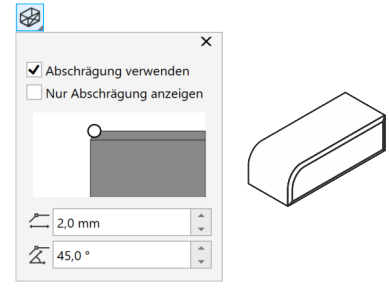

- 5. Bei Bedarf auf den Flächen der Extrusion Objektdetails ergänzen.
	- ► Die Extrusion sollte so lange wie möglich erhalten bleiben.
- 6. Bei Bedarf Extrusionsgruppe auflösen.
	- ► Im Kontextmenü der Extrusion KOMBINATION AUFHEBEN: EXTRUSIONSGRUPPE wählen.
	- ► Die Funktionalität der Extrusion ist jetzt verloren.
	- ► Die Flächen der Extrusion sind noch gruppiert.
- 7. Gruppierung der Extrusionsflächen aufheben.
- 8. Durch Arbeiten in den ZEICHENFLÄCHEN Flächen der Extrusion bearbeiten.
	- ▼ Ein komplexer, isometrischer Gegenstand ist entstanden.

#### **Freie Projektionen**

Auch wenn die Isometrie empfohlen wird, kann es notwendig sein, in anderen standardisierten oder sogar freien Projektionen zu arbeiten. Dies kann zum Beispiel notwendig sein, wenn die Ansicht in einer CAD-Software bereits in einer freien Projektion erstellt wurde. Die Abbildung soll aber über eine Beschriftung hinaus geringfügig ergänzt werden.

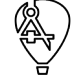

Im Corel DESIGNER können diese freien Projektionen weiterbearbeitet werden. Einzige Bedingung: Es muss sich um eine Parallelperspektive handeln. Alle Vorteile einer Isometrie sind dann natürlich verloren.

#### Raum und Tiefe Projizierte Darstellungen

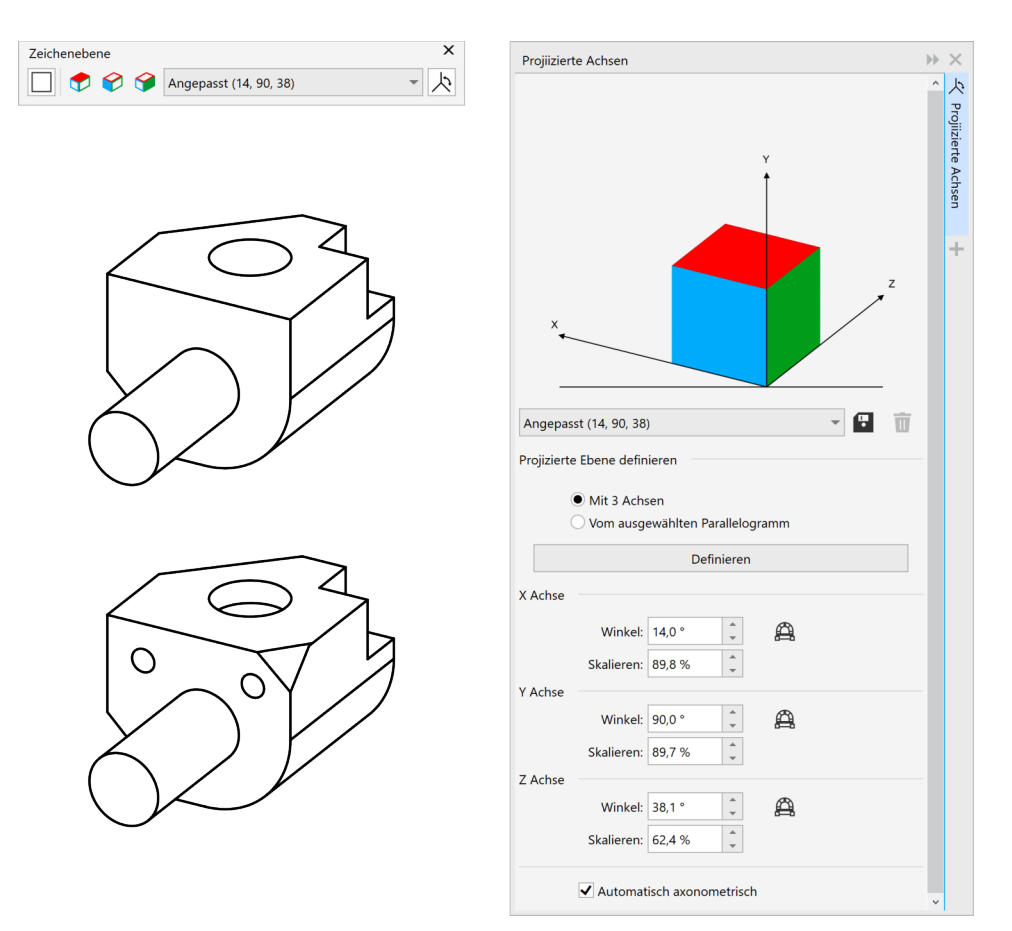

*Abb. 60 Freie Projektion* 

Vorhandene Projektion übernehmen und in dieser weiterarbeiten.

- 1. CAD-Daten mit einer freien Parallelprojektion importieren [\(Kap. 8.1, S. 105\).](#page-104-0)
- 2. Andockfenster PROJIZIERTE ACHSEN öffnen.
- 3. Im Andockfenster PROJIZIERTE ACHSEN die Option AUTOMATISCH AXONOMETRISCH setzen.
	- ► Die Achsenskalierung wird automatisch berechnet.
- 4. Mit der Option MIT 3 ACHSEN und der Schaltfläche DEFINIEREN die Hauptachsen in der angezeigten Reihenfolge und aktiver ANZIEHUNG abtragen.
	- ► Die Vorschau im Andockfenster PROJIZIERTE ACHSEN zeigt die neu definierte Projektion.
- 5. Oder ein Rechteck erstellen, das einer Seite der Projektion entspricht.
	- ► Funktion 3-PUNKT-RECHTECK nutzen und das Rechteck neigen.
- 6. Mit der Option VON AUSGEWÄHLTEM PARALLELOGRAMM und der Schaltfläche DEFINIEREN eine Kante abtragen und durch Mausbewegung die Seite wählen.
	- ► Die Vorschau im Andockfenster PROJIZIERTE ACHSEN zeigt die neu definierte Projektion.
	- Jetzt kann in der freien Projektion in den drei Hauptachsen durch Wahl der Zeichenfläche gearbeitet werden.

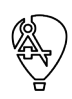

Raum und Tiefe Explosionsdarstellungen

## **7.2 Explosionsdarstellungen**

Explosionsdarstellungen sind projizierte Darstellungen (▲ [Kap. 7.1, S. 96\),](#page-95-0) bei denen die Einzelteile des Illustrationsgegenstandes auseinandergerissen und mit einem Abstand zueinander dargestellt werden. Die Einzelteile sind "explodiert". So können Montagereihenfolgen und Ersatzteile veranschaulicht werden.

*Explosion in Corel*

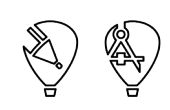

Explosionsdarstellungen können selbstverständlich in Corel auf Basis von 2D-CAD-Daten und Fotos vollkommen neu erstellt (▲ [Kap. 3, S. 34\)](#page-33-0) und strukturiert (▲ [Kap. 10, S. 128\)](#page-127-0) werden. Sich überdeckende Objekte sollten vollständig dargestellt und mit einer Füllung versehen werden, um später die Überdeckung dynamisch erzeugen zu können. Der Aufwand scheint zunächst enorm, aber für eine Sammlung von Technischen Illustrationen eines Projekts kann diese Arbeitsweise, auch bei nicht vorhandenen 3D-CAD-Daten, durch Wiederverwendung eine wirtschaftliche Alternative sein.

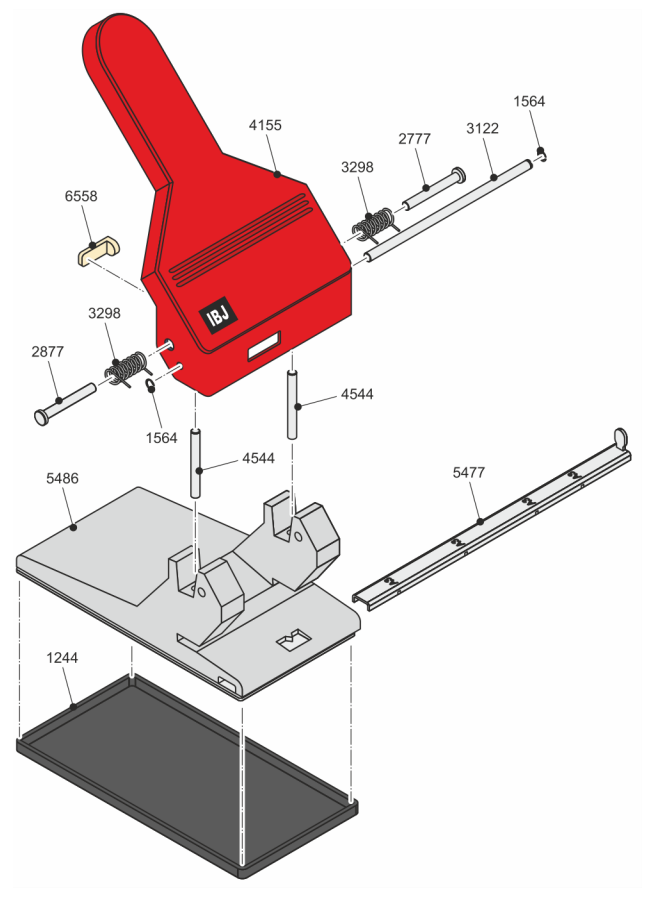

*Abb. 61 Locher in einer Explosionsdarstellung*

*Explosion im XVL Studio*

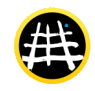

Mit dem Corel DESIGNER können mit 3D-CAD-Daten Explosionsdarstellungen im XVL Studio (▲ [Kap. 8.2.1, S.](#page-108-1)  [109\)](#page-108-1) erstellt werden.

Zum Einsatz kommt das Werkzeug OBJEKT VERSCHIEBEN aus der Werkzeugleiste AKTIONEN. Mit diesem Werkzeug ist auch Rotieren und Skalieren möglich.

In der CAD-Edition ist mit dem STRUKTUR-PANEL und der DEMONTAGE-STRUKTUR ein Werkzeug vorhanden, mit dem montagegerechte Strukturen erstellt und explodiert werden können.

Bei allen Manipulationen sollte von Anfang an in der geplanten Projektion und Ansicht gearbeitet werden, um wiederholte Aktionen wegen eines Ansichtswechsels zu vermeiden.

#### Raum und Tiefe Explosionsdarstellungen

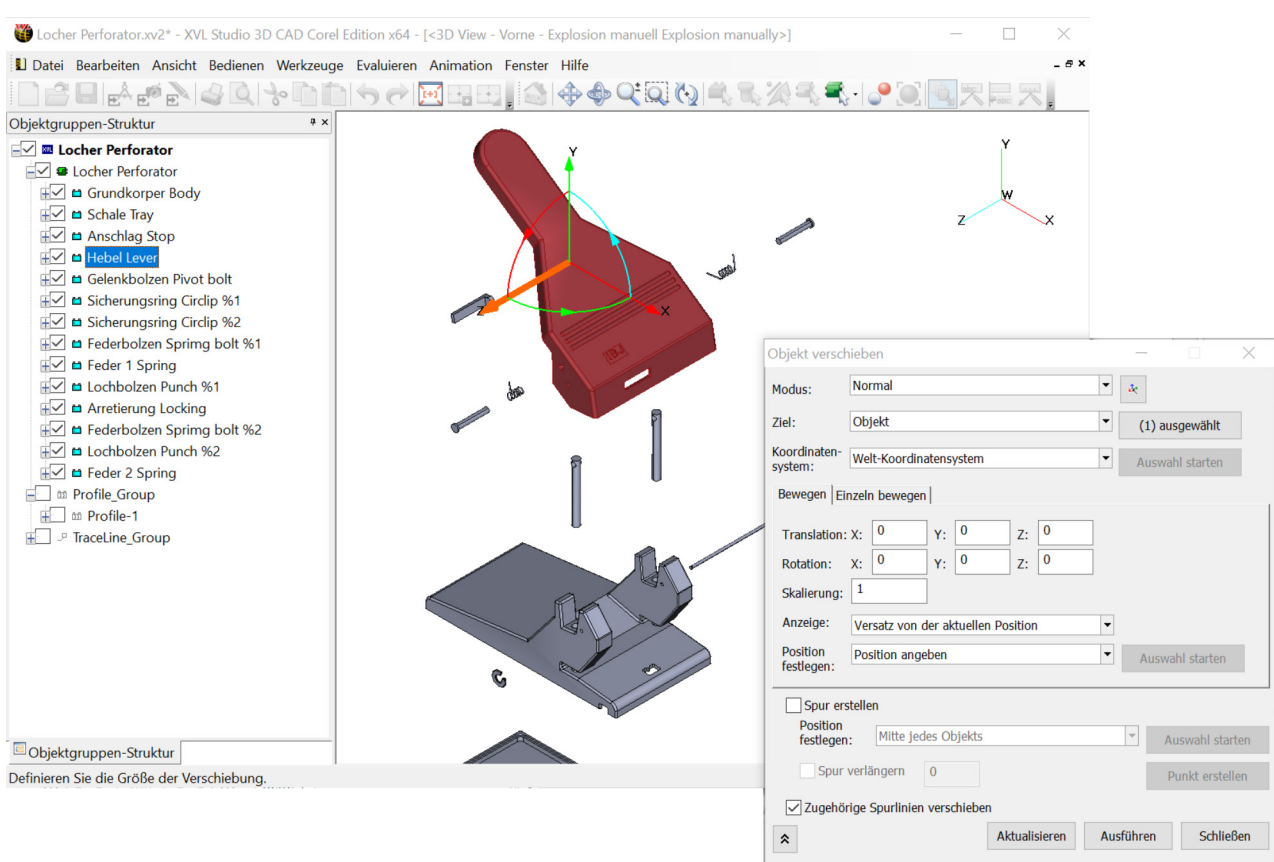

*Abb. 62 Explosion im XVL Studio*

*Explosion in beliebigem 3D-CAD Explosion vervollständigen*

Stehen 3D-CAD-Daten und die Quellanwendung zur Verfügung, kann auch in der CAD-Software (▲ [Kap. 8.2.2,](#page-116-0)  [S. 117\)](#page-116-0) selbst die Explosionsdarstellung erstellt werden.

Unabhängig davon, aus welcher Quelle und mit welchem Workflow die 2D-Ableitung vom 3D-Modell erstellt wurde, kann die Technische Illustration in Corel vervollständigt werden:

- Eigenschaften (▲ [Kap. 3.4, S. 43\)](#page-42-0) über Objektstile (▲ [Kap. 10.1, S. 129\)](#page-128-0) zuweisen.
- Struktur (▲ [Kap. 10, S. 128\)](#page-127-0) überarbeiten, um funktional mit den Objekten arbeiten zu können.
- Nicht modellierte Gegenstände ergänzen (▲ [Kap. 3, S. 34\).](#page-33-0)
- Ausschnitte und Vergrößerungen (▲ [Kap. 4.5, S. 63\)](#page-62-0) erstellen.
- Beschriftungen und Positionsnummern (▲ [Kap. 4.3, S. 58\)](#page-57-0) einfügen.
- Bemaßung (▲ [Kap. 4.2, S. 55\)](#page-54-0) erstellen.

# **8 Mit CAD-Daten arbeiten**

# **8.1 2D-Konstruktionsdaten**

<span id="page-104-0"></span>2D-CAD-Daten sind aus der Produktentwicklung nicht mehr wegzudenken und stellen für die Technische Illustration eine herausragende Informationsquelle dar. Trotz ihrer langen Geschichte treten immer noch, und durch die Ableitung vom 3D-Modell wieder mehr, bei der Handhabung Probleme auf.

# **8.1.1 2D-CAD-Daten importieren**

*DWG DXF*

Für die direkte Übernahme von 2D-CAD-Daten stehen DXF- und DWG-Filter zur Verfügung. Beim Import werden die Ebenen übernommen und die Logik einer 2D-Zeichnung kann in weiten Teilen erhalten bleiben. In welchem Umfang diese Logik, zum Beispiel Maße, Text, Kreise, Gruppierungen, übernommen werden, hängt leider stark von der exportierenden CAD-Software ab. Für größere Datenmengen und Datenaustausch ist ein systematischer Abstimmungsprozess sinnvoll.

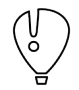

Die viel versprechende Option KNOTEN AUTOMATISCH REDUZIEREN entfernt beim Import von DWG- und DXF-Dateien lediglich versteckte Linien, die durch verschiedene Ansichten innerhalb der DXF-Datei verursacht werden. Knoten in Kurvenobjekten werden dadurch nicht modifiziert.

PDF, EPS, SVG und CGM können genutzt werden, wenn sich DWG und DXF als ungeeignet erwiesen haben. Beim Import dieser Formate stehen individuelle Importdialoge zur Verfügung. Dort kann zum Beispiel entschieden werden, ob Texte nur als Kurven importiert werden oder Ebenen und Symbole erhalten bleiben sollen. *PDF, EPS SVG, CGM*

> Die folgende Tabelle ist nur eine erste Anregung bei der Auswahl eines geeigneten Austauschformates. Um Testläufe in der konkreten Softwareumgebung kommt man nicht herum. Inwieweit Vor- und Nachteile tatsächlich wirksam werden, hängt auch von der exportierenden Software ab.

Der Import funktioniert über den Importdialog aus dem Menü DATEI / IMPORTIEREN… oder schneller per drag and drop aus dem Dateisystem. Das Format wird dabei am Inhalt erkannt und der zugehörige Importdialog angezeigt. Mit dem erfolgreichen und möglichst verlustfreien Import ist erst der kleinere Teil des Weges geschafft. Liegen die 2D-CAD-Daten editierbar in Corel vor, muss entschieden werden, ob sie nur als Basis für eine neue Illustration oder tatsächlich verwendet werden sollen.

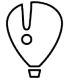

*Importieren*

Der Weg über Menü DATEI / IMPORTIEREN… ist die bessere Wahl, da nur so in DXF / DWG-Dateien vorhandene Ebenen auch in Corel als Ebenen angelegt werden und nicht auf einer Corel-Ebene verschmolzen werden. Entsprechend verhalten sich auch PDF-Dateien mit Ebenen. Zusätzlich werden hier auch eventuell vorhandene Seiten auf einer Corel-Seite verschmolzen, wenn nur mit drag and drop gearbeitet wird. Etwas falsche Erwartungen lösen leider die, auch bei drag and drop, angezeigten Importdialoge aus.

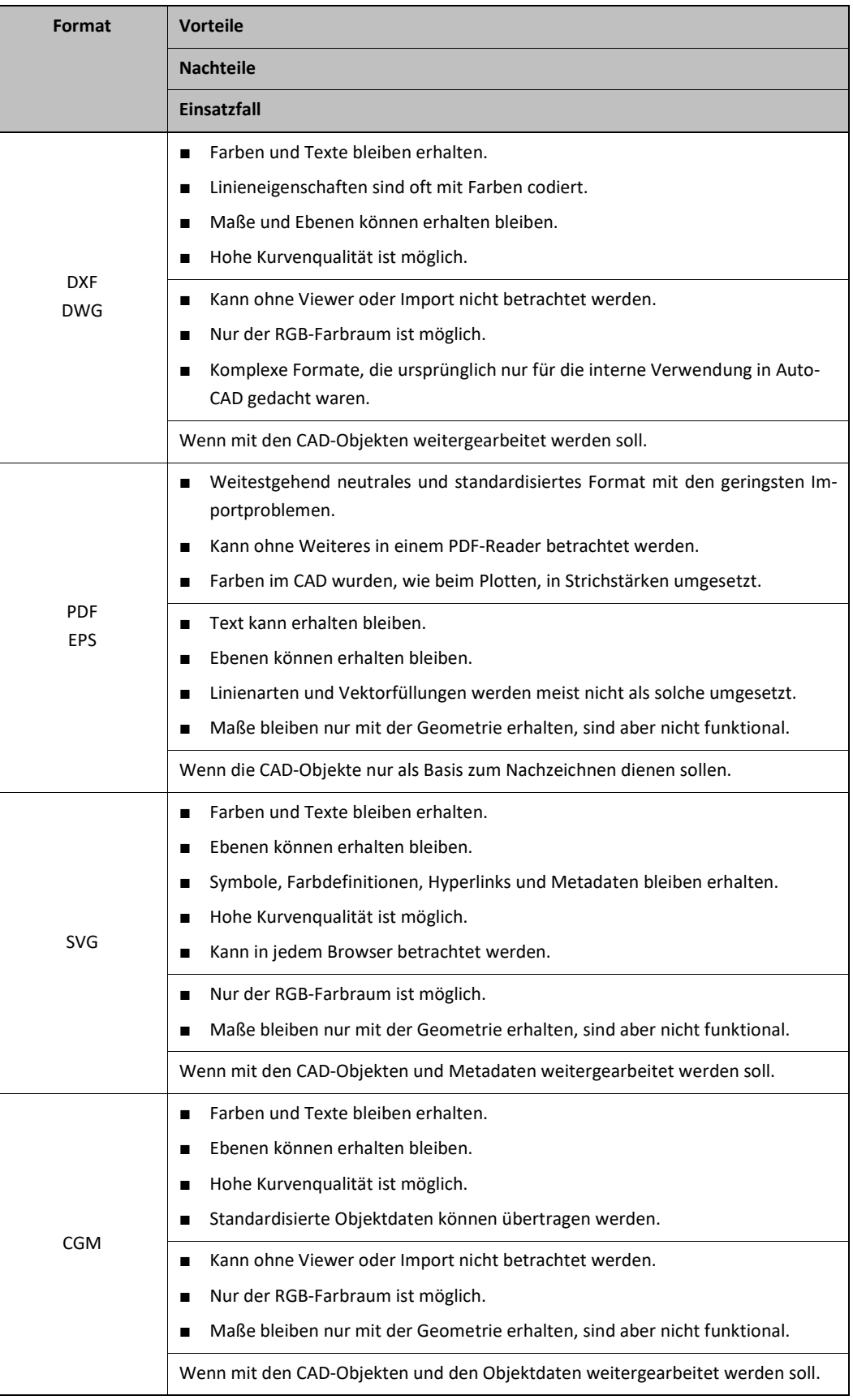

*Tab.11 2D-CAD-Formate*

Mit CAD-Daten arbeiten 2D-Konstruktionsdaten

# **8.1.2 2D-CAD-Daten als Teil der Technischen Illustration**

Soll der CAD-Import fast so weiterverwendet werden wie er ist, sind dennoch einzelne Korrekturen nötig. Zum Beispiel, um einzelne Ansichten auszuwählen oder systematische Objekteigenschaften zuzuweisen. Dazu müssen die 2D-CAD-Daten bezüglich Ebene, Gruppen, Kombinationen und Objekteigenschaften analysiert werden. Mit den Ergebnissen der Analyse können in den meisten Fällen mit den folgenden Schritten Probleme korrigiert werden.

*2D-CAD-Daten aufbereiten*

Unlogische Kombinationen von Objekten über verschiedene Ansichten hinweg und Objekteigenschaften korrigieren.

- 1. Eine Umrissart mit dem Andockfenster SUCHEN UND ERSETZEN suchen.
	- ► Am einfachsten ist es, ein Objekt auszuwählen und dessen Eigenschaften mit der Schaltfläche AUS AUSWAHL für die Abfrage zu übernehmen.
- 2. Bei Bedarf die Abfrage bearbeiten.
	- ► Mit der Schaltfläche ABFRAGE BEARBEITEN ..., die Eigenschaften der Abfrage anpassen.
- 3. Bei Bedarf, die Abfrage als FIN-Datei für zukünftige Suchläufe speichern.
- 4. Mit der Schaltfläche ALLE SUCHEN, alle Objekte mit den gewählten Eigenschaften auswählen.
	- ► Die Objekte werden auch über Gruppen hinweg ausgewählt.
	- Objekte in SYMBOLEN und POWERCLIPS werden nicht mit ausgewählt.
- 5. Den ausgewählten Objekten einen OBJEKTSTIL zuweisen oder die Eigenschaften manuell zuweisen.
	- ► Ist dem OBJEKTSTIL eine Befehlstaste zugewiesen, geht es schneller.
- 6. Die Auswahl kombinieren.
- 7. Die eben entstandene Kombination wieder aufheben.
	- Die Objekte dieser Umrissart sind jetzt nicht mehr über Ansichten hinweg kombiniert.
- 8. Schritte mit der nächsten Umrissart wiederholen, bis keine Kombinationen mehr über Ansichten hinweg vorhanden sind.
- 9. Eine CAD-Ansicht mit allen enthaltenen Umrissarten auswählen.
- 10. Die CAD-Ansicht mit allen enthaltenen Umrissarten gruppieren.
	- ► Bei Bedarf können die Objekte der einzelnen Umrissarten zunächst kombiniert werden, so dass zusammenhängende Objekte entstehen.
	- ► Bei Bedarf können die Objekte im Andockfenster OBJEKTE benannt werden.
- 11. Schritte für alle Ansichten wiederholen.
	- ▼ Die Objekte des CAD-Imports liegen jetzt akzeptabel strukturiert und mit systematischen Eigenschaften vor.

Das beschriebene Verfahren kann nur mit Erfolg angewendet werden, wenn sich in der 2D-CAD-Zeichnung die Umrissarten entsprechend ihrer Funktion in der Technischen Illustration unterscheiden, denn nur so können die Objekte mit dem Andockfenster SUCHEN UND ERSETZEN voneinander getrennt werden.

Ist geplant, mit den Objekten aus dem CAD-Import und Überdeckung durch Füllungen (▲ [Kap. 3.4, S.](#page-42-0) [43\)](#page-42-0) zu arbeiten, kann es auch noch nach der Aufbereitung sehr zäh werden, denn die Objekte sind fast ausnahmslos offene Kurven. Diese offenen Kurven müssen geschlossen werden, um die Füllung wirksam werden zu lassen.

*Text in 2D-CAD-Daten* Abhängig von der exportierenden Software werden Texte (Maßzahlen, Beschriftungen, Schriftfeld) im CAD-Import als Mengentext oder Grafiktext (▲ [Kap. 4.3, S. 58\) d](#page-57-0)argestellt. Wird ein CAD-Import mit Mengentext skaliert, werden auch Mengentextrahmen skaliert und es kann vorkommen, dass der Inhalt des Mengentextrahmens nicht vollständig oder gar nicht mehr dargestellt wird. Dies wird durch einen rot gestrichelten Textrahmen angezeigt.

Mit CAD-Daten arbeiten 2D-Konstruktionsdaten

Möglichkeiten, um nicht dargestellten Mengentext zu korrigieren:

- Mengentext über Menü TEXT / IN GRAFIKTEXT KONVERTIEREN in Grafiktext konvertieren. Diese Funktion ist nur aktiv, wenn die Auswahl keinen Mengentext enthält, der nicht vollständig dargestellt werden kann. Grafiktext wird beim Skalieren der gesamten Illustration tatsächlich mitskaliert.
- Schriftgrößen der Mengentexte manuell anpassen.
- Schriftgrößen der Mengentexte automatisch über Menü TEXT / MENGENTEXTRAHMEN / AN RAHMEN AUS-RICHTEN anpassen. Diese Funktion kann aber verschiedene Schriftgrößen zur Folge haben, da die Schriftgrößen je Mengentext angepasst werden. Gut geeignet ist diese Funktion immerhin, um nicht dargestellte Textinhalte zunächst überhaupt erst sichtbar zu machen.
- Inhalt des Mengentextes kürzen.

### **8.1.3 2D-CAD-Daten als Basis für die Technische Illustration**

Sollen langlebige und effektiv editierbare Grafiken entstehen und sind in der Basis zu viele unnötige Informationen enthalten, ist ein Nachzeichnen oder Neuzeichnen sinnvoll.

*2D-CAD-Daten nachzeichnen*

2D-CAD-Daten für eine neue Illustration nachzeichnen.

- 1. Im Andockfenster OBJEKTE eine zusätzliche Ebene "CAD" unter der Illustrationsebene erstellen.
- 2. 2D-CAD-Daten auf der Ebene "CAD" importieren.
- 3. Vollfarbansicht der Ebene "CAD" über das Kontextmenü der Ebene mit ZUR UMRISSANSICHT WECH-SELN außer Kraft setzen und Farbe der Ebene "CAD" zum Beispiel in rot ändern.
	- ► Mausklick auf das schmale Farbfeld neben den Icons zur Ebenensteuerung.
	- ► Alle Eigenschaften der Objekte werden ignoriert und die Objekte mit Haarlinien in der gewählten Farbe dargestellt. So können CAD-Objekte leichter erkannt werden.
- 4. Auf der Ebene über der Ebene "CAD" können jetzt die benötigten Objekte mit den Funktionen AN OB-JEKTEN AUSRICHTEN und den Hilfsmitteln zur Objekterstellung neu erstellt werden.
- 5. Wurden die gewünschten Informationen übernommen, sollte die Ebene "CAD" auf nicht sichtbar, nicht druckbar und nicht bearbeitbar gesetzt werden.
	- ► So stört die CAD-Ebene nicht den weiteren Illustrationsprozess, steht aber immer noch für eventuell fehlende Informationen zur Verfügung.
	- Eine kompakte und berechenbare Basis für eine Technische Illustration ist entstanden.
# **8.2 3D-Konstruktionsdaten**

3D-CAD sind seit Jahren die Basis für die Technische Illustration. Ansichten des Illustrationsgegenstandes werden nicht mehr gezeichnet, sondern werden vom 3D-Modell abgeleitet.

Der Corel DESIGNER stellt mit dem XVL Studio in der Corel Edition oder Corel **CAD** Edition die Funktionalität für den 3D-Import zur Verfügung.

Das XVL Studio in der Corel Edition ist immer Bestandteil der Technical Suite.

Das XVL Studio in der Corel CAD Edition muss zusätzlich zur Technical Suite lizensiert werden. Nur die CAD Edition verfügt neben erweiterter Funktionalität über die wesentliche Möglichkeit native 3D-CAD-Daten, STEP und IGES zu importieren und daraus 2D-Illustrationen abzuleiten.

CorelDRAW kann direkt keine 3D-CAD-Daten importieren und so 2D-Ansichten erstellen. Möglichkeiten gibt es dennoch:

- 3D-CAD-Software, in der die Modelle erstellt wurden, verwenden.
- Kostengünstige 3D-CAD-Software, wie Rhino3D von McNeel oder TurboCAD von IMSI, die Standard-3D-Formate (STEP, IGES) importieren kann, verwenden.

Unabhängig davon, aus welcher Quelle und mit welchem Workflow die 2D-Ableitung vom 3D-Modell erstellt wurde, kann die Technische Illustration in Corel vervollständigt werden:

- Eigenschaften (▲ [Kap. 3.4, S. 43\)](#page-42-0) über Objektstile (▲ [Kap. 10.1, S. 129\)](#page-128-0) zuweisen.
- Struktur (▲ [Kap. 10, S. 128\)](#page-127-0) überarbeiten, um funktional mit den Objekten arbeiten zu können.
- Nicht modellierte Gegenstände ergänzen (▲ [Kap. 3, S. 34\).](#page-33-0)
- Ausschnitte und Vergrößerungen (▲ [Kap. 4.5, S. 63\)](#page-62-0) erstellen.
- Beschriftungen und Positionsnummern (▲ [Kap. 4.3, S. 58\)](#page-57-0) einfügen.
- Bemaßung (▲ [Kap. 4.2, S. 55\)](#page-54-0) erstellen.

## **8.2.1 Mit XVL Studio 3D arbeiten**

Das XVL Studio in der Corel CAD Edition stellt Funktionen zum Aufbereiten von 3D-Daten bereit, um klassische Technische Illustrationen zu erstellen oder auch um in der 3D-Welt zu bleiben. So ist für Illustratoren kein vollwertiger CAD-Arbeitsplatz mehr notwendig und die CAD-Daten werden im ultrakompakten XVL-Format gespeichert.

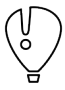

Die folgenden Schritt-für-Schritt-Anleitungen und Beschreibungen beziehen sich auf das XVL Studio 3D **CAD** Corel Edition.

## **Grundeinstellungen**

Für eine optimierte Arbeit mit dem XVL Studio sind folgende Einstellungen sinnvoll:

- Menü **Werkzeuge / Optionen ... / Allgemein**
	- □ MAßEINHEIT: mm
	- □ **ACHSNAMEN: XYZ**
- Menü **Werkzeuge / Optionen ... / Speichern**
	- □ ZEICHENCODE DER GESPEICHERTEN DATEIEN: Unicode
	- □ SPEICHER-DIALOG ALLE 30 min einschalten
- Menü **Werkzeuge / Optionen ... / Grafik**
	- □ GRAFIKBESCHLEUNIGER VERWENDEN: Verwenden Wenn vorhanden, wird die Grafikberechnung so von der dafür ausgelegten GPU anstatt von der CPU geleistet, das ist unbedingt empfohlen.
	- □ BILDSCHIRMBREITE: Wird der Wert auf die Breite des verwendeten Bildschirms gesetzt, kann das 3D-Modell 1:1 dargestellt werden. Dazu muss Menü ANSICHT / ZOOM / 1/1 gewählt werden.

*2D-Ableitung vervollständigen*

## ■ Menü **Werkzeuge / Optionen ... / Auswählen**

- □ INFORMATIONEN ANZEIGEN, WENN MAUSZEIGER ÜBER EINEM OBJEKT RUHT:
	- OBJEKTNAME: Es wird der Name aus der Objektgruppen-Struktur angezeigt
		- EIGENSCHAFTSSTRING: mit \${Name aus Eigenschaftenliste} wird die entsprechende Eigenschaft angezeigt.

Verfügbare Eigenschaften können im Fenster EIGENSCHAFTEN der Objekte eingesehen werden.

## ■ Menü **Werkzeuge / Optionen ... / Initialisieren**

- □ AKTIVIERUNGS-/DEAKTIVIERUNGSFUNKTION AKTIVIEREN: einschalten
- Nach einem Neustart des XVL Studios können in der Objektgruppen-Struktur im Kontextmenü eines Objektes oder einer Objektgruppe mit AKTIVIEREN/DEAKTIVIEREN Objekte aus dem Speicher gelöscht oder geladen werden. Die Objektgruppen-Struktur bleibt dabei unverändert, aber die Objekte selbst stehen nicht mehr zur Verfügung. Dieses Verfahren erhöht die Performens bei großen 3D-Modellen.
- □ DATEITYP: V-XVL
- □ XVL-VERSION: 11 (U-XVL)
- □ START-SNAPSHOT HINZUFÜGEN: einschalten Es wird automatisch ein Snapshot erstellt, der den ersten Ladezustand repräsentiert, typischerweise ein Zusammenbau.
- □ BASISLAYOUT REGISTRIEREN: einschalten Die Grundposition der Teile wird abgespeichert. Diese Option ist wichtig für spätere Aktualisierung des 3D-Modells.
- Menü **Werkzeuge / Optionen ... / Anpassen**
	- □ ANSICHTSEMULATION: XVL classic Die folgenden Beschreibungen basieren auf dieser Ansichtsemulation.

## **3D-Modell öffnen und vorbereiten**

Ein 3D-Modell im XVL Studio öffnen und für die Technische Illustration vorbereiten.

1. Im Corel DESIGNER aus dem Menü DATEI / 3D-IMPORT… XVL Studio starten.

- 2. 3D-Modell im XVL Studio öffnen.
	- ► In den Optionen des Öffnen / Import Dialogs sollten folgenden Optionen beachtet werden: TOLERANZ FÜR GEOMETRIE-/CAD-DATEI-KONVERTIERUNG: auf 0,1 setzen VOLUMENKÖRPER IMPORTIEREN: einschalten OBERFLÄCHEN IMPORTIEREN: einschalten EIGENSCHAFTEN IMPORTIEREN: einschalten AUSGEBLENDETE ELEMENTE IMPORTIEREN: einschalten Wenn aus der Entwicklung zu viele (ausgeblendete) Varianten im 3D-Modell enthalten sind, kann diese Option auch ausgeschalten werden.
- 3. Basis-Modellansicht arrangieren.
	- ► Koordinatensystem über Menü ANSICHT / ANZEIGE-OPTIONEN / ALLGEMEIN … auf CAD setzen.
	- Bei Bedarf Blickrichtung über Menü ANSICHT / BLICKRICHTUNG / ANGEBEN ... mit +Y oben anpassen.
	- Aus der Werkzeugleiste ANSICHT eine Ansicht wählen. **000000**
	- ► Mit Schwenken und Zoomen die 3D-Objekte in der Mitte des Ansichtsfensters positionieren.  $\n *④* Q Q$

*3D-Modell vorbereiten*

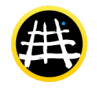

Mit CAD-Daten arbeiten 3D-Konstruktionsdaten

- ► Schwenken und Zoomen mit Tastaturbefehlen: linke Maustaste + Y-Taste: Ansicht verschieben linke Maustaste + X-Taste: Ansicht in 3 Achsen drehen linke Maustaste + X-Taste + Umschalt-Taste: Ansicht in einer Achsen drehen linke Maustaste + C-Taste: Ansicht zoomen
- 4. Snapshots in den Optionen des Fensters STRUKTUR-PANEL / SNAPSHOT vorbereiten.
	- LAYOUT: einsschalten RELATIVER ABSTAND VON BASISLAYOUT: einsschalten LAYOUT AUSGEBLENDETER TEXTE: einsschalten Diese Optionen sind wichtig für spätere Aktualisierung des 3D-Modells.
- 5. Snapshot im Fenster STRUKTUR-PANEL / SNAPSHOT erstellen.

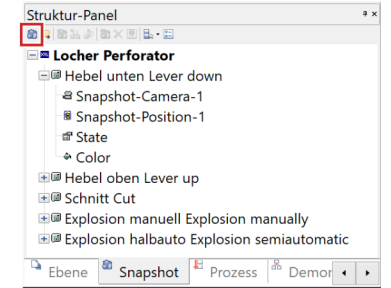

- 6. 3D-Modell als XVL-Datei (XV2) (▲ [Kap. 2.4, S. 22\)](#page-21-0) speichern.
	- Ein 3D-Modell wurde im XVL-Format gespeichert und für die Technische Illustration vorbereitet.

## **3D-Modell aufbereiten**

Ein 3D-Modell im XVL Studio für die Technische Illustration aufbereiten.

*aufbereiten*

*3D-Modell* 

- 
- 1. Objektgruppen-Struktur des Modells bei Bedarf manipulieren.
	- ► Objekte im Fenster OBJEKTGRUPPEN-STRUKTUR aus- oder einblenden, auswählen, umbenennen oder gruppieren.

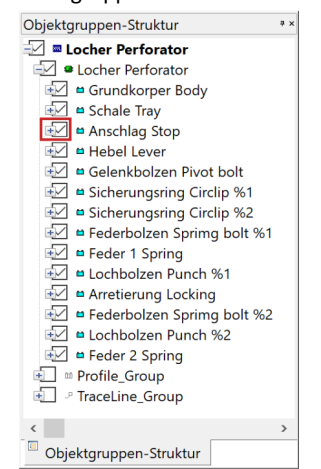

- ► Objektgruppen-Struktur mit Tastaturbefehlen bearbeiten: S-Taste: Funktion OBJEKT AUSWÄHLEN aktivieren A-Taste: Funktion OBJEKT AUSWÄHLEN für Baugruppen aktivieren Strg-Taste + H-Taste: Fenster SUCHEN öffnen F9-Taste: selektiertes Objekt ein-/ausblenden F10-Taste: Sichtbarkeit zwischen ein- und ausgeblendeten Objekten wechseln
- 2. Objekten eine Farbe zuweisen.
	- ► Objekt auswählen und in der Symbolleiste FARBE die Farbe wählen.
- 3. Objekte verschieben, drehen und skalieren.

► Im Fenster OBJEKT VERSCHIEBEN aus der Werkzeugleiste AKTIONEN die Änderungen durchführen.

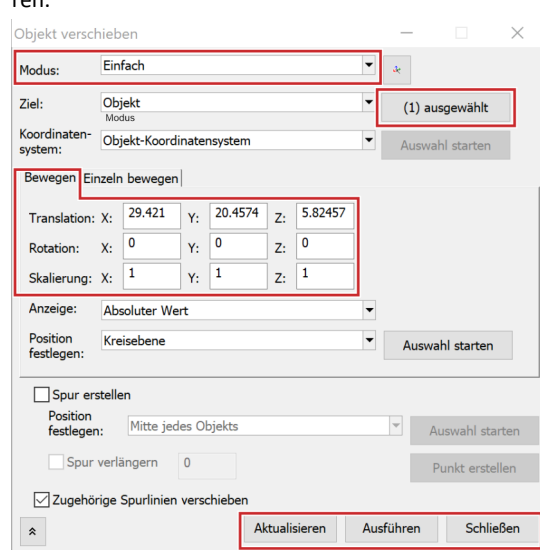

► Bei geöffnetem Fenster können Objekte numerisch oder frei grafisch manipuliert werden.

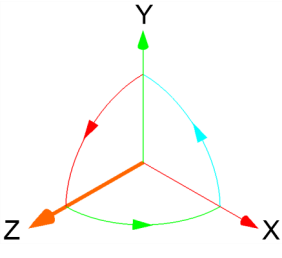

- ► Mit AKTIONSMODUS: EINFACH wird nach jeder Manipulation die Objektauswahl aufgehoben. Mit AKTIONSMODUS: STANDARD bleibt die Objektauswahl nach einer Manipulation erhalten.
- ► Im Register BEWEGEN Werte für die Manipulation eingeben und mit Referenzposition den relativen Nullpunkt festlegen, um zum Beispiel um einen funktionalen Punkt zu rotieren statt um die Objektmitte.
- ► AKTUALISIEREN ändert das ausgewählte Modell mit den neuen Werten für Translation, Rotation und Skalierung.

AUSFÜHREN weist dem ausgewählten Modell die neuen Werte für Translation, Rotation und Skalierung zu.

SCHLIEßEN schließt das Fenster und verwirft alle numerischen Änderungen, die noch nicht ausgeführt wurden.

- 4. Objekte schneiden mit der Funktion QUERSCHNITT aus dem Menü EVALUIEREN.
	- ► Mit NEUER QUERSCHNITT ... das Verfahren beginnen.

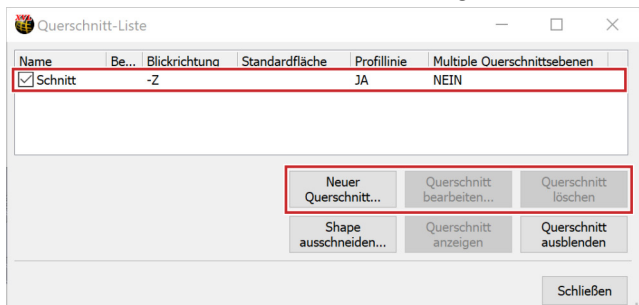

Mit CAD-Daten arbeiten 3D-Konstruktionsdaten

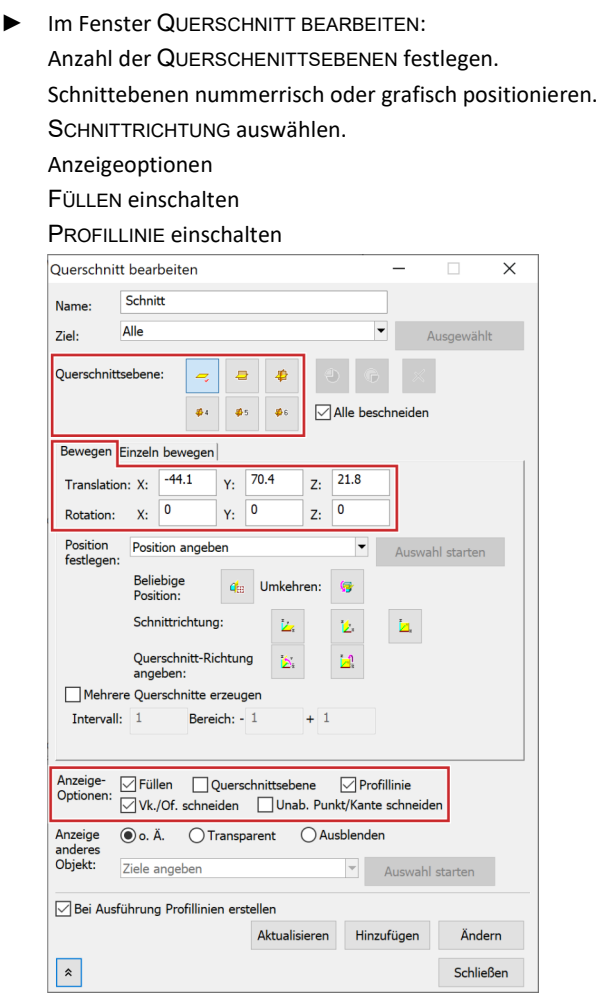

- 5. Objekte explodieren.
	- ► Mit OBJEKT VERSCHIEBEN aus der Werkzeugleiste AKTIONEN die Explosion manuell durchführen.
- 6. Bei Bedarf Ansicht einstellen.
- 7. Bei Bedarf weitere Snapshots im Fenster STRUKTUR-PANEL / SNAPSHOT erstellen.
	- ▼ Das 3D-Modell wurde aufbereitet, um verschiedene Inhalte zu zeigen.

#### **2D-Ansicht ableiten**

Von einem 3D-Modell aus dem XVL Studio eine 2D-Ansicht erstellen.

- 1. Eine Snapshot im Fenster STRUKTUR-PANEL / SNAPSHOT aktivieren.
- 2. Über Menü DATEI / SENDEN AN COREL DESIGNER … die 2D-Ableitung starten.

► Das Fenster SENDEN AN COREL DESIGNER erscheint.

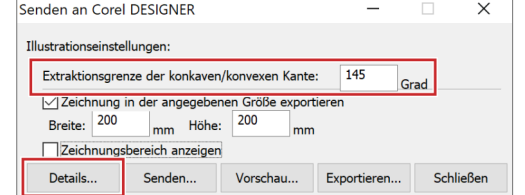

*2D-Ansicht ableiten*

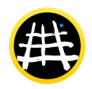

► Mit EXTRAKTIONSGRENZE VON KONKAVER / KONVEXER KANTE wird die Sichtbarkeit von Kanten gesteuert.

Je **größer** der Wert, umso mehr Linien werden dargestellt.

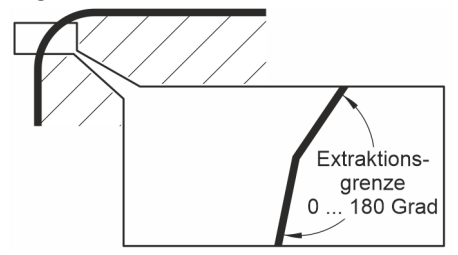

- ► Die EXTRAKTIONSGRENZE VON KONKAVER / KONVEXER KANTEN kann auch für jedes Objekt individuell in den EIGENSCHAFTEN des Objekts im Tab ILLUSTRATION festgelegt werden.
- 3. Illustrationseinstellungen mit DETAILS... setzen.
	- ► Das Fenster SENDEN AN COREL DESIGNER / ILLUSTRATIONSEINSTELLUNGEN erscheint.

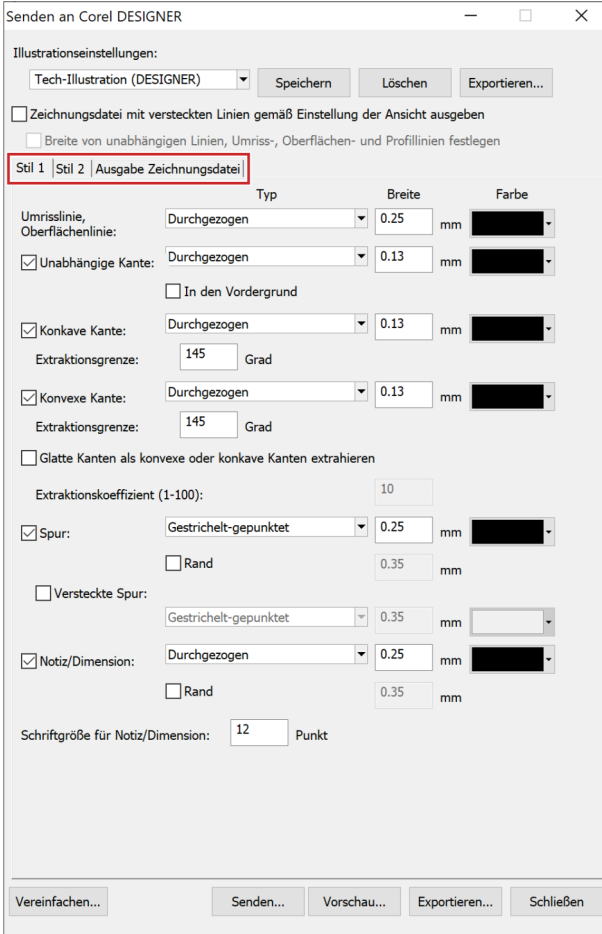

► Im Tab STIL 1:

Für alle Linien TYP, BREITE und FARBE festlegen.

Unter UMRISSLINIE, OBERFLÄCHENLINIE werden die Eigenschaften für Dick-Dünn-Linien festgelegt. Modellkanten, hinter die man theoretisch greifen könnte, haben eine stärkere Linie. Ob Kanten in einer 2D-Ableitung dargestellt werden oder nicht, kann nicht nur mit der EXTRAKTI-ONSGRENZE, sondern auch mit dem EXTRAKTIONSKOEFFIZIENT gesteuert werden. Je größer der Wert, um so mehr konvexe oder konkave Kanten werden angezeigt.

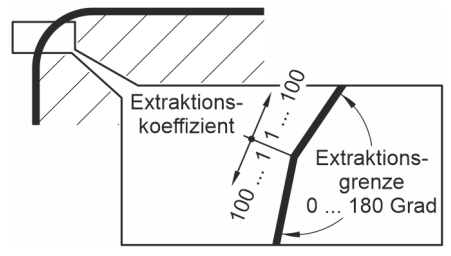

► Im Tab STIL 2:

Mit UMRISS wird für alle oder ausgewählte Objekte je eine Fläche erzeugt. Mit FARBOBJEKTE (NUR SVG) werden die Flächen in den Farben des 3D-Modells angelegt.

► Im Tab AUSGABE ZEICHNUNGSDATEI:

DETAILGRAD mit GROB bis EXTRAFEIN wirkt, wenn die Option LINIEN IN KURVEN UMWANDELN nicht eingeschalten ist, da dann Polylinien erzeugt werden. Bei GROB mit sehr wenigen Knoten und abweichend von der idealen Kurve und bei EXTRAFEIN mit sehr vielen Knoten und sehr nah an der idealen Kurve.

Mit KLEINE SHAPES LÖSCHEN, DOPPELTE LINIEN LÖSCHEN und SO VIELE LINIEN WIE MÖGLICH VERBINDEN können die berechneten Vektoren optimiert werden.

LINIEN IN KURVEN UMWANDELN erzeugt statt Polylinien Splines.

GLEICHZEITIG BILDDATEIEN ... EXPORTIEREN erzeugt ein gerendertes Bild des 3D-Modells, das in Corel hinter den berechneten Vektorobjekten positioniert ist.

- 4. Mit der Schaltfläche SENDEN … eine 2D-Ansicht erstellen und im DESIGNER platzieren.
	- Die 2D-Ansicht steht unmittelbar im aktiven Dokument im Corel DESIGNER zur Verfügung.

## Polylinien

Eine Polylinien ist eine Kurve, die durch eine Anzahl von Knoten verläuft und diese mit geraden Linienstücken miteinander verbindet. Bei einer hohen Anzahl von Knoten, kann so optisch ein homogener Kurvenverlauf entstehen.

## Splines

Ein Spline ist eine Kurve, die durch eine Anzahl von Knoten verläuft und diese möglichst glatt miteinander verbindet. Beidseitig der Knoten gehen die Kurvenstücke typischerweise tangential ineinander über.

Hinweise zu 2D-Ableitungen:

- Die 2D-Ableitungen vom XVL Studio in den Corel DESIGNER sind systematisch aufgebaut.
	- □ Je Ableitung wird eine Gruppe mit 3 Untergruppen, ROOT für alle Kanten, OUTLINE für alle füllbaren Umrisse und eine Gruppe mit einem gerenderten Rasterbild, übergeben. Welche Gruppen tatsächlich vorhanden sind, ist von den Einstellungen beim Senden an den Corel DESIGNER abhängig.
	- □ Alle Objekte sind benannt wie im 3D-Modell und in der Gruppe \_ROOT auch so strukturiert.
	- □ Farben sind im Farbraum RGB angelegt.
- Eine 2D-Ableitung kann auch direkt in ein Corel-Symbol (▲ [Kap. 10.5, S. 138\)](#page-137-0) erfolgen. Prozesse laufen so besser synchron mit strukturierten Arbeitsweisen im Corel DESIGNER zur Referenzierung von Inhalten.

## **3D-Modell direkt einfügen**

In den Corel DESIGNER können auch direkt 3D-Modelle im XVL-Format eingefügt werden.

*3D-Modell direkt in Corel einfügen*

- 1. 3D-Modell im XVL Studio öffnen, aufbereiten und im Format XV2 speichern.
	- ► Alle notwendigen Ansichten aufbereiten und als Snapshot anlegen.
- 2. Im Corel DESIGNER über das Menü DATEI / 3D-MODELL EINFÜGEN… die aufbereitete XVL-Datei öffnen.
	- ► Mit der Maus einen Bereich aufziehen, in dem das 3D-Modell platziert wird.
	- ► Die DESIGNER-Datei enthält jetzt einen Verweis auf das 3D-Modell.
	- ► Auch Verweise auf 3D-Modelle werden im Andockfenster QUELLEN angezeigt und können dort unterbrochen werden, so dass das 3D-Modell in der DESIGNER-Datei gespeichert wird. Wird das 3D-Modell ohne Unterbrechung der Verknüpfung im Dateisystem umbenannt oder verschoben, kann das 3D-Modell im DESIGNER nicht mehr aktiviert werden, es steht nur noch die Vorschau zur Verfügung.
- 3. Mit Doppelklick auf den 3D-Bereich das 3D-Modell aktivieren.
	- ► Das 3D-Modell ist jetzt aktiv und es ist möglich darin frei zu navigieren.
	- ► Zuvor in XVL-Datei angelegte Snapshots können aktiviert werden.
- 4. Außerhalb des 3D-Bereichs klicken.
	- ► Die Ansicht im 3D-Bereich wird als Rasterbild mit 300 dpi, aber ohne Anti-Alias im Farbraum RGB eingefroren.
	- ► Wird aus der DESIGNER-Datei eine PDF erzeugt, steht auch dort das 3D-Modell zur Verfügung. In allen anderen Formaten ist nur die Vorschau als Rasterbild mit 300 dpi, ohne Anti-Alias im Farbraum RGB enthalten.
	- Eine DESIGNER-Illustration mit einem funktionalen 3D-Modell ist entstanden.

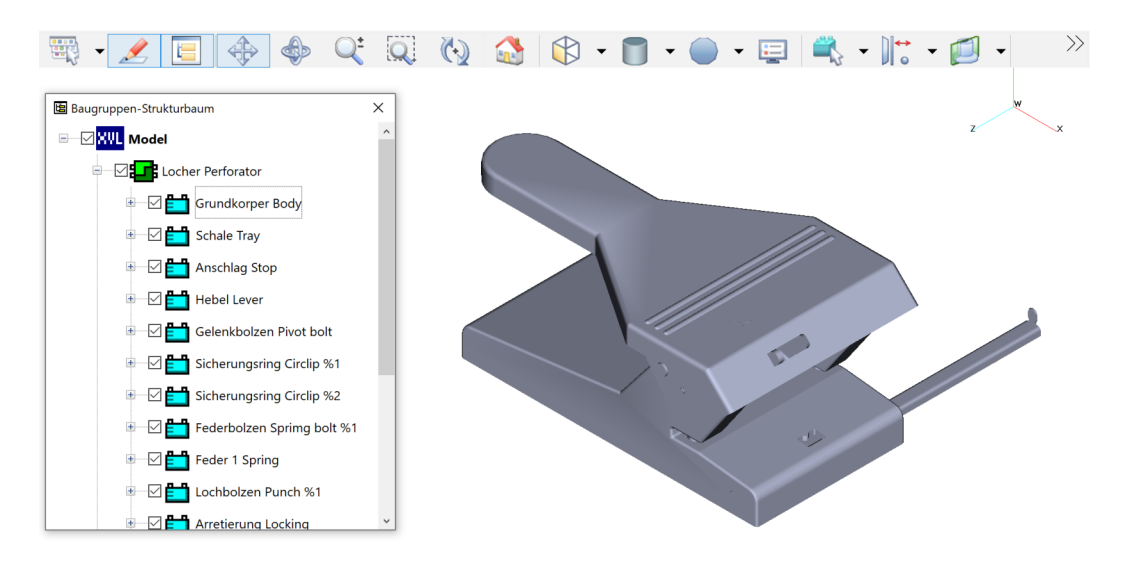

*Abb. 63 aktiviertes 3D-Modell mit Steuerelementen im Corel DESIGNER* 

## Anti-Alias

Anti-Alias oder Antialiasing ist eine Methode zur Treppenglättung oder Kantenglättung. Beim Antialiasing von Vektorgrafiken werden zusätzliche Pixel in Zwischentönen an Vektoren erzeugt. Vorteil ist die Verminderung des Treppeneffekts bei der Rasterausgabe. Nachteile sind eine verringerte Schärfe, größere Datenmenge und längere Rechenzeiten.

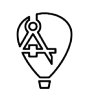

# **8.2.2 Mit einer beliebigen 3D-CAD-Software arbeiten**

Die Arbeitsweise mit einer beliebigen 3D-CAD-Software, aus Entwicklung oder Konstruktion, ist den Abläufen mit Arbeitsweise im XVL Studio sehr ähnlich.

Einfach direkt in der 3D-CAD-Software für das Modell zum Beispiel eine isometrische Ansicht wählen und eine 2D-Ansicht ableiten. Jetzt muss aber der Weg über einen 2D-CAD-Datenaustausch (▲ [Kap. 8.1, S. 105\)](#page-104-0) gegangen werden, denn eine direkte Verbindung besteht nicht.

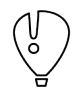

In keinem Fall zu empfehlen sind gerenderte Rasterbilder in einer beliebigen Fluchtpunktperspektive, frei im Raum schwebend, in den willkürlichen Farben des Konstrukteurs. Eine negative Steigerung findet dies nur noch durch platzierte Screenshots.

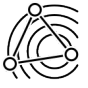

Neben dem Workflow zum Erstellen der 2D-Ableitungen spielen die Kurvenqualität, Knotenzahl und damit Dateigröße und Editierbarkeit eine wichtige Rolle im Illustrationsdreieck (▲ [Kap. 1.2, S. 7\).](#page-6-0) Unterschiedliche Werkzeuge, Einstellungen und Workflows können verschiedene Ergebnisse zur Folge haben. Kleine Unterschiede sind mit Testmodellen eventuell gering, diese können aber enorme Auswirkungen bei realen 3D-Modellen haben. Tests der geplanten Prozesse sind ein lohnender Aufwand.

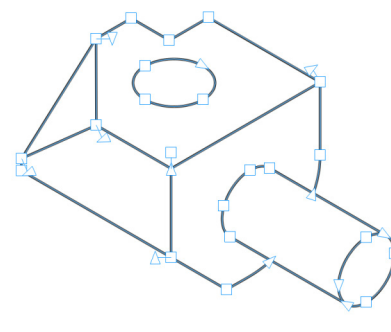

*Abb. 64 Ideale Kurvenqualität keine unnötigen doppelten Knoten, Splines statt Polylinien, nur wenige Knoten je Spline*

Eine niedrige Knotenzahl ist meist damit verbunden, dass für gekrümmte Konturen Splines erzeugt wurden und nicht nur Polylinien. Einer sehr guten Kurvenqualität mit Splines und wenig Knoten steht oft eine lange Rechenzeit gegenüber, da auf Basis der Tesselierung des 3D-Modells die Splines berechnet werden müssen.

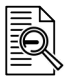

## Splines

Ein Spline ist eine Kurve, die durch eine Anzahl von Knoten verläuft und diese möglichst glatt miteinander verbindet. Beidseitig der Knoten gehen die Kurvenstücke typischerweise tangential ineinander über.

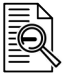

## Polylinien

Eine Polylinien ist eine Kurve, die durch eine Anzahl von Knoten verläuft und diese mit geraden Linienstücken miteinander verbindet. Bei einer hohen Anzahl von Knoten, kann so optisch ein homogener Kurvenverlauf entstehen.

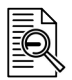

## Tesselierung

Tesselierung ist das Verfahren, bei der die Oberfläche von 3D-Objekten in Dreiecke zerlegt wird, um die Oberfläche von 3D-Objekten einfacher darzustellen.

# **9 Mit Rasterbildern arbeiten**

## **9.1 Fotos**

<span id="page-117-0"></span>Fotos in Benutzerinformationen stellen hohe Anforderungen an Fotografen und Technik. Auch bei guter fotografischer Leistung vererben sich die Nachteile des Fotos auf die Illustration:

■ Zugang zum Gegenstand der Illustration ist notwendig.

- Undefinierte Perspektive mit fluchtenden Linien.
- Nicht, oder nur schwer kombinierbar mit anderen Fotos mit abweichender Kameraposition.
- Hoher Aufwand, um, zum Beispiel durch Freistellen, Details zu verringern.
- Geringe Möglichkeit der Wiederverwendung, da dies durch die freie Perspektive nur als Ganzes möglich ist.

Trotz dieser Schwächen können Fotos mit entsprechender Aufbereitung für verschiedene Zwecke eingesetzt werden.

## **Fotos als Informationsquelle**

In CAD-Zeichnungen wird ein Gegenstand nie so vollständig dargestellt, wie er in Wirklichkeit ist. Beschilderungen, Schlauchleitung und Zuliefererteile wären zu modellieren. Diese fehlenden Informationen können Fotos entnommen werden und mit den Funktionen zum Neuerstellen von Objekten (▲ [Kap. 3, S. 34\)](#page-33-0) in die Illustration übernommen werden.

## **Fotos als Teil der Illustration**

*Fotos aufbereiten*

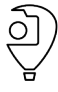

- CorelDRAW und Corel DESIGNER verfügen über grundlegende Funktionalität zum Bearbeiten von Fotos. Vervollständigt werden diese durch die Bildbearbeitung Corel PHOTO-PAINT. Alle Aufgaben für die Aufbereitung von Fotos für die Technische Illustration können mit diesen Werkzeugen bewältigt werden.
- Über Menü BITMAP / BITMAP BEARBEITEN ... kann das Foto in Corel PHOTO-PAINT mit allen Möglichkeiten der Bildbearbeitungssoftware geöffnet werden. Nach dem Schließen von Corel PHOTO-PAINT stehen die Änderungen in Corel sofort zur Verfügung. Sind Bitmap-Objekte gruppiert oder einfach mehrere ausgewählt, werden auch diese Objekte so an Corel PHOTO-PAINT übergeben und finden sich dort identisch strukturiert wieder im Andockfenster OBJEKTE.
- Anwenden verschiedener, aus Corel PHOTO-PAINT bekannter Filter über das MENÜ BITMAPS. Von 3D-EFFEKTE bis SCHÄRFE ist vieles möglich und kann auch in der Technischen Illustration Anwendung finden.
- Neuberechnen von Größe und Auflösung über Menü BITMAPS / BITMAP NEU AUFBAUEN….
- Transformieren, zum Beispiel Rotieren, Neigen und Projizieren, wie jedes andere Objekt in Corel auch.
- Zuschneiden mit dem Hilfsmittel FORM. Die abgeschnittenen Bereiche des Fotos bleiben so lange erhalten, bis sie über das Kontextmenü des Fotos mit BITMAP ZUSCHNEIDEN abgeschnitten werden.
- Zuschneiden mit dem Hilfsmittel BESCHNEIDEN. Das Foto muss ausgewählt werden, andernfalls werden alle vorhandenen Objekte beschnitten. Der Zuschneiderahmen kann frei und numerisch angepasst werden. Die abgeschnittenen Bereiche des Fotos werden gelöscht.

*Bildanpassungseditor nutzen*

Farbe und Ton von Fotos schnell und systematisch mit dem BILDANPASSUNGSEDITOR in Corel PHOTO-PAINT korrigieren.

- 1. Foto auswählen.
- 2. Im Menü BITMAPS / BITMAP BEARBEITEN… wählen.
	- ► Corel PHOTO-PAINT wird mit dem Foto gestartet.
- 3. Im Menü ANPASSEN / BILDANPASSUNGSEDITOR wählen.
	- ► Das Fenster BILDANPASSUNGSEDITOR wird geöffnet.
- 4. Mit der Schaltfläche SCHNAPPSCHUSS ERSTELLEN den Ausgangszustand zwischenspeichern.
	- ► Unter der Arbeitsvorschau wird eine Miniaturansicht mit dem Schnappschuss angezeigt.
	- ► Es können beliebig viele Schnappschüsse erstellt werden.
	- ► Zwischen den Schnappschüssen kann jederzeit mit einem Doppelklick gewechselt und so verglichen werden.
- 5. Automatische Korrektur mit der Schaltfläche AUTOMATISCHE ANPASSUNG durchführen.
	- ► Kontrast und Farbe des Fotos werden durch Ermittlung der hellsten und dunkelsten Bereiche sowie durch Anpassung des Tonwertes für jeden Farbkanal automatisch korrigiert.
- 6. Mit der Schaltfläche SCHNAPPSCHUSS ERSTELLEN die Korrekturen speichern.
	- ► Eine zusätzliche Miniaturansicht mit dem Schnappschuss wird angezeigt.
	- Nach jeder Korrektur sollte ein Schnappschuss gespeichert werden.
- 7. Automatische Korrektur mit der Schaltfläche WEIßPUNKT WÄHLEN durchführen.
	- ► Der Kontrast des Fotos wird, basierend auf dem festgelegten Weißpunkt, automatisch korrigiert.
	- ► Ein zu dunkles Foto wird mit dieser Korrektur heller.
- 8. Automatische Korrektur mit der Schaltfläche SCHWARZPUNKT WÄHLEN durchführen.
	- ► Der Kontrast des Fotos wird, basierend auf dem festgelegten Schwarzpunkt, automatisch korrigiert.
	- ► Ein zu helles Foto wird mit dieser Korrektur dunkler.
- 9. Mit Schiebereglern und numerisch können weitere Eigenschaften des Fotos korrigiert werden.
	- ► Die Korrekturen mit den Schiebereglern sollten von oben nach unten durchgeführt werden.
	- ► Mit den numerischen Werten können weitere Fotos korrigiert werden, die unter gleichen Bedingungen entstanden sind.
- 10. Mit der Schaltfläche OK werden die Korrekturen übernommen.
	- Die Schnappschüsse werden nicht gespeichert.
- 11. Mit der Schaltfläche BEARBEITUNG BEENDEN das Bitmap an Corel übergeben.
	- ▼ Das Foto wurde korrigiert und steht in der Illustration zur Verfügung.

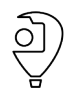

#### Mit Rasterbildern arbeiten Fotos

| Bildanpassungseditor                        |               |                                      |                    | □                    |
|---------------------------------------------|---------------|--------------------------------------|--------------------|----------------------|
| OC DAQQQ ODT                                |               |                                      |                    |                      |
| Arbeitsvorschw                              |               |                                      |                    |                      |
|                                             |               | $\sqrt{2}$<br>Automatische Anpassung |                    |                      |
|                                             | Temperatur:   |                                      | 5.000              | $\frac{1}{\nu}$      |
|                                             | Tönung:       |                                      | $\pmb{\mathsf{O}}$ | $\frac{1}{\tau}$     |
| DEUTZ                                       | Sättigung:    |                                      | $\pmb{0}$          | $\frac{1}{\nu}$      |
| 0118 1245                                   | Helligkeit:   |                                      | 11                 | $\frac{1}{\tau}$     |
|                                             | Kontrast:     |                                      | 9                  | $\ddot{\phantom{0}}$ |
|                                             | Glanzlichter: |                                      | $-16$              | $\frac{1}{\tau}$     |
|                                             | Schatten:     |                                      | 14                 | $\frac{1}{\pi}$      |
|                                             | Mitteltöne:   |                                      | $\mathbf 0$        | $\frac{1}{\tau}$     |
| $\overline{1}$<br>f i<br>10I<br>f i<br>frii |               |                                      |                    |                      |
| 50 西面                                       |               |                                      |                    |                      |
| Vorschau<br>Zurücksetzen                    |               | OK                                   |                    | Abbrechen            |

*Abb. 65 BILDANPASSUNGSEDITOR*

Ein Objekt aus einem Foto mit dem AUSSCHNITT-EDITOR in Corel PHOTO-PAINT ausschneiden oder ausschneiden und hervorheben. *AUSSCHNITT-EDI-*

- 1. Foto auswählen.
- 2. Im Menü BITMAPS / BITMAP BEARBEITEN… wählen.
	- ► Corel PHOTO-PAINT wird mit dem Foto gestartet.
- 3. Aus Menü BILD den AUSSCHNITT-EDITOR öffnen.
- 4. Mit dem Hilfsmittel MARKIERUNGSSTIFT den Bereich markieren, an dem ausgeschnitten werden soll.
	- ► Die SPITZENGRÖßE kann eingestellt werden.
- 5. Mit dem Hilfsmittel FÜLLUNG den Bereich markieren, der erhalten bleiben soll.
- 6. Mit der Schaltfläche VORSCHAU den Ausschnitt im AUSSCHNITT-EDITOR anzeigen.
- 7. Bei Bedarf mit den Hilfsmitteln DETAILS HINZUFÜGEN und DETAILS ENTFERNEN den Ausschnitt korrigieren.
	- ► Die SPITZENGRÖßE kann eingestellt werden.
- 8. Optionen für das AUSSCHNITT-ERGEBNIS wählen.
	- ► Mit AUSSCHNITT UND ORIGINALBILD werden zwei Objekte an Corel übergeben. Das Originalbild kann später in Corel zum Beispiel in Graustufen konvertiert werden. So hebt sich das ausgeschnittene Objekt ab und ist dennoch im Kontext dargestellt.
- 9. Mit OK das Ausschnitt-Ergebnis übernehmen.
- 10. Mit der Schaltfläche BEARBEITUNG BEENDEN das Bitmap und eventuell neu entstandene Objekte an Corel übergeben.
	- Ein Objekt wurde aus einem Foto ausgeschnitten.

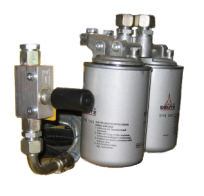

*TOR nutzen*

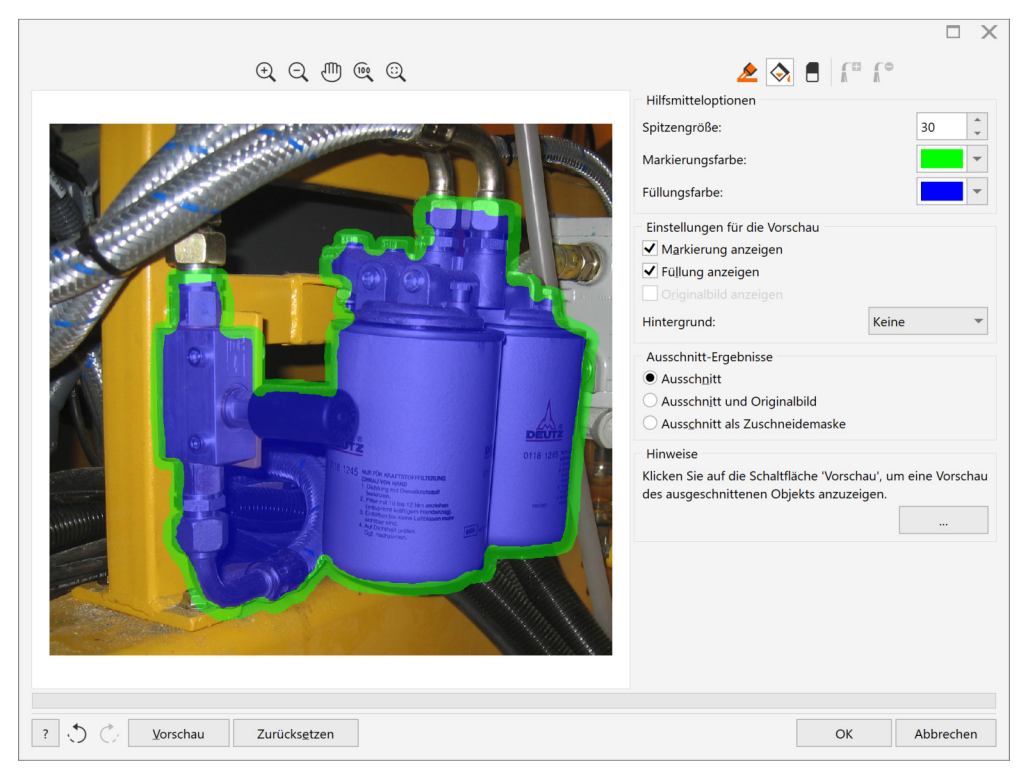

*Abb. 66 AUSSCHNITT-EDITOR*

*Foto ausrichten*

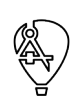

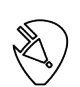

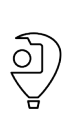

Ein Foto ausrichten, um Linsenverzerrung, Rotation und vertikale und horizontale Neigung zu korrigieren.

- 1. Das Foto auswählen.
- 2. Aus Menü BITMAPS die Funktion BILD GERADERICHTEN… wählen.
- 3. Notwendige Korrekturen mit den Schiebereglern oder Zahlenwerten von oben nach unten durchführen.
	- ► Ein konfigurierbares Gitter unterstützt bei der Ausrichtung.
- 4. Mit OK die Änderungen übernehmen.
	- ▼ Ein fehlerhaft geneigtes Foto wurde korrigiert.

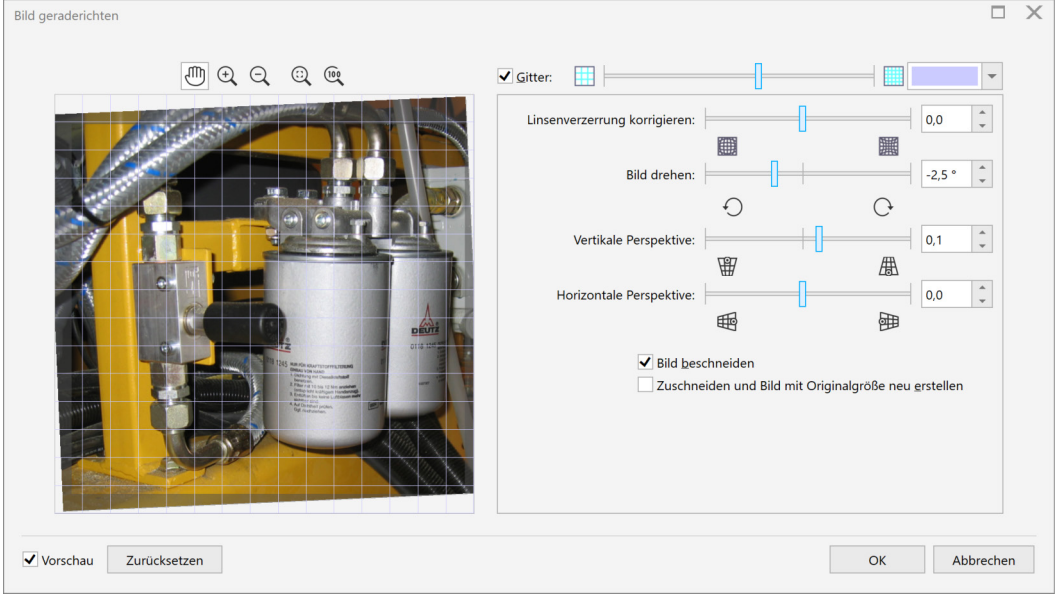

*Abb. 67 BILD GERADERICHTEN*

#### **Fotos manuell vektorisieren**

Mit manuellem Vektorisieren, also dem Nachzeichnen, von Fotos können ansprechende Ergebnisse erzielt werden. Der Arbeitsaufwand und die benötigte Einarbeitung werden oft unterschätzt. Vor dem Nachzeichnen muss gedanklich Wichtiges von Unwichtigem im Foto getrennt werden. Nur so wird es möglich, die große Menge an Details mit Schatten und Reflexionen für die Illustration zu filtern.

*Fotos nachzeichnen* Eine Illustration auf Basis eines Fotos erstellen.

- 1. Foto in Corel importieren.
	- ► Einfach per drag and drop oder dem Importdialog.
- 2. Foto und Illustration voneinander trennen.
	- ► Getrennte Ebenen zuweisen (▲ [Kap. 10.2, S. 134\)](#page-133-0) oder mit SPERREN im Kontextmenü des Fotos.
- 3. Foto mit neuen Objekten nachzeichnen (▲ [Kap. 3, S. 34\).](#page-33-0)
	- ► Es sollten immer geschlossene Kurven entstehen, um spätere Füllungen und Überdeckungen zu ermöglichen.
	- ► Die neuen Objekte müssen nicht sofort perfekt sein.
- 4. Mit dem Hilfsmittel MEHRPUNKT-LINIE (CDR: POLYLINIE) arbeiten.
	- ► Mit MEHRPUNKT-LINIE kann sehr schnell gearbeitet werden, da je Knoten nur ein Mausklick notwendig ist.
	- ► Mit einzelnen Mausklicks werden Linien gezeichnet.
	- ► Mit gedrückter Maustaste werden Freihandkurven gezeichnet.
	- Mit gedrückter Alt-Taste werden tangential Radien gezeichnet.
- 5. Mit dem Hilfsmittel BÉZIER arbeiten.
	- Mit BÉZIER können sehr harmonische Kurven erstellt werden. Man benötigt aber eine längere Einarbeitungszeit als bei anderen Hilfsmitteln.
	- ► Mit einzelnen Mausklicks werden Linien gezeichnet.
	- Mit gedrückter Maustaste werden harmonische Bézierkurven gezeichnet.
	- Bei gedrückter Maus- und Alt-Taste können Knoten der aktiven Kurve verschoben werden. Dazu muss in den OPTIONEN unter KNOTEN UND ZIEHPUNKTE die Option KNOTENVERFOLGUNG AKTIVIE-REN gewählt sein.
	- ► Wird während der Erstellung der Bézierkurve die Taste C kurz gedrückt, erhält der aktive Knoten die Eigenschaft spitz.
	- ► Wird während der Erstellung der Bézierkurve die Taste S kurz gedrückt, erhält der aktive Knoten die Eigenschaft glatt.

Wiederholtes drücken der Taste S gibt dem Knoten wieder die Eigenschaft symmetrisch.

- ► Ein Doppelklick für den letzten Knoten schließt die Bearbeitung ab.
- 6. Mit den Hilfsmitteln RECHTECK und 3-PUNKT-RECHTECK sowie ELLIPSE und 3-PUNKT-ELLIPSE arbeiten.
	- ► Es entstehen automatisch geschlossene Objekte.
	- ► Mit den 3-Punkt-Werkzeugen kann sehr gut auf die Gegebenheiten eines Fotos eingegangen werden.
- 7. Neue Objekte mit dem Hilfsmittel FORM nacharbeiten (▲ [Kap. 3.3, S. 38\).](#page-37-0)
	- Bei Bedarf Rechtecke und Ellipsen in Kurven konvertieren.
	- Bei Bedarf einzelne Linien in Kurven konvertieren.
	- Bei Bedarf Knoten hinzufügen oder entfernen.
	- Bei Bedarf Knoten in spitze, symmetrische oder unsymmetrische Knoten umwandeln.
- 8. Grafikstile zuweisen (▲ [Kap. 10.1, S. 129\).](#page-128-0)
	- ► Objektstile für Konturen, Lichtkanten, Hervorhebungen.
	- ▼ Eine Illustration durch Nachzeichnen eines Fotos ist entstanden.

## Bézierkurve

Eine Bézierkurve ist eine parametrisch modellierte Kurve, die über die Position von Knoten und deren Eigenschaften beschrieben wird.

#### **Fotos automatisch vektorisieren**

Mit Corel PowerTRACE können Bitmaps automatisch vektorisiert werden. PowerTRACE ist direkt in Corel integriert und wird über Menü BITMAPS / MITTELLINIENVEKTORISIERUNG aufgerufen.

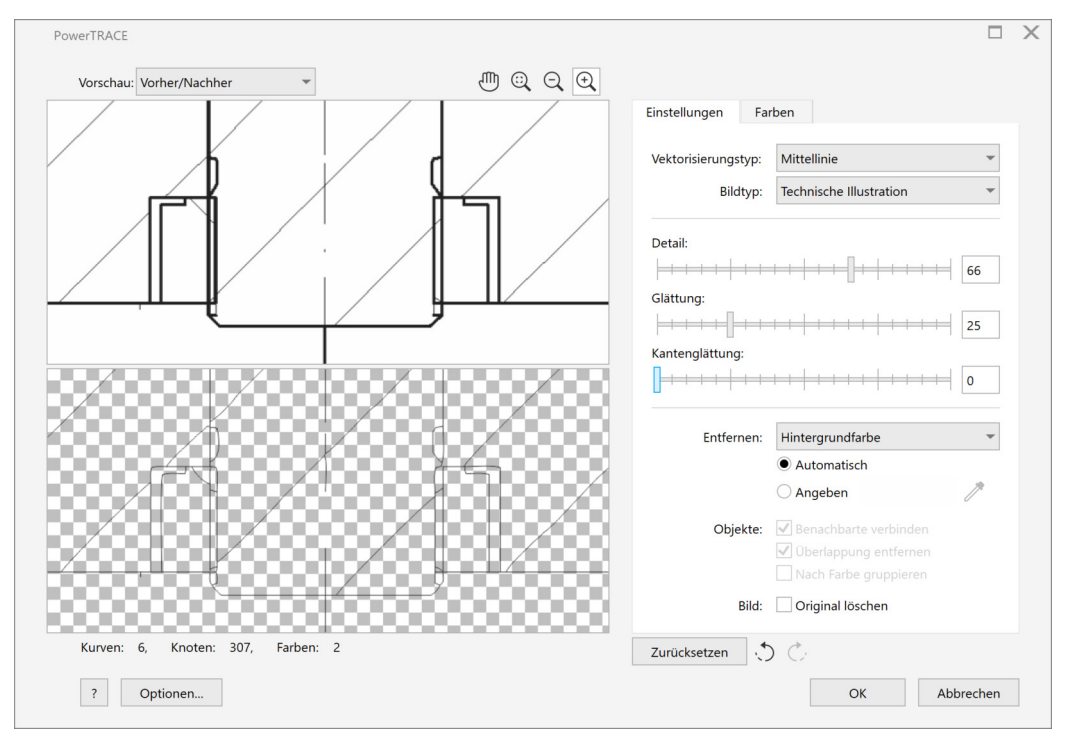

*Abb. 68 MITTELLINIENVEKTORISIERUNG für gescannte Zeichnungen*

Ungeeignet ist das Vektorisieren von Fotos mit Corel PowerTRACE mit dem Ziel, eine höhere Editierbarkeit zu erreichen. Es entsteht eine Vielzahl von Objekten, die nicht nur dem Gegenstand, sondern auch Licht und Schattenkanten folgen. Die Nachteile entsprechen denen des Nachzeichnens. Hinzu kommt, dass der Charakter des Fotos mit seinen Nachteilen erhalten bleibt. Letztlich bleibt das Vektorisieren nur, um interessante visuelle Effekte zu erzielen. So kann man sich vom Foto lösen, ohne sofort eine meist spröde Technische Illustration zu erhalten. *Mittellinienvektori-*

> Interessant und mit akzeptablen Ergebnissen verbunden ist die MITTELLINIENVEKTORISIERUNG in Corel PowerTRACE. Besonders für gescannte Zeichnungen, wie sie millionenfach in Firmenarchiven schlummern, ist dieser Modus geeignet. Wunder dürfen jedoch nicht erwartet werden. Nach dem Vektorisieren stehen meist die Tätigkeiten wie nach dem Import von 2D-CAD-Daten (▲ [Kap. 8.1, S. 105\)](#page-104-0) an, wenn eine Illustration mit Struktur entstehen soll.

*sierung*

## **9.2 Screenshots**

Ein Screenshot, auch Bildschirmfoto oder Bildschirmkopie genannt, ist das Abspeichern des Bildschirminhalts als Bitmap. Der Begriff Screenshot beschränkt sich dabei nicht nur auf Bildschirminhalte von Computern, sondern bezieht sich, im technischen Umfeld, auch auf die Anzeigen von Messgeräten oder Displays von Maschinensteuerungen.

Für ein systematisches Erscheinungsbild und dauerhafte Reproduzierbarkeit sollte folgende Einstellungen an einem Windows10-PC vorgenommen werden: *Vorbereitung*

- In EINSTELLUNGEN \ PERSONALISIERUNG Standardwerte wählen.
- In EINSTELLUNGEN \ PERSONALISIERUNG \ FARBEN die TRANSPARENZEFFEKTE ausschalten.
- In EINSTELLUNGEN \ SCHRIFTARTEN \ CLEARTYPE-TEXT ANPASSEN die Option CLEARTYPE ausschalten.

Corel CAPTURE ist das Werkzeug der Corel Suiten zum Erstellen von Screenshots. Corel CAPTURE wird entweder aus der Symbolleiste STANDARD oder aus dem Windows Startmenü gestartet. *Erstellung*

Screenshots mit Corel CAPTURE in der Reihenfolge der Register vorbereiten und erstellen.

1. Das Register QUELLE bearbeiten.

*Registerreihenfolge*

*= Arbeitsreihenfolge*

- ► In einer Voreinstellung können alle Einstellungen aus Corel CAPTURE gespeichert werden. Speicherort ist *C:\ Users \ <Benutzer> \ AppData \ Roaming \ Corel \ <Corel-Werkzeug> \ Config \ capture.ini*.
- ► Mit dem ERFASSUNGSTYP kann differenziert festgelegt werden, welcher Teil des Bildschirms erfasst werden soll.
- 2. Das Register AKTIVIERUNG bearbeiten.
	- Der TASTATURBEFEHL ist praktisch die Auslösetaste für einen Screenshot.
	- ► Mit einer Anfangsverzögerung ist es möglich, Screenshots zu erstellen, die dynamisch vorbereitet werden müssen.
- 3. Das Register BILD bearbeiten.
	- ► Für TYP ist RGB-FARBE (24 BIT) die beste Wahl.
	- ► Die optimale AUFLÖSUNG wird entsprechend der Bildschirmauflösung automatische vorgeschlagen.
	- ► Weitere Einstellungen sind bei der Aufbereitung der Screenshots besser aufgehoben.
- 4. Das Register ZIEL bearbeiten.
	- Beim Speichern als DATEI kann Dateityp, Komprimierung und eine automatische Benennung gewählt werden.
- 5. Mit der Schaltfläche ERFASSEN, alle Einstellungen übernehmen.
- 6. Screenshots mit dem TASTATURBEFEHL aus dem Register AKTIVIERUNG erstellen.
	- Mit automatischer Benennung der Dateien kann jetzt unkompliziert eine große Anzahl von Screenshots erstellt werden.

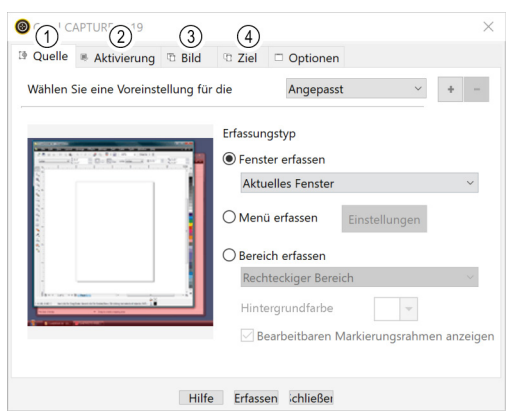

*Abb. 69 Corel CAPTURE und Arbeitsreihenfolge*

#### *Aufbereitung*

Screenshots sind Bitmaps, die grundsätzlich wie Fotos (▲ [Kap. 9.1, S. 118\)](#page-117-0) bearbeitet werden können.

- Screenshots skalieren, um diese zu verkleinern, stellt kein Problem dar. Die Screenshots bleiben in ihrer Qualität unverändert, wenn bei Verkleinerung die Auflösung in gleichem Verhältnis wächst. In Corel geschieht dies automatisch.
	- □ Screenshot skalieren durch Eingabe einer neuen OBJEKTGRÖßE bei gesperrtem Verhältnis in der Symbolleiste ÄNDERUNG.
	- □ Screenshot skalieren durch Ziehen eines Eck-Objektanfassers.
- Zusätzliche Objekte mit vollem Vektoren- und Effekte-Umfang von Corel erstellen.
- Texte ergänzen und manipulieren mit dem Hilfsmittel TEXT und einer HINTERGRUNDFARBE zur Überdeckung (▲ [Kap. 4.3, S. 58\).](#page-57-0)
	- □ Die Systemschrift von Windows XP ist Tahoma (*tahoma.ttf*).
	- □ Die Systemschrift von Windows Vista, 7 und 8 ist Segoe UI (*segoeui.ttf*).
- Hervorhebungen mit Corel-Objekten erstellen.
	- □ RECHTECKE mit HINTERLEGTEM SCHATTEN.

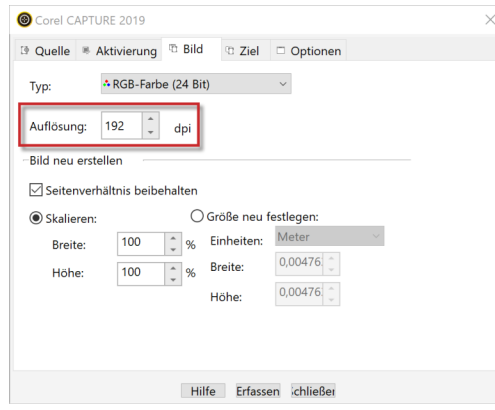

□ Objekt mit Innenkontur, als Maske mit weißer Füllung und Transparenz.

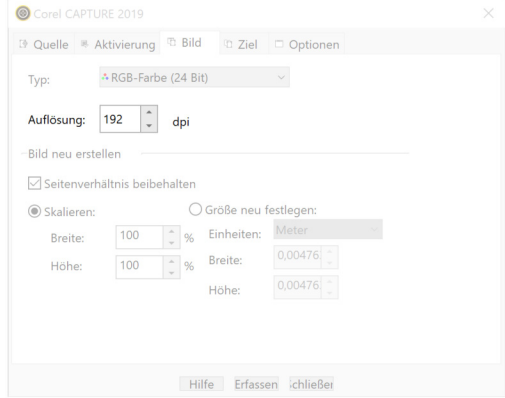

□ Bereiche mit einer Unschärfe aus Menü mit BITMAPS / UNSCHÄRFE / VERSTREUUNG versehen.

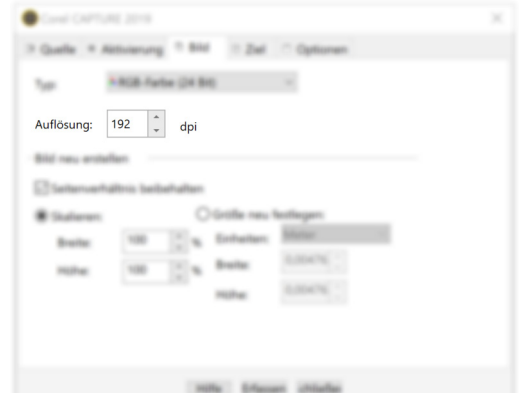

Screenshots von Maschinensteuerungen können nicht mit den Mitteln eines PC erstellt werde. Oft wird tatsächlich das Display der Steuerung abfotografiert, der Screenshot in der Entwicklungsumgebung auf einem PC gemacht oder als Screenshot von dort direkt abgespeichert. *Screenshots aus Maschinensteuerungen*

> Beim Erstellen von Screenshots von Maschinensteuerungen stößt der Illustrator auf eine Vielzahl von Abhängigkeiten:

- Der Zugang zur Maschinensteuerung ist notwendig, oder
- der Zugang zur Entwicklungsumgebung der Maschinensteuerungen ist notwendig.
- Inhaltlich und technisch mangelhafte Zuarbeit, wenn oben genannte Zugänge fehlen.
- Maschinensteuerungen werden nach der Auslieferung geändert.
- Nicht alle Betriebszustände können nachgestellt werden.
- Für jede Lokalisierung muss der komplette Erstellungsprozess nochmals durchlaufen werden.

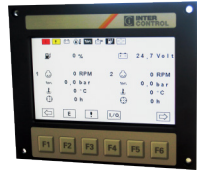

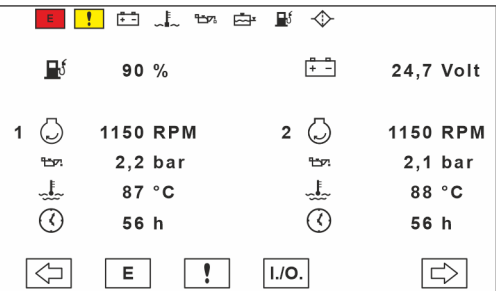

*Abb. 70 Screenshot einer Maschinensteuerung – aus Vektoren nachgebaut*

*Alternative vektorbasiert* Eine Alternative ist der Nachbau des Screenshots der Maschinensteuerungen mit Vektorobjekten in Corel, die mit vielen Vorteilen verbunden ist:

- Ein direkter Zugang zur Maschinensteuerung ist nicht notwendig, oder
- ein direkter Zugang zur Entwicklungsumgebung der Maschinensteuerungen ist nicht notwendig.
- Umfangreiche inhaltliche und technische Kontrolle über den Screenshot.
- Gute Reaktion auf Änderung der Maschinensteuerung, da Screenshots von der Maschinensteuerung entkoppelt wurden.
- Jeglicher Betriebszustand kann nachgestellt werden.
- Lokalisierungen können aus Corel heraus in den Gesamtprozess der Dokumentationsübersetzung integriert werden.

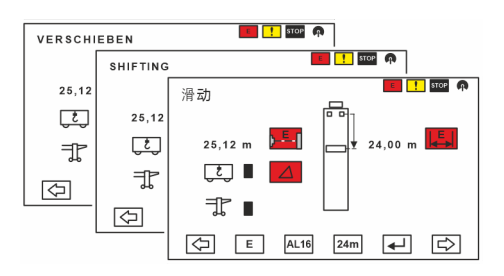

*Abb. 71 Screenshots aus Vektoren übersetzen*

Im Corel DESIGNER kann für die Übersetzung die Funktion ZUR ÜBERSETZUNG EXPORTIEREN ... aus dem Menü DATEI genutzt werden. Dabei werden die Texte im XLIFF-Format exportiert und übersetzt wieder importiert (▲ [Kap. 4.4, S. 61\).](#page-60-0)

## XLIFF

Übersetzungsdaten im XML-Format für einen formatneutralen Übersetzungsworkflow zwischen Anwendungen und TMS (Translation Management System).

Illustration strukturieren Screenshots

# **10 Illustration strukturieren**

<span id="page-127-0"></span>Eine Technische Illustration dient, wie beschreibender Text, der Informationsvermittlung und kann ebenso strukturiert sein. Die Analogien werden anhand der Musterillustration des Bürolochers beispielhaft gezeigt. Alle Varianten und Ausführungen des Bürolochers werden mit den thematisierten Arbeitstechniken in einer Illustration gepflegt.

Strukturierte Grafiken besitzen folgende Vorteile: ■ erhöhte Wiederverwendbarkeit vereinfachte Wiederverwendbarkeit effizientere Änderbarkeit automatisierte visuelle Konsistenz ■ vereinfachtes Publizieren für verschiedene Medien Die Strukturierung ist, wie bei Informationen in Textform, mit erhöhtem Aufwand verbunden. Der lohnt sich immer dann, wenn ■ die Illustrationen über einen langen Zeitraum aktuell gehalten werden sollen. das Zielmedium sich ändert. Teile der Illustration referenziert mehrfach verwendet werden sollen. ■ in umfangreichen Illustrationen Orientierung benötigt wird. Die Überlegungen zur Strukturierung sind Teil des Grafikkonzepts (▲ [Kap. 1.3, S. 8\)](#page-7-0) zur Erstellung einer größeren Menge von Illustrationen. Die Grundlagen für die Strukturierung werden in einer Corel-Vorlagendat[ei](#page-29-0) (▲ [Kap. 2.5.3, S. 30\),](#page-29-0) die das strukturelle Gerüst enthält, gelegt. Die Anwendung von OBJEKTSTILEN, EBENEN, SEITEN, GRUPPEN und SYMBOLEN im Illustrationsprozess zeigen die folgenden Kapitel. Prinzipien strukturierter Informationen in Textform, unterstützt durch ein Redaktionssystem, können für *Warum strukturieren? Wann strukturieren? Wo strukturieren? Wie* 

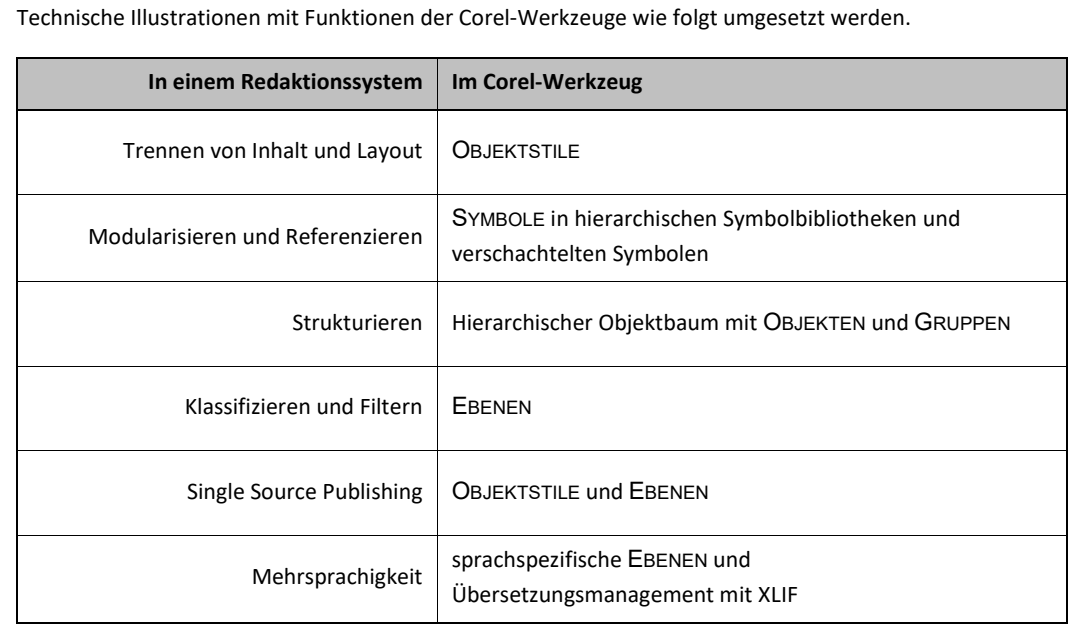

*strukturieren?*

*Tab.12 Prinzipien strukturierten und klassifizierten Textes auf Grafiken übertragen*

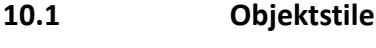

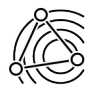

<span id="page-128-0"></span>Ein Objektstil ist eine Sammlung von Objekteigenschaften. Wird einem Objekt ein Objektstil zugewiesen, erhält das Objekt in einem Arbeitsschritt alle Eigenschaften des Objektstils. Objektstile verringern den Arbeitsaufwand und die erforderliche Arbeitszeit erheblich, wenn vielen verschiedenen Objekten dieselben Eigenschaften zugewiesen werden müssen. Außerdem stellen Objektstile ein konsistentes Erscheinungs-bild, entsprechend einem Grafikkonzept (▲ [Kap. 1.3, S. 8\),](#page-7-0) sicher.

Objektstile sind damit ein wesentliches Instrument für eine effiziente Illustration. Wurde ein Objektstil einem Objekt zugewiesen, sind die Eigenschaften des Objekts zum Objektstil referenziert. Wird also der Objektstil geändert, ändern sich alle Objekte, denen dieser Objektstil zugewiesen wurde. So kann einerseits eine Grafik schnell geändert werden, und andererseits können beim Neuerstellen Eigenschaften systematisch zugewiesen und referenziert werden.

Das Stilemanagement ist ein mächtiges aber auch komplexes Werkzeug innerhalb der Corel-Werkzeuge. Für eine reibungslose Funktion müssen Zusammenhänge und Begriffe klar sein.

- Wichtige Begriffe des Stilemanagements:
	- □ **Objektstile** sind das Gesamtkonzept der nachfolgend genannten Begriffe.
	- □ **Stile** enthalten eine einzelne Gruppe von Eigenschaften, zum Beispiel die Eigenschaften für den Umriss.
	- □ **Stilgruppen** können mehrere Gruppen von Eigenschaften enthalten, zum Beispiel die Eigenschaften für Umriss und Lichthof.
	- □ **Standardobjekteigenschaften** legen die Eigenschaften für neu erstellte Objekte fest. Für folgende Gruppen von Eigenschaften sind Standardobjekteigenschaften definiert und änderbar:
		- Künstlerische Medien (DES: Lineare Muster)
		- Grafiktext
		- Beschriftung
		- Bemaßung
		- Grafik
		- Mengentext
		- QR-Code
- Neue Objekte werden immer mit **Standardobjekteigenschaften** erstellt. Die Objekteigenschaften sind nicht mit den Standardobjekteigenschaften verknüpft. Werden also die Standardobjekteigenschaften geändert, ändern sich Objekte die mit Standardobjekteigenschaften erstellt wurden nicht.
- In Stilen und Stilgruppen könne folgende Gruppen von **Eigenschaften** definiert werden:
	- □ Umriss
	- □ Füllung
	- □ Transparenz
	- □ Lichthof
	- □ Zeichen
	- □ Absatz
	- □ Rahmen
	- □ Bitmapeffekte
	- □ Beschriftung
	- □ Bemaßung
	- □ OR-Code
- Ein Objekt kann mehrere verschiedene **Stile** für einzelne Gruppen von Eigenschaften haben, aber immer nur eine **Stilgruppe**.
- Werden Stile oder Stilgruppen geändert, ändern sich **automatisch** alle Objekte denen diese Stile oder Stilgruppen zugewiesen wurden.
- Stile und Stilgruppen können übergeordnete und untergeordnete Stile und Stilgruppen haben. Innerhalb dieser Folge werden die Eigenschaften vererbt. Die **Vererbung** kann für einzelne Eigenschaften unterbrochen und die Eigenschaft kann individuell gesetzt werden.
- **Objektstile** und **Standardobjekteigenschaften** können über das Andockfenster OBJEKTSTILE als Standard für neue Dateien gesetzt werden.
- **Objektstile** können in CDR-, DES- und CDT-Dateien als Teil der Illustration oder Vorlage und separat in einer CDSS-Datei (▲ [Kap. 2.4, S. 22\)](#page-21-0) weitergegeben werden.

## **Objektstile managen**

Objektstile können auf verschiedenen Wegen erstellt werden:

- Im Andockfenster OBJEKTSTILE, in der Kategorie STILE mit dem Icon einen neuen Stil für **eine** Gruppe von Eigenschaften erstellen. Anschließend müssen die Eigenschaften im Eigenschaftenbereich des Andockfensters angepasst werden.
- Im Andockfenster OBJEKTSTILE, in der Kategorie STILGRUPPEN mit dem Icon eine neue Stilgruppe für **mehrere** Gruppen von Eigenschaften erstellen.
	- □ Anschließend müssen die Gruppen der Eigenschaften mit dem Icon  $\bm{\heartsuit}$  gewählt werden und
	- □ die Eigenschaften je Gruppe im Eigenschaftenbereich des Andockfensters angepasst werden.
- Die Eigenschaften eines Objekts über das Kontextmenü mit OBJEKTSTILE / NEUER STIL AUS oder OB-JEKTSTILE / NEUE STILGRUPPE AUS … als neuer STIL oder STILGRUPPE anlegen.
- Ein Objekt per drag and drop in das Andockfenster OBJEKTSTILE auf die Kategorie STILGRUPPEN ziehen und so die Objekteigenschaften als neue STILGRUPPE anlegen.

## *Objektstile*

*übertragen*

*Objektstile erstellen*

Objektstile können auf verschiedenen Wegen zwischen Dateien übertragen werden:

- Der typische Weg ist das Anlegen der Objektstile in einer Vorlage (▲ [Kap. 2.5.3, S. 30\).](#page-29-0) Neue Illustrationen werden auf Basis der Vorlage begonnen und alle Objektstile stehen zur Verfügung.
- Nachträglich können Objektstile im Andockfenster OBJEKTSTILE mit STYLESHEET EXPORTIEREN … und STYLESHEET IMPORTIEREN … (▲ [Kap. 2.4, S. 22\)](#page-21-0) zwischen Dateien übertragen werden.
- Wird eine Corel-Datei in eine andere importiert, dann stehe auch die Objektstile aus der importierten Datei zur Verfügung. Sind identisch benannte Objektstile vorhanden, kann entschieden werden, ob diese umbenannt oder zusammengeführt werden sollen. Dabei werden die vorhandenen Objektstile mit den importierten Objektstilen aktualisiert. Das entspricht genau dem Verhalten beim Unterbrechen der Verknüpfung von Symbolen (▲ [Tab. 10.5, S. 138\).](#page-137-0)
- Mit drag and drop oder Kopieren mit Strg+C und Strg+V von Objekten werden keine Objektstile zwischen Dateien übertragen.

*Objektstile handhaben*

- Im Andockfenster OBJEKTSTILE werden Objektstile gemanagt:
	- □ Stile oder Stilgruppen erstellen.
	- □ Stile oder Stilgruppen benennen.
	- □ Eigenschaften der Stile oder Stilgruppen setzen.
	- □ Vererbung zwischen den Objektstilen herstellen oder ändern.
	- □ Stile oder Stilgruppen löschen.

#### Illustration strukturieren Objektstile

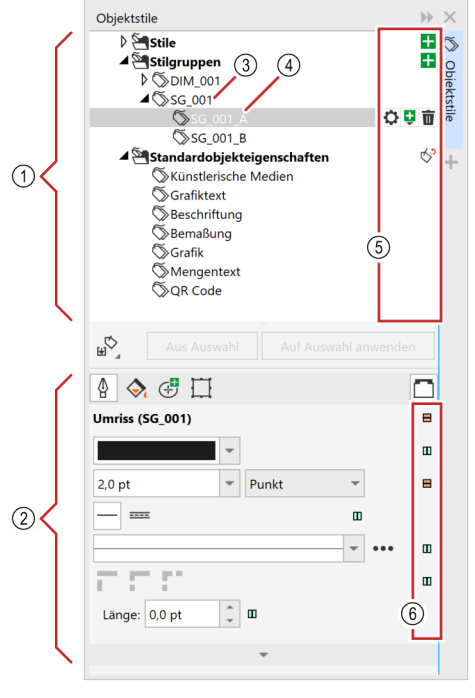

*Abb. 72 Andockfenster OBJEKTSTILE*

- $(1)$ Kategorie-Bereich
- $(2)$ Eigenschaften-Bereich
- $(3)$ übergeordneter (vererbender) Stil
- $\circled{4}$ untergeordneter (erbender) Stil
- $(5)$ Icons mit Funktionen zum Stile-Management
	- Stil hinzufügen  $\overline{+}$
	- $\ddot{}$ Untergeordneten Stil hinzufügen
	- $\circ$ Gruppe von Eigenschaften zu einer Stilgruppe hinzufügen
	- Stil löschen 亩
	- Standardobjekteigenschaft auf Standard 1 für neue Dokumente zurücksetzen
	- త Standardobjekteigenschaft als Standard für neue Dokumente festlegen
- $\circled{6}$ Indikatoren für die Vererbung von Eigenschaften
	- Eigenschaften werden vom übergeordne-Ш ten Stil geerbt
	- $\equiv$ Eigenschaften werden nicht vom übergeordneten Stil geerbt
	- Eigenschaften basieren auf Standardobjekteigenschaften

übergeordneter (vererbender) Stil

 $\overline{A}$ untergeordneter (erbender) Stil

Es gibt verschiedene Möglichkeiten, Stile und deren Eigenschaften Objekten zuzuweisen: ■ Dem ausgewählten Objekt aus dem Andockfenster OBJEKTSTILE mit Doppelklick auf einen Objektstil, Objektstil dem Objekt zuweisen. ■ Über das Kontextmenü eines Objekts mit OBJEKTSTILE / STIL ZUWEISEN dem Objekt einen Objektstil zuweisen. ■ Dem ausgewählten Objekt über eine selbst erstellte Symbolleiste, in der Objektstilen Icons und Tastaturbefehle zugwiesen wurden (▲ [Kap. 2.5.2, S. 27\),](#page-26-0) einen Objektstil zuweisen. Im Andockfenster EIGENSCHAFTEN kann festgestellt werden, ob und welcher Objektstil einem Objekt zuge-*Objektstile zuweisen*

*Objektstile feststellen*

wiesen wurde. Es werden der Name des dem Objekt zugewiesenen Objektstils und dessen Vererbungszustand durch die Indikatoren  $\Box \Box$  direkt hinter jeder Eigenschaft angezeigt.

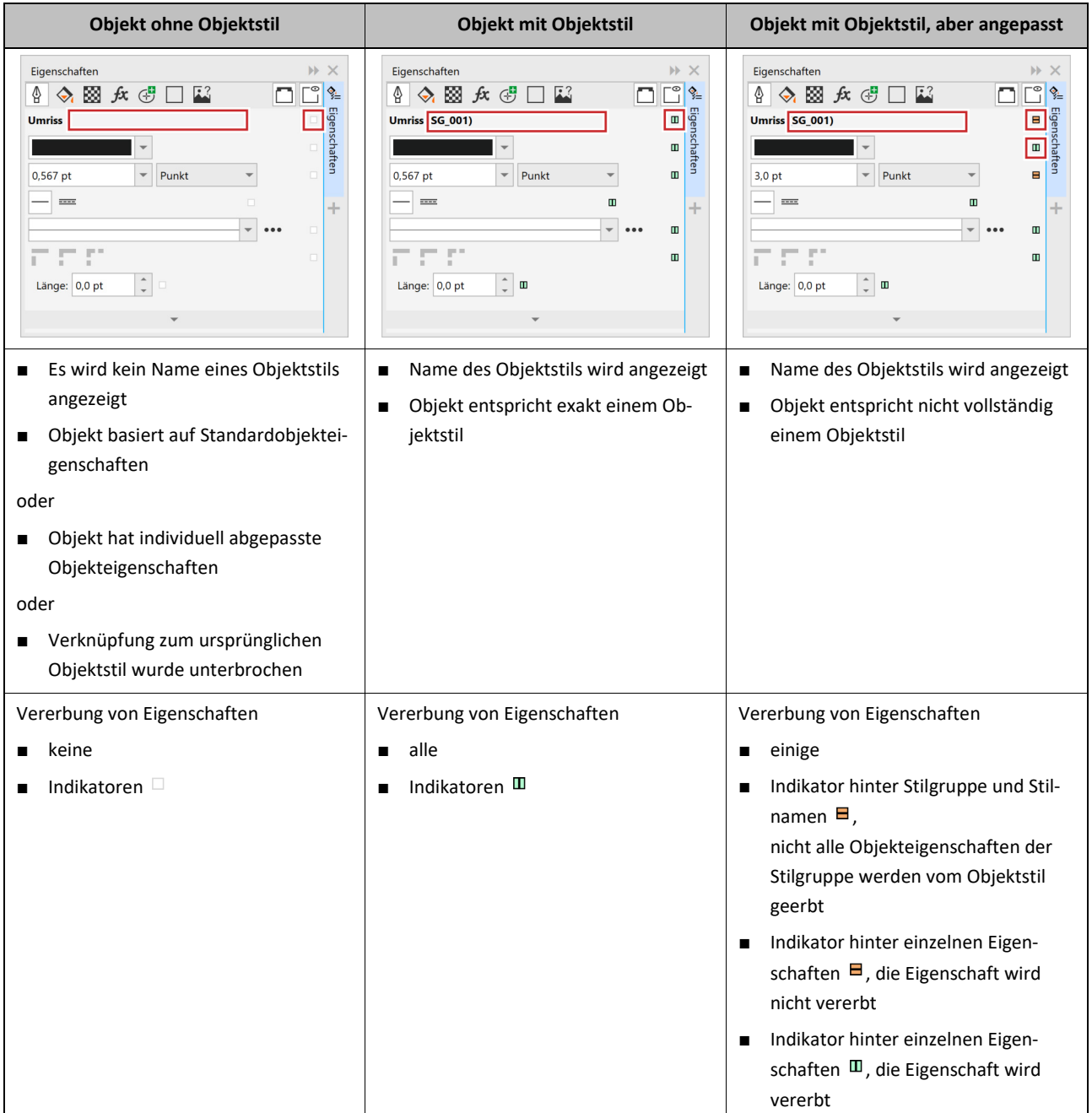

*Objektstile* 

*Tab.13 Objektstil eines Objekts im Andockfenster EIGENSCHAFTEN feststellen*

Es gibt verschiedene Möglichkeiten, Objektstile und deren Eigenschaften zu ändern:

*ändern*

- Im Andockfenster OBJEKTSTILE den Stil oder die Stilgruppe auswählen und im Eigenschaftenbereich die Änderungen vornehmen.
- Manuell geänderte Eigenschaften eines Objekts mit zugewiesenem Objektstil im Kontextmenü mit OB-JEKTSTILE / AUF STIL ANWENDEN auf den Stil übertragen.
- Die Eigenschaften eines Objekts per drag and drop auf einen Stil oder Stilgruppe im Andockfenster OB-JEKTSTILE ziehen und so mit den Objekteigenschaften die Stileigenschaften ändern.

## **Stile vs. Voreinstellungen**

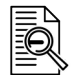

#### Voreinstellungen

Voreinstellungen sind eine Sammlung von Eigenschaften, mit denen neuen und vorhandenen Objekten in einem Zug erweiterte Objekteigenschaften und Effekteigenschaften zugewiesen werden können. Die Möglichkeiten der Voreinstellungen gehen über die der Objektstile hinaus. Voreinstellungen sind aber nicht zum Objekt referenziert. Voreinstellungen stehen im Corel DESIGNER für erweiterte Objekteigenschaften (zum Beispiel BESCHRIFTUNG und BEMAßUNG) und Effekteigenschaften (zum Beispiel EXTRUSION und ÜBER-BLENDUNG), CorelDRAW nur für Objekteigenschaften zur Verfügung.

Voreinstellungen zu nutzen ist immer dann sinnvoll, wenn

- Eigenschaften nicht in einem Objektstil gespeichert werden können oder
- Effekteigenschaft systematische angewendet werden sollen.

Voreinstellungen werden in PST-Dateien gespeichert und können über diese ausgetauscht werden. Die Ablage erfolgt in einer in einer festen Ordnerstruktur (▲ [Kap. 2.4, S. 22\).](#page-21-0) Standard ist Speicherort *C:\Users\<Benutzer>\Documents\Corel \Corel Content\<Corel-Werkzeug>\Presets\*.

Objekteigenschaften werden besser in Objektstilen gemanagt, weil

- Objektstile zum Objekt referenziert sind und
- immer auch Bestandteil der DES- oder CDR-Datei sind.

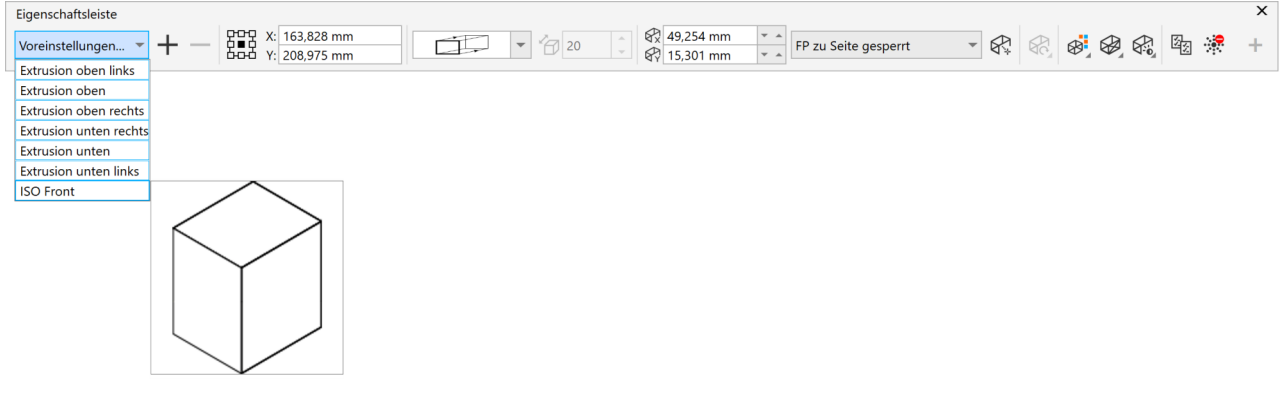

*Abb. 73 Eigenschaftenleiste mit Voreinstellungen für eine EXTRUSION*

Illustration strukturieren Ebenen

## **10.2 Ebenen**

<span id="page-133-0"></span>Neben den Überlegungen im Grafikkonzept und deren Umsetzung in einer Vorlage sind folgende Hinweise für die Handhabung von EBENEN von Bedeutung.

Zusätzlich zu den Objektstapeln werden die Ebenen, wie im Andockfenster OBJEKTE dargestellt, übereinandergestapelt. Dieser Stapel kann übersichtlich mit drag and drop geändert werden. Ebenen sind grundsätzlich transparent. *Stapel*

Über das Kontextmenü einer Ebene können Ebenen mit ihrem Inhalt gehandhabt werden.

- Mit KOPIEREN kann die vollständige Ebene in eine andere Corel-Datei übertragen werden.
- LÖSCHEN ist mit Vorsicht zu genießen, denn es erfolgt ohne Rückfrage. Ist eine solche Ebene ausgeblendet, könnte der Löschvorgang erst sehr spät bemerkt werden und andere Sicherungsmechanismen wie Rückgängig und Sicherungskopie wirken dann möglicherweise nicht mehr.
- Mit EBENE ÄNDERN IN ... können Ebenen zu Masterebenen konvertiert werden. Masterebenen befinden sich immer auf der Masterseite. Inhalte von Masterseiten werden auf allen Seiten angezeigt. Ein Gestaltungsraster ist ein typischer Anwendungsfall für Masterebenen.
- Alle weiteren Möglichkeiten sind einfacher über die Icons der Ebenen-Eigenschaften zu erreichen.

Mit den Icons der Ebenen-Eigenschaften können Ebenen transparent *Ebenen-Eigenschaf-*

- ein- und ausgeblendet,
- gesperrt und entsperrt und
- Drucken und Exportieren aktiviert und deaktiviert werden.

Die Icons werden nur angezeigt, wenn die Eigenschaft gesetzt ist. So fallen gesetzte Eigenschaften sofort auf. Nur die Anzeige der Ebenenfarbe ist als schmaler Balken immer sichtbar. Die Ebenenfarbe entfaltet erst ihre Wirkung, wenn die Ebene über ihr Kontextmenü oder mit Strg+Mausklick auf die Ebenenfarbe auf Umrissansicht gesetzt wurde. Diese Einstellung erleichtert das Nachzeichnen (▲ [Kap. 8.1.3, S. 108\)](#page-107-0) von Objekten in einer Ebene darüber.

Alternativ zum einzelnen Sperren von Ebenen kann die Option EBENENÜBERGREIFEND BEARBEITEN in den Optionen des Andockfensters OBJEKTE deaktiviert werden. So ist immer nur die gewählte Ebene bearbeitbar und eventuell wechselseitiges Sperren und Entsperren entfällt.

 $064$ 

*ten*

Ebenen aus Corel-Dateien bleiben auch in allen Exportformaten, die Ebene unterstützen, erhalten. Typische Formate mit Ebenenunterstützung sind DXF, DWG, AI und PDF. In PDF-Dateien profitiert vor allen Dingen der Nutzer von der Möglichkeit, im PDF-Reader Ebenen aus- und einzublenden, um sich so gezielt Inhalte zu erschließen.

Illustration strukturieren Seiten

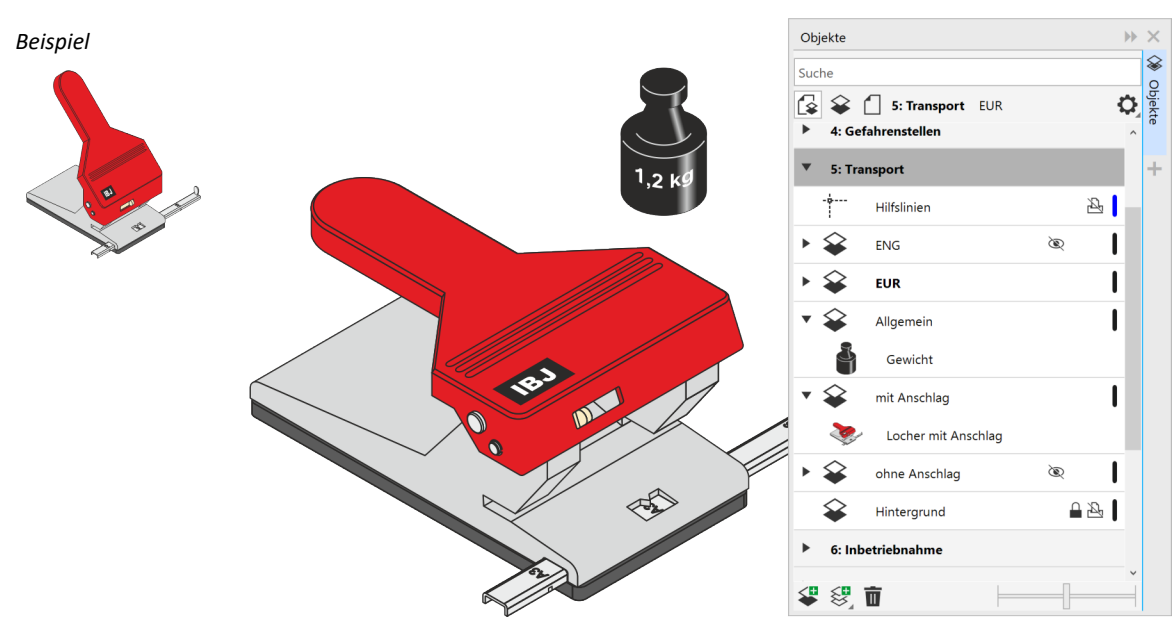

*Abb. 74 Ebenen im Andockfenster OBJEKTE*

## **10.3 Seiten**

Für ein Set von Illustrationen kann in einer Corel-Datei je Illustration eine Seite angelegt werden. Das hat den Vorteil, dass sich wiederholende Elemente als Symbole in der Datei und nicht nur für diesen einmaligen Zweck als Netzwerk-Symbol angelegt werden müssen.

Die Übersicht, auch bei vielen Seiten, ist durch die Seiten-Register am unteren Rand des Bearbeitungsfensters

34

ranspor

**Nartun** 

*Orientierung*

*Beispiel*

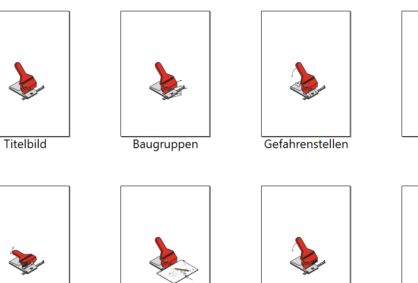

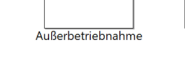

und die SEITENORIENTIERUNGSANSICHT aus dem Menü ANSICHT gegeben.

#### *Abb. 75 SEITENORIENTIERUNGSANSICHT*

**Retrie** 

iebnal

Illustration strukturieren Gruppen und Objekte

## **10.4 Gruppen und Objekte**

Gruppen halten Objekte, die auch strukturell zusammengehören, zusammen. Durch die fast beliebig tiefe Gruppierung von Objekten und Gruppen selbst können die realen Strukturen des Illustrationsgegenstandes abgebildet werden. Das Andockfenster OBJEKTE ist das wesentliche Instrument zur Verwaltung (▲ [Kap. 3.5,](#page-49-0)  [S. 50\)](#page-49-0) von Gruppen und Objekten.

*Mit Gruppen arbeiten*

- Wichtige Punkte bei der Arbeit mit Gruppen und Objekten:
	- Ausgewählte Objekte werden mit dem Tastaturbefehl Strg+G, dem Menü ANORDNEN oder dem Kontextmenü gruppiert.
	- Sind bei ebenenübergreifenden Arbeiten (▲ [Kap. 10.2, S. 134\)](#page-133-0) Objekte verschiedener Ebenen ausgewählt, wird eine neue Gruppe auf der aktiven Ebene erstellt.
	- Im Andockfenster OBJEKTE können die Gruppen und Objekte aussagekräftig und systematisch benannt werden.
	- Objekte in Gruppen können weiterhin einzeln mit gedrückter Strg-Taste bei der Auswahl mit der Maus ausgewählt werden. Bei wiederholtem Mausklick und gedrückter Strg-Taste werden Objekte erreicht, die sich in tieferen Gruppen befinden.
	- Im Andockfenster OBJEKTE ist die Objektauswahl mit der Strg-Taste für nicht übereinander liegende Objekte und mit der Umschalt-Taste für übereinander liegende Objekte möglich. Bei langen Objektbäumen ist es intuitiver mehrere Objekte mit der Umschalt-Taste, einem Auswahlrechteck oder der Freihandauswahl im Arbeitsbereich auszuwählen. Wird zusätzlich die die Alt-Taste gedrückt gehalten werden auch nicht vollständig umschlossene Objekte ausgewählt (▲ [Kap. 2.3, S. 20\).](#page-19-0)
	- Im Andockfenster OBJEKTE ist es möglich, die Position und die Zugehörigkeit ausgewählter Objekte mit drag and drop zu ändern. Dabei kann die Position in Ebenen und Gruppen frei gewählt werden.

*Orientierung*

Wichtige Punkte für die Orientierung über Gruppen und Objekte:

- Je nach Arbeitsweise des Illustrators kann im Andockfenster OBJEKTE ohne die Option OBJEKTEIGEN-SCHAFTEN ANZEIGEN die Übersicht bei vielen Objekten verbessert werden, denn sonst könnte zum Beispiel dort für ein Objekt stehen:
	- □ POLYGON MIT 5 SEITEN FÜLLUNG R:0 G:255 B:0 (#00FF00), UMRISS R:63 G:52 B:72 (#0000FF) 0,567 PT statt
	- □ POLYGON MIT 5 SEITEN
- Die Option ERWEITERN UND AUSWAHL ANZEIGEN im Andockfenster OBJEKTE zeigt immer die Auswahl im Arbeitsbereich synchron im Objektbaum an. Das ist einerseits komfortabel, kann aber bei langen Objektbäumen hinderlich sein, wenn ein Objekt mit Standardnamen in einer langen Liste von anderen Objekten mit Standardnamen hervorgehoben wird. Jetzt ist der Blick auf die STATUSLEISTE sehr nützlich, denn dort werden Informationen zum Objekt, mit Gruppenstruktur und Ebene angezeigt.

Illustration strukturieren Gruppen und Objekte

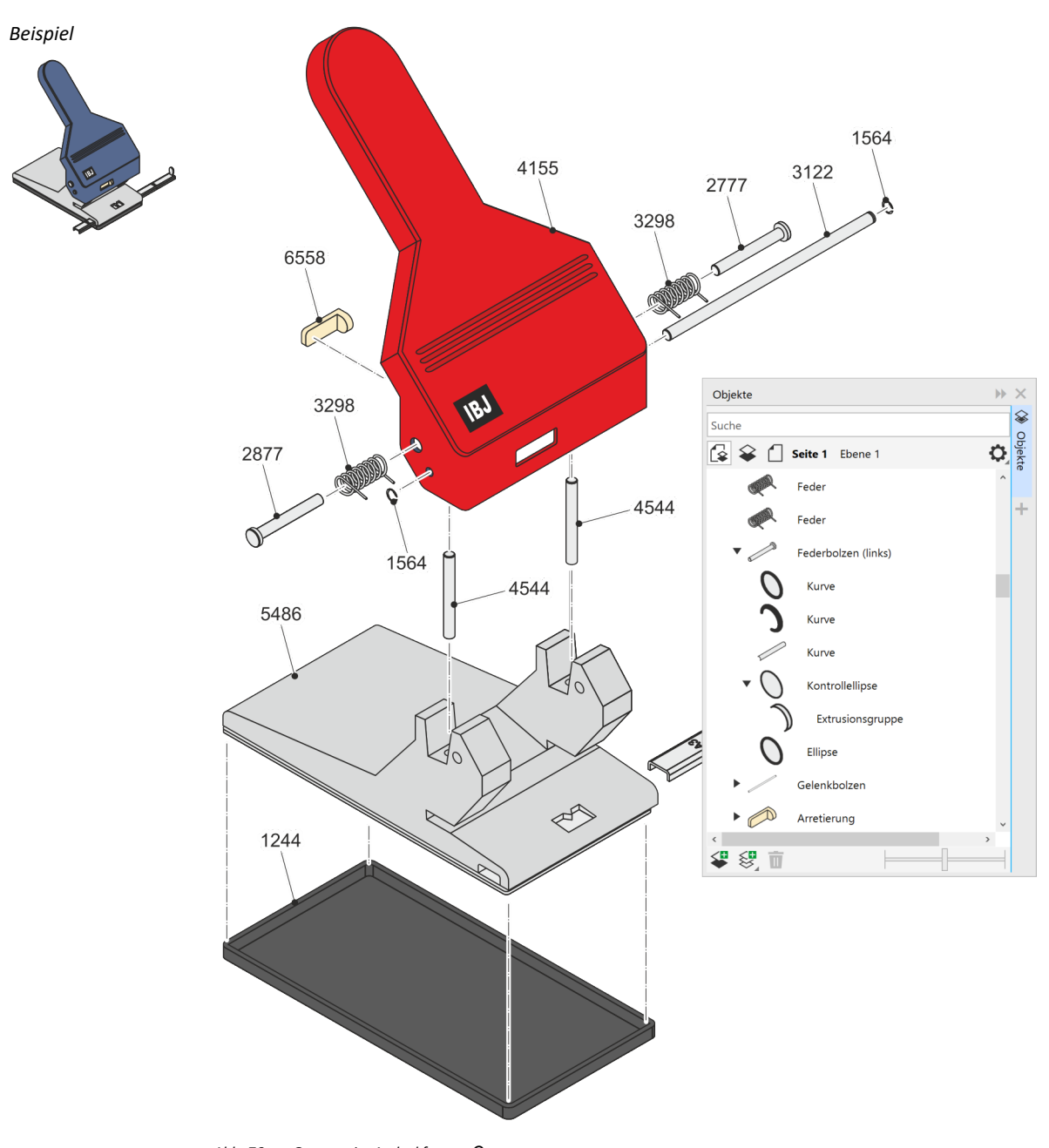

*Abb. 76 Gruppen im Andockfenster OBJEKTE*

Illustration strukturieren Symbole

## **10.5 Symbole**

<span id="page-137-0"></span>Symbole sind wiederverwendbare Objekte, werden einmalig definiert und können beliebig oft in einer Illustration referenziert werden. Wird ein Symbol geändert, werden auch alle Referenzen des Symbols geändert. Symbole können die meisten Corel-Objekte und auch wieder Symbole enthalten.

Symbole werden in den Andockfenster SYMBOLE und verknüpfte Symbole zusätzlich im Andockfenster QUEL-LEN verwaltet.

*Symbolarten*

In Corel muss zwischen zwei Symbolarten unterschieden werden:

- Symbole mit der Eigenschaft LOKAL. Das sind Symbole, die direkt in einer Corel-Datei gespeichert sind. Lokale Symbole sind im Andockfenster SYMBOLE am offenen Schloss in der Symbolliste und an der Symboleigenschaft LOKAL neben der SYMBOLVORSCHAU zu erkennen.
- Symbole mit der Eigenschaft VERKNÜPFT. Das sind Symbole, die aus einer externen Symbolbibliothek (CSL) (▲ [Kap. 2.4, S. 22\)](#page-21-0) eingefügt wurden. Verknüpfte Symbole sind im Andockfenster SYMBOLE am geschlossenen Schloss in der Symbolliste und an der Symboleigenschaft VERKNÜPFT neben der SYMBOL-VORSCHAU zu erkennen.

## **Symbole erstellen**

Neue Symbole werden wie folgt erstellt:

- Im Andockfenster SYMBOLE die Kategorie mit dem Namen der gerade geöffneten Corel-Datei markieren. Ausgewählte Objekte in das Andockfenster ziehen.
- Im Kontextmenü ausgewählter Objekte mit SYMBOL / NEUES SYMBOL ein neues Symbol erstellen. Es erscheint sofort im Andockfenster SYMBOLE.
- Neue Symbole in den Symbolbibliotheken der Kategorien LOKALE SYMBOLE und NETZWERK-SYMBOLE über das Editieren der Bibliothek aus dem Dateisystem (▲ [Kap. 2.4, S. 22\)](#page-21-0) heraus.

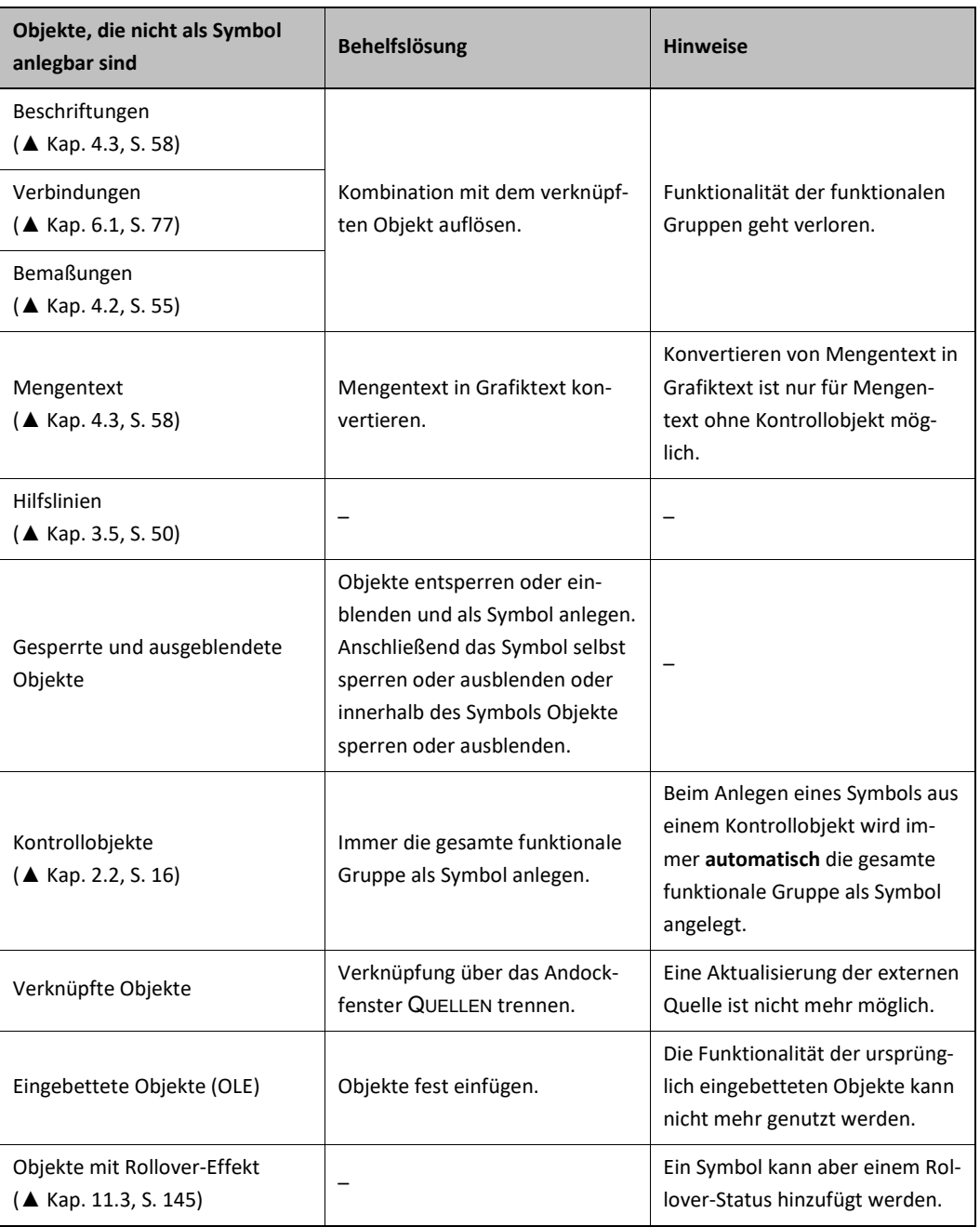

*Tab.14 Objekte, die nicht als Symbol angelegt werden können*

#### **Symbole verwenden**

*Symbole einfügen*

Symbole werden mit der Maus aus dem Andockfenster SYMBOLE in die Illustration gezogen.

Symbole erkennt man an blauen Auswahlbearbeitungspunkten im Bearbeitungsfenster und am Symbol-Icon im Andockfenster OBJEKTE.

So verhalten sich eingefügte Symbole:

- Werden Symbole aus der Kategorie NETZWERK-SYMBOLE eingefügt, werden diese Symbole in die lokale Kategorie mit dem Namen der gerade geöffneten Corel-Datei kopiert, bleiben aber mit der Quelle in der Bibliothek verknüpft. Dies stellt sicher, dass die Corel-Datei auch außerhalb der Netzwerkumgebung vollständig angezeigt wird und so transportabel ist.
- Wird ein Netzwerk-Symbol in der Bibliothek geändert, ändert sich das Symbol nicht automatisch in allen Corel-Dateien, in denen es verwendet wurde. Die Aktualisierung muss bewusst im Andockfenster QUEL-LEN erfolgen. Dort können einzelne Symbole oder alle Symbole aktualisiert werden.
- Die Verknüpfung eines Symbols in die Bibliothek kann im Kontextmenü des Symbols mit VERKNÜPFUNG UNTERBRECHEN getrennt werden. Das Symbol ist dann ein lokales Symbol, ist jetzt aber in der gerade

geöffneten Corel-Datei editierbar. Bei Unterbrechen der der Verknüpfung wird gefragt, ob vorhandene OBJEKTSTILE zusammengeführt oder umbenannt werden sollen (▲ [Kap. 10.1, S. 129\).](#page-128-0)

■ Ein eingefügtes Symbol kann zu normalen Corel-Objekten über das Kontextmenü des eingefügten Symbols mit OBJEKTE WIEDERHERSTELLEN konvertiert werden.

#### **Symbole ändern**

Beim Ändern von Symbolen muss zwischen lokalen Symbolen in der Illustrationsdatei und verknüpften Symbolen aus Bibliotheken unterschieden werden.

Lokale Symbole in der Illustrationsdatei können über das Kontextmenü des eingefügten Symbols mit SYMBOL BEARBEITEN geändert werden.

Für das Ändern von Symbolen in Bibliotheken muss zunächst die Bibliothek zur Bearbeitung geöffnet werden. Dies geschieht direkt aus dem Dateisystem. Ist die Bibliothek geöffnet, können die Symbole wie lokale Symbole bearbeitet werden. Die Symbolbearbeitung wird in jedem Fall mit der Schaltfläche FERTIG STELLEN oben rechts im Bearbeitungsfenster beendet.

Die Änderung von Bibliotheken muss mit Umsicht und Planung geschehen. Auch wenn die Symbole an den Verwendungsorten nicht vollautomatisch aktualisiert werden, gibt es doch kein Versionsmanagement, keinen Verwendungsnachweis und kein Rechtemanagement, die vor unbeabsichtigten Änderungen schützen. Als kleine Hürde sollten die Bibliotheken im Dateisystem mit einem Schreibschutz versehen werden.

#### **Symbole verwalten**

*Bibliotheken*

Verknüpfte Symbole, also Symbole, die nicht mit der Illustration gespeichert werden, werden in Bibliotheken gespeichert. Eine Bibliothek ist eine Corel-Datei, die Symboldefinitionen enthält und die Dateiendung CSL ha[t](#page-21-0) (▲ [Kap. 2.4, S. 22\).](#page-21-0) Aus einer Corel-Datei kann durch Änderung der Dateiendung in CSL eine Symbolbibliothek gemacht werden.

Alle Symbole einer Illustration können in den Optionen des Andockfensters SYMBOLE mit BIBLIOTHEK EX-PORTIEREN in eine Symbolbibliothek exportiert werden.

Symbole können in der lokalen Corel-Installation über Netzwerk-Symbole und Bibliotheken für andere Illustrationen zur Verfügung gestellt werden. Dazu im Andockfenster SYMBOLE die Kategorien NETZWERK-SYM-BOLE markieren und in den Optionen des Andockfensters SYMBOLE mit BIBLIOTHEK HINZUFÜGEN Ordner mit Bibliotheken laden. *Netzwerk-Symbole*

Beim Hinzufügen von Netzwerk-Symbolen sollten zwei Optionen beachtet werden:

- Mit der Option REKURSIV beim Hinzufügen von Bibliotheken können ganze Ordnerstrukturen aus dem Dateisystem mit Bibliotheken als Netzwerk-Symbole geladen werden. Diese Ordnerstruktur mit Bibliotheken verhält sich zwischen Corel und Dateisystem dynamisch. Das heißt: Werden im Dateisystem Ordner oder Bibliotheken hinzugefügt oder gelöscht, werden diese Änderungen auch unmittelbar im Andockfenster SYMBOLE angezeigt.
- Mit der Option BIBLIOTHEK LOKAL KOPIEREN beim Hinzufügen von Bibliotheken werden die Bibliotheken und die Ordnerstruktur auch in die lokale Ordnerstruktur für Symbole kopiert (▲ [Kap. 2.4, S. 22\).](#page-21-0) Die beiden Ordnerstrukturen mit den Bibliotheken haben keine Verbindung mehr. Diese beiden Strukturen mit Bibliotheken könnten sich bei unsystematischer Arbeitsweise getrennt voneinander weiterentwickeln. Sinnvoll ist diese Option nur, wenn Bibliotheken ohne ständige Verbindung zum Netzwerk verwendet werden sollen, zum Beispiel auf einem mobilen Notebook.
- Netzwerkbibliotheken im Andockfenster SYMBOLE werden einfach mit Entf-Taste gelöscht. Die Symbolbibliotheken im Dateisystem und die Verknüpfung von bereits eingefügten Netzwerksymbolen bleiben vom Löschen einer Netzwerkbibliothek unberührt.

Illustration strukturieren Symbole

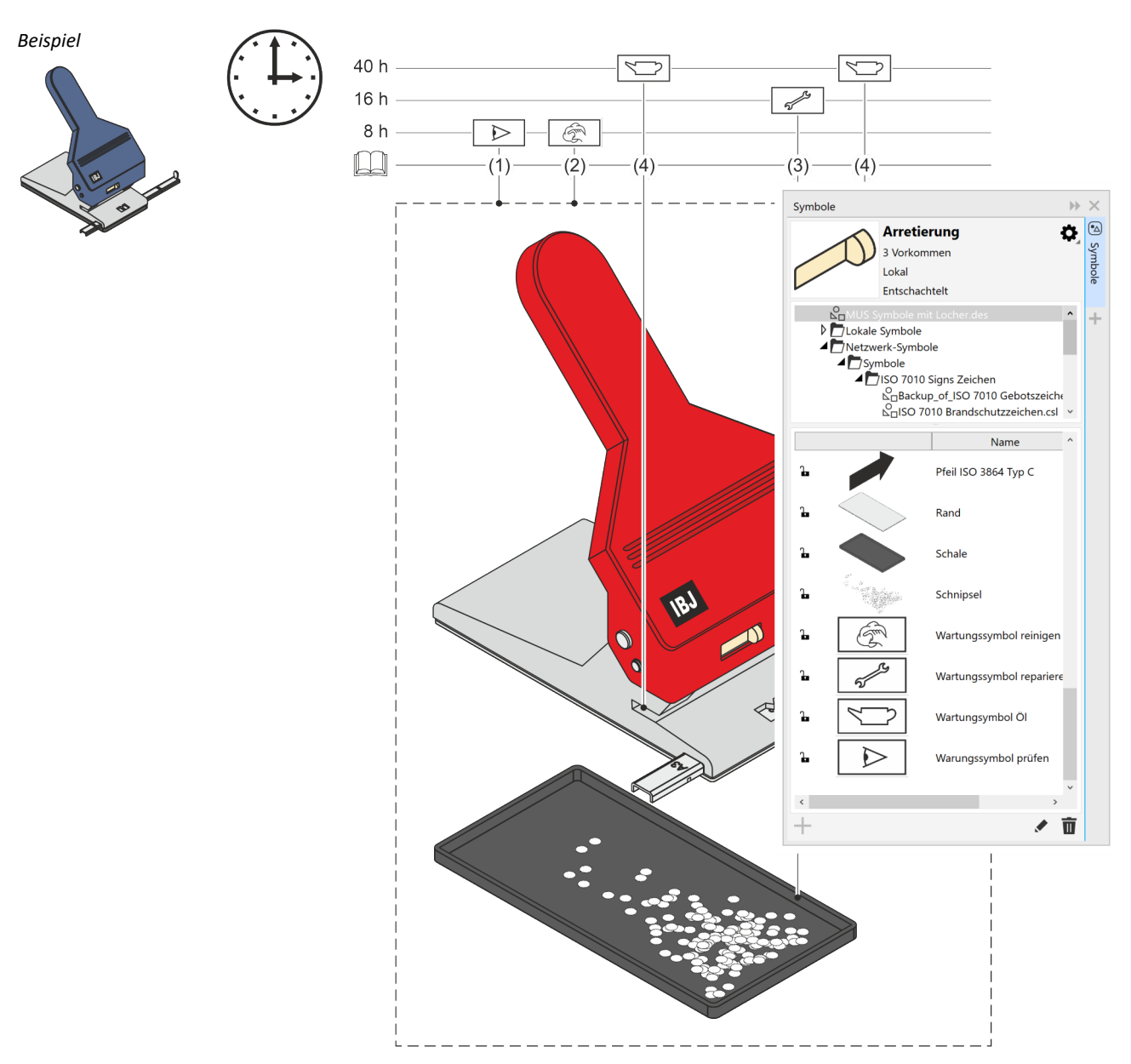

*Abb. 77 Andockfenster SYMBOLE*

*Verknüpfte Symbole verwalten*

Mit dem Andockfenster QUELLEN werden verknüpfte Symbol verwaltet. In der Spalte STATUS kann der Zustand der Verknüpfung abgelesen werden.

Technische Illustration mit Werkzeugen von Corel and Europe and Europe and Technische Illustration Marco Jänicke Corel 141 Marco Jänicke Corel and Marco Jänicke Corel and Marco Jänicke Corel and Marco Jänicke Corel and Marco Jänicke Corel 141 Mar

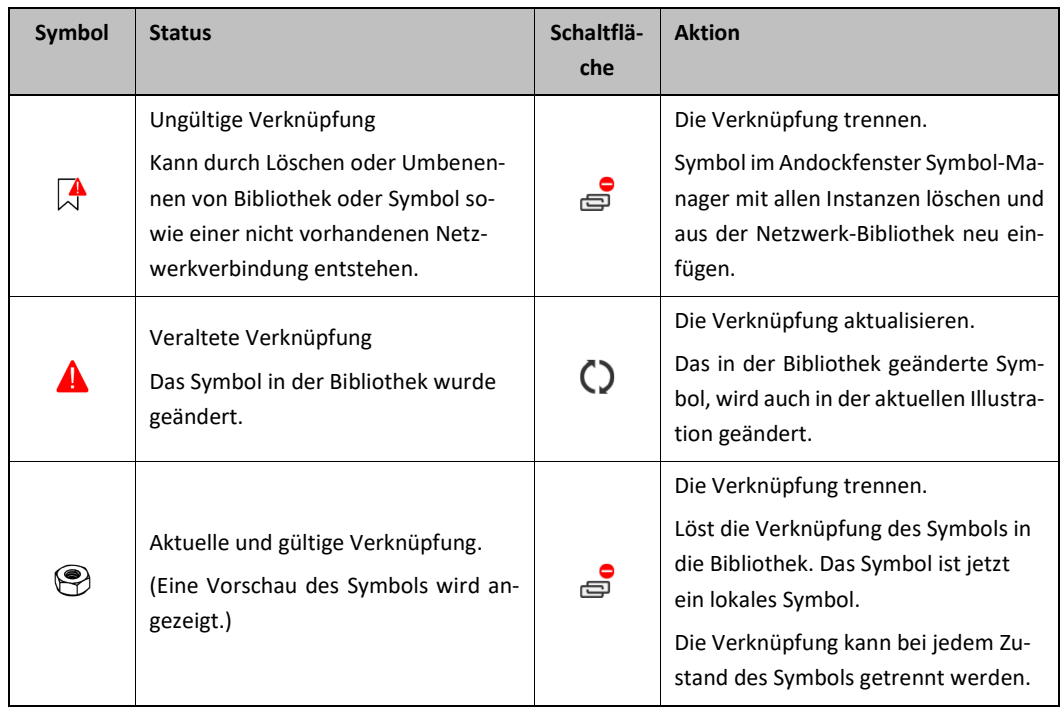

*Tab.15 Status von Symbolverknüpfungen*

# **11 Illustration bereitstellen**

Auch wenn das Zielmedium, das Medium, in dem die Illustration bereitgestellt werden soll, ganz am Ende des Illustrationsprozesses steht, schlägt es doch bis auf das Grafikkonzept (▲ [Der Plan vom Bild, S. 8\)](#page-7-0) durch. Neben den offensichtlichen Gesichtspunkten, Farbraum und Vektor- oder Rasterformat, spielen auch hier Dimension, Detaillierung oder Interaktivitäten eine Rolle. Im Wesentlichen muss also getrennt werden:

- Für Onlinemedien ist der Farbraum RGB und Rasterformate, das Vektorformat SVG und bei Einsatz eines entsprechenden Viewers das Vektorformat CGM möglich.
- Für Printmedien ist der Farbraum CMYK und ein Vektorformat oder ein Rasterformat mit geeigneter Auflösung möglich.

Neben ca. 40 Exportformaten ist für die Technische Illustration EPS, CGM, SVG oder je nach Zielmedium auch JPG, TIF und PNG von Bedeutung. Für alle Formate sind zahlreiche Exportoptionen vorhanden. Im MS-Office werden keine Filter für Corel-Dateien angeboten, lediglich als Objekt ist das Einfügen direkt möglich. Dies geschieht automatisch, wenn über die Zwischenablage Corel-Objekte in MS-Word eingefügt werden.

## Farbraum

Der Farbraum umfasst alle Farben, die mit einer farbgebenden Methode dargestellt werden können. Die darstellbaren Farben bilden innerhalb des Farbraums einen Körper, auch als Gamut bezeichnet.

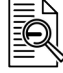

## CMYK

CMYK ist die Abkürzung für den Farbraum **C**yan (Blau), **M**agenta (Violett), **Y**ellow (Gelb) und Blac**k** (Schwarz). Der CMYK-Farbraum ist ein subtraktives Farbmodell. Eine Farbe wird durch den Cyan-, Magenta-, Yellow- und Black-Anteil beschrieben, wobei 100 % der vollen Sättigung entsprechen.

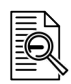

## RGB

RGB ist die Abkürzung für den Farbraum **R**ot **G**rün **B**lau. Der RGB-Farbraum ist ein additives Farbmodell, bei dem sich die Grundfarben zu Weiß addieren. Eine Farbe wird durch den Rot-, den Grün- und den Blauanteil in Werten zwischen 0 und 255 beschrieben, wobei der Wert 255 der vollen Sättigung entspricht.

Grafikformate werden von Herstellern oder Konsortien weiterentwickelt und neuen Anforderungen angepasst. Aktuelle Informationen zu Import und Export der von Corel unterstützten Grafikformate sind in der Corel-Hilfe unter Technische Hinweise zum jeweiligen Grafikformat zu finden.

# **11.1 Vektorgrafiken**

*EPS*

Hinweise für den Export in das EPS-Format:

- Corel-Funktionen, zum Beispiel TRANSPARENZ und SCHATTEN, die Bitmaps zur Folge haben, sind weniger geeignet, da zum Beispiel in den Bereichen mit Transparenz die Vektoren verloren sind und die Dateigröße wächst. Mit PostScript 3 wird zwar für diese funktionalen Bitmaps eine höhere Qualität bei kleiner Dateigröße erreicht, aber es kann zu Kompatibilitätsproblemen kommen.
- Verwendete Schriften mit der Option TEXT EXPORTIEREN ALS / TEXT / EINSCHLIEßLICH SCHRIFTEN einbetten. In diesem Fall wächst zwar die Dateigröße, aber Texte werden bei der weiteren Verwendung der Grafik korrekt angezeigt und durchsuchbar.
- Soll auf die Texte in der Illustration, zum Beispiel in einer PDF-Datei mit der Funktion Suchen, nicht zugegriffen werden können, muss die Option TEXT EXPORTIEREN ALS / KURVE aktiviert werden. Dies stellt außerdem die Schriften, jetzt Kurven, immer korrekt dar.
- EPS kann grundsätzlich nur von postskriptfähigen Geräten oder Software ausgewertet werden, wie entsprechende Drucker oder Adobe Acrobat. Damit aber dennoch ein Betrachten der EPS-Datei möglich ist, kann ein Bildkennsatz als TIFF oder WMF gespeichert werden. Wobei TIFF hier die solidere Wahl darstellt.

96 dpi und für Schwarz-weiß-Grafiken 8-bit-Grauton sind hier absolut ausreichend, da die Werte nicht die Ausgabe, sondern nur die Vorschau beeinflussen.

■ Soll EPS mit dem Ziel einer Art Vektorarchivierung oder Weiterbearbeitung eingesetzt werden, ist zu bedenken, dass Gruppen, Ebenen und Stile nicht unterstützt werden.

Hinweise für den Export in das CGM-Format: *CGM*

- CGM unterstützt nur RGB-Farben. Sind im Dokument Farben mit CMYK definiert, werden diese automatisch in RGB konvertiert.
- Erst ab CGM-Version 4 und Unterformaten werden aktive Inhalte (▲ [Kap. 11.3, S. 145\)](#page-144-0) wie Hotspots und Hyperlinks unterstützt.
- Wurden Objekten Objektdaten (▲ [Kap. 11.3, S. 145\)](#page-144-0) zugewiesen, wird beim Speichern in den Versionen WebCGM-2.0, 2.1 S1000D automatisch eine XML-Begleitdatei (Dateiendung XCF) mit den Objektattributen gespeichert.

Corel DESIGNER unterstützt im Gegensatz zu CorelDRAW auch CGM Version 4 und Untervarianten, zum Beispiel mit Hotspots und Hyperlinks.

Hinweise für den Export in das SVG-Format:

- Beim Speichern von SVG-Dateien findet eine Vorabkontrolle im Register PROBLEME des Dialogs SVG-Export nach konfigurierbaren Regeln statt.
	- □ Die Konfiguration der Regeln beschränkt sich aber auf Aktivieren oder Deaktivieren.
	- □ Angezeigte Probleme, wie NICHT RGB-FARBEN oder OBJEKT-ID, scheinen zum Teil nicht nachvollziehbar und werden aber in jedem Fall automatisch korrigiert. Nicht RGB-Farben in RGB-Farben und ungültige Objekt-IDs, zum Beispiel durch identische Objektnamen, durch Anhängen einer eindeutigen Nummer.
	- □ Angepasste Regeln werden in einer PFS-Datei unter *C: \ Users \ <Benutzer> \ AppData \ Roaming \ Corel \ <Corel-Werkzeug> \ Custom Data \ Preflight Styles* gespeichert.
- Im Dialog SVG-Export können Voreinstellungen gespeichert werden. Alle Voreinstellungen aus diesem Dialog werden in der *SVGOptions.ini* unter *C:\ Users \ <Benutzer> \ AppData \ Roaming \ Corel \ <Corel-Werkzeug> \ Config* gespeichert.
- Gruppen und Stile bleiben beim Export in eine SVG-Datei erhalten. Ebenen werden zu Gruppen.
- Haben Objekt die Umrisseigenschaft MIT OBJEKT SKALIEREN, werden die Umrisse dieser Objekt in der SVG-Datei zu Flächen.

Hinweise für den Export in das WMF- und EMF-Format:

- WMF-Dateien unterstützen keine Kurven. Splines werden durch Polylinien dargestellt. EMF-Dateien dagegen unterstützen Splines.
- WMF und EMF unterstützen nur RGB-Farben. Sind im Dokument Farben mit CMYK definiert, werden diese automatisch in RGB konvertiert.
- Umrissbreiten von weniger als 0,035 cm (= 0,99 pt = 0,014 in) werden im WMF-Format immer als Haarlinie dargestellt.

#### Splines

Ein Spline ist eine Kurve, die durch eine Anzahl von Knoten verläuft und diese möglichst glatt miteinander verbindet. Beidseitig der Knoten gehen die Kurvenstücke typischerweise tangential ineinander über.

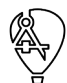

*SVG*

*WMF EMF*
## **11.2 Rastergrafiken**

*PNG JPG TIF*

Hinweise für den Export in ein Rasterformat:

- Alles was in Corel erstellt und dargestellt werden kann, kann auch in Pixelformate umgesetzt werden.
- Die Auflösung für Strichgrafiken sollte 300 dpi nicht unterschreiten.
- Werden keine Farben eingesetzt, genügt es, GRAUSTUFEN (8 BIT) zu wählen, dies hält die Dateigröße klein.
- Anti-Alias kann für Strichgrafiken ungeeignet sein, da hier harte Kontraste zwischen Hintergrund und Objekten gewünscht sind.
- In den Export-Dialogen können Voreinstellungen gespeichert und geladen werden. Standardspeicherort ist *C:\ Users \ <Benutzer> \ Documents \ Corel \ Corel Content \ Export Presets* (▲ [Kap. 2.4, S. 22\).](#page-21-0)

#### Anti-Alias

Anti-Alias oder Antialiasing ist eine Methode zur Treppenglättung oder Kantenglättung. Beim Antialiasing von Vektorgrafiken werden zusätzliche Pixel in Zwischentönen an Vektoren erzeugt. Vorteil ist die Verminderung des Treppeneffekts bei der Rasterausgabe. Nachteile sind eine verringerte Schärfe, größere Datenmenge und längere Rechenzeiten.

### **11.3 Interaktive Grafiken**

Interaktive Grafiken sind Grafiken, die aktive Bereiche, sogenannte Hotspots, enthalten. Beim Anklicken dieser Hotspots werden zum Beispiel interne und externe Verknüpfungen ausgeführt oder Parameter des angeklickten Objekts an andere Computerprogramme weitergegeben. Eine typische Anwendung sind elektronische Ersatzteilkataloge.

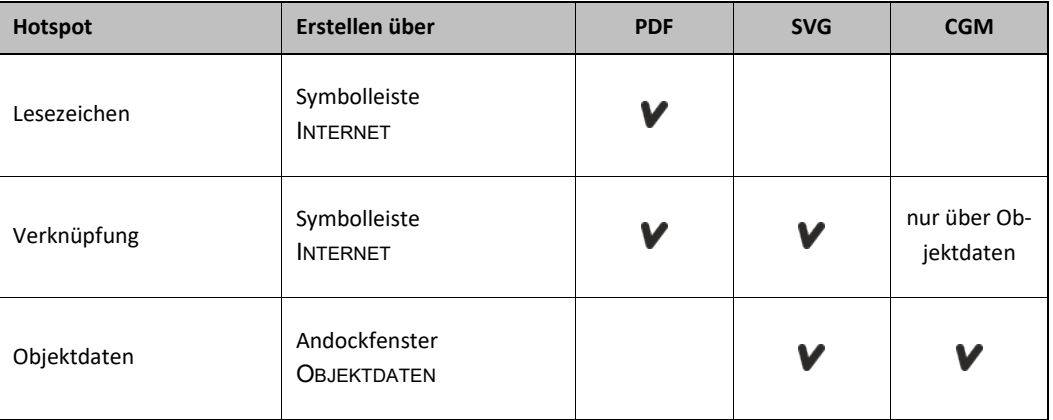

*Tab.16 Typische interaktive Grafikformate und deren Möglichkeiten*

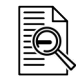

#### Hotspot

Ein Hotspot in einer Grafik ist ein aktiver Bereich, mit dem Aktionen ausgelöst werden können. Zum Beispiel die Ausführung eines Links oder die Übergabe einer Objekt-Id, um weitere Aktionen auszulösen.

Verknüpfung für SVG- und PDF-Dateien erstellen.

- 1. Objekt auswählen.
- 2. In der Symbolleiste INTERNET, die Funktion VERKNÜPFUNG oder LESEZEICHEN wählen.
- 3. URL eintragen oder ein vorhandenes Lesezeichen aus der Dropdown-Liste wählen.
	- ► Standard-Lesezeichen auf alle vorhandenen Seiten sind automatisch vorhanden.
	- ► Individuelle Lesezeichen auf bestimmte Objekte müssen zuvor im Andockfenster QUELLEN mit NEUES LESEZEICHEN erstellt werden.
- 4. Verknüpfung bei Bedarf anpassen.
	- ► Ziel im Browserfenster, zum Beispiel öffnet die Verknüpfung mit \_SELF die Verknüpfung im gleichen Browserfenster

*Verknüpfung und Lesezeichen für SVG-Dateien und PDF-Dateien*

- ► alternativer Text
- Hotspots für Verknüpfungen und Lesezeichen auf bestimmten Objekten für die Zielformate SVG und PDF wurden gesetzt.

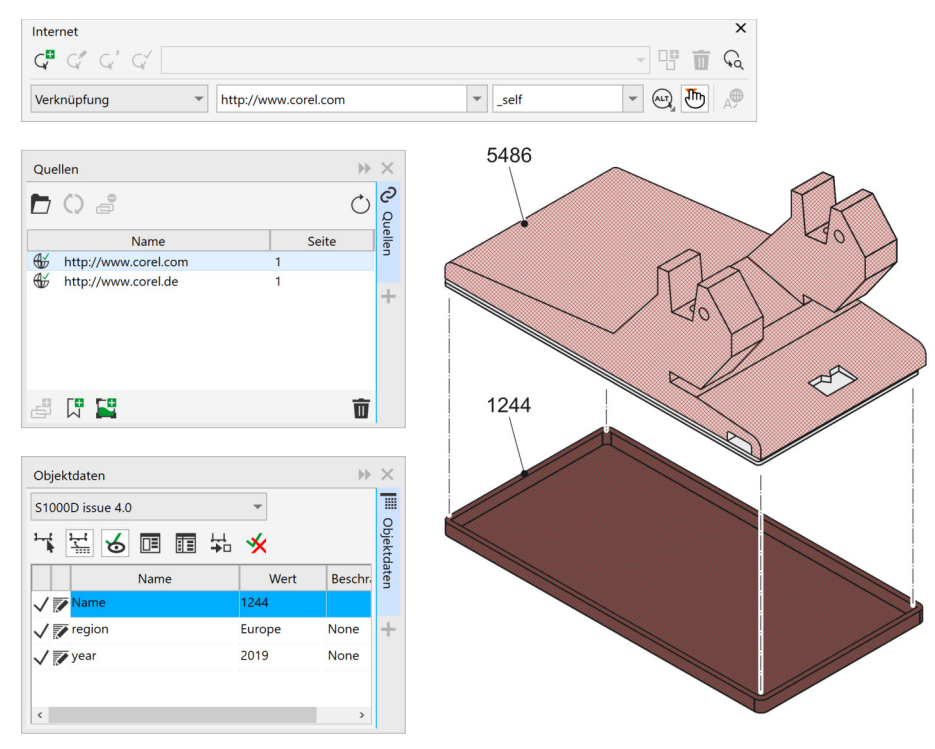

*Abb. 78 Hotspots und Verknüpfungen*

Hotspots für SVG- und CGM-Dateien mit Objektdaten erstellen.

1. Objekt auswählen.

*Hotspots für SVG-Dateien und CGM-Dateien*

- 2. Im Andockfenster OBJEKTDATEN eine Datenbank-Vorlage mit den enthaltenen Feldern auswählen.
	- ► ActiveCGM, S1000D issue 4.0 und WebCGM
	- ► Bei Bedarf über den FELD-EDITOR eigene Felder anlegen.

3. Ein Datenfeld auswählen und einen Wert eingeben.

- ► Feld mit der Eingabetaste verlassen.
- ► Vor einem Feld mit zugewiesenem Wert wird ein Haken angezeigt.
- ▼ Die Objekte mit Objekt-Daten haben im CGM-Format Hotspots, die festgelegte Aktionen auslösen oder Informationen übergeben.

Hinweise für Hotspots mit Objektdaten:

- Objekte für Hotspots benötigen eine Füllung. Ohne Füllung ist nur der Umriss aktiv.
- Welche Datenbank-Vorlage und Felder verwendet werden oder ob die Anlage eigener Felder notwendig ist, hängt vom Projekt ab, in das die CGM-Datei integriert werden soll.
- Wenn eine große Anzahl von Hotspots erstellt werden muss, dann ist es sinnvoll, die Erstellung zu automatisieren (▲ [Kap. 12.3, S. 157\).](#page-156-0) Grundlage könnten systematische Objekteigenschaften und die bei der 3D-CAD-Daten-Übernahme (▲ [Kap. 8.2, S. 109\)](#page-108-0) übernommenen Objektnamen sein.

Illustration bereitstellen Interaktive Grafiken

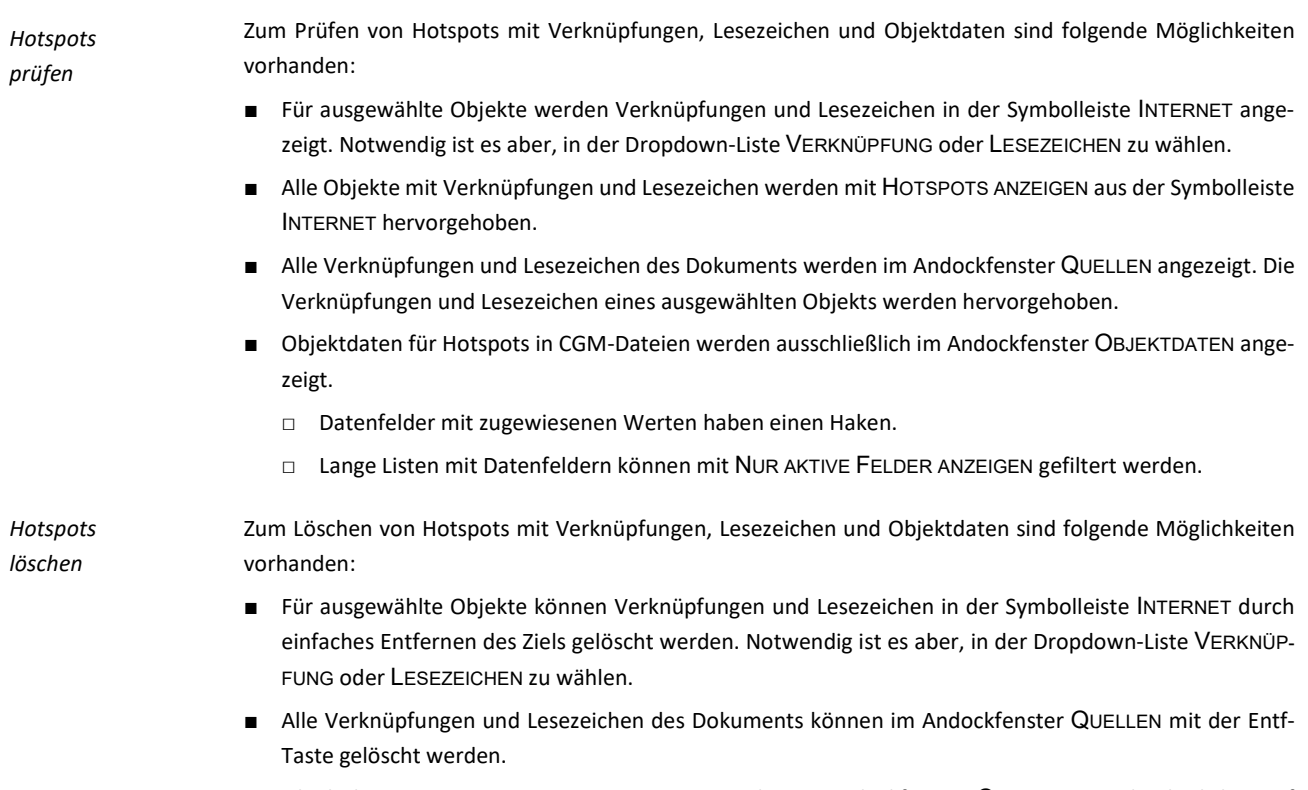

■ Objektdaten von Hotspots in CGM-Dateien werden im Andockfenster OBJEKTDATEN durch Klicken auf den Haken bei Datenfeldern mit zugewiesenen Werten gelöscht.

# **12 Spezielle Szenarien**

# **12.1 Farbige Grafiken**

Farben in der Technischen Illustration sind immer noch relativ untypisch. Es herrschen Schwarz, Weiß und Graustufen oder einzelne Schmuckfarben vor. Dennoch wird es immer häufiger, dass der Dokumentationsgegenstand in den Originalfarben dargestellt werden soll oder didaktische Farben zum Einsatz kommen.

# **12.1.1 Farben handhaben**

*Farben handhaben*

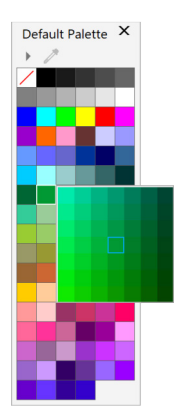

Die Handhabung von Farben in Corel geht weitestgehend intuitiv vonstatten. Einige wenige Begriffe und Prinzipien müssen beim effizienten Einsatz von Farben aber deutlich sein.

- Objekten werden Farben am einfachsten aus einer FARBPALETTE zugewiesen:
	- □ Mit der linken Maustaste auf ein Farbfeld klicken und die Füllungsfarbe der Auswahl zuweisen.
	- □ Mit der linken Maustaste lange auf ein Farbfeld klicken, eine Minipalette mit Farbnuancen der gewählten Farbe öffnet sich, und die Füllungsfarbe kann der Auswahl zugewiesen werden.
	- □ Mit der linken Maustaste und der Strg-Taste auf ein Farbfeld klicken und die Füllungsfarbe der Auswahl mischen.
	- □ Mit der rechten Maustaste auf ein Farbfeld klicken und die Umrissfarbe der Auswahl zuweisen.
- □ Mit dem durchgestrichenen, weißen Farbfeld die Füllungs- oder Umrissfarbe löschen.
- Das Andockfenster PALETTEN ist die Zentrale zum Managen von Farbpaletten, möglich ist dort:
	- □ Neue Farbpaletten erstellen.
	- □ Farbpaletten im PALETTENEDITOR bearbeiten.
	- □ Neue Farbpalette aus der Objektauswahl oder der gesamten Illustration erstellen.
	- □ Farbpaletten ein- und ausblenden.
	- □ Farbpaletten aus marktüblichen Programmen importieren.
- Mit den Farbfeldern in der STATUSLEISTE für Füllung und Umriss werden sehr viel mehr Informationen gegeben, als es auf den ersten Blick scheinen mag:
	- C:0 M:100 Y:100 K:0 □
		- Füllungsfarbe aus der Standardpalette, es werden nur die Farbwerte angezeigt.
	- $\bigotimes$  red (#FF0000) □

Füllungsfarbe aus der Palette mit definierten Farbnamen, es wird der Farbname angezeigt.

- 4 100% PANTONE 2479 C □ Umrissfarbe in einer Schmuckfarbe, zu erkennen an dem zusätzlichen kleinen Quadrat unten links.
- $\diamondsuit$  **PANTONE DS 153-4 C** □ Füllungsfarbe aus der Palette mit definierten Farbnamen und der Eigenschaft UMRISS ÜBERDRUCKEN, zu erkennen an dem zusätzlichen Rechteck rechts.

# Schmuckfarbe

Eine Schmuckfarbe ist eine Druckfarbe, die einzeln gedruckt und nicht aus verschiedenen Farben gemischt wird. Jede Schmuckfarbe wird auf eine eigene Platte gedruckt.

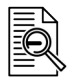

#### Überdrucken

Beim Überdrucken wird eine Farbe über einer anderen gedruckt. Je nachdem, welche Farben ausgewählt wurden, vermischen sich die überdruckten Farben zu einer neuen Farbe oder die obere überdeckt die untere Farbe. Das Überdrucken einer hellen Farbe mit einer dunklen Farbe wird häufig angewendet, um Registrierprobleme zu vermeiden, die auftreten können, wenn die Farbauszüge nicht präzise ausgerichtet sind.

Spezielle Szenarien Farbige Grafiken

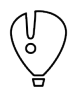

Im Andockfenster EIGENSCHAFTEN werden in der Gruppe FÜLLUNG jederzeit die Farbwerte als CMYK, RGB, HSB, Lab und Hex angezeigt.

*RAL-Farben*

Bei industriellen Projekten werden oft Farben im Rahmen des Farbsystems RAL eingesetzt. Diese RAL-Farben sind mit CMYK- oder RGB-Werten in Corel umsetzbar. Welchem CMYK- oder RGB-Wert eine RAL-Farbe entspricht, kann mit einer Suchmaschine im World Wide Web gefunden werden. Die dort gefundenen Werte können dann in den Füllungs- oder Umrisseigenschaften eines Objekts eingetragen werden.

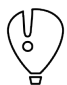

Die CMYK- oder RGB-Werte für RAL-Farben, die im Internet veröffentlicht werden, sind allesamt unautorisierte Veröffentlichungen des lizenzpflichtigen Farbsystems. Zudem weichen die Werte zum Teil erheblich voneinander ab und sind demzufolge mit Vorsicht zu genießen.

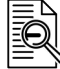

### CMYK

RGB

CMYK ist die Abkürzung für den Farbraum **C**yan (Blau), **M**agenta (Violett), **Y**ellow (Gelb) und Blac**k** (Schwarz). Der CMYK-Farbraum ist ein subtraktives Farbmodell. Eine Farbe wird durch den Cyan-, Magenta-, Yellow- und Black-Anteil beschrieben, wobei 100 % der vollen Sättigung entsprechen.

*Einzelne RAL-Farben verwenden*

RGB ist die Abkürzung für den Farbraum **R**ot **G**rün **B**lau. Der RGB-Farbraum ist ein additives Farbmodell, bei dem sich die Grundfarben zu Weiß addieren. Eine Farbe wird durch den Rot-, den Grün- und den Blauanteil in Werten zwischen 0 und 255 beschrieben, wobei der Wert 255 der vollen Sättigung entspricht.

Einzelne RAL-Farben durch Zuweisen von CMYK-Werten verwenden.

- 1. Objekt, das mit einer RAL-Farbe gefüllt werden soll, auswählen.
- 2. Im Andockfenster EIGENSCHAFTEN die Gruppe FÜLLUNG wählen.
- 3. Die Werte für C, M, Y, K der recherchierten RAL-Farbe eintragen.
	- Farbnamen können so nicht vergeben werden, dies ist nur in einer eigenen oder angepassten Farbpalette mit dem PALETTENEDITOR möglich.
	- Das Objekt hat die Füllung einer RAL-Farbe erhalten.

Für einzelne Farben mag dieser Weg akzeptabel sein. Komfortabler geht es mit der fertigen Farbpalette vom RAL.

■ [www.ral.de](http://www.ral.de/)

*RAL-Farbpaletten verwenden*

Fertige RAL-Farbpaletten verwenden.

- 1. RAL-Farbpalette in den Ablageort für Farbpaletten (▲ [Kap. 2.4, S. 22\) k](#page-21-0)opieren.
- 2. Objekt, das mit einer RAL-Farbe gefüllt werden soll, auswählen.
- 3. Im Andockfenster EIGENSCHAFTEN die Gruppe FÜLLUNG wählen.
- 4. Unter FARBPALETTEN die RAL-Farbpalette wählen.
- 5. NAME der RAL-Farbe wählen.
	- Das Objekt hat die Füllung einer RAL-Farbe erhalten.

*Eigene Farbpaletten verwenden* 

Es ist möglich, eigene Farbpaletten zu erstellen, aber bei dem geringen Einsatz von Farben kaum nötig. Die verwendeten Farben und Graustufen können in diesem Fall besser und einfacher in Objektstilen (▲ [Kap.](#page-29-0)  [2.5.3, S. 30\)](#page-29-0) verwaltet werden.

Spezielle Szenarien Farbige Grafiken

### **12.1.2 Farbmanagement**

Auf dem Weg von der Erstellung bis zur Ausgabe eines digitalen Bildes werden verschiedene Werkzeuge eingesetzt. Das können Scanner oder Kameras, Software zum Bearbeiten und schließlich Drucker und wieder Software zum Darstellen der Bilder sein. Diese Werkzeuge haben verschiedene Möglichkeiten, Farben zu interpretieren und darzustellen.

Nicht jede Möglichkeit der Farbwiedergabe eines Werkzeuges lässt sich verlustfrei mit einem anderen Werkzeug darstellen. Liegen Farben außerhalb des darstellbaren Bereiches, dem Gamut, können diese nur ähnlich wiedergegeben werden. Die Wiedergabeabsicht regelt, wie Farben wiedergegeben werden, die außerhalb des Gamuts liegen.

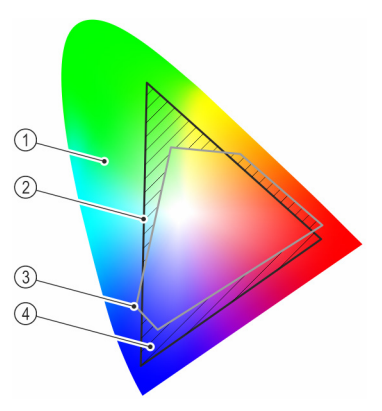

*Abb. 79 Prinzip wahrnehmbarer Farben, Farbraum und Gamut*

- mit dem Auge wahrnehmbare Farben
- im Farbraum RGB darstellbare Farben
- im Farbraum CMYK darstellbare Farben
- Farben außerhalb des Gamuts von RGB zu CMYK

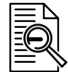

#### Gamut

Als Gamut bezeichnet man die Menge der Farben, die in einem Farbraum dargestellt werden können. Die darstellbaren Farben unterscheiden sich von Farbraum zu Farbraum. Ein reines Rot im RGB-Farbraum liegt im CMYK-Farbraum außerhalb des Gamuts und kann deshalb dort nur ähnlich dargestellt werden.

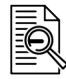

#### Wiedergabeabsicht

Die Wiedergabeabsicht ist die Methode, wie Farben, die außerhalb des Gamuts liegen, im Zielfarbraum interpretiert werden.

*Corel-Farbmanagement* Das Corel-Farbmanagement ebnet den Weg digitaler Bilder über verschiedene Werkzeuge hinweg, um die Bilder möglichst farbgetreu wieder- und weitergeben zu können. Dazu erledigt das Farbmanagement im Kern folgende Aufgaben:

- Darstellen von Farben entsprechend den zugewiesenen Farbprofilen.
- Einbetten von Farbprofilen in Bilddateien.
- Konvertieren von Farben, die außerhalb des Gamuts liegen mit einer Wiedergabeabsicht.
- Festlegung und Änderung von Farbprofilen und Wiedergabeabsicht für neue oder vorhandene Dateien.
- Festlegung, ob beim Öffnen und Importieren von Dateien eingebettete Farbprofile verwendet werden sollen oder ob das Standardfarbprofil zugwiesen bzw. in dieses konvertiert werden soll.

Hinzu kommen einige Möglichkeiten aus dem Menü EXTRAS / FARBVERWALTUNG ... des Corel-Farbmanagements, um zum Beispiel die Farbprofile oder die Handhabung von Schwarz festzulegen.

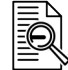

#### Farbraum

Der Farbraum umfasst alle Farben, die mit einer farbgebenden Methode dargestellt werden können. Die darstellbaren Farben bilden innerhalb des Farbraums einen Körper, auch als Gamut bezeichnet.

Spezielle Szenarien Farbige Grafiken

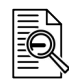

#### Farbprofil

Werkzeuge, wie Geräte und Software, stellen Farben aufgrund ihrer individuellen Eigenschaften unterschiedlich dar. Farbprofile bilden diese individuellen Eigenschaften ab, um Bilder möglichst farbgetreu und unabhängig vom Werkzeug darzustellen. Farbprofile werden in ICC-Dateien (**I**nternational **C**olor **C**onsortium) gespeichert und Geräte- und Softwareherstellern bereitgestellt.

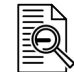

*Problem: umfassendes Farbmanagement*

#### ICC-Profil

ICC ist die Abkürzung für **I**nternational **C**olor **C**onsortium. ICC ist ein Zusammenschluss vieler Hersteller von Grafik-, Bildbearbeitungs- und Layoutprogrammen mit der Absicht, eine Vereinheitlichung von Farbmanagementsystemen zu erzielen. Ein ICC-Profil ist ein genormter Datensatz, der den Farbraum eines Farbeingabe- oder Farbwiedergabegeräts beschreibt. ICC-Profile werden auch als Farbprofile bezeichnet. Die Corel-Farbverwaltung kann ICM-Profile verarbeiten.

Ein umfassendes Farbmanagement im Sinne des grafischen Gewerbes ist im industriellen Umfeld nur schwer zu leisten:

- Es werden keine kalibrierungsfähigen Bildschirme eingesetzt.
- Sind kalibrierungsfähige Bildschirme vorhanden, fehlt es an Technik, diese zu kalibrieren.
- Der Grafikworkflow, von der Erstellung bis zur Ausgabe als Teil eines Dokuments auf einem x-beliebigen Ausgabegerät, ist nicht vollständig kontrollierbar.
- In typische Grafikformate der Technischen Illustration (EPS, SVG, CGM) sind Farbprofile nicht einbettbar. Sind die technischen Voraussetzungen vorhanden, kann ein umfassendes Farbmanagement mit den Tätig-

*Funktionen in Corel für das Farbmanagement*

Funktionen in Corel im direkten Zusammenhang mit dem Farbmanagement:

keiten und dem Ablauf entsprechend der Corel-Hilfe durchgeführt werden.

- Der Dialog NEUES DOKUMENT ERSTELLEN mit Festlegungen für den PRIMÄREN FARBMODUS und den FAR-BEINSTELLUNGEN mit Farbprofilen und Wiedergabeabsicht.
- Der Dialog FARBVERWALTUNGSEINSTELLUNGEN mit Optionen für den STANDARD und für das aktive DO-KUMENT aus dem Menü EXTRAS / FARBVERWALTUNG ..., um das Farbverhalten Corel-bezogen oder nur dokumentbezogen festzulegen.
- Das Andockfenster FARBPRÜFUNG für Softproofs und Gamut-Warnungen.
- Jeder Exportdialog eines Dateiformates, das die Einbettung von Farbprofilen unterstützt.

#### **Farbe, Standardeinstellungen**

Die FARBVERWALTUNGSEINSTELLUNGEN / STANDARD mit EUROPA - ALLGEMEIN, NORDAMERIKA – ALLGEMEIN und JAPAN – ALLGEMEIN liefern in den allermeisten Fällen gute Ergebnisse. Die zugrunde liegenden Einstellungen dieser Voreinstellungen sollten nur im Rahmen eines umfassenden Farbmanagements geändert werden.

Bei Aktionen mit Farbprofilen, ob festgelegt in den Dialogen des Corel-Farbmanagements, beim Import von Dateien ohne bzw. mit nicht übereinstimmendem Farbprofil oder beim Ändern des Dokument-Farbprofils, müssen Zusammenhänge beachtet werden: *Aktionen mit Farbprofilen*

- Ein **Farbprofil zuweisen** hat zur Folge, dass Farbwerte, zum Beispiel R:0, G:0, B:255, erhalten bleiben, aber das Erscheinungsbild sich ändert.
- In ein **Farbprofil konvertieren** hat zur Folge, dass Farbwerte geändert werden, aber das Erscheinungsbild unverändert bleibt.
- Ein **eingebettetes Farbprofil verwenden** hat zur Folge, dass Farbwerte und Erscheinungsbild erhalten bleiben, aber die Dokumentfarben in das Farbprofil der importierten Datei konvertiert werden.

Aktionen mit Farbprofilen sollten nur im Zusammenhang mit einem systematischen Farbmanagement vorgenommen werden. Solche Aktionen können Farben ungünstig und unwiderruflich verändern.

#### **Farbe beim Erstellen von Dateien**

Im Dialog NEUES DOKUMENT ERSTELLEN den PRIMÄREN FARBMODUS entsprechend dem Zielformat wählen und die Farbprofile unter FARBEINSTELLUNGEN so belassen. Die vorgeschlagenen Einstellungen basieren auf den Einstellungen aus Menü EXTRAS / FARBVERWALTUNG ... / FARBVERWALTUNGSEINSTELLUNGEN / STAN-DARD.

*Primärer Farbmodus* Mit dem PRIMÄREN FARBMODUS wird das Farbmodell, CMYK oder RGB, für folgende Corel-Funktionen und Eigenschaften festgelegt:

- Standardfarbpalette
- Standardobjekteigenschaften
- Lichthöfe mit Farbe von Seite
- Bitmap-Effekte wie Transparenz, Abschrägung und Schatten

Trotz der Entscheidung für einen PRIMÄREN FARBMODUS mit einem bestimmten Farbmodell können weiterhin Farben aus anderen Farbmodellen Objekten individuell als Eigenschaften zugewiesen werden.

Wird der PRIMÄRE FARBMODUS über Menü EXTRAS / FARBVERWALTUNG… und dort DOKUMENT …für ein bestehendes Dokument geändert, bleiben die Standardobjekteigenschaften mit ihrem Farbraum unverändert. So werden möglichweise Objekte mit Farben aus einem nicht erwartungsgemäßen Farbraum erstellt. Die sonstigen Folgen des PRIMÄRE FARBMODUS sind aber voll wirksam.

#### **Farbe beim Importieren von Dateien**

Werden oft Fremddateien aus verschiedenen Quellen importiert und direkt weiterverwendet, sollten die Warnungen in den FARBVERWALTUNGSEINSTELLUNGEN unter STANDARD aktiviert werden. So kann individuell auf nicht vorhandene oder nicht übereinstimmende Farbprofile reagiert werden.

Besser als das Farbprofil zu konvertieren oder das eingebettete Farbprofil der importierten Datei zu verwenden, wie dann vom Corel-Farbmanagement angeboten, ist es, das Dokumentfarbprofil dem Import zuzuweisen. Anschließend werden systematisch über Objektstile (▲ [Kap. 10.1, S. 129\)](#page-128-0) Objekteigenschaften zugewiesen, um so eine systematische und pflegbare Illustration zu erhalten.

*Softproof*

Rasterformate, wie Bilder von Digitalkameras und Scannern, liegen typischerweise im RGB-Farbraum vor. Besonders solche Bilder, aber auch Vektordaten im RGB-Farbraum und alle anderen Objekte in beliebigen Farbräumen können mit einem Softproof über das Andockfenster FARBPRÜFUNG auf ihre Wirkung in einem Zielfarbraum überprüft werden. Ohne ein umfassendes Farbmanagement, können die Ergebnisse aber nur zur Orientierung genutzt werden.

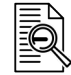

#### Softproof

Ein Softproof ist eine Simulation von Ausgabebedingungen, beschrieben durch Farbprofil und Wiedergabeabsicht, auf einem Bildschirm oder in einem Rasterformat.

*Farbe überprüfen*

- Die Überprüfung der Farbe im Zielfarbraum erfolgt im Andockfenster FARBPRÜFUNG mit FARBE ÜBER-PRÜFEN oder in der Statusleiste mit einem Mausklick auf ...
- Bei aktiver Farbüberprüfung werden die Farben am Bildschirm so dargestellt, wie es der simulierten Ausgabebedingung, beschrieben durch Farbprofil und Wiedergabeabsicht, entspricht.
- Unter GAMUT-WARNUNG kann eine markante Farbe gewählt werden, mit der Bereiche gekennzeichnet werden, die bei den gewählten Ausgabebedingungen außerhalb des Gamuts liegen. So kann schon frühzeitig erkannt werden, welche Bildbereiche im Zielformat einer Farbänderung unterliegen.

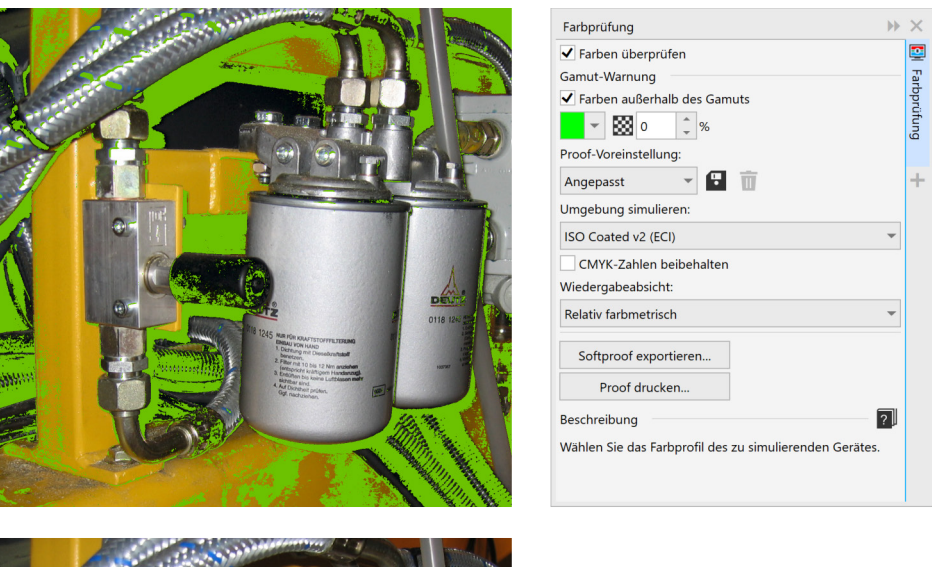

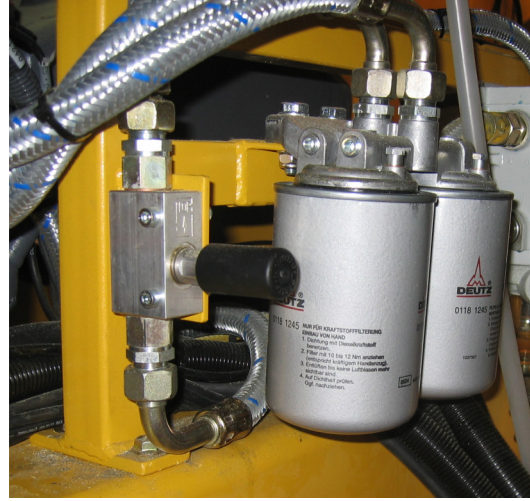

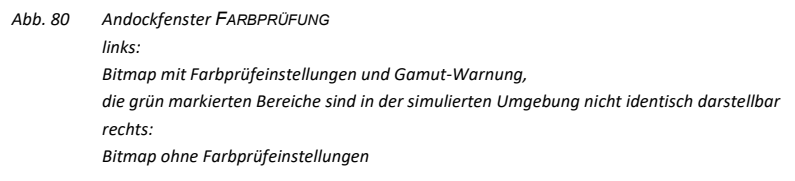

#### **Farbe beim Bearbeiten von Dateien**

Beim Bearbeiten von Dateien sollten hinsichtlich Farbe folgende Punkte berücksichtigt werden:

- Farben immer aus einer Farbpalette wählen, die dem Farbraum des primären Farbmodus entspricht. Zum Beispiel, wenn das Zielformat eine SVG-Datei sein soll, dann im primären Farbmodus RGB und mit der Farbpalette SVG COLORS arbeiten.
- Optimal ist es, Objekteigenschaften mit korrektem Farbraum über Objektstile zuzuweisen.
- Ändern des primären Farbmodus vermeiden.
- Ändern der Dokument-Farbprofile vermeiden.

#### **Farben beim Exportieren von Dateien**

Beim Exportieren (▲ [Kap. 11, S. 143\)](#page-142-0) von Dateien sollten hinsichtlich Farbe folgende Punkte berücksichtigt werden:

■ Keine unnötigen Farbkonvertierungen beim Export durchführen. Zum Beispiel beim EPS-Export im Register ALLGEMEIN mit FARBEN AUSGEBEN ALS… .

- Beim Exportieren / Bereitstellen von Grafiken immer das Farbprofil einbetten, wenn dies vom Exportformat unterstützt wird.
- Es können bis zu 3 Farbprofile, je eines für CMYK, RGB und Graustufen, eingebettet werden. In CDR und DES-Dateien werden automatisch nur verwendete Farbprofile eingebettet. Enthält eine Datei nur Objekte mit CMYK-Farben, wird auch nur das CMYK-Farbprofil eingebettet.

Spezielle Szenarien Schriften erstellen und bearbeiten

# **12.2 Schriften erstellen und bearbeiten**

Natürlich sind die beiden Corel-Programme nicht das Werkzeug zum Erstellen von Schriften, aber dennoch sind sie für den Gelegenheitsanwender geeignet, auch in diesem Bereich gute Ergebnisse zu erzielen. Es kann zum Beispiel eine Symbolschrift erstellt werden, die die Tasten einer Maschinensteuerung enthält. Diese Symbolschrift kann dann in Corel selbst, aber auch besonders in der Layoutsoftware verwendet werden. Sollen die Symbole nur in Corel verwendet werden, empfiehlt sich aber der Weg über Symbole (▲ [Kap. 10.5, S.](#page-137-0)  [138\)](#page-137-0). An den grafischen Fähigkeiten von Corel besteht zwar kein Zweifel, aber Typedesign-typische Funktionen sind nur grundlegend vorhanden. Zum Beispiel sind nur True-Type-Schriften erstellbar, Einstellungen für die Überschneidung von Zeichen fehlen und eine Systematik für Ober- und Unterlängen muss selbst eingerichtet werden.

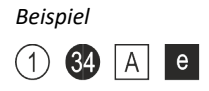

Ein Anwendungsfall könnten zum Beispiel eingekreiste Positionsnummern in Legenden sein, die mit dieser Symbolschrift in Abbildung und Text absolut identisch aussehen. Positionsnummern bis 99 können so dargestellt werden. Zusammengesetzte Positionsnummern werden mit je einer linken und einer rechten Hälfte zusammengesetzt.

Kommerzielle und freie Sammlungen von Schriften und Symbolschriften:

[www.bravecroc.de](http://www.bravecroc.de/)

Freie Symbolschriften mit verschiedenen Positionsnummern von 0 bis 99 und allen lateinischen Buchstaben

- IBJ\_circled\_open.ttf IBJ\_circled\_solid.ttf
- IBJ\_squered\_open.ttf
- IBJ\_squered\_solid.ttf
- [www.fontspace.com](http://www.fontspace.com/)
- [www.1001fonts.com](http://www.1001fonts.com/)

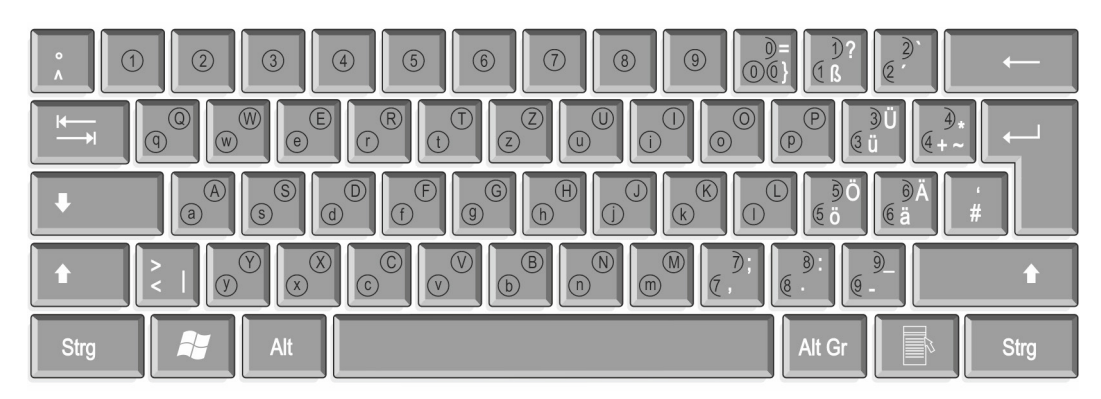

*Abb. 81 Tastaturlayout der Symbolschrift IBJ\_circled\_open.ttf*

*Schrift erstellen*

Schrift erstellen und in eine True-Type-Schrift exportieren.

- 1. Neue Corel-Datei erstellen.
	- ► Primärer Farbmodus RGB
	- ► Seitengröße 720 x 720 Punkte
- 2. Schriftzeichen oder Symbol erstellen.
	- ► Je Zeichen eine Seite.
	- Der untere Seitenrand entspricht der Grundlinie der Schrift.
	- Schriftzeichen müssen unten links angeordnet sein.
	- Umriss darf nur aus einer Kurve mit Teilstrecken bestehen.
	- ► Kurven dürfen sich nicht schneiden.
	- Die Kurve muss geschlossen sein.
	- ► Umriss- und Füllungseigenschaften sind ohne Bedeutung.
- ► Alle Objekte eines Zeichens müssen kombiniert sein.
- 3. Jedes Zeichen einzeln in eine True-Type-Schrift exportieren.
	- ► Mit dem ersten exportierten Zeichen werden alle Zeichen der Schrift vorbelegt, darum sollte dieses Zeichen zum Beispiel ein neutrales Quadrat sein.
	- ► Das Objekt muss markiert und die Option NUR MARKIERTE OBJEKTE aktiviert sein.
- 4. Im Fenster OPTIONEN den FAMILIENNAMEN vergeben.
	- ► Dieser FAMILIENNAMEN wird bei der Verwendung der Schrift angezeigt.

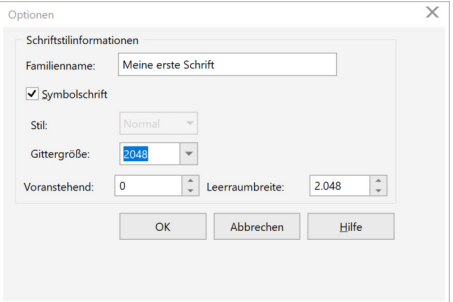

- ► Die LEERRAUMBREITE entspricht dem Leerzeichen.
- 5. ÄNDERUNG IN SCHRIFTDATEI SPEICHERN mit JA bestätigen.
- 6. Im Dialogfeld TRUETYPE-EXPORT das Zeichen der Tastatur zuweisen.
	- ► Zeichenzahl entspricht mit einer 0 davor dem Tastaturcode.

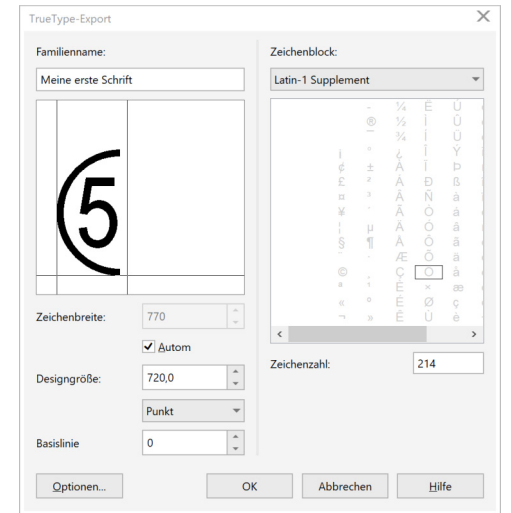

- 7. TRUETYPE-EXPORT mit der Schaltfläche OK abschließen.
	- ► Jedes Schriftzeichen wird einzeln in die Schrift exportiert und ist somit jederzeit änderbar, oder die Schrift kann jederzeit erweitert werden.
	- ► Die Frage, ob die True-Type-Schrift ersetzt werden soll, muss mit JA beantwortet werden. Es wird aber nicht die ganze Schrift ersetzt, sondern nur das exportierte Zeichen.
	- Das Zeichen steht bei installierter Schrift sofort in anderen Anwendungen zur Verfügung.

Spezielle Szenarien Funktionen automatisieren und erweitern

### **12.3 Funktionen automatisieren und erweitern**

*Handarbeit und Mausarbeit* <span id="page-156-0"></span>Die Arbeit an Computern mit Software soll von Routinearbeit entlasten. Der Entlastung von Handarbeit folgte leider die Belastung durch Mausarbeit. Das liegt zum einen daran, dass Aufgabenstellungen oft sehr individuell sind und zum anderen daran, dass Wünsche an die Funktionalität zunehmen.

Die Corel-Werkzeuge können mit Makros in Microsofts VBA, Visual Studio und JavaScript automatisiert werden, um diese Lücke zu schließen. Dies kann durch selbst erstellte Makros oder Makros von Dritten erfolgen.

#### **Eigene Makros**

*Makros und Skripte managen*

Direkt in Corel stehen folgende Funktionen zur Verfügung:

- Symbolleiste MAKROS
	- □ Um nur "echte" Aktionen aufzuzeichnen, kann hier die Option ANWENDUNGSEREIGNISSE DEAKTIVIE-REN gewählt werden. Diese Option verhindert, dass Zoomen oder Verschieben des Bildausschnitts mit aufgezeichnet werden.
	- □ Sollen nur für kurze Zeit Bearbeitungsschritte gespeichert werden, eignet sich die Funktion TEMPO-RÄRES MAKRO AUFZEICHNEN. Hier werden die Aktionen nur bis zu einer erneuten Aufzeichnung gespeichert:
		- Strg+Umschalt+R startet die Aufzeichnung.
		- Strg+Umschalt+O stoppt die Aufzeichnung.
		- Strg+Umschalt+P führt die Aufzeichnung aus.
- Andockfenster SKRIPTE
	- □ Übersicht der zur Verfügung stehenden Makros und Skripte.
	- □ Starten der Makros und Skripte.
	- □ Neu erstellen, bearbeiten und löschen von Makros und Skripten.
	- □ Laden von Makros und Skripten aus dem Dateisystem in die Ordnerstruktur (▲ [Kap. 2.4, S. 22\)](#page-21-0) von Corel.
		- Makros für den aktuellen Benutzer: *C:\Users\<Benutzer>\AppData\Roaming\Corel\<Corel-Werkzeug>\<Corel-Werkzeugkurz>\GMS*
		- Makros für alle Benutzer: *C:\Program Files\Corel\<Corel-Werkzeug>\<Corel-Werkzeug-kurz>\GMS*
		- Skripte für den aktuellen Benutzer: *C:\Users\<Benutzer>\AppData\Roaming\Corel\<Corel-Werkzeug>\<Corel-Werkzeugkurz>\Scripts*.
	- □ Exportieren von Makros als GMS-Datei.
	- □ Zuweisen von Tastaturbefehlen zu Makros und Skripte.
- Andockfenster VERLAUF
	- □ Sind bestimmte Bearbeitungsschritte in Reihenfolge und Ausführung besonders gut gelungen, wurden aber nicht aufgezeichnet, können diese hier mit der Schaltfläche ALS SKRIPT SPEICHERN erhalten bleiben.

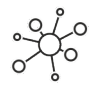

Detaillierte Informationen für Entwickler im Web:

- Entwicklerbereich der CorelDRAW Community <https://community.coreldraw.com/sdk/>
- Programmierleitfaden <https://community.coreldraw.com/sdk/w/guide>
- Dokumente & Tutorials zur Makroentwicklung <https://community.coreldraw.com/sdk/w/articles>
- API Referenz <https://community.coreldraw.com/sdk/api>

#### **Makros von Dritten**

Makros von Dritten besitzen entweder eine eigene Installationsroutine oder werden als GMS-Datei in einen der möglichen Dateipfade (▲ [Kap. 2.4, S. 22\)](#page-21-0) kopiert oder über das Andockfenster SKRIPTE geladen und stehen dann in Corel sofort zur Verfügung.

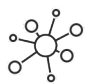

Makros und Erweiterungen für Corel im Web:

- Webseite mit einer Sammlung mit einer großen Anzahl kostenpflichtiger Makros www.macromonster.com
- Website des Entwicklers von Cadtool mit vielen CAD-ähnlichen Funktionen und Axonometric zum projizierten Arbeiten und einigen weiteren kostenpflichtigen und freien Makros. www.corelvba.com
- Webseite mit einer großen Anzahl kostenpflichtiger Makros www.gdgmacros.com
- Webseite mit einer Sammlung von freien Makros mit Quellcode www.cdrpro.ru/en/
- Website mit Informationen zum Automatisieren von Corel-Produkten mit VBA sowie sofort einsetzbaren Makros, wie der Makrosammlung Curveworks und freien Makros wie Delete Segment. www.oberonplace.com

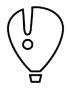

Ob Makros für eine bestimmte Corel-Version und -Variante geeignet sind, muss den jeweiligen Webseiten entnommen werden. Meist laufen Makros für ältere Versionen auch in neueren Versionen und Makros für CorelDRAW auch mit dem Corel DESIGNER.

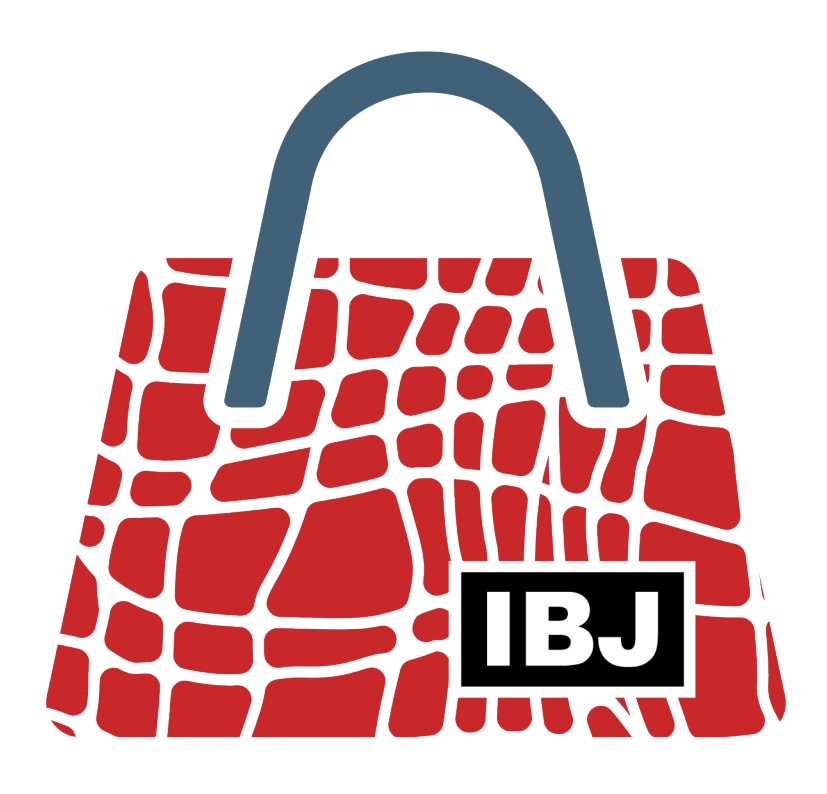

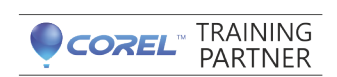

**Training und** Beratung für CorelDRAW<sup>®</sup> und Corel DESIGNER<sup>®</sup> in der Technischen Illustration.

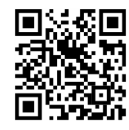

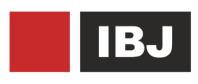

Dipl.-Ing. (FH) Marco Jänicke

Kantatenweg 38 04229 Leipzig Deutschland

+49 (0) 341 42 41 27 1 +49 (0) 177 49 51 52 3 info@bravecroc.de www.bravecroc.de

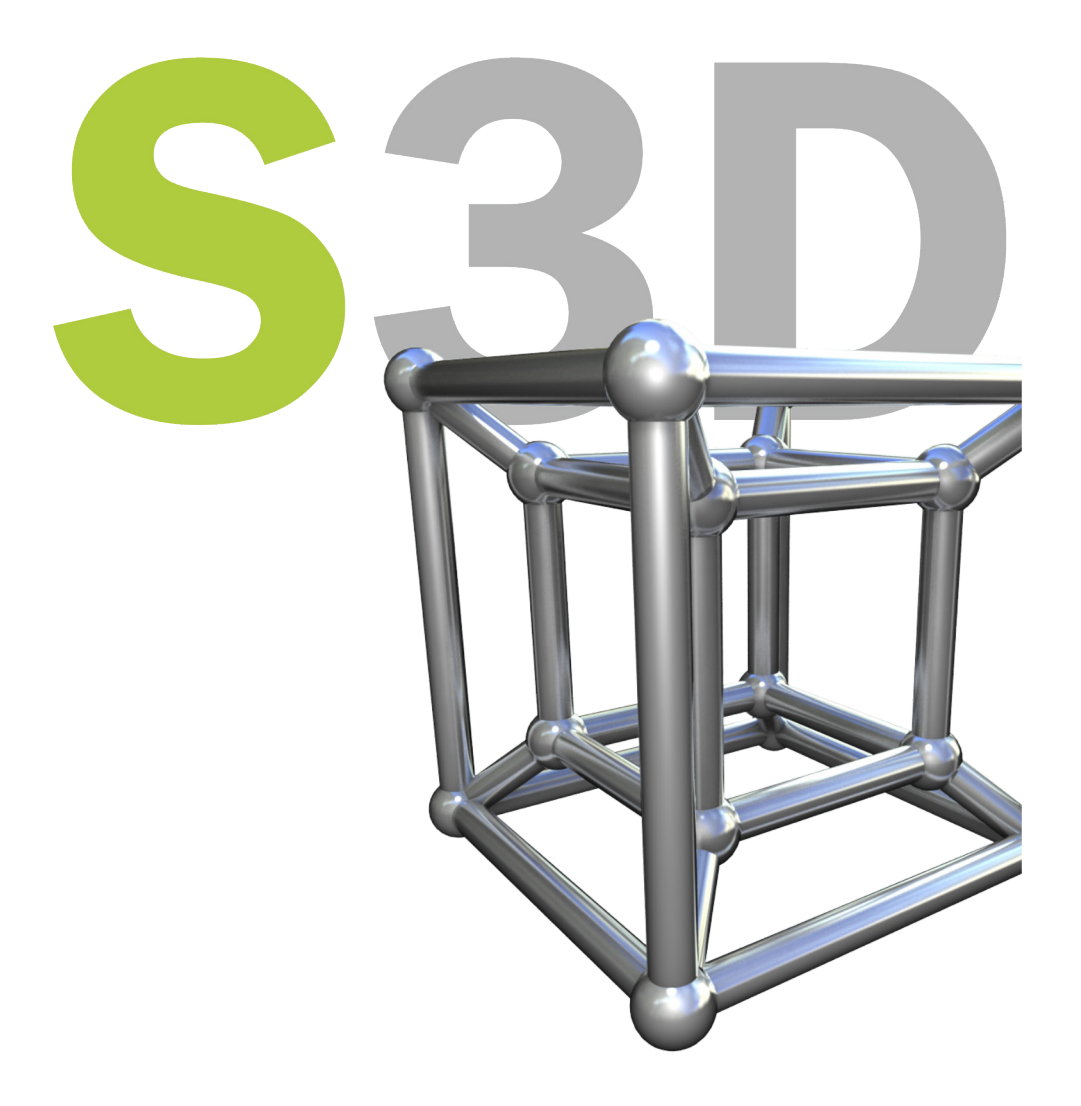

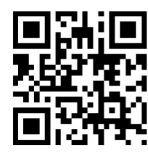

Training und Vertrieb für LATTICE TECHNOLOGY XVL Studio.

**Beratung für** 3D Nutzung entlang des Produktlebenszyklus.

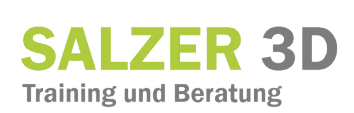

Dipl.-Ing. Otto Salzer

Elmar-Doch-Str. 5 71638 Ludwigsburg Deutschland

+49 (0) 711 979 3974 +49 (0) 173 976 0008 info@salzer3d.eu www.salzer3d.eu

# **Behalten Sie Ihre Kreativität!**

# Wir übernehmen **Ihre Routineaufgaben!**

# Clevere Automatisierungslösungen für Corel DESIGNER® und CorelDRAW®

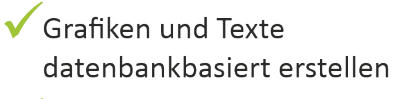

- Hotspots für CGM und SVG automatisiert setzen
- V Übersetzungsworkflow optimieren
- ✔ Positionsnummern generieren und korrigieren

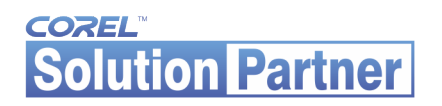

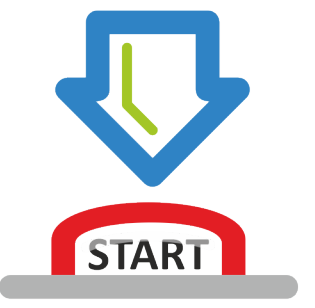

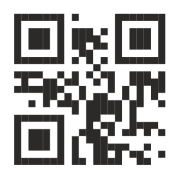

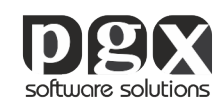

pgx software solutions gmbh ferdinand-porsche-str. 32 75382 althengstett deutschland

+49 (0) 7051 96682-0 info@pgx.de www.pgx.de

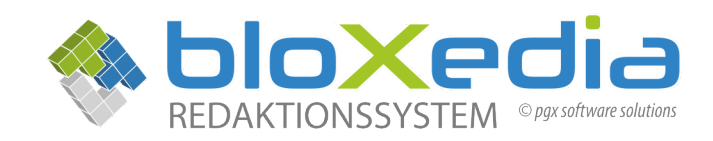

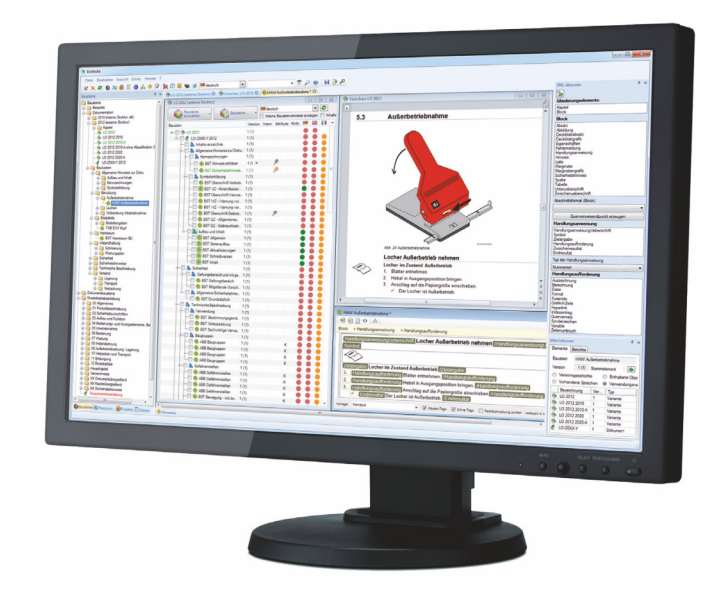

# **XML-Redaktionssystem** für die Technische Dokumentation

Einfach. Flexibel. Günstig.

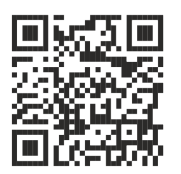

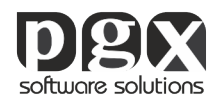

pgx software solutions gmbh ferdinand-porsche-str. 32 75382 althengstett deutschland

+49 (0)7051 96682-0 info@pgx.de www.pgx.de

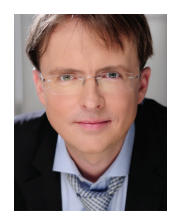

Marco Jänicke, Jahrgang 1969, lebt und arbeitet in Leipzig, Deutschland. Nach einer Berufsausbildung zum Instandhal-tungs-mechaniker und anschließendem Maschinenbau-studium war er zunächst als Konstrukteur für Kraftwerks- und Tagebauanlagen tätig. Seit 1998 ist Marco Jänicke als selbststän-diger Technischer Redakteur und Illustrator, seit 2006 als freier Trainer und Berater für Technische Illustration und Redaktion unterwegs.

# Technische Illustration mit Werkzeugen von Corel

Technische Illustrationen sind das Mittel, um Sachverhalte in einer technisierten und globalisierten Umgebung zu vermitteln. Eine komplexe Aufgabe, die breite Kenntnisse visueller Kommunikation erfordert. Corel DESIGNER und CorelDRAW stellen Werkzeuge zur Verfügung, um diese Aufgabe in einem industriellen Maßstab effizient zu realisieren. Dieses Buch liefert die illustratorischen Grundlagen und deren Umsetzung mit den Werkzeugen von Corel.

#### **Inhalt**

- Das Illustrationsdreieck | Der Plan vom Bild
- Corel-Werkzeuge unter Kontrolle | Varianten, Versionen und Funktionen | Dateien und arbeiten im Team | Corel Werkzeug anpassen
- Basistechniken | Komplexe Formen und Objekte | Objekteigenschaften und Objektanordnung
- Elemente Technischer Illustrationen | Bemaßung | Beschriftungen und Legenden | Vergrößerungen und Ausschnitte
- Technische Illustrationen ergänzen | Norm- und Kaufteile | Rohre, Schläuche, Kabel und Ketten
- Abstrakte Illustrationen | Schemata und Pläne | Icons und Symbole
- Raum und Tiefe | Projizierte Darstellungen | Explosionsdarstellungen
- Mit CAD-Daten arbeiten | 2D- und 3D Konstruktionsdaten als Basis oder nativ | Lattice XVL Studio
- Mit Rasterbildern arbeiten | Fotos und Screenshots einsetzen
- Illustration strukturieren | Objektstile | Ebenen | Gruppen | Symbole
- Illustration bereitstellen | Vektor | Raster | Interaktive Grafiken
- Spezielle Szenarien | Farben einsetzen und managen | Symbolschriften erstellen und editieren | Funktionen automatisieren

#### **NEU in der 3. Auflage**

- Corel-Generation bis 2019
- vollständige Überarbeitung und Erweiterung der 2. Auflage
- Schritt-für-Schritt Anleitungen neu oder optimiert
- Illustrationen lokalisieren
- Einführung in Lattice XVL Studio
- erweitert: Icons und Symbole normgerecht und professionell erstellen
- erweitert: Normenverweise und -kommentierungen

Marco Jänicke Leipzig, Deutschland www.bravecroc.de

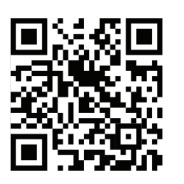

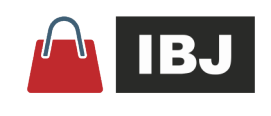